# Программа настройки АРМ энергодиспетчера «КОНТАКТ» МЭЗ ДКРЭ ОАО «РЖД»

Руководство пользователя

## **1 Общее описание**

Программа настройки АРМ энергодиспетчера (далее Программа настройки), входящая в состав Комплекса АРМ энергодиспетчера «Контакт» (далее Комплекс), предназначена для настройки различных параметров системы и эксплуатируемых кругов.

Запустите Программу настройки. Если установлен пароль на запуск, то его необходимо ввести в открывшемся окне ввода пароля (обращайте внимание на индикатор раскладки клавиатуры рядом с полем для ввода пароля):

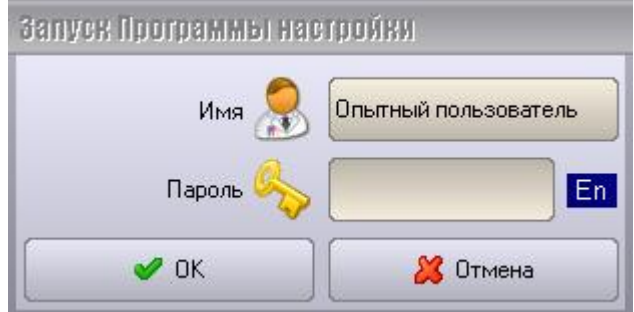

Если введен неверный пароль, то появится соответствующее сообщение об ошибке и программа завершит свою работу. Для установки/смены пароля на запуск Программы настройки см. раздел «Создание списка пользователей и паролей», а именно, процедуру установки пароля *Опытного пользователя*.

После запуска Программы настройки ее главное окно будет иметь следующий вид:

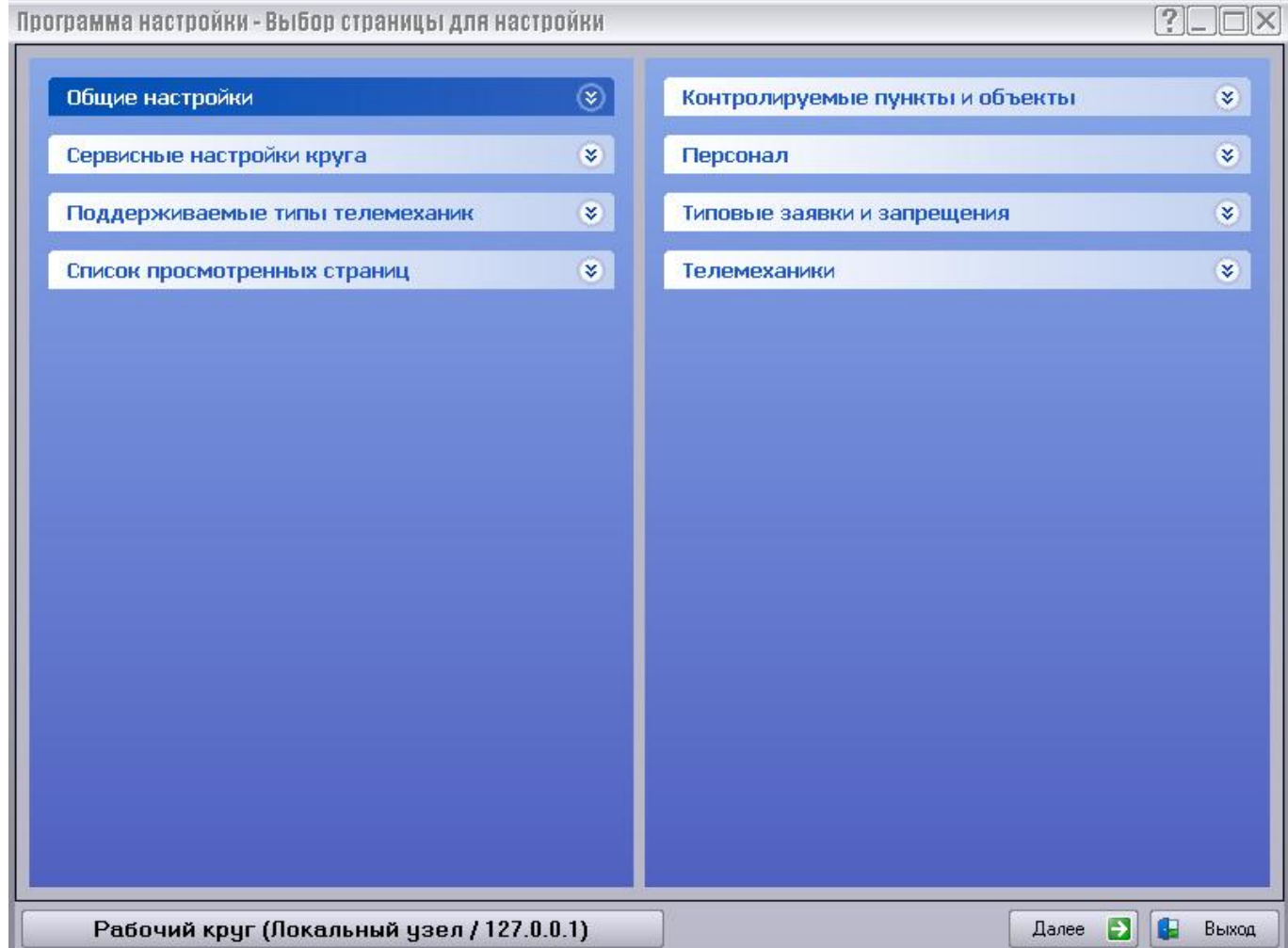

Главное окно состоит из окна текущей страницы (область внутри черной рамки) и нижней панели управления (область за пределами черной рамки). В этой панели расположены:

- панель с информацией о текущем настраиваемом круге (его наименование, в скобках указано наименование узла и его сетевой адрес);
- группа кнопок управления, состав которой изменяется в зависимости от текущего шага настройки.

Страница настройки представляет собой набор элементов интерфейса, предназначенных для настройки определенной функционально законченной группы параметров.

Нажатие кнопки «Далее» приводит к переходу на следующую по очередности страницу настройки. Кнопка «Назад» осуществляет переход к предыдущей странице настройки. Кнопка «В начало» служит для возврата к начальной странице настройки из любого текущего режима. Кнопка «Готово» замещает кнопку «Далее», если в данном режиме текущая страница является последней. Кнопка «Выход» позволяет выйти из программы настройки (см. раздел «Завершение работы с Программой настройки»).

Если активный круг не выбран и «Панель запуска АРМ энергодиспетчера» (далее Панель запуска) запущена, то при запуске Программы настройки будет автоматически открыто окно выбора круга:

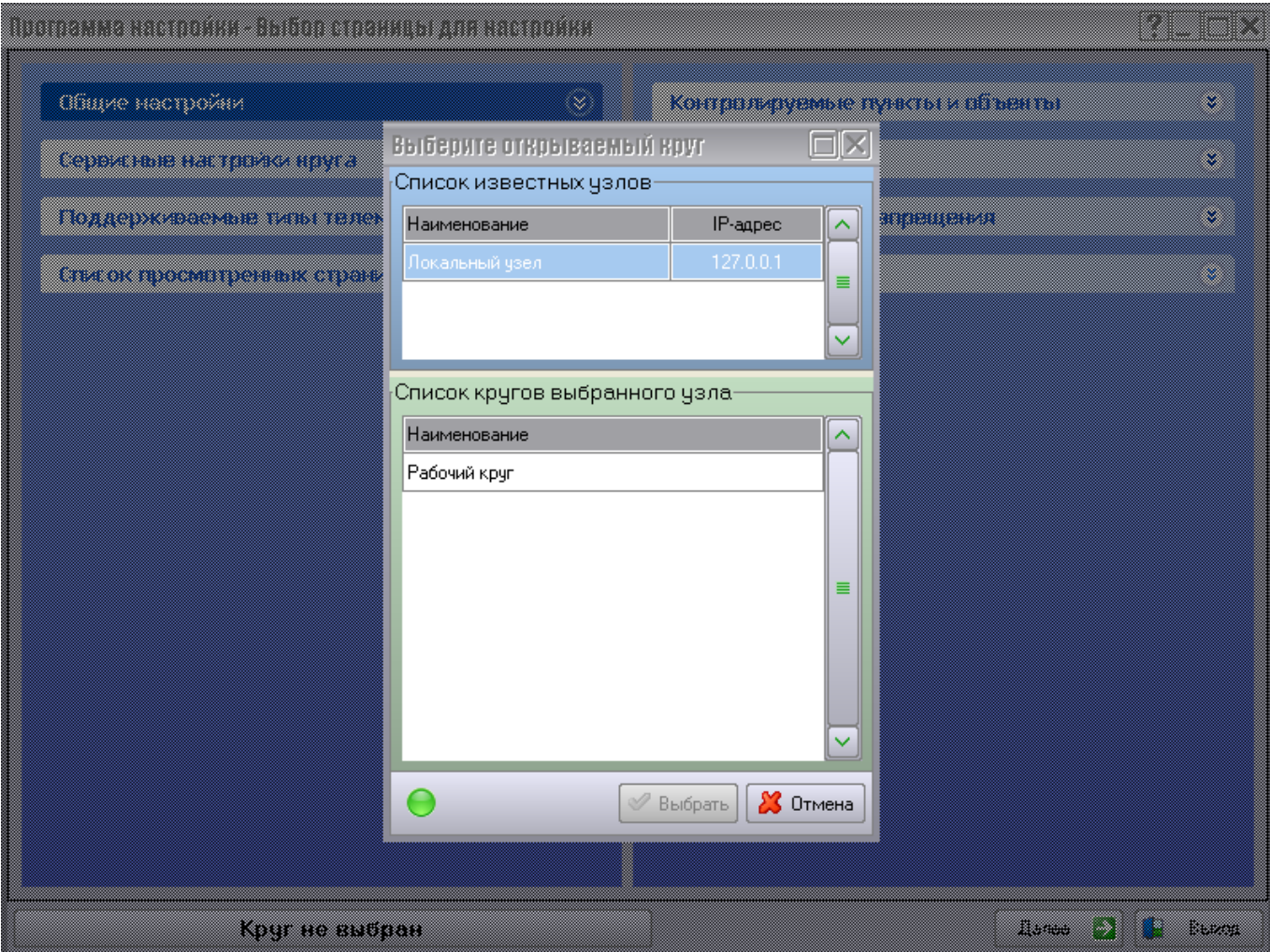

Сначала выберите узел, к которому необходимо подключиться (верхний список). Первым в списке идет локальный узел, т.е. узел на ПК, на котором запущена Программа настройки. Остальные узлы являются удаленными, т.е. располагаются на других ПК локальной сети или Сети передачи данных (далее СПД).

Список удаленных узлов находится в файле «Hosts.ini» в папке с исполняемыми файлами Комплекса «..\ARM\bin». Здесь и далее путь «..\ARM\» будет обозначать папку, в которую был установлен Комплекс. Остальные пути являются относительными по отношению к этой папке. Каждая секция этого файла содержит информацию об одном из узлов в виде:

[Имя локального узла] IP=127.0.0.1

[Имя удаленного узла 1] IP=192.168.0.1

[Имя удаленного узла 2] IP=192.168.0.2

Затем выберите круг, к которому необходимо подключиться (нижний список). При нажатии на строку с именем круга становится доступной кнопка «Выбрать», при нажатии на которую происходит подключение к выбранному кругу.

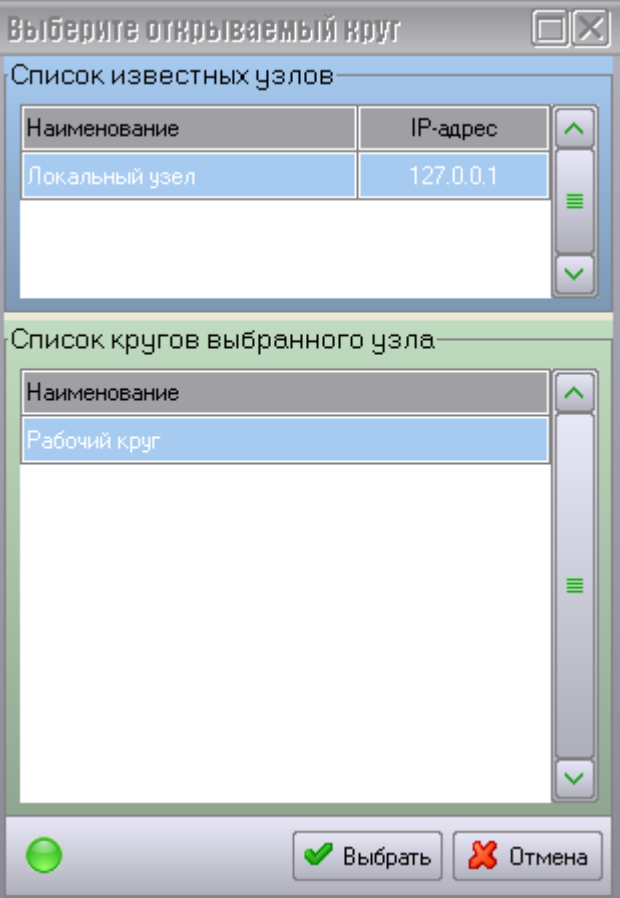

На первой странице (она носит название («Выбор страницы для настройки»), которое отображается в заголовке окна программы) содержатся два столбца с раскрывающимися списками изображений страниц настройки основных параметров АРМ энергодиспетчера.

В левом столбце размещаются общие и сервисные настройки, а также список последних открытых страниц. Заголовки пунктов списка этого столбца соответствуют назначению входящих в данную группу страниц. Темно-синим цветом выделена группа страниц, которые отвечают за настройку параметров, относящихся ко всему комплексу целиком. На эти страницы можно зайти, даже если ни разу не был выбран настраиваемый круг.

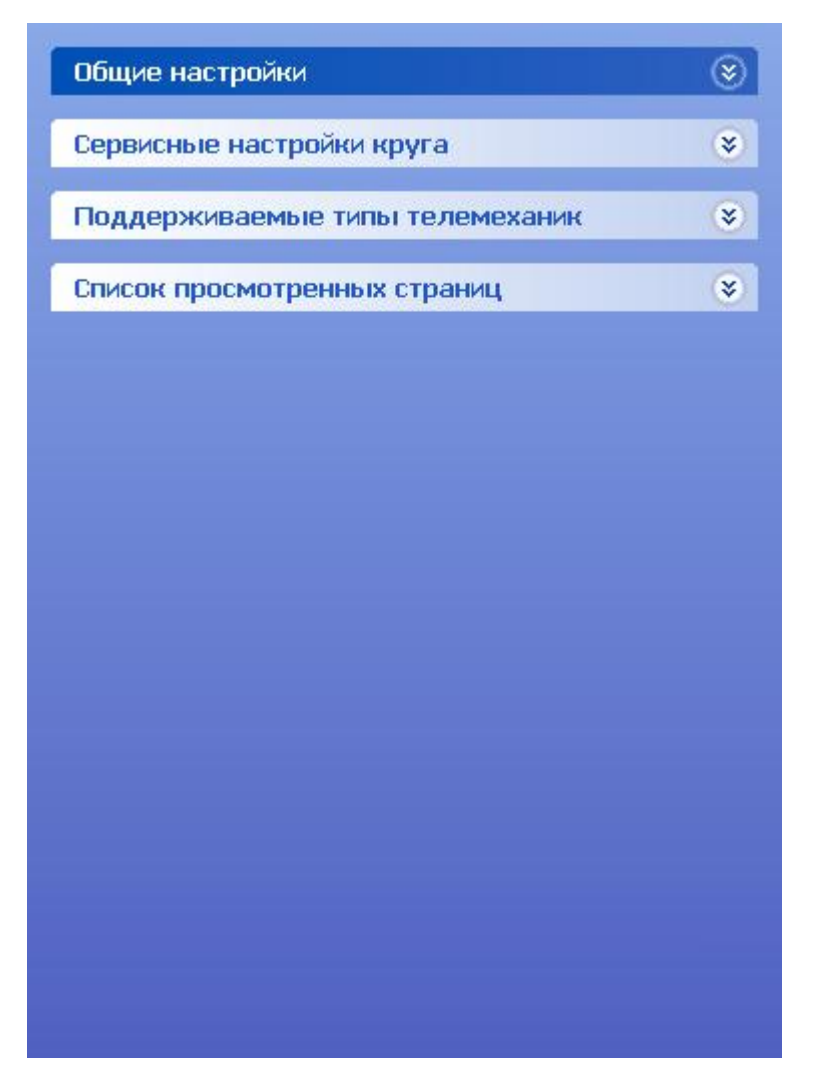

В правом столбце размещаются списки предопределенных режимов настройки. В каждый режим входит некоторое количество страниц, связанных общей задачей. Их порядок следования также отражает специфику этой задачи. Также см. раздел «Выбор варианта настройки».

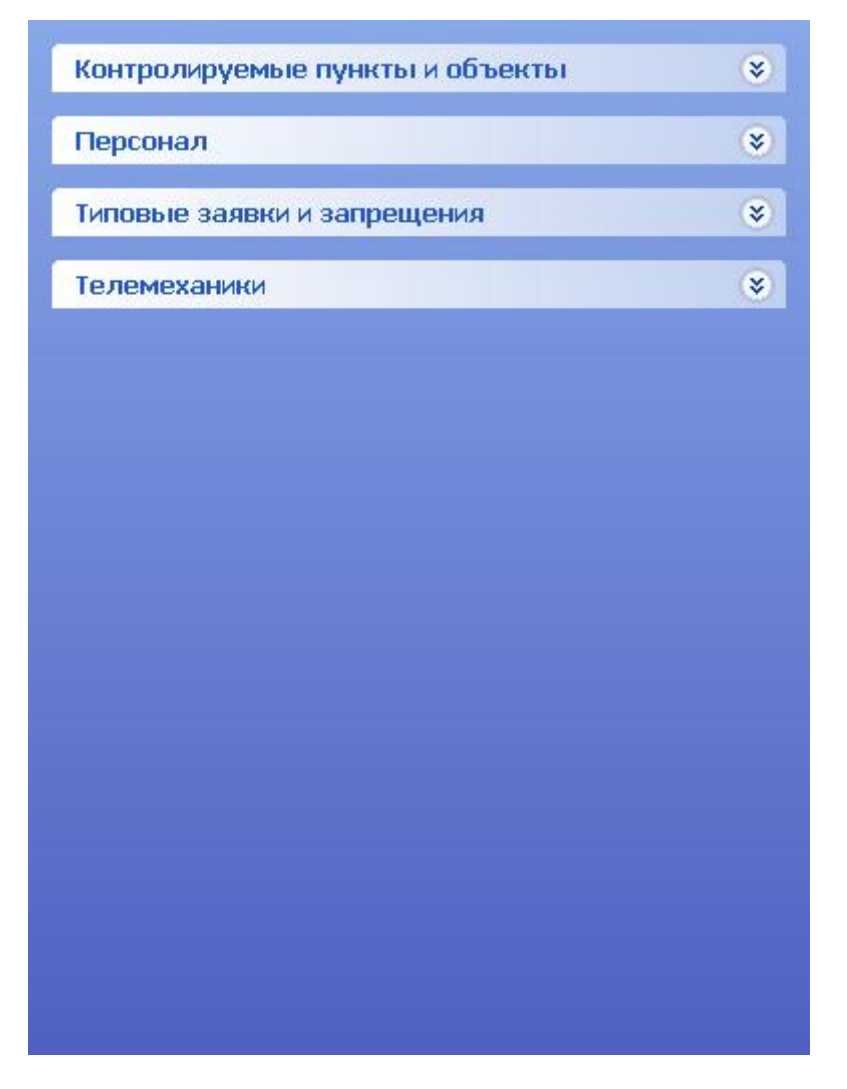

Одиночное нажатие левой кнопкой мыши на двойной стрелке приводит к раскрытию/закрытию списка страниц. Одиночное нажатие левой кнопкой мыши на уменьшенное изображение страницы или поясняющий текст рядом с ней (выглядит как обычная гиперссылка) приводит к переходу на соответствующую страницу настройки.

В списке «Список просмотренных страниц» содержатся ссылки на последние открытые страницы. При желании можно вернуться на любую из этих страниц, нажав на соответствующую ссылку.

### **1.1 Выбор настраиваемого круга**

Прежде, чем настраивать какой-либо круг, необходимо к нему подключиться (иными словами, выбрать круг). Для этого необходимо открыть страницу выбора круга из списка «Общие настройки». Она имеет следующий вид:

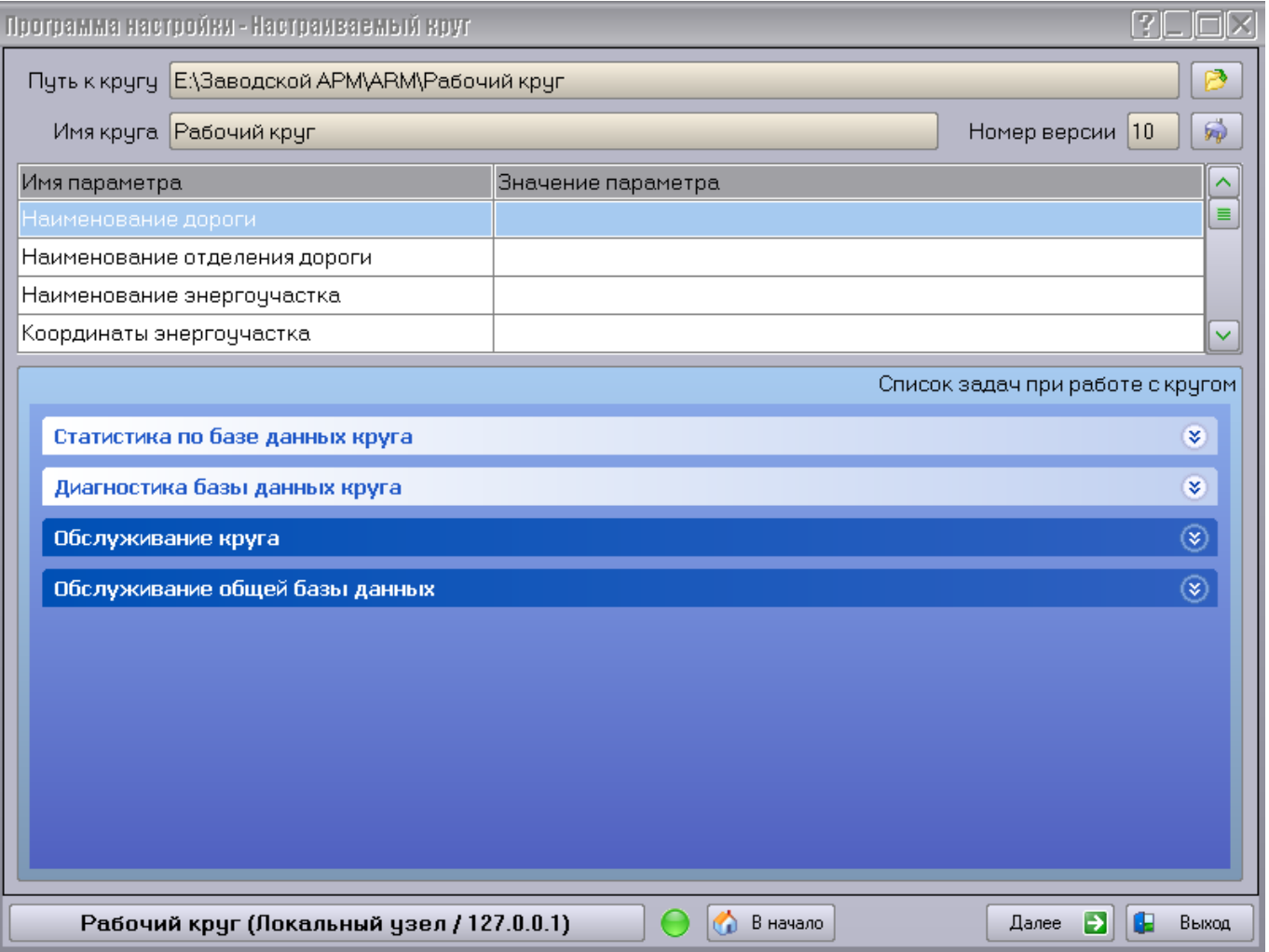

В текстовом поле «Путь к кругу» отображается путь к папке, содержащей Комплекс. В поле «Имя круга» отображается наименование выбранного круга. В поле «Номер версии» отображается номер версии базы данных (далее БД) выбранного круга. Если круг не выбран, то эти поля пусты.

Выбрать круг можно двумя способами. Если круг находится на данном ПК, то можно подключиться к нему напрямую. Для этого нажмите верхнюю кнопку с изображением открытой папки. Откроется окно выбора/создания круга:

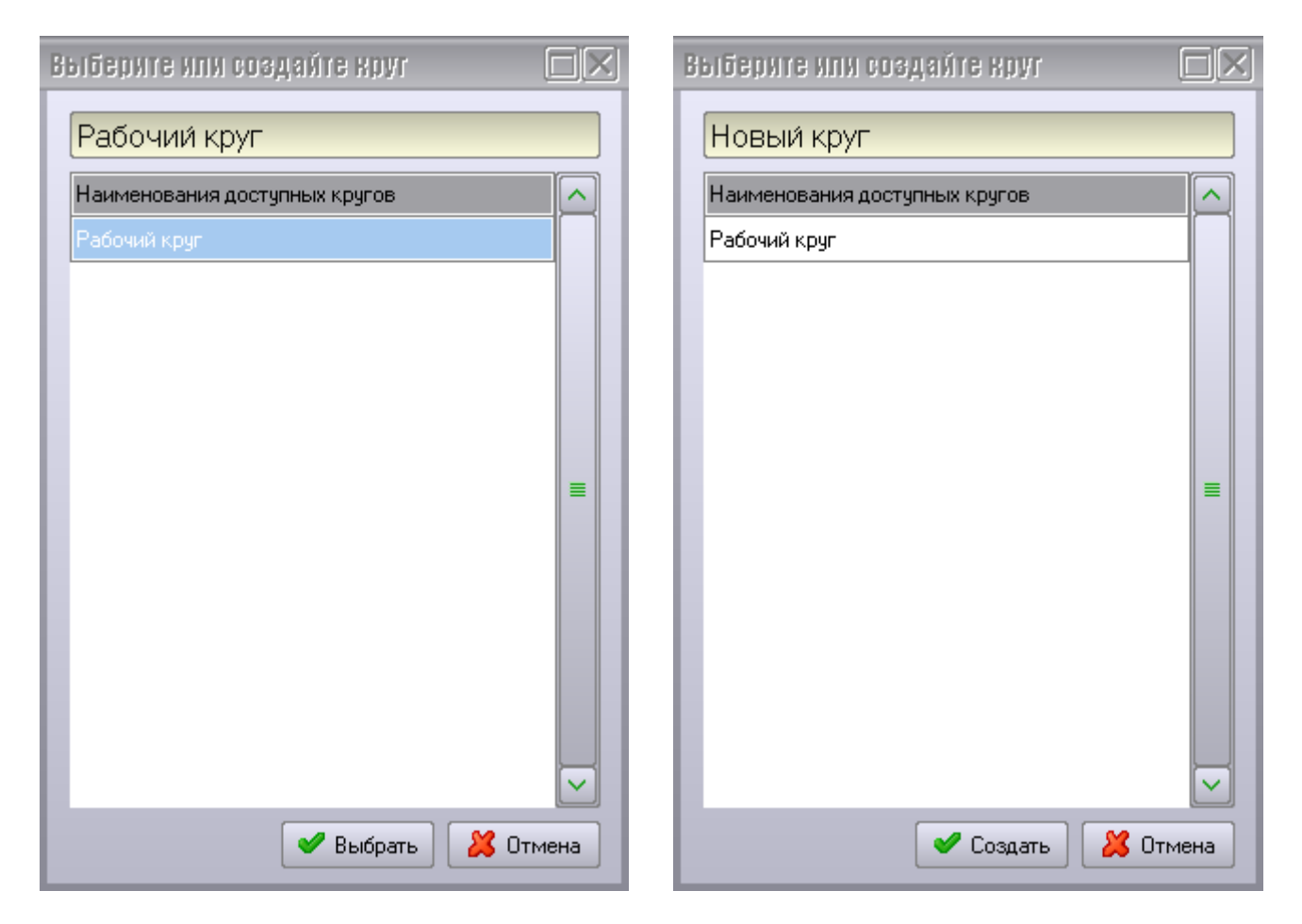

Если выбрать существующий круг из списка, то активируется кнопка «Выбрать». Если в текстовое поле сверху вписать новое имя круга, то активируется кнопка «Создать». В первом случае будет выбран указанный круг, во втором – будет создан и выбран новый локальный круг с заданным именем.

При создании круга используется шаблон базы данных, находящийся в файлах «*MAIN\_STRUCTURE.SQL*» и «*ARCHIVE\_STRUCTURE.SQL*» в папке «*..\ARM\DB*». Файлы шаблонов обновляются при открытии круга. Это позволяет оперативно изменять структуру БД круга, не внося изменений в Программу настройки.

Примечание: Никогда не модифицируйте файлы «*MAIN\_STRUCTURE.SQL*» и «*ARCHIVE STRUCTURE.SQL*» вручную! Это может привести к неработоспособности Комплекса.

Папка круга создается автоматически, в ней создается подпапка «DB», содержащая базу данных круга. Часть информации, например, типы опросов, копируется в новый круг из последнего открытого круга.

Если необходимо удалить круг, то следует остановить службу MySQL с помощью «Панели запуска АРМ энергодиспетчера» (пункт меню «Служба MySQL») и только затем удалить папку круга. В противном случае часть файлов может использоваться и папку удалить не удастся.

Примечание: Настоятельно не рекомендуется вносить изменения в круг при запущенном «Сервере АРМ энергодиспетчера» (далее Сервер)! Большинство сделанных изменений требует перезапуска Сервера. Кроме того, модификация работающего круга может привести к его полной неработоспособности! Поэтому всегда закрывайте Сервер прежде, чем начать работать с кругом с помощью Программы настройки.

При открытии круга проверяется версия его БД и в случае несоответствия ее версии Программы настройки выдается предупреждение:

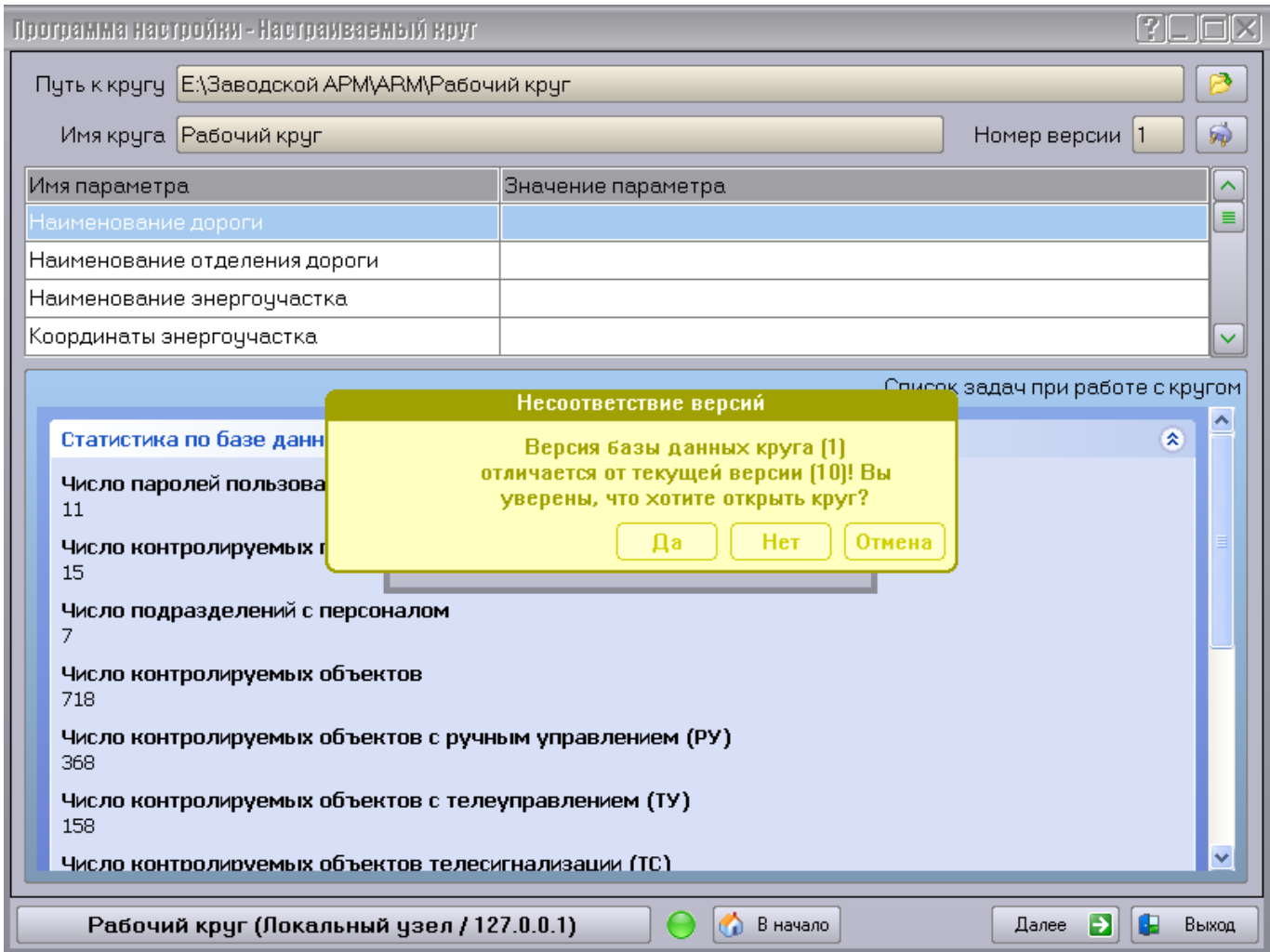

Если Вы уверены, что открываемый круг все же может быть открыт данной версией Программы настройки, то можете открыть его, выбрав вариант «Да». В противном случае, выберите «Нет» и обратитесь к разработчикам Комплекса.

Примечание: Во избежание сбоев в работе круга в случае несоответствия версий рекомендуется обращаться к разработчикам.

Версия Программы настройки указывается в третьей группе цифр версии файла «*ARMSetup.exe*» (т.е. в качестве номера релиза программы). Также каждый подгружаемый модуль может иметь собственную поддерживаемую версию БД, которая указывается во всплывающей подсказке на уменьшенном изображении страницы. Там же отображается имя и версия динамической библиотеки, из которой загружена страница.

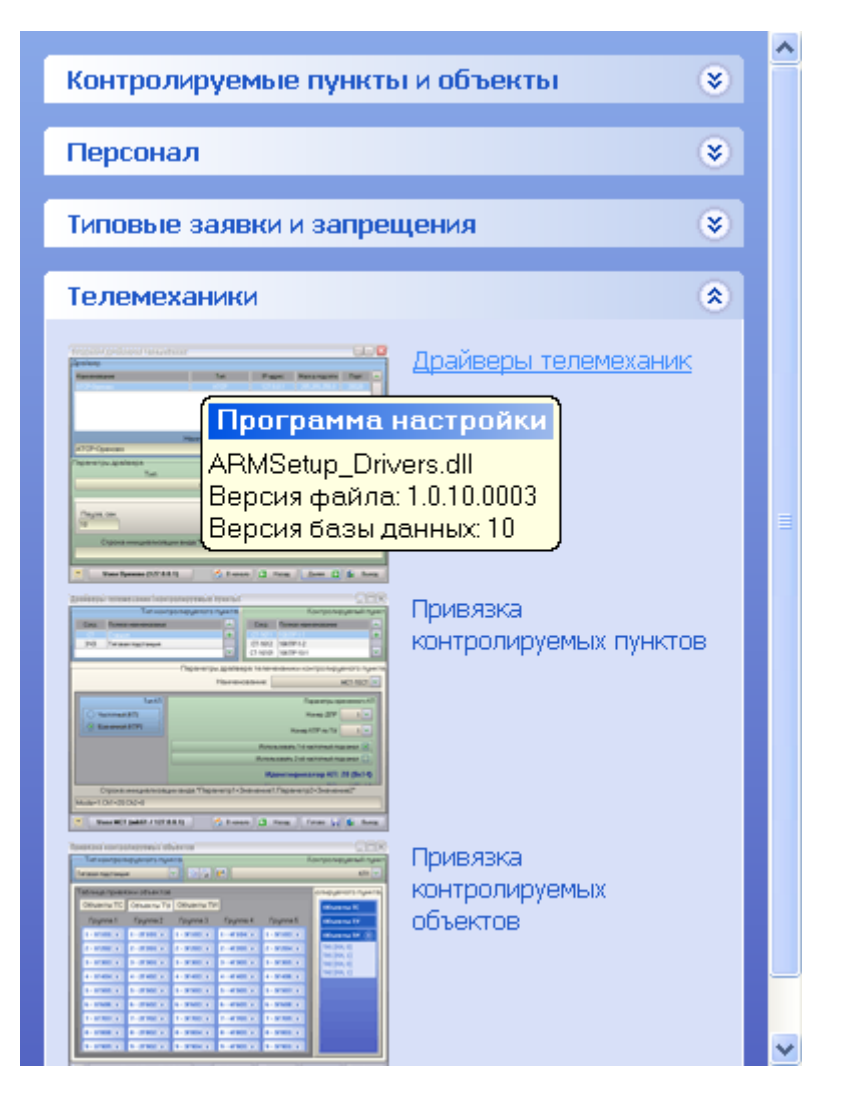

Если Вы все же открыли круг с несоответствующей версией БД, то будет задан вопрос о необходимости синхронизации версий:

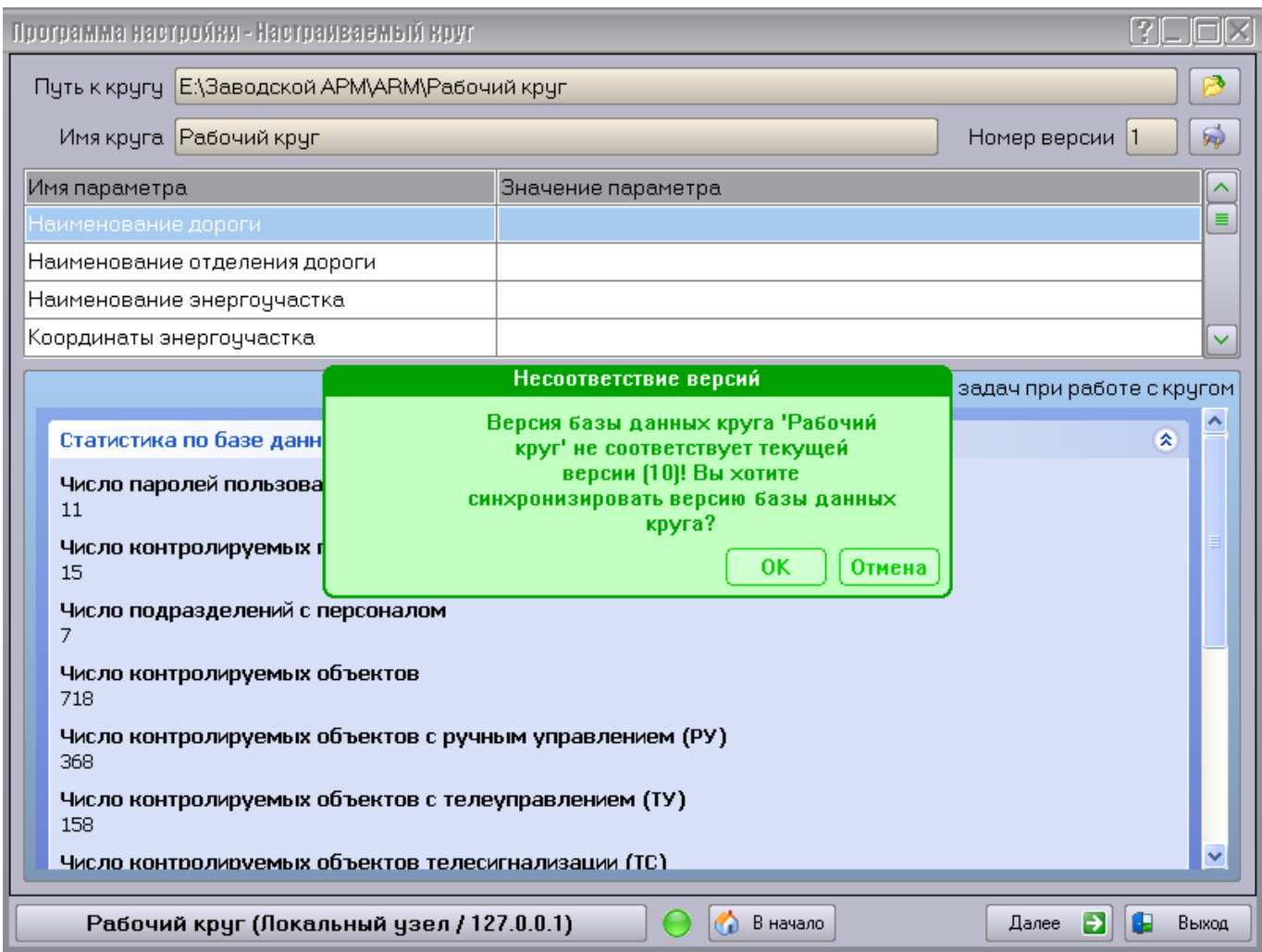

В случае утвердительного ответа версия БД круга будет установлена в соответствии с версией Программы настройки.

В нижней части страницы приведен список доступных задач при работе с кругом:

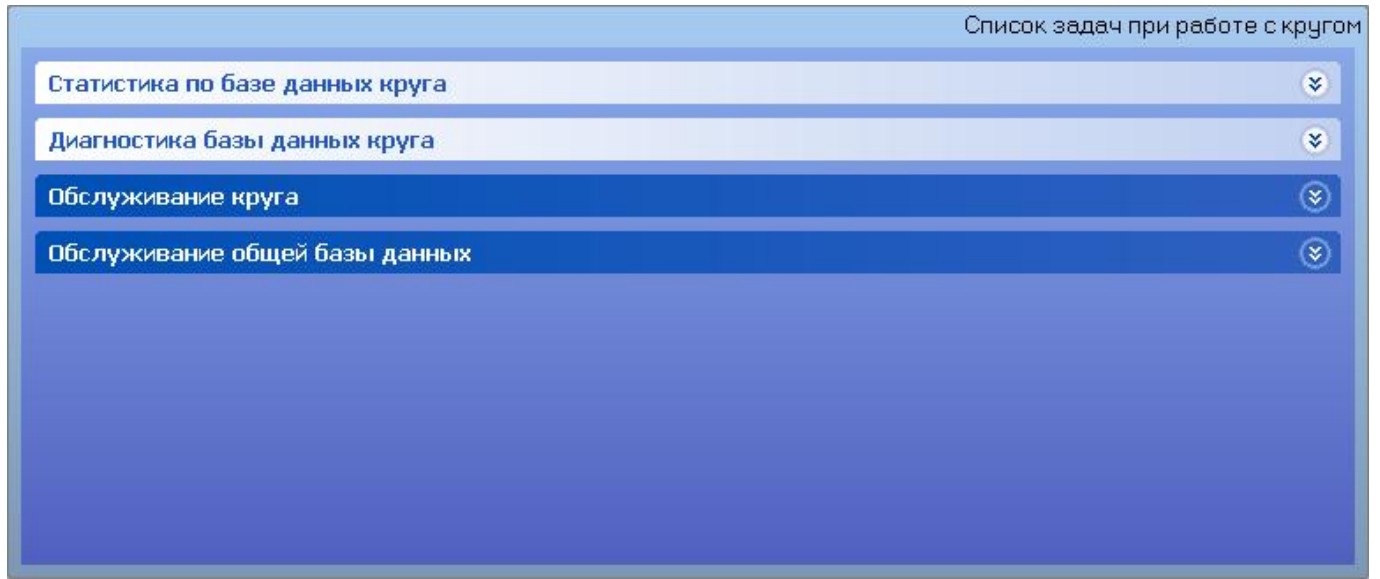

Пункт «*Статистика по базе данных круга*» содержит статистическую информацию по выбранному кругу.

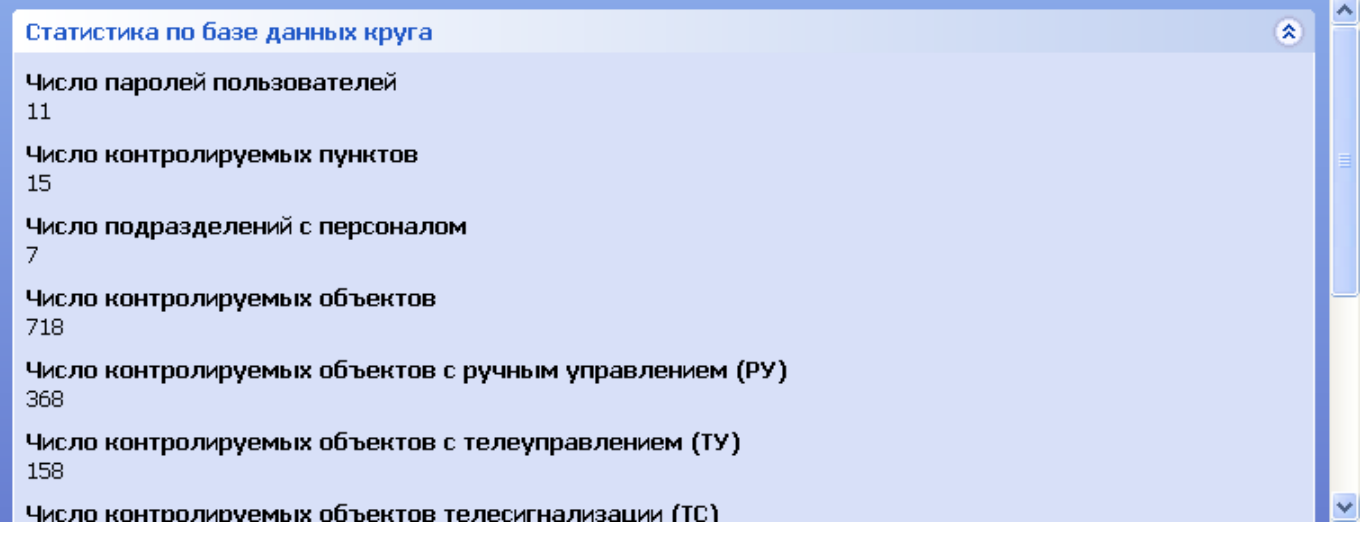

Группа задач «*Диагностика базы данных круга*»:

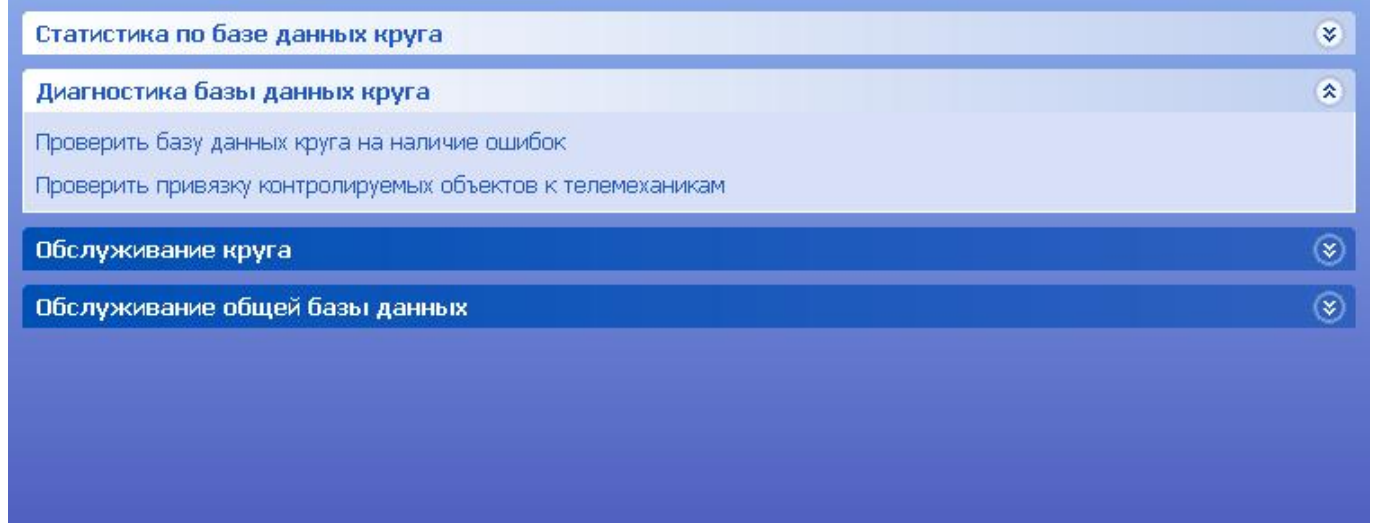

Задача «*Проверить базу данных круга на наличие ошибок*» проверяет БД на допустимость содержащихся в ней данных, а также на ссылочную целостность. В случае выявления ошибок, они будут описаны в автоматически открытом текстовом файле.

Задача «*Проверить привязку контролируемых объектов к телемеханикам*» позволяет обнаружить ошибки в размещении объектов на платах телемеханик. В случае выявления ошибок, они будут описаны в автоматически открытом текстовом файле.

Группа задач «*Обслуживание круга*»:

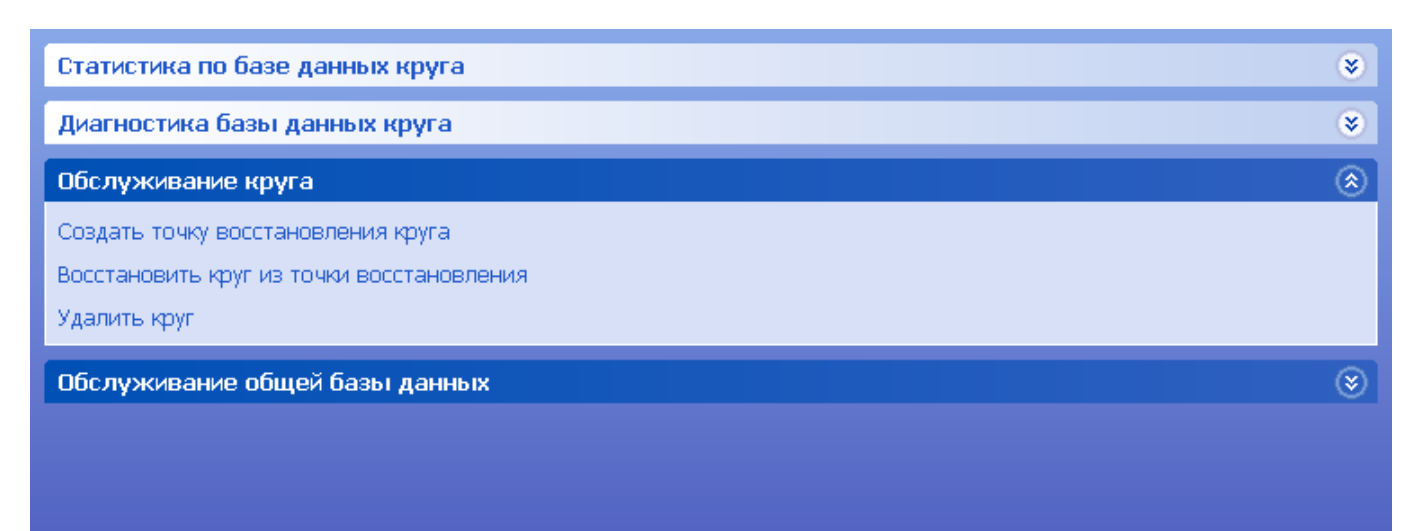

Задача «*Создать точку восстановления круга*» позволяет создать так называемую точку восстановления текущего состояния круга. В дальнейшем в случае возникновения проблем можно будет вернуться к этому состоянию круга. Точки восстановления идентифицируются датой их создания.

Примечание: Не производите создание файлов с информацией для восстановления базы данных круга в случае, если Вы не уверены в полной работоспособности круга на данный момент!

Примечание: Если Вы несколько раз в течение одного дня создадите точку восстановления, то будет сохранена только последняя из них!

Задача «*Восстановить круг из точки восстановления*» позволяет осуществить возврат к одному из ранее сохраненных состояний круга.

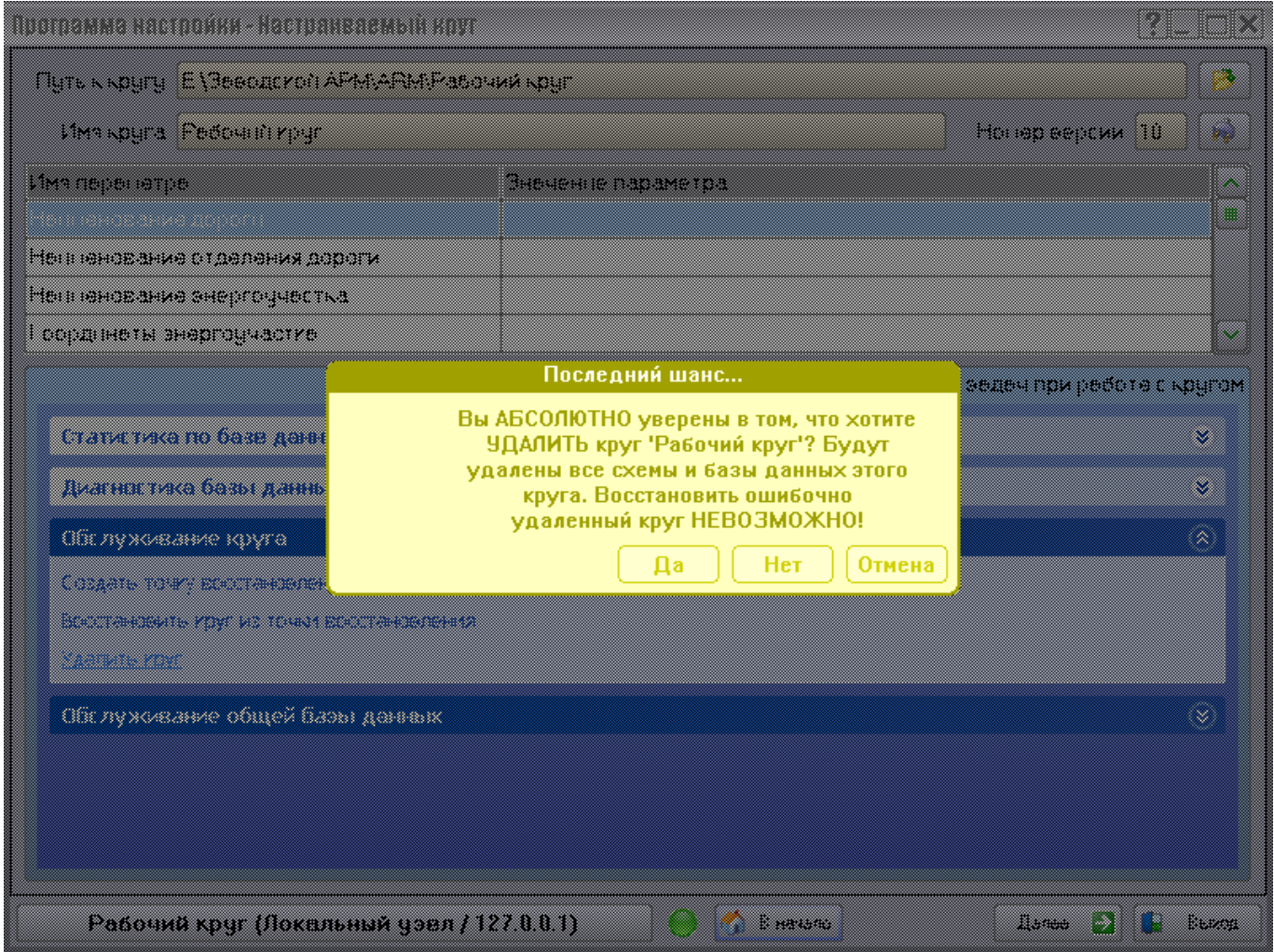

Задача «*Удалить круг*» позволяет удалить выбранный в данный момент круг:

Для удаления круга необходимо ввести пароль *Опытного пользователя* (см. раздел «Создание списка пользователей и паролей»):

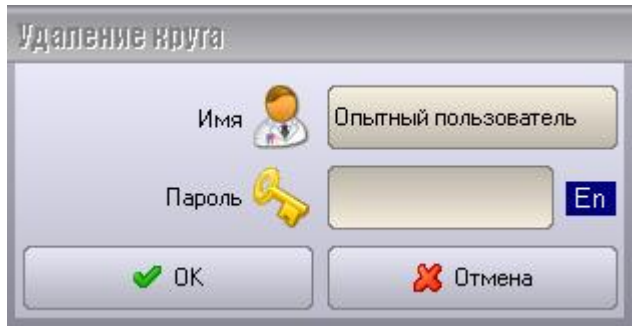

Примечание: Отменить операцию удаления круга невозможно! Все данные круга (схемы и база данных) будут уничтожены.

Группа задач «*Обслуживание общей базы данных*»:

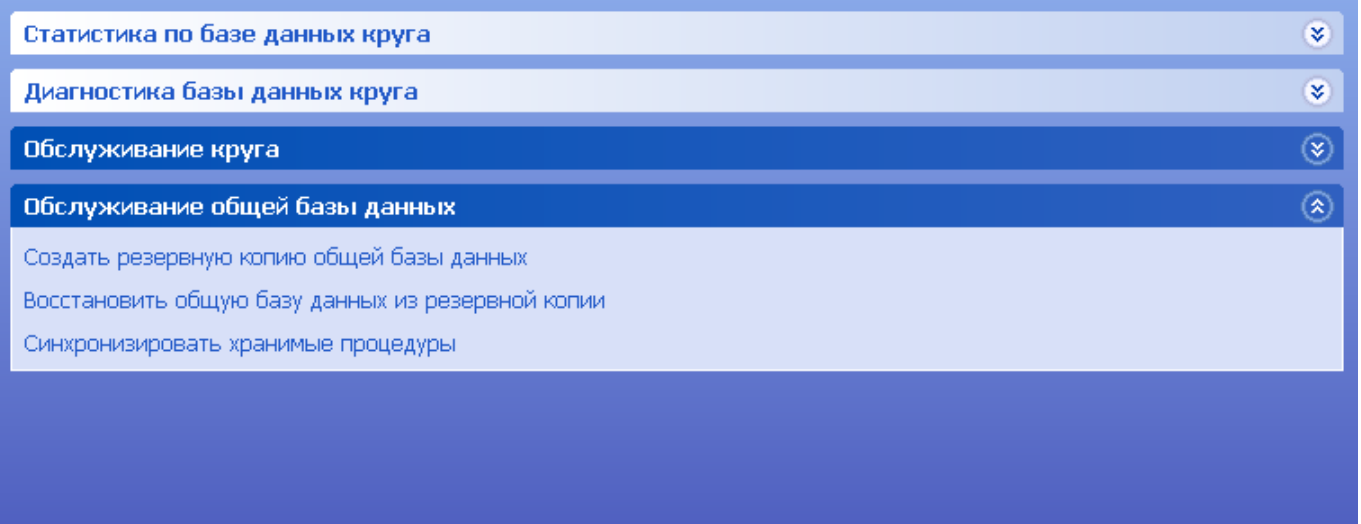

Задача «*Создать резервную копию общей базы данных*» позволяет создать так называемую точку восстановления текущего состояния общей БД. В дальнейшем в случае возникновения проблем можно будет вернуться к сохраненному состоянию БД.

Задача «*Восстановить общую базу данных из резервной копии*» дает возможность вернуться к предварительно сохраненному состоянию общей базой данных.

Содержимое точек восстановления БД круга находится в подпапке «*DB\ SNAPSHOTS*» папки круга (папки с именем круга в корневой папке АРМ). Каждая точка восстановления содержится в отдельной папке с именем в формате «ГГГГ.ММ.ДД». Содержимое резервной копии общей БД находится в папке «*..\ARM\DB\BACKUP*».

Примечание: Никогда самостоятельно не модифицируйте и не удаляйте папку «*SNAPSHOTS*» и вложенные в нее папки! Это может привести к невозможности восстановления круга после сбоя.

## **1.2 Завершение работы с Программой настройки**

Для завершения работы с Программой настройки воспользуйтесь одним из следующих способов: Нажмите на кнопку «*Выход*»;

- Нажмите комбинацию клавиш «*Alt-F4*».
- Нажмите крестик в верхнем правом углу окна:

При этом может быть задан вопрос о необходимости сохранения сделанных на текущей странице изменений:

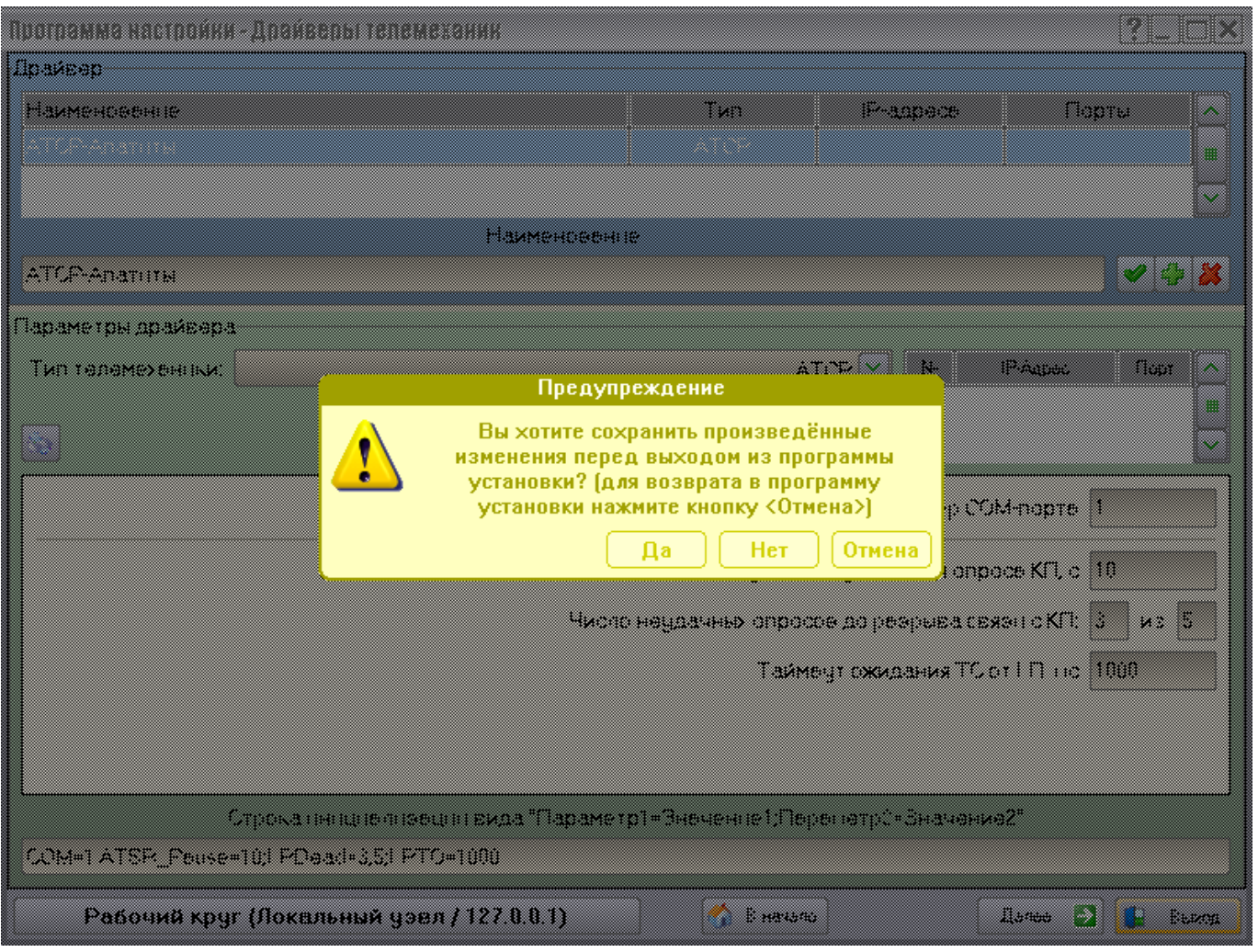

В случае отрицательного ответа («Нет») на первый вопрос будет задан второй, позволяющий еще раз подтвердить намерение выйти из Программы настройки без сохранения изменений:

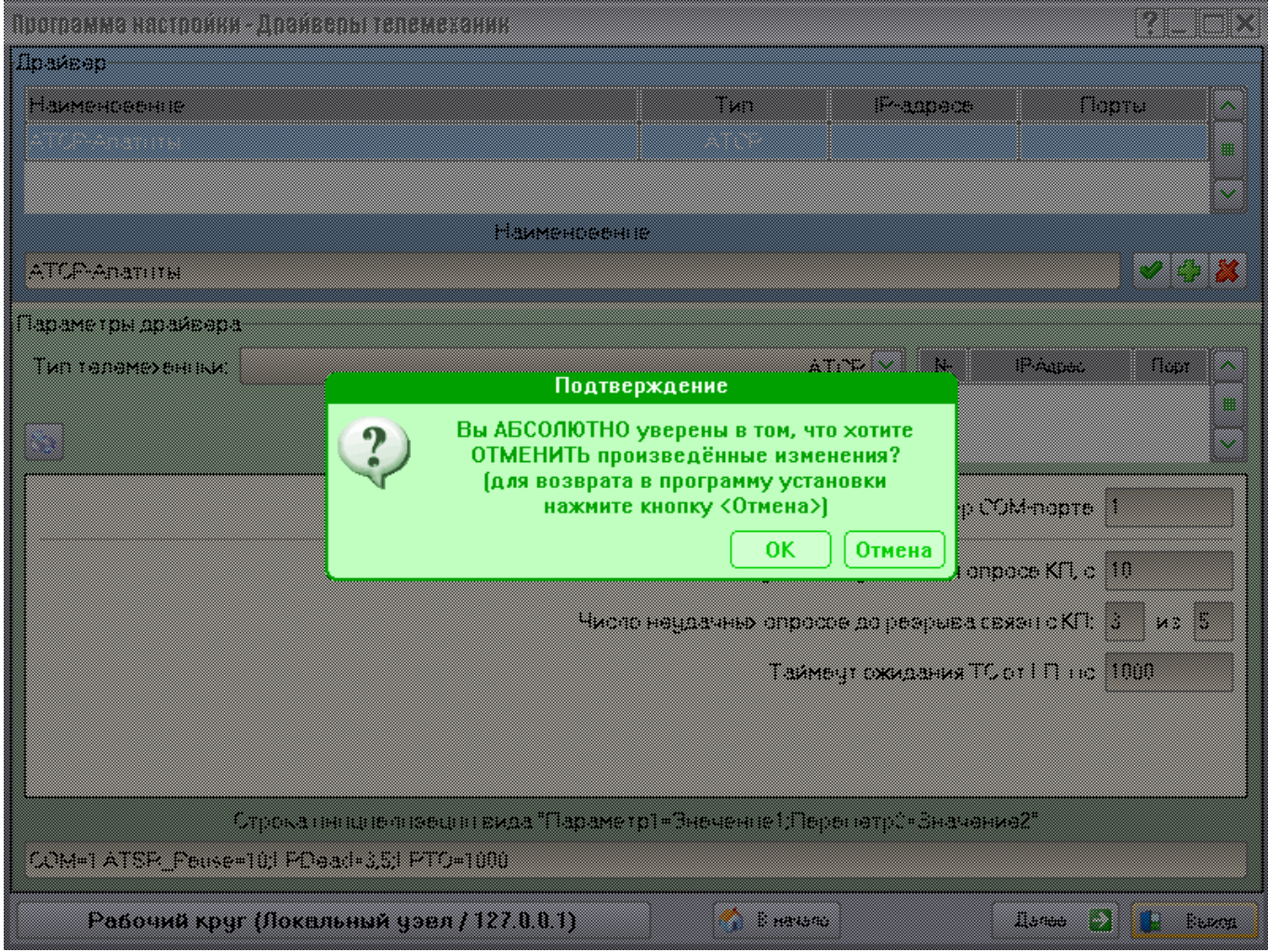

После ответа «ОК» программа будет закрыта и все сделанные на данной странице изменения будут потеряны.

## **1.3 Режим пошаговой настройки параметров Комплекса**

Программа настройки предлагает режим пошагового мастера, который позволяет осуществлять последовательную настройку различных параметров Комплекса. Такой режим рекомендуется начинающим пользователям данной программы.

Для запуска режима пошаговой настройки параметров нажмите кнопку «*Далее*» на стартовой странице Программы настройки. Появится окно приветствия:

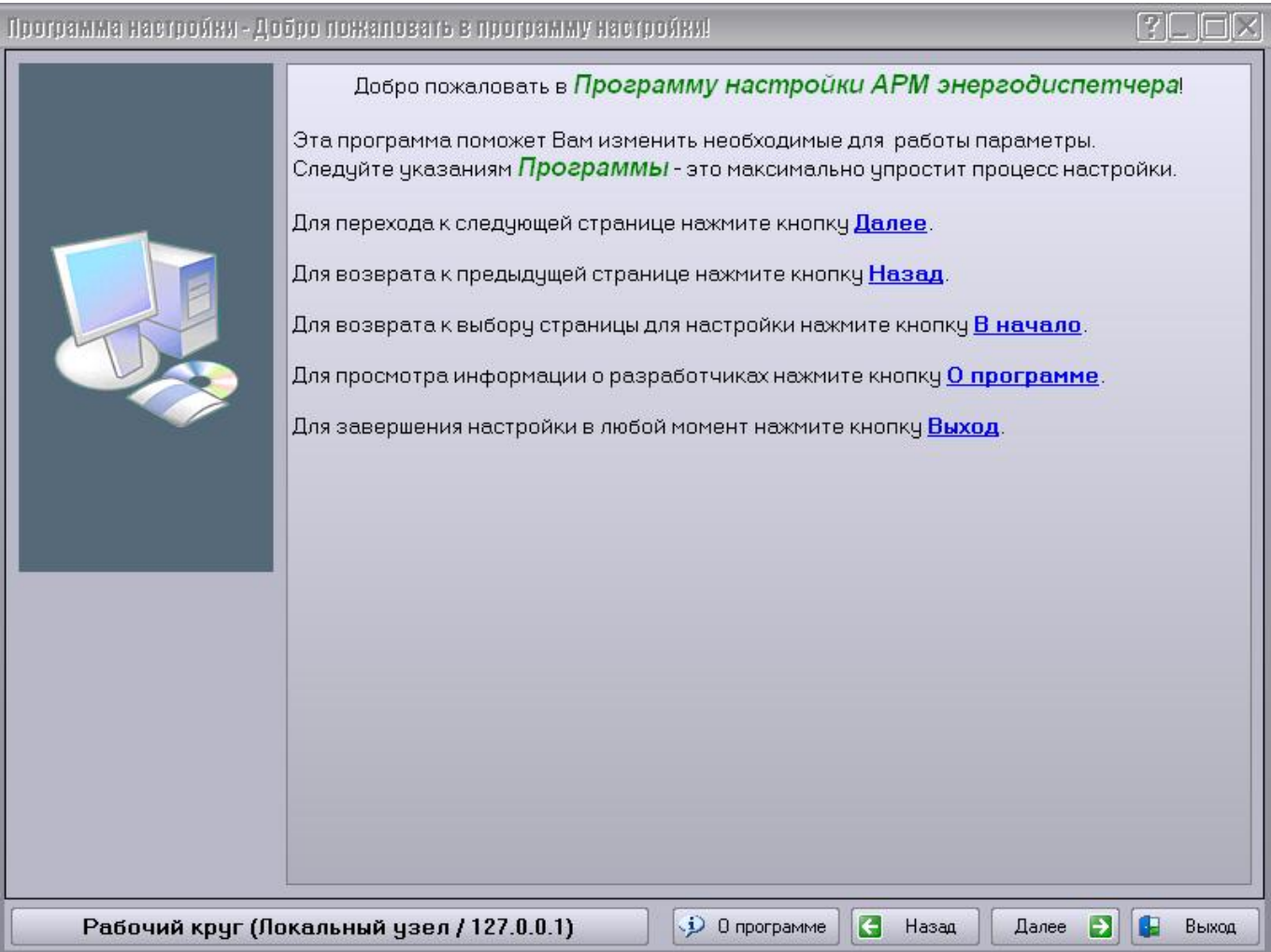

Кнопка «О программе» позволяет просмотреть информацию о данной программе и о Комплексе в целом.

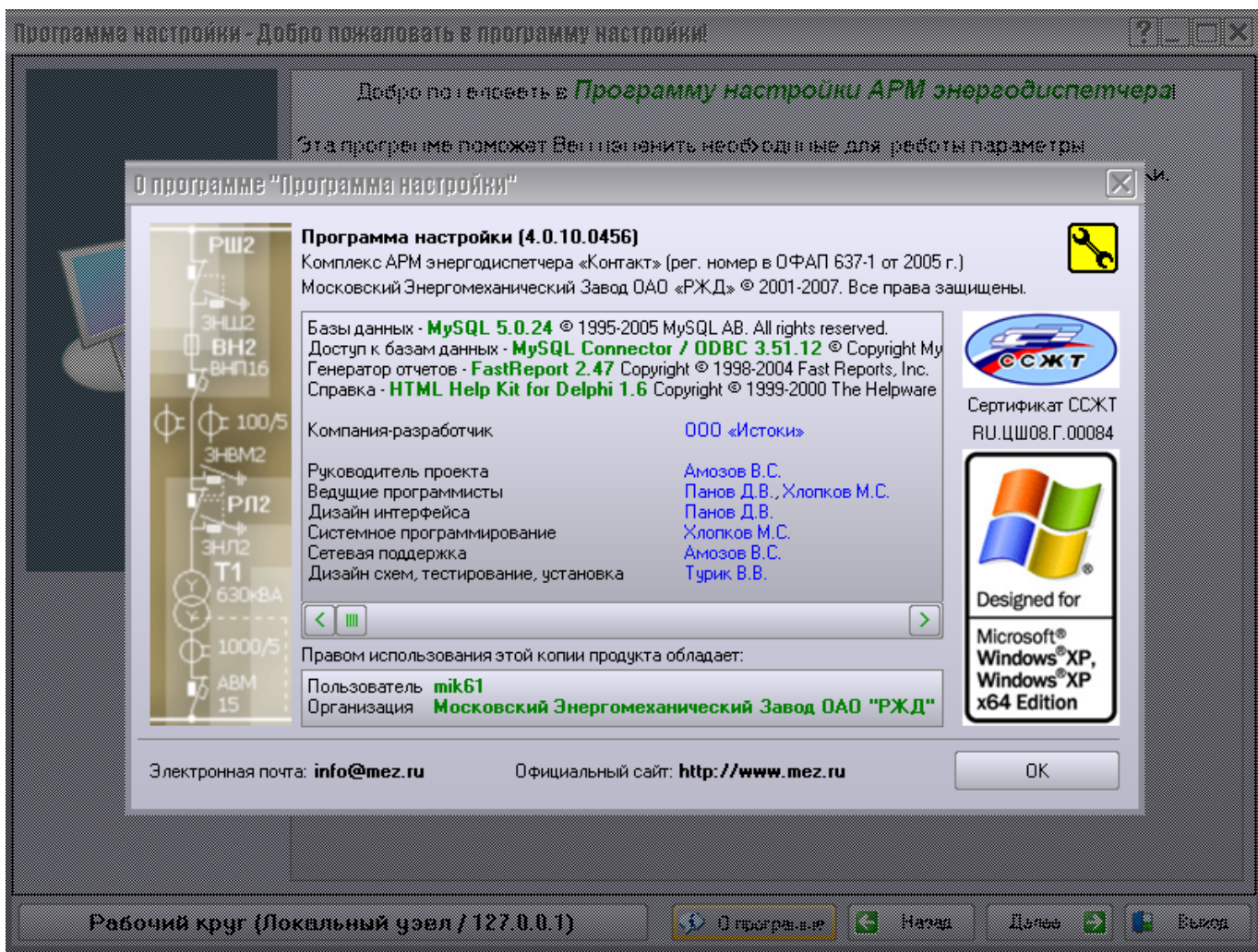

После нажатия кнопки «Далее» переходим на следующую страницу выбора вариантов настройки:

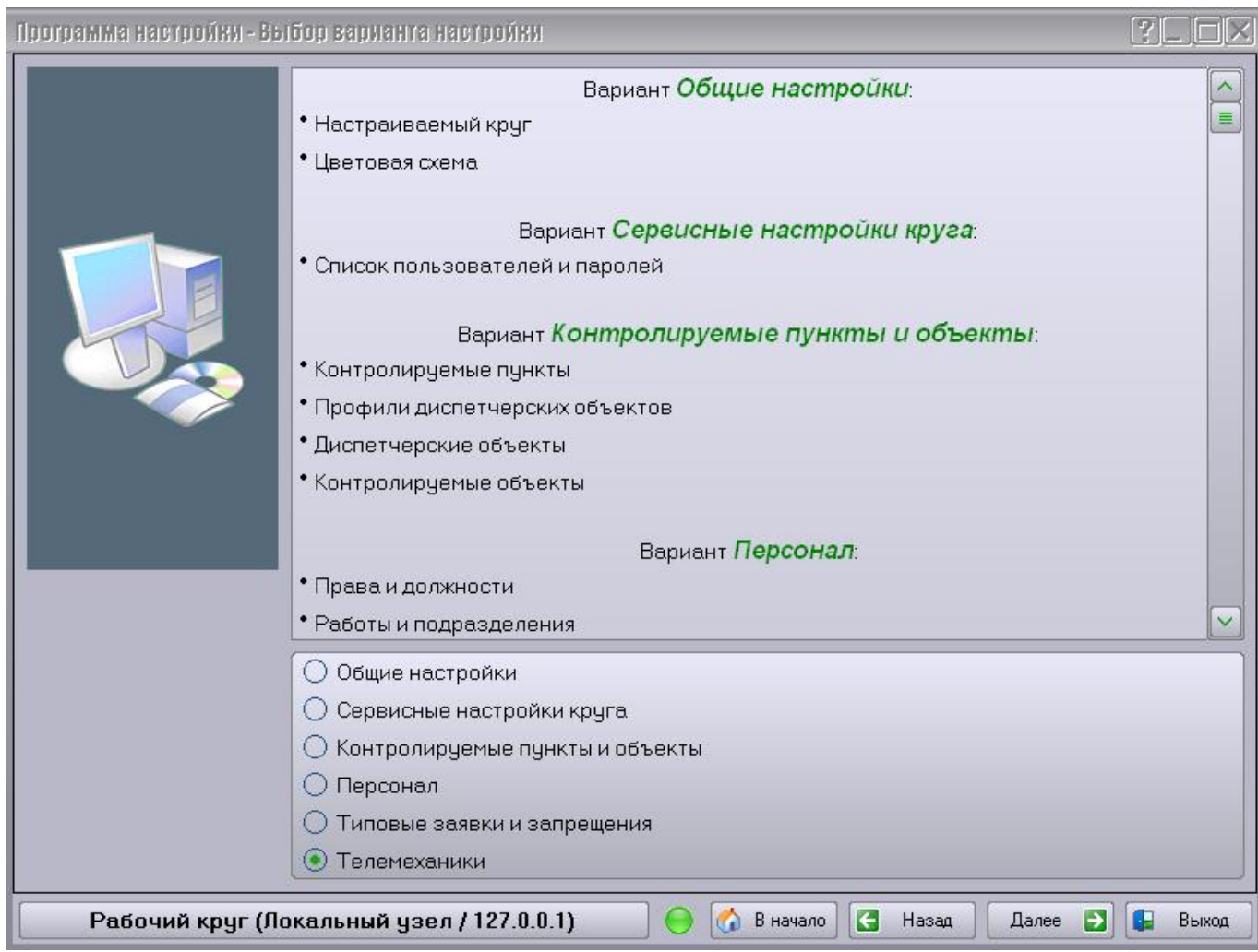

Здесь можно выбрать один из заданных вариантов настройки Комплекса. Под названием каждого варианта настройки приведен список входящих в его состав страниц.

Если выбран один из заданных вариантов, то при переходе на следующую станицу будет осуществлен переход на первую страницу этого варианта настройки. Далее последовательно будут пройдены все требуемые страницы настройки. С помощью кнопки «В начало» можно вернуться на стартовую страницу и выполнить другой вариант настройки.

Примечание: На некоторых страницах Программы настройки часть информации обязательна к заполнению. В этом случае в нижней части панели с кнопками появляется цветовой индикатор (см. предыдущий рисунок). Красный цвет индикатора означает, что на странице не указаны важные данные. При этом соответствующие элементы интерфейса несколько раз мигают при нажатии кнопки «Далее». Зеленый цвет индикатора означает, что можно переходить к следующей странице.

# **2 ОБЩИЕ НАСТРОЙКИ**

## **2.1 Цветовая схема**

Для изменения цвета текста или цвета фона объекта в различных состояниях необходимо открыть окно выбора цветов двойным нажатием левой кнопки мыши на строке таблицы:

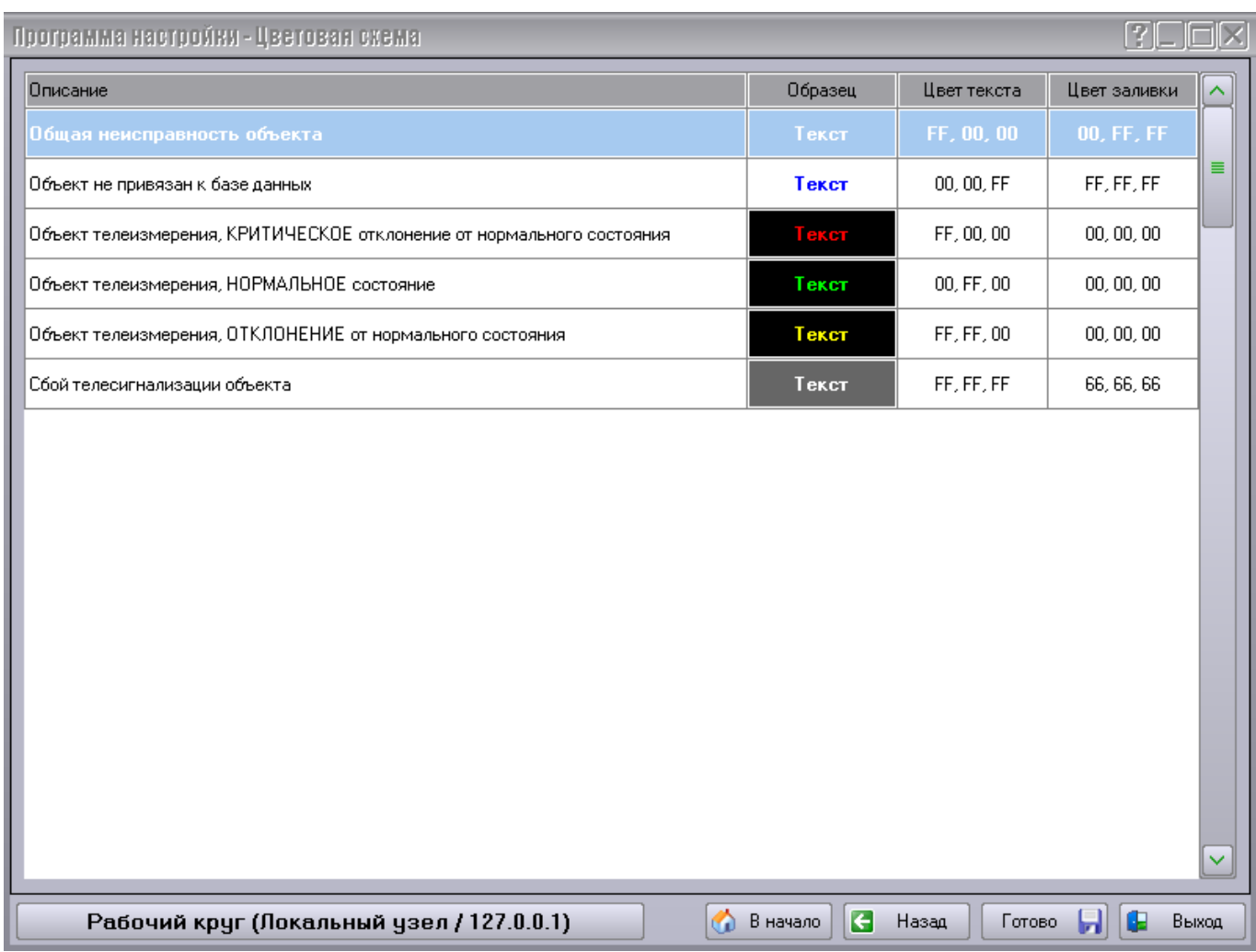

Окно выбора цветов объекта имеет следующий вид:

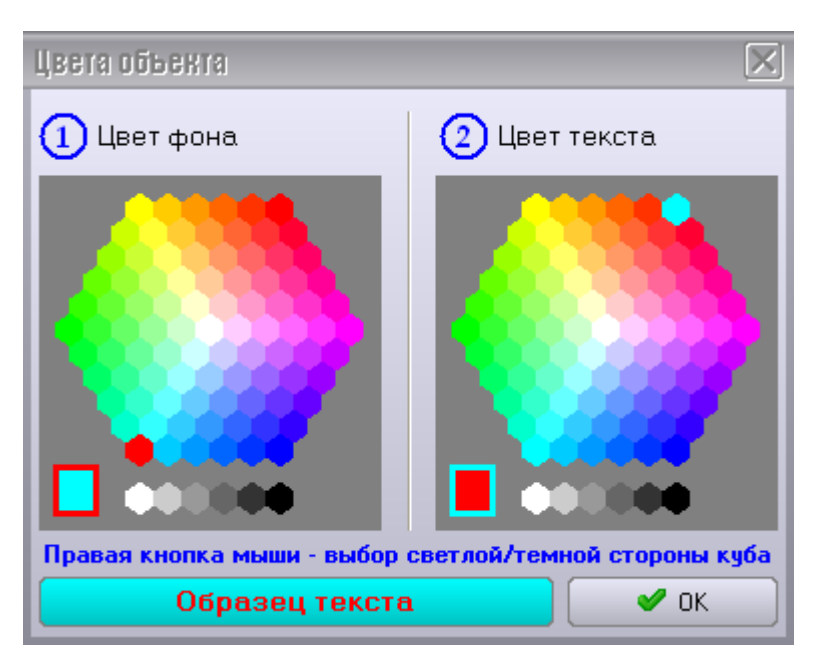

Слева настраивается цвет фона объекта, справа – цвет текста. Цвет определяется выбором левой кнопкой мыши одного из шестиугольников на цветовом кубе или на полоске оттенков серого. Правая кнопка мыши позволяет переключаться между темной и светлой сторонами цветового куба:

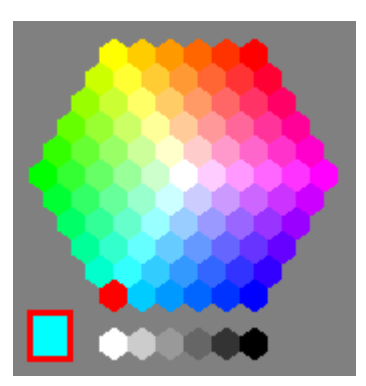

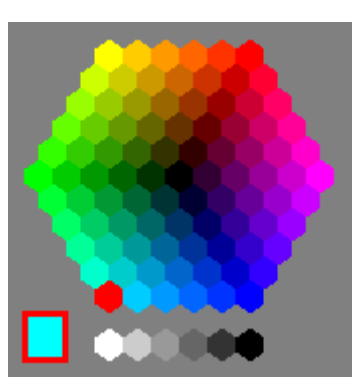

Ниже приводится образец текста на выбранном фоне:

Образец текста

 $\leftrightarrow$ 

Определившись с выбором цветов, нажмите кнопку «ОК».

## **3 НАСТРОЙКА ВЫБРАННОГО КРУГА**

## **3.1 Список пользователей и паролей**

### **3.1.1 Общие сведения об обеспечении безопасности Комплекса**

Безопасность эксплуатации Комплекса обеспечивается грамотной политикой безопасности и разграничением доступа пользователей, которые реализуются системой паролей. Для этого вводятся следующие категории пользователей:

- Администратор
- Оператор
- Гость

 $\bullet$ 

- Пользователь
- Опытный пользователь

Каждая категория пользователей идентифицируется паролем длиной до 8 символов.

Самым главным является *Администратор*. Зная его пароль, можно:

- Изменить пароль любой другой категории пользователей, не зная установленного в данный момент пароля
- Непосредственно подключиться к базе данных круга с помощью средств администрирования БД и вносить в нее любые изменения
- Назначать пароли диспетчерам для доступа к режиму управления кругом

Категория *Опытный пользователь* дает право производить восстановление базы данных круга, например, в случае сбоя.

Категория *Пользователь* позволяет ограничить возможность переключения Комплекса из режима оболочки операционной системы в обычный режим.

Категория *Гость* предназначена для ограничения удаленного доступа к другим ПК, на которых установлен Комплекс.

Категория *Оператор* ограничивает доступ к панели имитатора ТУ/ТС, которая вызывается при нажатии левой кнопкой мыши на значке Сервера. Данная панель позволяет производить посылку состояний связи с КП, посылку сигналов ТС на объекты круга и т.п.

Сводная таблица категорий и прав пользователей:

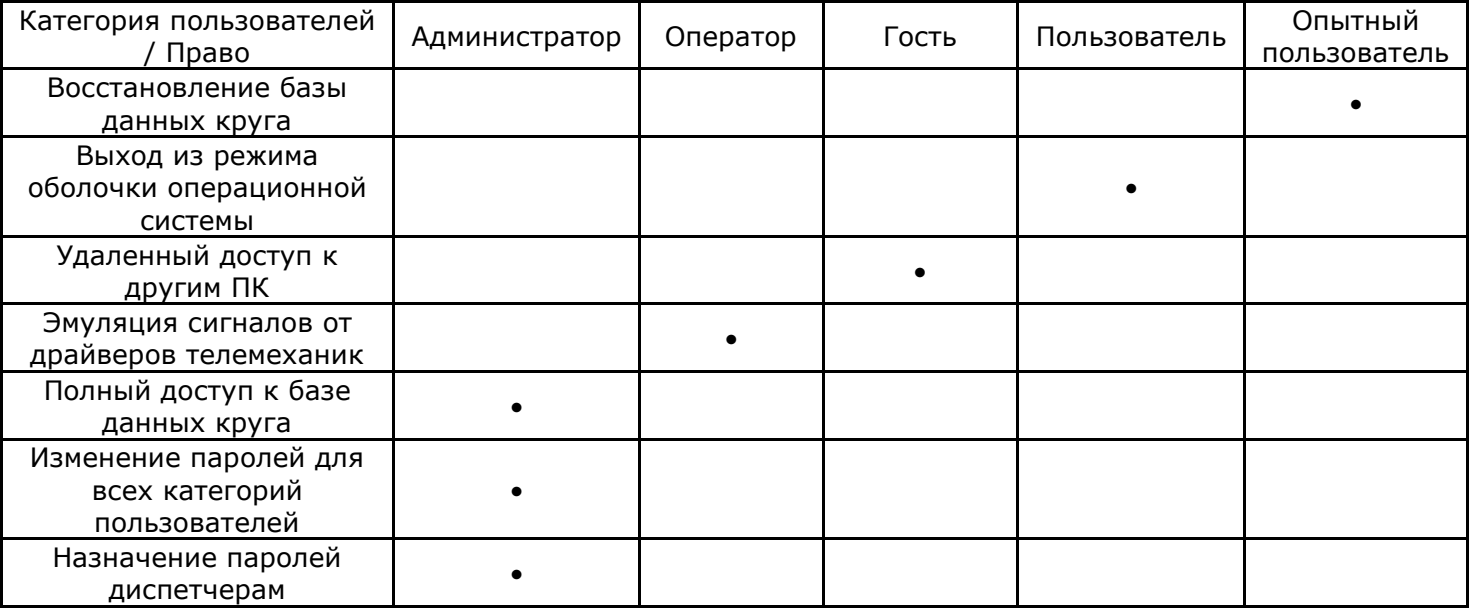

При вводе символы вводимого пароля отображаются в виде точек. Можно отменить скрытие вводимых символов, сняв галочку с соответствующего признака:

#### Скрывать символы паролей

Примечание: Настоятельно не рекомендуется отменять скрытие вводимых символов паролей, так как при этом Ваш пароль во время набора могут увидеть посторонние лица!

#### **3.1.2 Политика назначения паролей**

Очень важным аспектом в обеспечении безопасности Комплекса является политика назначения паролей. По умолчанию данная политика запрещает использование криптографически слабых паролей, но не устанавливает ограничения на продолжительность действия паролей:

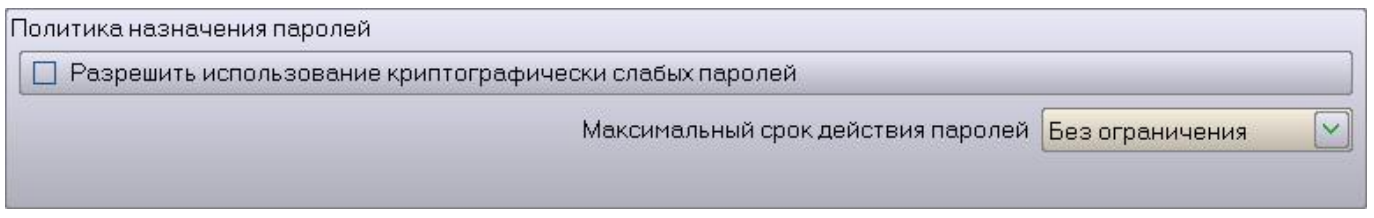

Для изменения политики назначения паролей необходимо войти в систему в качестве *Администратора* (см. раздел «Работа в качестве Администратора»). При попытке разрешить использование криптографически слабых паролей выдается предупреждение:

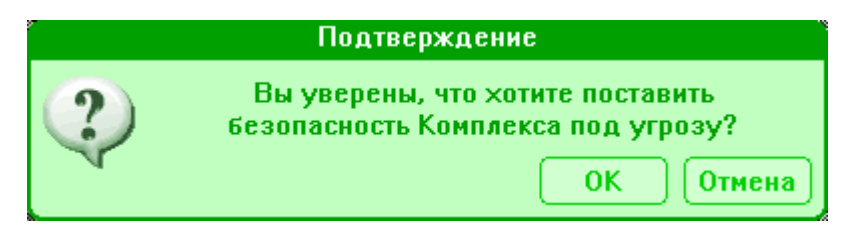

Если Вы выразите согласие поставить безопасность Комплекса под угрозу, то Разработчик снимает с себя ответственность за возможные последствия такого решения:

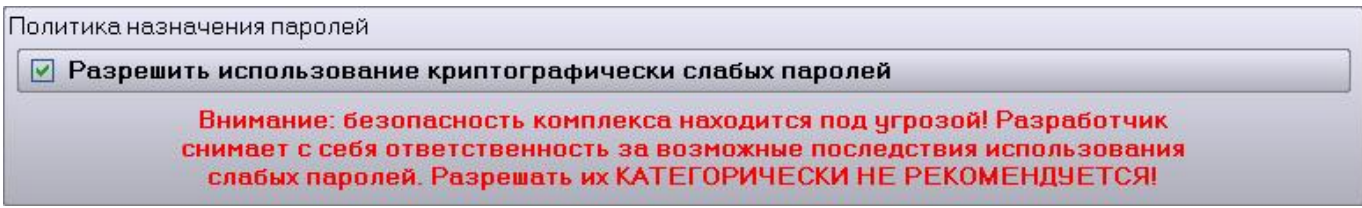

Примечание: Категорически не рекомендуется разрешать использование криптографически слабых паролей! В этом случае злоумышленник сможет получить доступ к критически важным функциям Комплекса путем перебора вариантов паролей.

Криптографически сильным в данном случае считается такой пароль, который:

- имеет длину не менее 6 символов;
- начинается с буквы;
- содержит как минимум одну цифру;
- содержит как минимум один специальный символ.

Для облегчения задачи по выбору криптографически стойких паролей в состав Программы настройки входит генератор паролей:

**•** Генератор паролей

Он позволяет выбрать наиболее запоминаемый пароль из автоматически сгененрированного списка паролей. В качестве основы для генерации паролей требуется ввести какую-либо хорошо запоминаемую фразу и число:

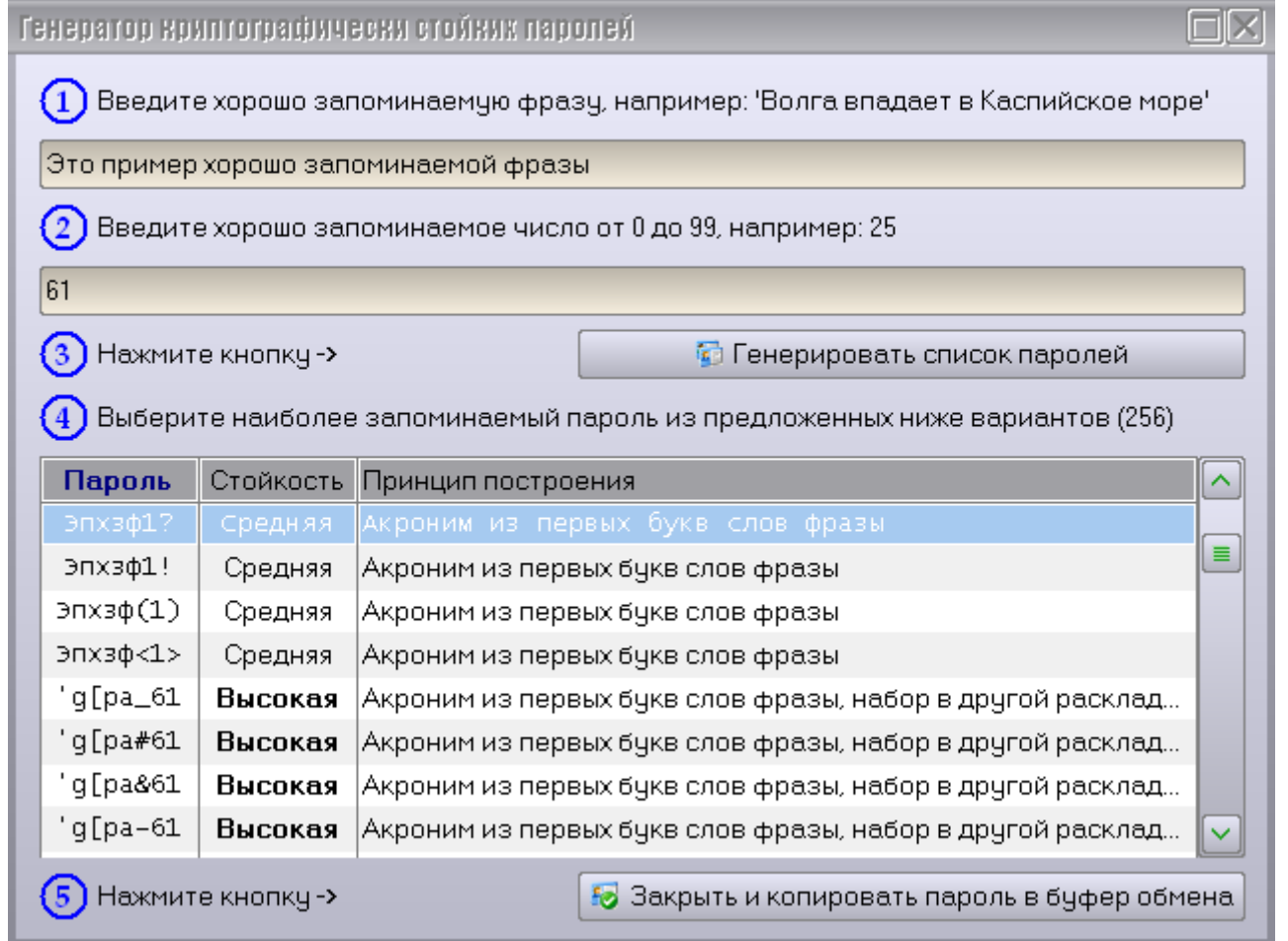

Примечание: Настоятельно рекомендуется выбирать пароль, стойкость которого отмечена как «высокая».

При попытке запретить использование криптографически слабых паролей выдается предупреждение:

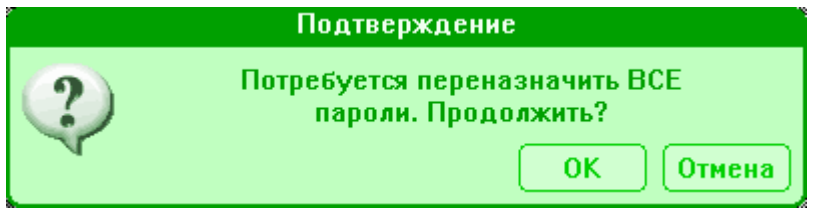

В случае утвердительного ответа Вы должны будете заново назначить пароли для всех категорий пользователей, а также пароли всех диспетчеров текущего круга.

### **3.1.3 Назначение паролей различным категориям пользователей**

Примечание: Не зная пароль *Администратора*, можно изменить пароли остальных категорий пользователей, только зная предыдущие назначенные пароли.

Попробуем изменить, например, пароль *Опытного пользователя*. Для этого введем в поле «Старый пароль» текущий установленный пароль для этой категории (обращайте внимание на индикатор раскладки клавиатуры). В обоих полях «Новый пароль» введем и подтвердим новый пароль, удовлетворяющий текущей политике назначения паролей. Нажмем кнопку «Изменить пароль на восстановление БД»:

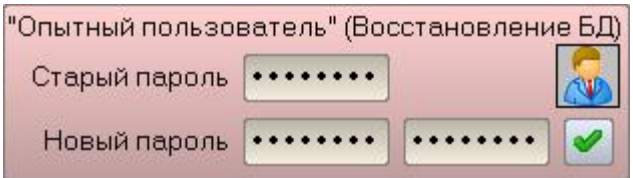

Если старый пароль введен неверно, то появится соответствующее сообщение об ошибке:

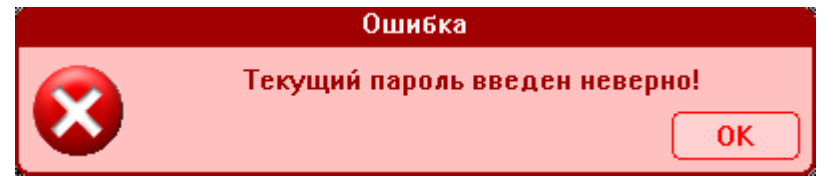

Если при подтверждении нового пароля допущена ошибка, то появится соответствующее сообщение об ошибке:

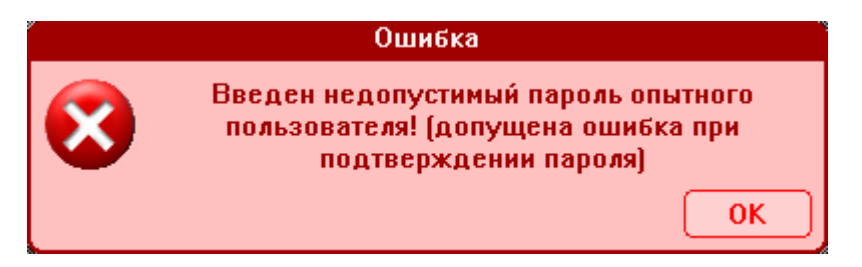

Если новый пароль не удовлетворяет текущей политике назначения паролей, то появится сообщение, в котором будет указана причина несоответствия, например:

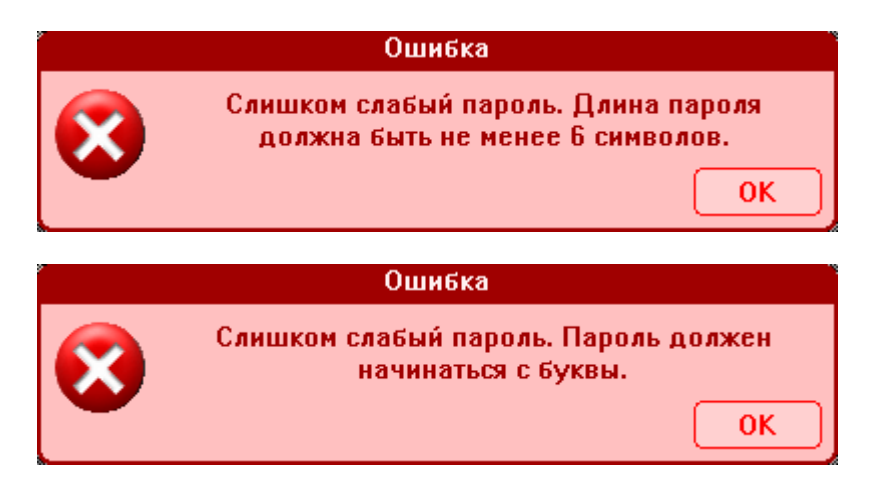

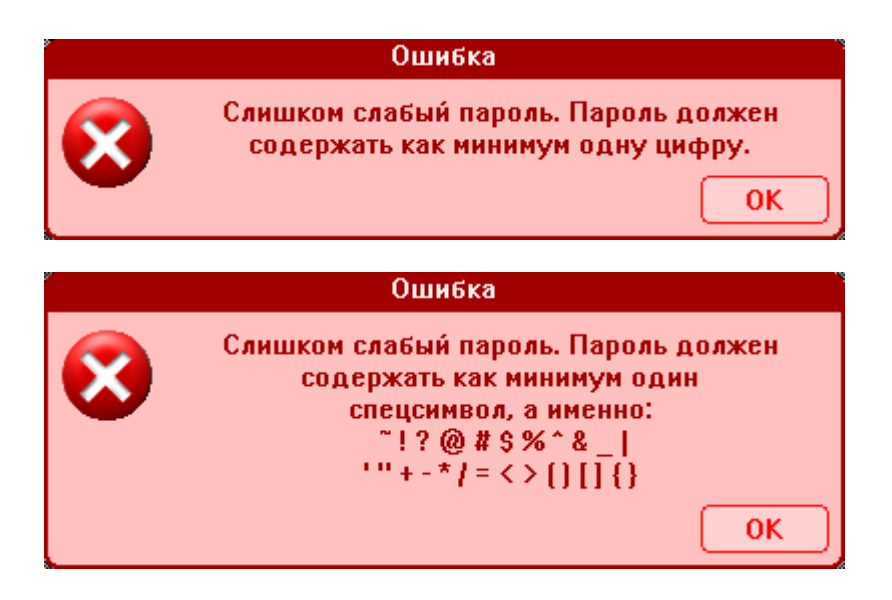

В случае успешного изменения пароля появится сообщение:

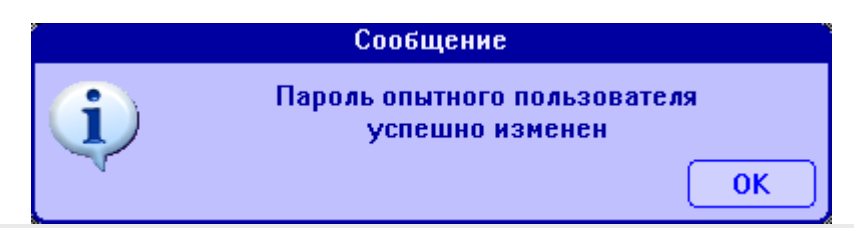

### **3.1.4 Работа в качестве Администратора**

Для входа в систему безопасности в качестве *Администратора* необходимо ввести его пароль в соответствующем поле (обращайте внимание на индикатор раскладки клавиатуры рядом с полем для ввода пароля) и нажать на кнопку «Войти в систему в качестве Администратора»:

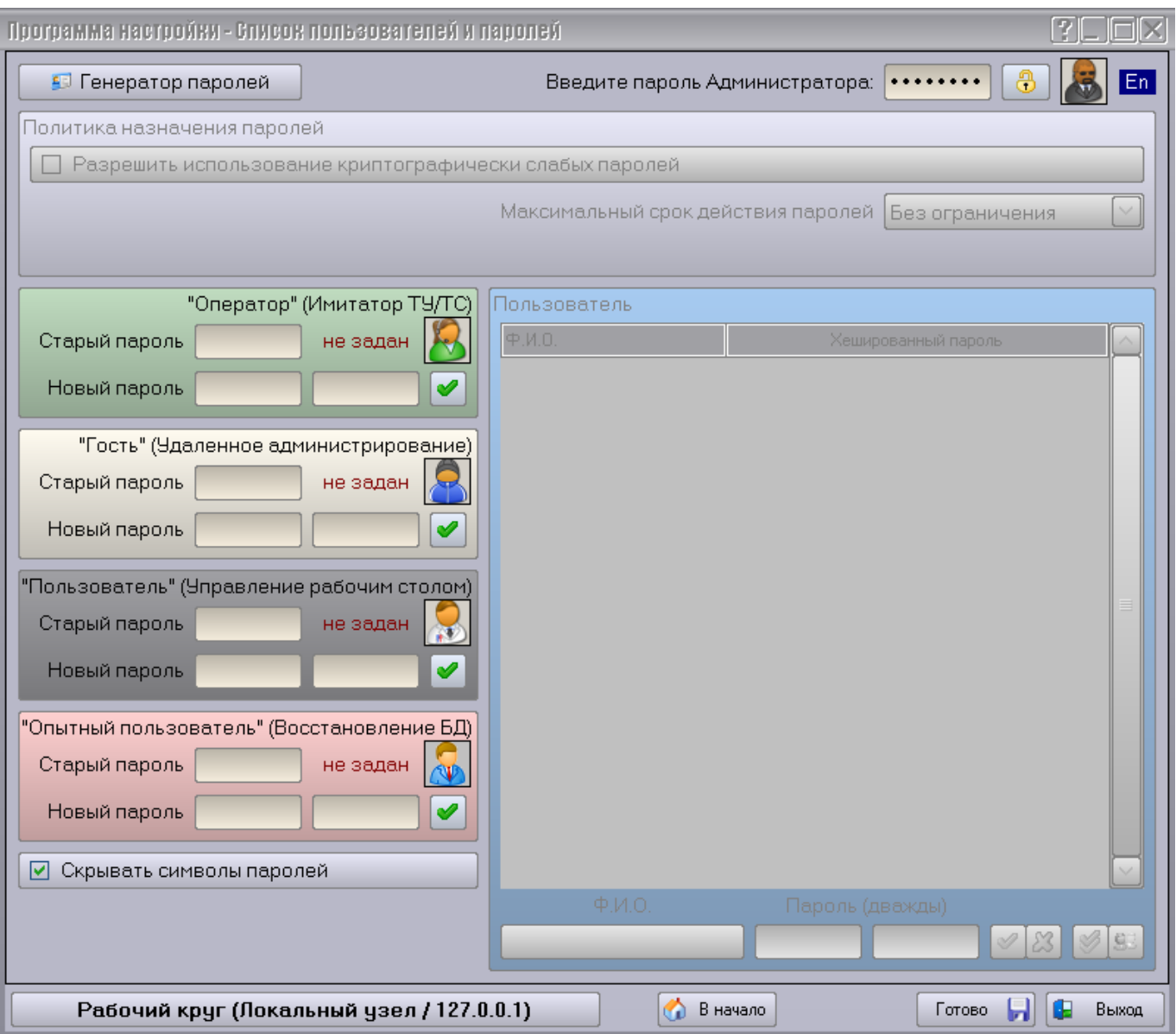

*Администратору* доступно изменение политики назначения паролей (см. раздел Политика назначения паролей). Он может изменять пароли любых других категорий пользователей, для этого не требуется знание уже назначенных паролей.

Примечание: пароль *Администратора* устанавливается Разработчиком для каждого конкретного установленного экземпляра Комплекса. Его смена с помощью стандартных средств настройки самого Комплекса не предусмотрена.

Для выхода из системы безопасности нужно нажать на кнопку «Выйти из системы» или перейти на другую страницу настройки.

*Администратору* доступен для редактирования список пользователей. Он должен содержать всех диспетчеров, которые имеют доступ к текущему кругу в режиме управления:

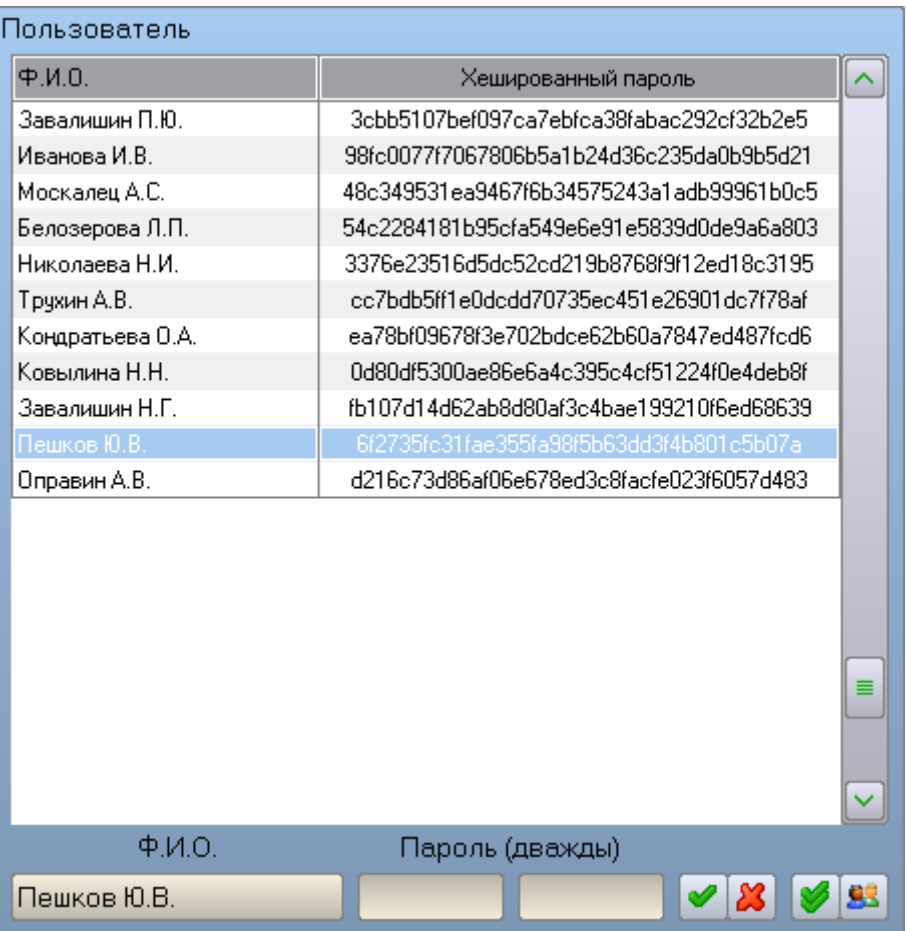

В качестве *Администратора* можно:

1) Добавить весь персонал дежурного подразделения в список пользователей кнопкой **. В В**. При этом будет выдан запрос на подтверждение данной операции. Она не затрагивает пользователей, уже находящихся в списке (т.е. не сбрасывает их пароли).

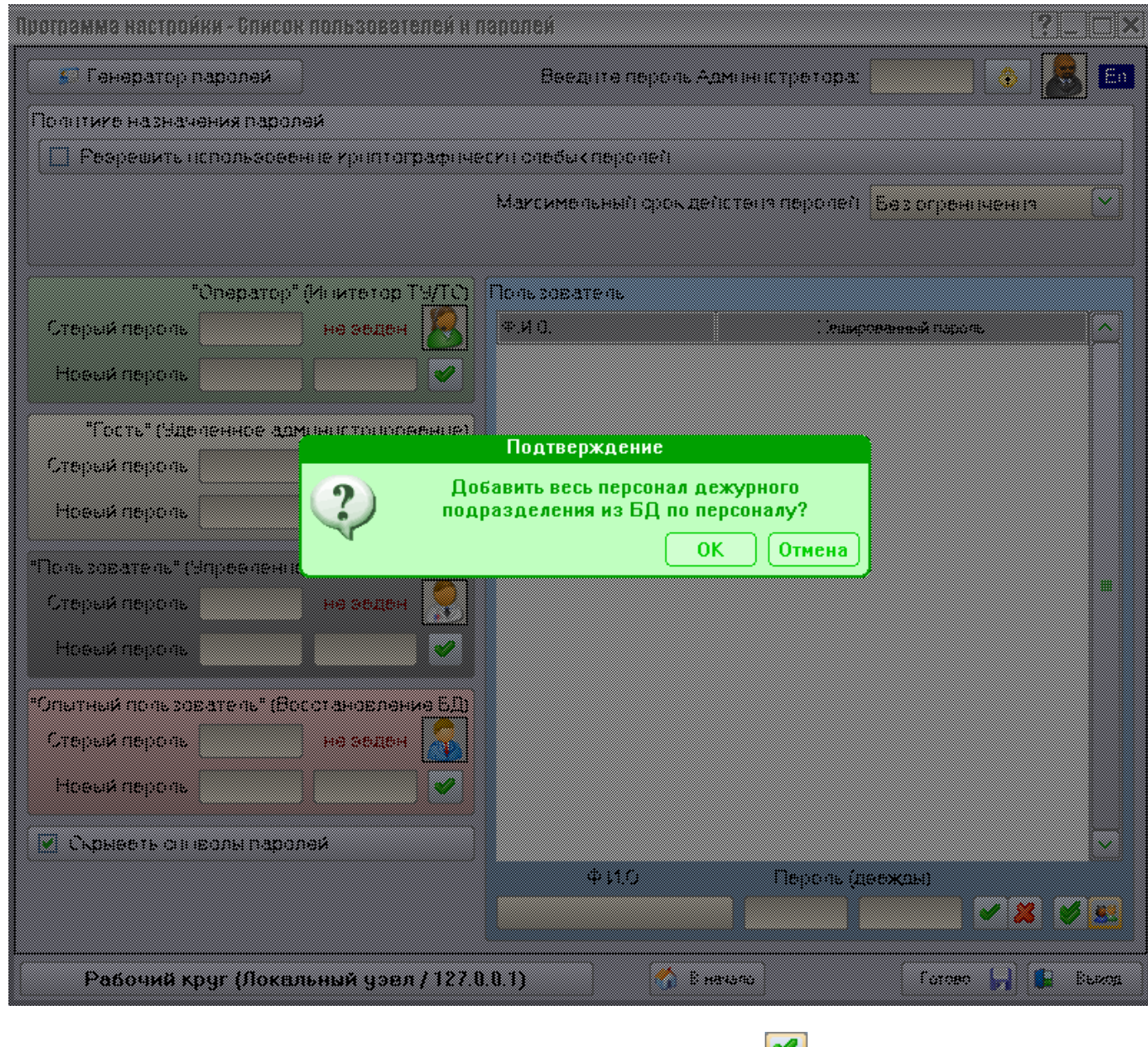

2) Назначить единый пароль для всех диспетчеров круга кнопкой **...** 

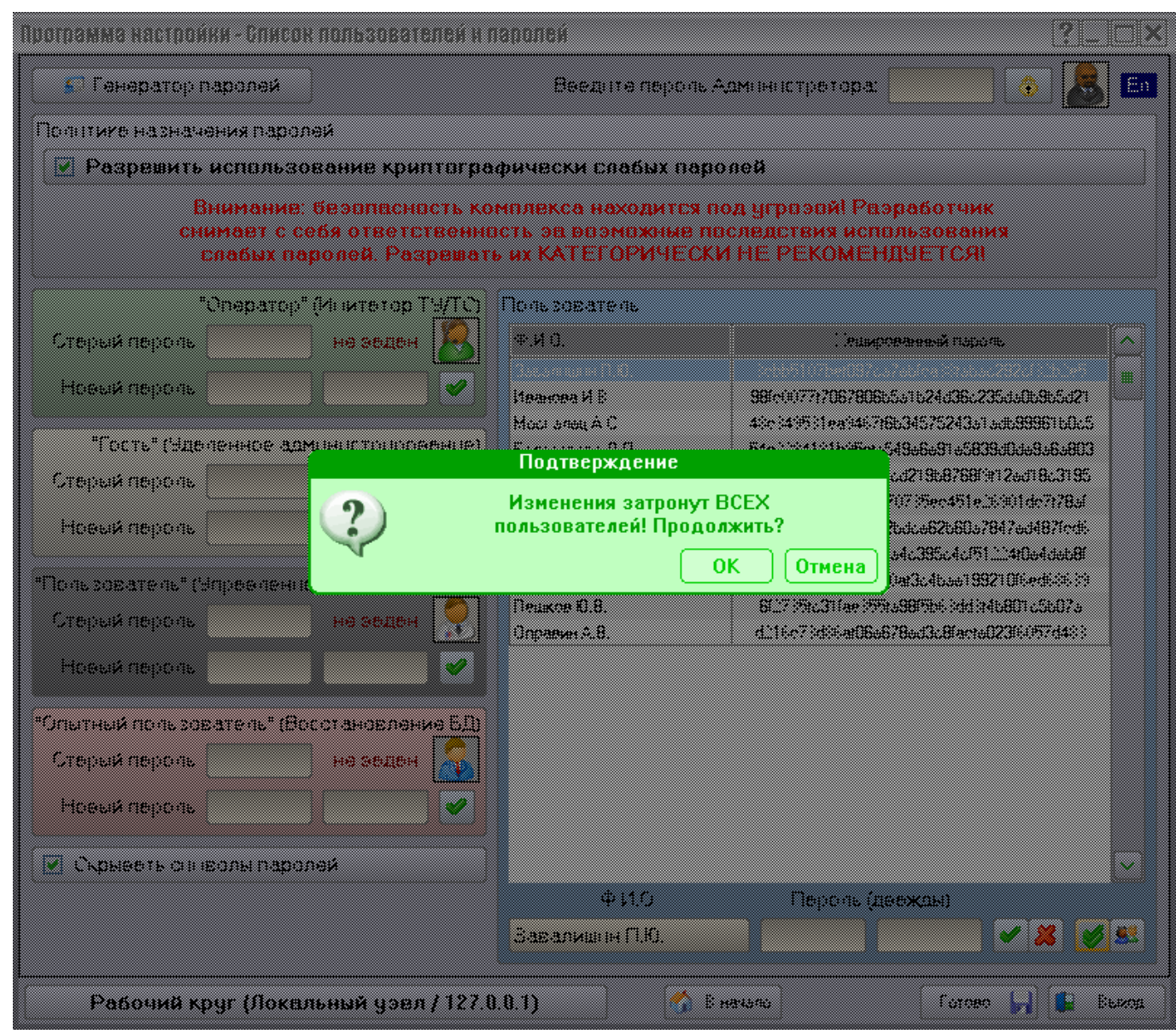

Примечание: Настоятельно не рекомендуется назначать всем диспетчерам один и тот же пароль! Это позволит одному диспетчеру работать от имени другого, что недопустимо.

3) Назначить индивидуальные пароли для диспетчеров кнопкой  $\blacktriangleright$ :

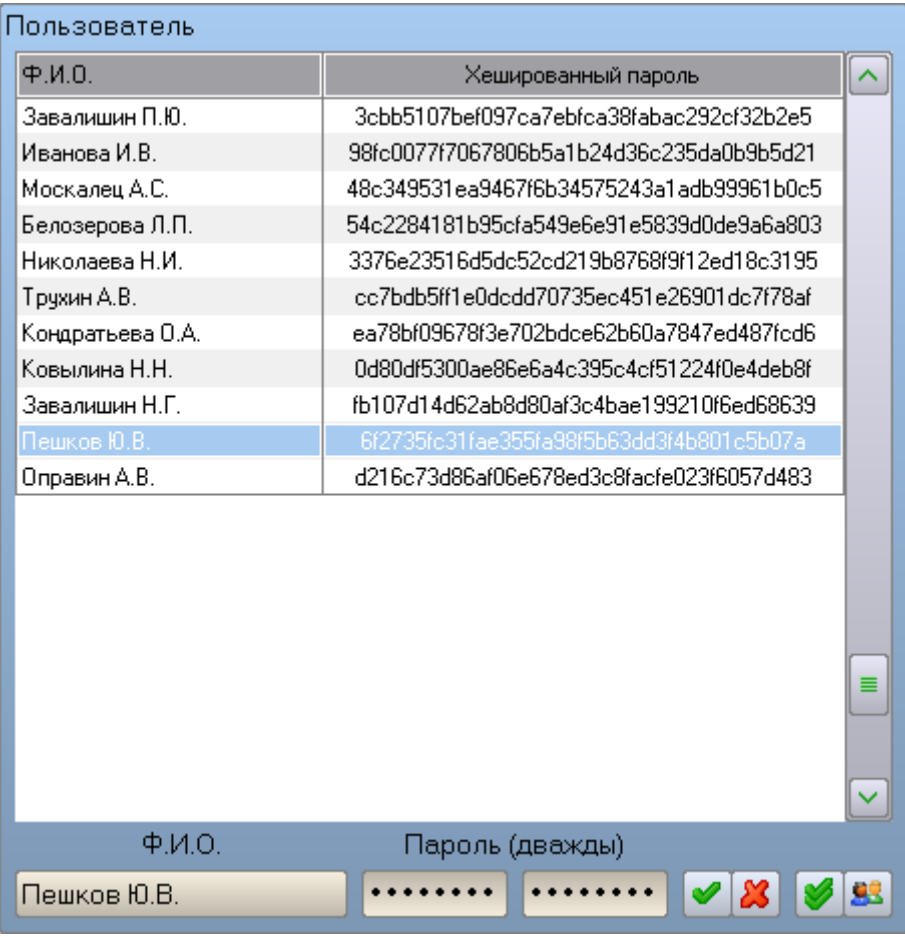

Также можно удалить любого пользователя из списка кнопкой  $\boxed{\mathcal{X}}$ .
# **3.2 Телемеханики**

## **3.2.1 Общие сведения о работе с телемеханиками**

Программа настройки поддерживает работу с различными типами телемеханик, число которых постоянно увеличивается. В настоящее время c помощью Программы настройки поддерживает системы телемеханики МСТ-95, АТСР, АМТ, а также универсальный адаптер телемеханики «БРОСТ».

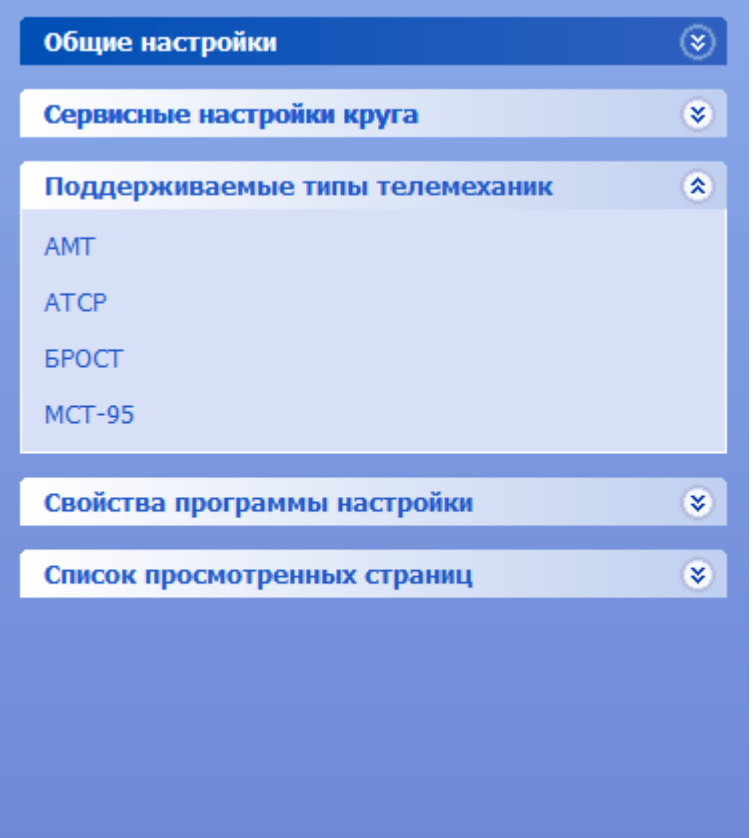

В группе страниц «Поддерживаемые типы телемеханик» находятся страницы с названиями, соответствующими названиям поддерживаемых телемеханик. При выборе какой-либо из этих страниц отображается краткая справочная информация о данном типе телемеханики:

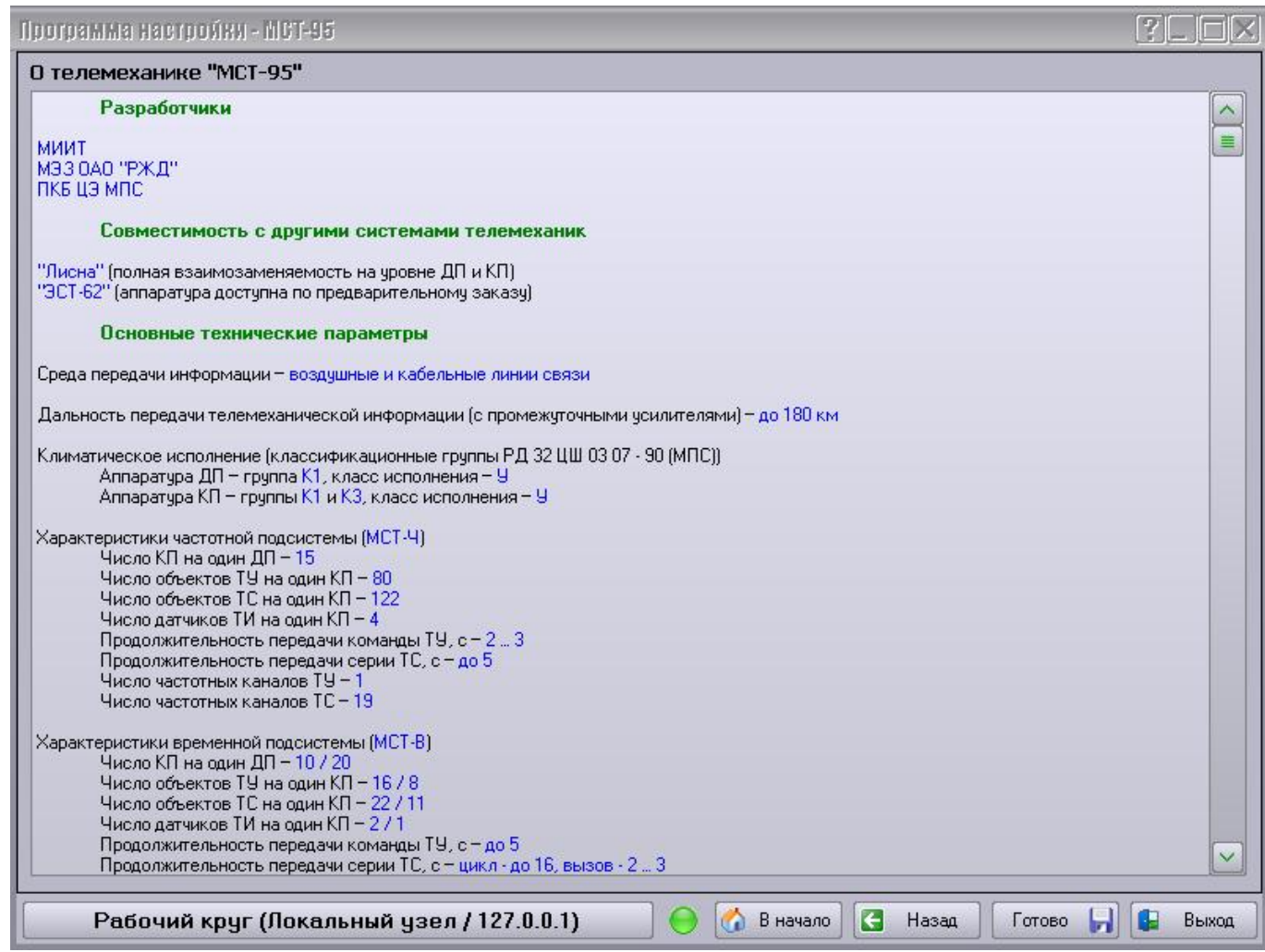

В группе страниц «Телемеханики» находятся страницы для настройки телемеханик:

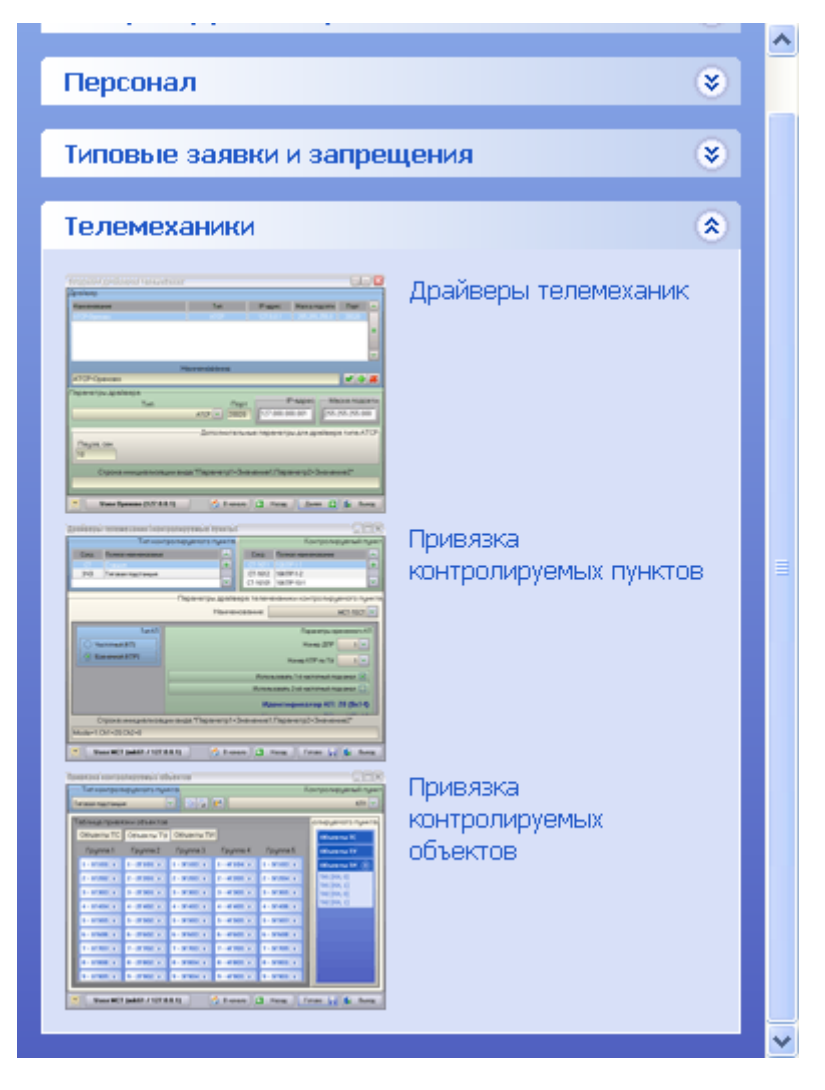

Далее рассмотрим их последовательно.

## **3.2.2 Настройка драйверов телемеханик**

Один диспетчерский круг может работать с различными типами телемеханик. Несколько телемеханик одного типа могут быть подключены к разным ПК и, соответственно, обслуживаться разными драйверами. Пример подобного круга с двумя различными системами телемеханики приведен ниже.

На первом снимке для настройки выбран драйвер телемеханики АТСР:

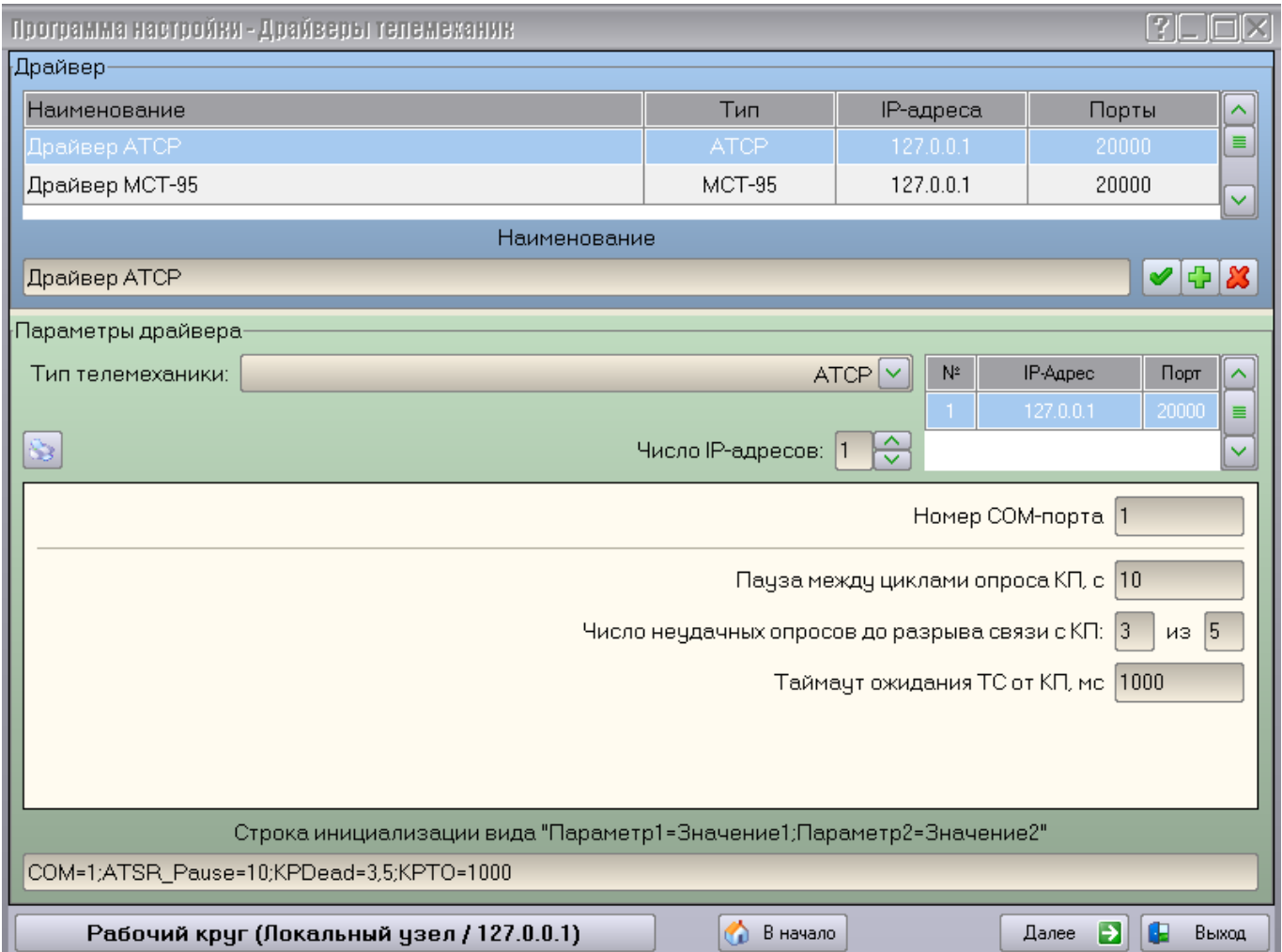

Специфические настройки драйвера телемеханики АТСР находятся внутри черного прямоугольника:

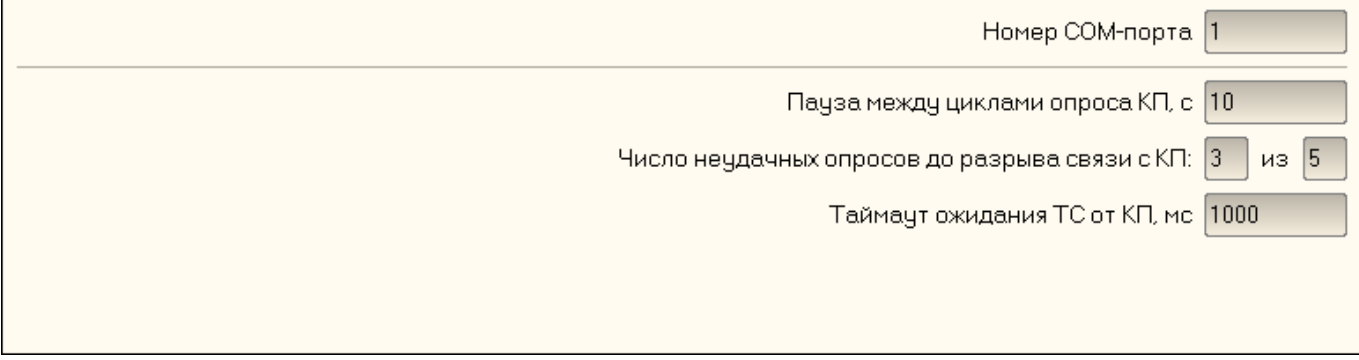

Вне черного прямоугольника находятся общие для всех драйверов телемеханик настройки.

На втором снимке для настройки выбран драйвер телемеханики МСТ-95:

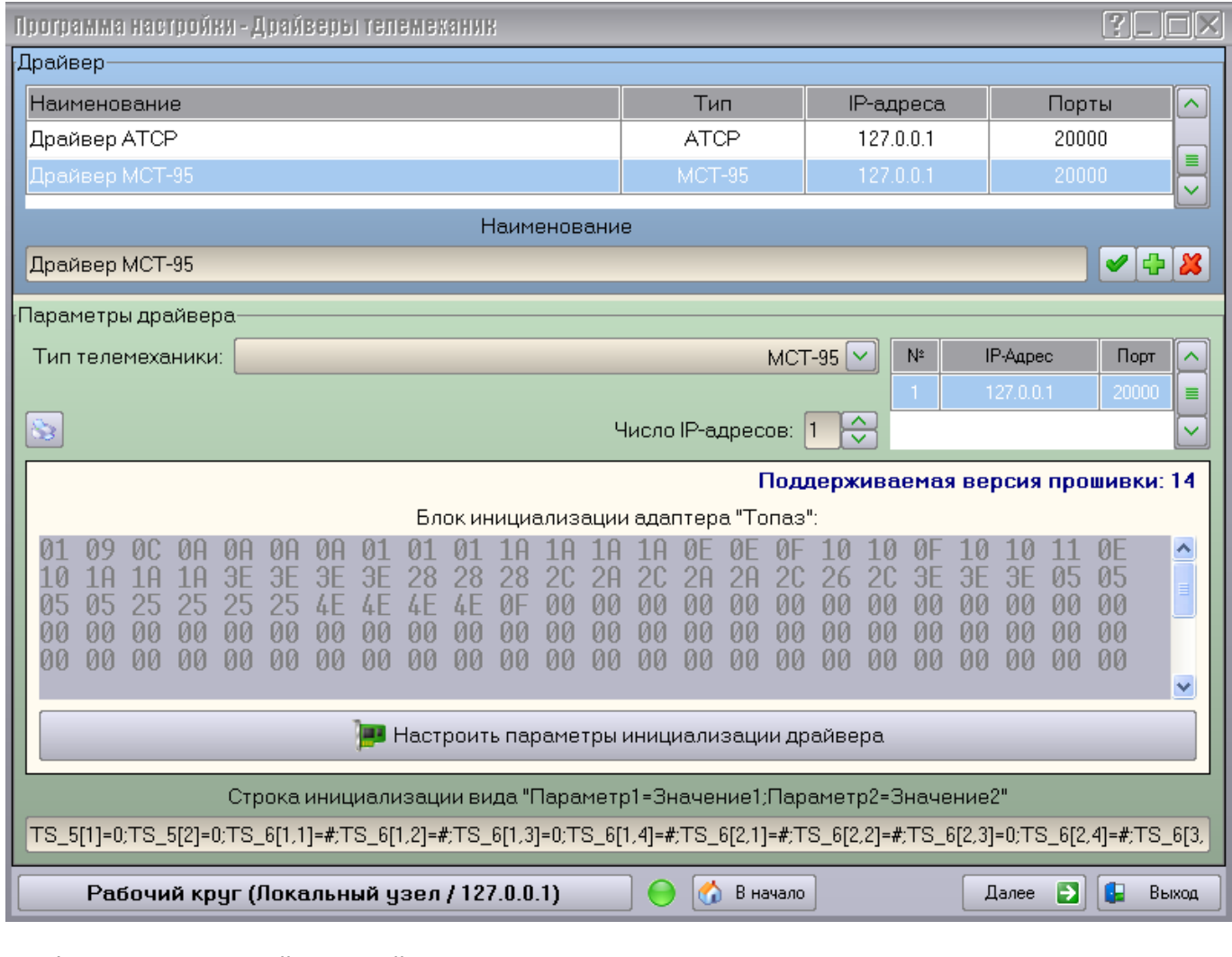

Специфические настройки драйвера телемеханики МСТ-95 также находятся внутри черного прямоугольника:

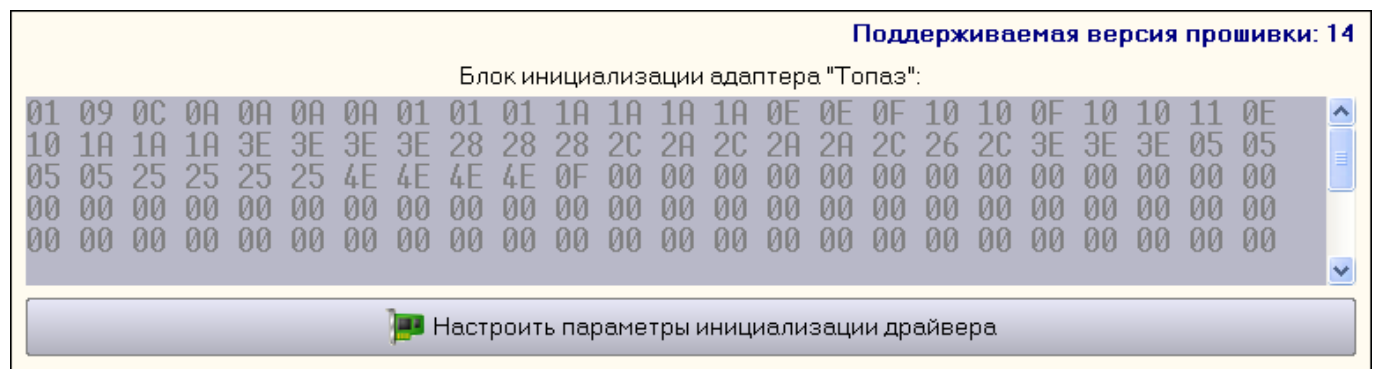

Обратите внимание на то, что для некоторых типов телемеханик (например, МСТ-95) настройка драйвера размещается на нескольких подстраницах. Для перехода на первую подстраницу нажмите на кнопку перехода, в данном случае:

**44** Настроить параметры инициализации драйвера

При этом откроется следующее окно:

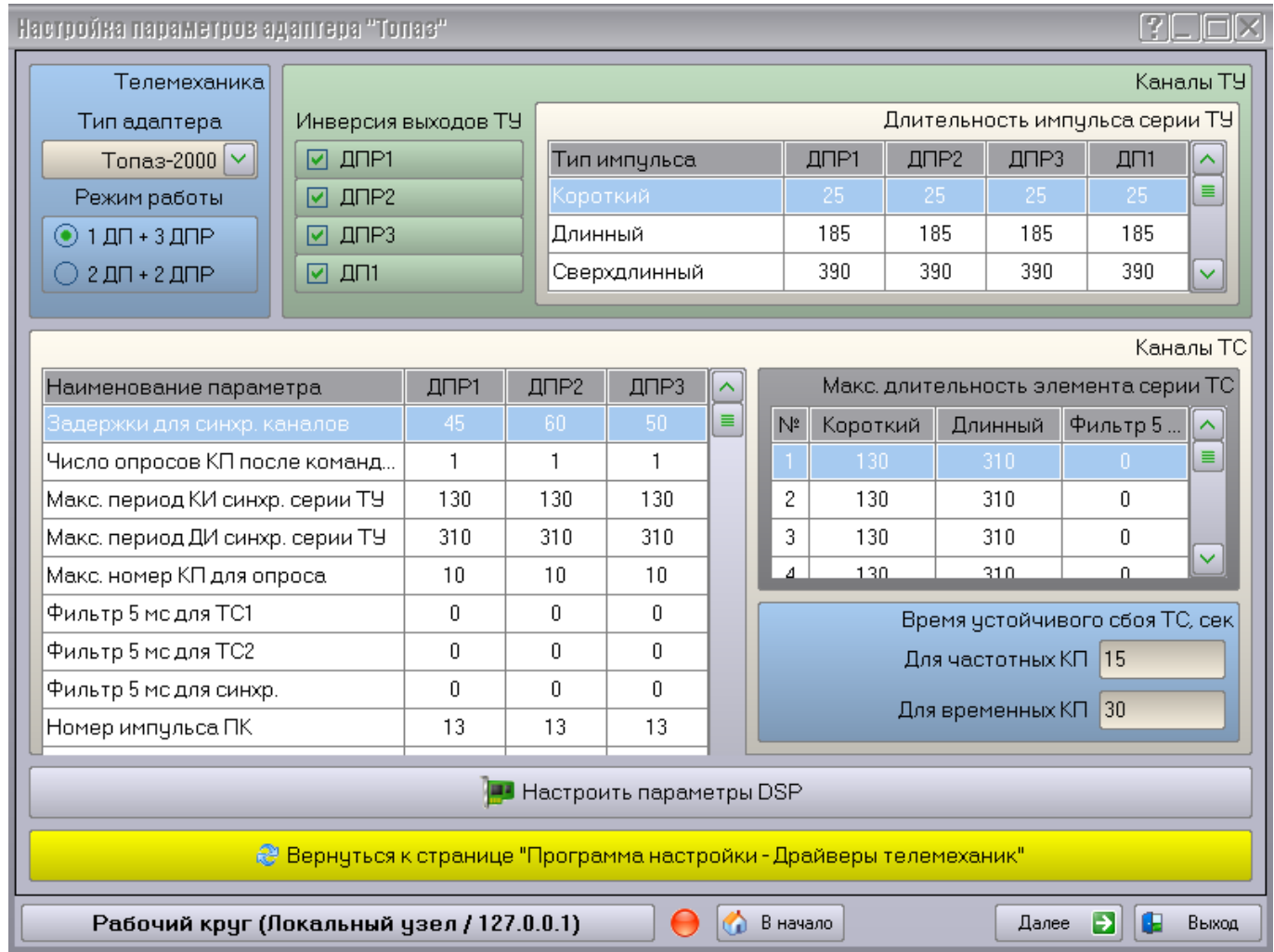

На нем, кроме собственно элементов настройки драйвера телемеханики (в данном случае, настройки адаптера «Топаз») находится кнопка перехода к следующей подстранице:

**В** Настроить параметры DSP

и кнопка возврата к предыдущей подстранице (или к основной странице):

е Вернуться к странице "Программа настройки - Драйверы телемеханик"

Число подстраниц зависит от сложности процесса настройки того или иного типа телемеханики. Например, для МСТ-95 последней подстраницей будет «Настройка параметров DSP адаптера «Топаз»»:

![](_page_43_Picture_67.jpeg)

![](_page_43_Picture_68.jpeg)

![](_page_43_Picture_69.jpeg)

С нее можно только вернуться на предыдущую подстраницу. При попытке нажатия на кнопку «Далее» или «В начало» подстраница несколько раз мигает. Также индикатор возможности перехода на следующую страницу горит красным цветом. Это означает, что прежде, чем перейти к следующей странице настройки, необходимо вернуться к первой подстранице настройки телемеханики. Иными словами, нажать последовательно на обе желтые кнопки. (подробнее см. примечание в разделе «Режим пошаговой настройки параметров Комплекса»).

Для того, чтобы сохранить внесенные в настройку выбранного драйвера изменения, необходимо нажать кнопку «Изменить наименование и параметры выбранного драйвера» [86]. Также с ее помощью можно задать новое наименование выбранного драйвера:

#### Новое наименование драйвера

Примечание: При выборе другого драйвера из списка или при переходе на другую страницу настройки все сделанные для выбранного драйвера изменения теряются! Не забывайте нажимать кнопку «Изменить».

✔

#### **3.2.2.1 Пользовательский тип телемеханики**

В дополнение к поддерживаемым типам телемеханик, Программа настройки предоставляет возможность настраивать драйвер телемеханики произвольного типа. Для этого в выпадающем списке «Тип телемеханики» нужно выбрать «Пользовательский тип телемеханики»:

![](_page_44_Picture_51.jpeg)

Вся настройка на уровне драйвера выполняется с помощью строки инициализации, которая передается соответствующему Драйверу при подключении к нему Сервера.

Строка инициализации должна иметь следующий формат:

Имя параметра 1=Значение параметра 1; Имя параметра 2=Значение параметра 2;...

#### **3.2.2.2 Добавление нового драйвера телемеханики**

Для того чтобы добавить новый драйвер, необходимо выполнить следующую последовательность действий:

1) Ввести наименование нового драйвера в текстовое поле (например, «Новый драйвер») и нажать на кнопку «Добавить новый драйвер»  $\left|\mathbf{G}\right|$ :

![](_page_45_Picture_86.jpeg)

2) Выбрать тип телемеханики из выпадающего списка

![](_page_45_Picture_87.jpeg)

3) Задать число сетевых адресов, введя его в соответствующее поле

![](_page_45_Picture_7.jpeg)

4) Назначить заданное число сетевых адресов и портов, непосредственно вводя их в ячейки таблицы

![](_page_45_Picture_88.jpeg)

5) Настроить специфические для данного типа телемеханики параметры.

#### **3.2.2.3 Удаление драйвера телемеханики**

Для того чтобы удалить драйвер телемеханики, необходимо выбрать его в списке драйверов и нажать на кнопку «Удалить выбранный драйвер»  $\mathbf{X}$ :

![](_page_46_Picture_43.jpeg)

Будет выдан запрос на подтверждение Ваших действий:

![](_page_46_Picture_44.jpeg)

Примечание: При удалении драйвера все его настройки теряются!

#### **3.2.2.4 Печать отчетов по драйверам телемеханик (на уровне драйверов)**

Для печати вариантов исполнения стоек КП нажмите на кнопку «Печать вариантов исполнения стоек КП» **. Появится окно, отображающее прогресс выполнения операции:** 

![](_page_47_Picture_2.jpeg)

Затем откроется форма предварительного просмотра программы **Microsoft Excel (R)**, в которой будет отображаться отчет:

![](_page_47_Picture_59.jpeg)

Можно настроить параметры печати и распечатать отчет на выбранном принтере.

#### **3.2.2.5 Настройка драйвера телемеханики МСТ-95, Лисна, работающего с адаптером связи «Топаз-2001», «Топаз-2000»**

Создаем имя драйвера в разделе «Телемеханики» на страничке «Драйверы телемеханики», указав дополнительные необходимые параметры:

- Наименование драйвера.
- Тип телемеханики тип «МСТ-95», указывается также при работе с телемеханикой Лисна.
- Число IP-адресов по умолчанию 1 (127.0.0.1). Если в составе Комплекса есть компьютеры на которых необходимо запускать драйвер следует указать здесь их IP-адреса.
- Номер COM-порта указывается номер COM- порта, к которому подключен адаптер связи.

![](_page_48_Picture_109.jpeg)

Далее настраиваем параметры инициализации драйвера, переключившись в следующее окно, нажав на кнопку «Настроить параметры инициализации драйвера». Здесь настраиваются следующие параметры:

![](_page_49_Picture_128.jpeg)

Раздел «Телемеханика»:

- Тип адаптера указывается используемый тип адаптера связи.
- Режимы работы:

«1ДП+3ДПР» обеспечивает работу одного круга частотной подсистемы ДП1, состоящего из 15-ти КП, и трех кругов временной подсистемы ДПР1, ДПР2, ДПР3, каждый из которых состоит из 20 КП.

«2ДП+2ДПР» применяется для увеличения объема КП частотной подсистемы за счет уменьшения количества КП временной подсистемы. Состоит из одного круга частотной подсистемы ДП1, состоящего из 15 КП, одного круг частотной подсистемы ДП2, состоящего из 3 КП, двух кругов временной подсистемы ДПР1, ДПР2, каждый из которых состоит из 20 КП.

При использовании адаптера «Топаз-2001» должен быть установлен режим «2ДП+2ДПР».

- Пульт ТУ/Щит ТС включение режима установкой галочки, реализует возможность установить вариант работы адаптера «Топаз-2000» с поддержкой пульт-стола и щита существующей системы телемеханики. Вариант работы с поддержкой пульт-стола и щита поддерживает функцию синхронизации с пультом-столом и щитом телесигнализации систем телемеханики Лисна и МСТ-95. Отсутсвие галочки – обычный вариант работы адаптера «Топаз-2000» вариант работы без поддержки пульт-стола и щита, поддерживает прием ТС из двух физических линий связи и формирование сигнала ТУ в две физические линии связи, а также возможность ограничения количества КП временной подсистемы при выполнении круга опроса телесигнализации.
- Инверсия входов установка галочки позволяет настроить адаптер на прием входящих сигналов разной полярности – входов ТУ ДП, входов ТУ-ДПР, входов ТС ДПР. Обычно этот

флажок включается при использовании адаптера Топаз-2000 в режиме с поддержкой пультстола и щита ТС.

 Телемеханика – установить выбор типа телемеханики, для каждого полукомплекта. Здесь же возможность установки признака «обратной кодировки ТУ» Признак обратной кодировки команд ТУ используется для изменения порядка следования импульсов «Отключить» и «Включить» в командных сериях ТУ по отношению к порядку следования, определенному заводом-изготовителем. Например, в частотной подсистеме телемеханики Лисна импульс «Отключить» имеет № 8, а импульс «Включить» - № 9.

Раздел «Каналы ТУ»:

- Инверсия выходов ТУ определяет полярность формируемых адаптером серий ТУ.
- Длительность импульса серии ТУ здесь задаются длительности в миллисекундах короткого (КИ), длинного (ДИ) и сверхдлинного (СДИ) импульсов для серий ТУ-ДП1, ТУ-ДПР1, ТУ-ДПР2, ТУ-ДПР3 (ТУ-ДП2 режима 2ДП+2ДПР). В данных полях необходимо указать обычные значения для соответствующего типа телемеханики – для ДП - КИ-25, ДИ- 125, СДИ-275, для ДПР – КИ-35, ДИ-175, СДИ-385. При использовании адаптера «Топаз-2001» и при использовании адаптера «Топаз-2000» в режиме «пульт ТУ/щит ТС», необходимо в последующем после запуска драйвера и его успешной инициализации, в интерфейсе драйвера протестировать каналы ТУ ДП телемеханики в реальном времени, на предмет измерения длительности импульсов. Полученные в результате тестов длительности занести в описанные поля.
- Инверсия входов ТУ активно при условии включенной опции «Инверсия входов» в разделе «Телемеханики».

![](_page_50_Picture_147.jpeg)

Раздел «Каналы ТС»:

Предназначен для ввода и корректировки временных параметров, необходимых для правильной дешифрации серий телемеханики. Для установки значений полей предварительно необходимо

выполнить статистические замеры, в тестовом режиме программы драйвера телемеханики МСТ-95, длин различных элементов серии. Доступны для корректировки следующие поля:

- Задержки для синхронизации каналов по ТС-ДПР, мс. Определяет задержки ответных серий ТС-ДПР относительно вызывных ТУ-ДПР, используемые для правильной синхронизации ТС временного полукомплекта (аналог времени задержки в ЛЗ блоков ТС-ДПР).
- Количество опросов КП после команды ТУ-ДПР. Определяет количество вызывных, зацикленных на одном КП, серий ТУ-ДПР, которые необходимо сформировать после подачи команды ТУ по любому из каналов ТУ-ДПР. Это количество холостых опросов должно обеспечивать опрос нового измененного состояния переключаемого объекта.
- Максимальная длительность *Ткиmax* короткого импульса серии ТУ-ДПР, мс; рекомендуется принять как среднее значение между длинами самого длинного КИ *Тки2* и самого короткого ДИ *Тди1* элементов из статистической выборки серий ТУ-ДПР, *Ткиmax*=(*Тки2*+ *Тди1*)*/2*).
- Максимальная длительность *Тдиmax* длинного импульса серии ТУ-ДПР, мс; рекомендуется принять как среднее значение между длинами наиболее длинного ДИ *Тди2* и наиболее короткого СДИ *Тсди1* элементов из статистической выборки серий ТУ-ДПР, *Тдиmax*=(*Тди2*+*Тсди1*)/2.
- Максимальный номер КП для опроса КПР. Здесь указывается максимальный номер КПР по ТУ для каждого временного полукомплекта, при достижении которого адаптер перейдет к опросу КПР с номером 1 по ТУ. Параметр допускается изменять только с использованием адаптера «Топаз-2000» в режиме без поддержки пульт-стола ТУ и щита ТС.
- Номера каналов ТС-ДП, на которые подаются серии ТУ-ДП1 и ТУ-ДП2. Эти каналы выделены для осуществления независимого дополнительного контроля посылаемых команд ТУ. Могут использоваться любые из имеющихся свободных каналов ТС-ДП. В случае отсутствия функции «Контроль ТУ» в этих полях указывается «0». При подключении к телемеханике МСТ-95 в обоих полях необходимо укать номер 17, означающий, что ввод и расшифровка серий ТУ-ДП1 и ТУ-ДП2 выполняется через ТС-ДП-17. При использовании адаптера Топаз-2000 в режиме «Пульт ТУ/щит ТС» в этом поле указывается номер канала, на котором настроен ввод серии ТУ-ДП от пульта телеуправления телемеханики.
- Максимальная длительность *Ткиmax* короткого элемента серии ТС-ДП, мс; рекомендуется принять как среднее значение между длинами наиболее короткого ДИ *Тди1* и наиболее длинного КИ *Тки2* элементов из статистической выборки серий ТС-ДП *Ткиmax*=(*Тки2*+ *Тди1*)*/2*).
- Максимальная длительность *Тдиmax* длинного элемента серии ТС-ДП, мс; рекомендуется принять как среднее значение между длинами наиболее длинного ДИ *Тди2* и наиболее короткого СДИ  $T_{cand}$  элементов из статистической выборки серий ТС-ДП,  $T_{\text{numax}} = (T_{\text{and}} + T_{\text{can1}})/2$ .
- Параметр «Фильтр 5 мс» позволяет включить функцию логической обработки входящего сигнала таким образом, чтобы исключить (сгладить) изменения сигнала (импульсы или паузы) величиной менее 5 миллисекунд. Эта функция может обработать входящие сигналы от КП частотного и временного полукомплекта, входящий сигнал ТУ для синхронизации ТС временного полукомплекта.

Примечание: Не следует включать «Фильтр 5 мс» для входов ТС-ДПР при использовании системы телемеханики МСТ-95. Эта система обладает недостатком, заключающимся в том, что ответный импульс ТС-ДПР обладает очень высокой длительностью, сравнимой с суммой длин вызывного импульса и следующей за ним паузы. При этом, если в серии ТС-ДПР будут кодированы два рядом стоящих импульса, то они могут слиться в единый более длинный.

Примечание: Не следует включать «Фильтр 5 мс» при плохой скважности входящего сигнала ТС-ДП, поскольку при этом очень короткие импульсы (длиной 5 мс) в результате работы фильтра будут сглажены.

 Время устойчивого сбоя ТС - для исключения кратковременных сбоев телесигнализации в поле *«Время устойчивого сбоя ТС»* необходимо установить критическое время, в течение которого допускается появление и пропадание сбоя ТС по КП. Если сбой ТС сохраняется в течение периода времени большего, чем установленное, в АРМ энергодиспетчера будет передано состояние сбоя ТС. Описанные интервалы времени действуют только на отображение положения объектов на схемах. В каталог событий все появляющиеся события о сбоях ТС будут записываться всегда. Для систем телемеханики Лисна и МСТ-95 параметры настройки времени устойчивого сбоя составляют 6…7 секунд для КП частотного полукомплекта и 30…33 секунд для КП временного полукомплекта.

Раздел «Настроить параметры DSP» - необходим для настройки параметров работы только адаптера «Топаз-2000».

Адаптер может быть подключен к двум физическим линиям связи ТС и к двум физическим линиям связи ТУ (*«Левая линия»* и *«Правая линия»*).

Адаптер имеет свои внутренние логические каналы, соответствующие логическим каналам связи систем телемеханики.

Каждый логический канал адаптера (для КП частотной и временной подсистемы) может быть настроен на демодуляцию сигнала в любой частотной полосе из левой или правой линии связи. Для изменения настройки на частоту необходимо нажать левую клавишу мыши на поле указания частоты, после чего в выпадающем меню частот выбрать необходимую. Если в поле установить *«–»*, то демодуляция этого входа не выполняется.

Входные логические каналы адаптера имеют следующие обозначения:

- ТС-ДП1...ТС-ДП18 для частотных КП с номерами 1...18;
- ТС-ДПР1-1, ТС-ДПР1-2 для первого и второго приемников временного круга ДПР1;
- ТС-ДПР2-1, ТС-ДПР2-2, ТС-ДПР3-1, ТС-ДПР3-2 для приемников ДПР2 и ДПР3 соответственно;
- ТС-ДПР1-В, ТС-ДПР2-В, ТС-ДПР3-В для ввода синхронизирующей серии ДПР1, ДПР2, ДПР3.

Каждый канал адаптера может быть настроен на модуляцию любой частотной полосы в левой или правой линиях связи ТУ. При использовании адаптера Топаз-2000 в режиме с поддержкой пультстола ТУ и щита ТС одна из входных линий должна быть подключена к линии ТС, а другая – к линии ТУ от пульта-стола телемеханики.

Выходные логические каналы адаптера имеют следующие обозначения:

- ТУ-ДП1, ТУ-ДП2 серии ТУ для двух частотных подсистем;
- ТУ-ДПР1...ТУ-ДПР3 серии ТУ для трех временных подсистем.

Каждый выходной логический канал может быть направлен одновременно в обе линии связи ТУ, при этом ему будет назначен индивидуальный относительный уровень мощности сигнала, выраженной в процентах от максимально допустимого суммарного сигнала в каждой линии. Установка суммарного уровня выше 1000 ‰ не рекомендуется.

Поля *«f левой линии, Гц»* и *«f правой линии, Гц»* служат для указания частоты передатчиков на КП в левой либо правой линии связи ТС. Установка частоты приемника ТС выполняется вводом ее величины из списка, появляющегося при щелчке левой клавиши мыши в нужной ячейке. Для ввода доступны следующие частотные каналы – 450, 630, 810, 990, 1170, 1350, 1530, 1710, 1890, 2070, 2250, 2430, 2610, 2790, 2970, 3150, 3330, 3510, 3690, 3870 Гц. Для отключения приема ТС в какойлибо частотной полосе следует выбрать пункт списка «---».

Поле «*±, Гц*» позволяет указать смещение средней частоты приемника (смещение фильтров приемника). Установка смещения необходима при смещении частоты передатчика ТС. При обнаружении смещения передатчиков ТУ-КП следует принять меры по их ремонту и настройке.

Для передатчиков ТУ также существует возможность задать смещение средней частоты «*±, Гц*» модулируемого сигнала. Этот параметр следует применять только для поиска неисправностей в стойках ТУ-КПР и ТУ-КП, если есть подозрение на смещение средней частоты приемника ТУ-КП или ТУ-КПР.

Поле *«Порог»* актуально при работе адаптера в режиме «Пульт ТУ/щит ТС». Отвечает за уровень чувствительности при демодуляции сигнала.

Поля *«Усиление сигнала левой линии, дБ», «Усиление сигнала правой линии, дБ»* актуально при работе адаптера в режиме «Пульт ТУ/щит ТС». Отвечает за усиление суммарного входного сигнала для каждого входа адаптера отдельно. Уровень усиления, равный 6 дБ, позволяет усилить входной сигнал в два раза.

Примечание: Для того чтобы настройки сохранились необходимо вернуться на начальную страничку

«Драйверы телемеханики» и нажатием галочки **подтвердить сделанные изменения. Настройки** будут активированы после перезапуска Сервера.

Комплекс АРМ энергодиспетчера «Контакт» 53 май – 1933 г. – 1933 г. – 1933 г. – 1933 г. – 1933 г. – 1933 г. – 1<br>Викология се станува односительно политика

### **3.2.3 Привязка контролируемых пунктов**

Для того чтобы настроить драйвер телемеханики на уровне КП, необходимо выполнить следующие действия:

1) Выбрать нужный тип КП, например, «Трансформаторная подстанция»

| Тип контролируемого пункта: |                              |
|-----------------------------|------------------------------|
| Сокр.                       | Полное наименование          |
| ΓT                          | Станция                      |
| TП                          | Траноформаторная подстанция. |
|                             |                              |

2) Выбрать нужный КП данного типа

![](_page_53_Picture_95.jpeg)

3) Выбрать из выпадающего списка нужный драйвер, который будет управлять данным КП. Если данный КП не управляется телемеханикой, выберите пункт «Нет»

![](_page_53_Picture_96.jpeg)

4) Настроить общие параметры данного КП

![](_page_53_Picture_97.jpeg)

5) Настроить специфические для данного типа телемеханики параметры данного КП (область внутри черной рамки). Они могут быть различными для разных типов телемеханики.

На данной странице отсутствует кнопка «Применить», т.к. все изменения сохраняются при переходе к другому КП. Если Вы сделали ошибку и хотите отменить изменения, которые Вы внесли в настройки выбранного в данный момент КП, то Вы можете выйти из программы настройки. При этом на запросы о сохранении изменений следует отвечать отрицательно:

![](_page_53_Picture_12.jpeg)

![](_page_54_Picture_0.jpeg)

#### **3.2.3.1 Привязка КП к телемеханике АТСР**

Для настройки стойки КП системы телемеханики АТСР требуется указать ряд параметров:

- Системный номер КП от 1 до от 1 до общего числа КП;
- Вид телемеханики однорелейная или двухрелейная;

Для КП с двухрелейной телемеханикой дополнительных настроек не предусмотрено.

Для КП с однорелейной телемеханикой дополнительными параметрами являются:

- номер платы ТУ и номер контакта на этой плате, на которых находятся общая клемма *включения* объектов (ВК);
- номер платы ТУ и номер контакта на этой плате, на которых находятся общая клемма *отключения* объектов (ОТ).

![](_page_55_Picture_99.jpeg)

#### **3.2.3.2 Привязка КП к телемеханике МСТ-95**

КП в телемеханике МСТ-95 бывают двух типов – *частотные* (КП) и *временные* (КПР). Выбор типа КП осуществляется с помощью переключателя типа КП:

![](_page_56_Picture_2.jpeg)

Для частотных КП дополнительными параметрами являются:

- номер частотного канала для приема телесигнализации с данного КП («Номер КП по ТС»);
- номер частотного канала для телеуправления данным КП («Номер КП по ТУ»).

![](_page_56_Picture_6.jpeg)

Для временных КП дополнительными параметрами являются:

- номер частотной линии («Номер ДПР»), от 1 до 2;
- номер временного слота («Номер КПР по ТУ»), от 1 до 10;
- признак использования первого частотного подканала;
- признак использования второго частотного подканала.

![](_page_56_Picture_12.jpeg)

В качестве дополнительной информации выводится максимально возможное число объектов ТС на КП в зависимости от его номера КПР по ТУ (от 10 до 13).

#### **3.2.3.3 Привязка КП к телемеханике АМТ**

Для настройки стойки КП системы телемеханики АМТ требуется указать ряд параметров:

- Системный номер КП от 1 до от 1 до общего числа КП;
- Вид телемеханики однорелейная или двухрелейная;
- Исполнение стойки определяет информационную емкость таблицы привязки объектов ТУ и ТС.

Для КП с двухрелейной телемеханикой дополнительных настроек не предусмотрено.

Для КП с однорелейной телемеханикой дополнительными параметрами являются:

- номер платы ТУ и номер контакта на этой плате, на которых находятся общая клемма *включения* объектов (ВК);
- номер платы ТУ и номер контакта на этой плате, на которых находятся общая клемма *отключения* объектов (ОТ).

![](_page_57_Picture_118.jpeg)

Поскольку КП телемеханики АМТ работают по протоколу АМТ, необходимо также указать IP адрес и порт для подключения к стойке КП:

![](_page_57_Picture_11.jpeg)

Также в данном разделе можно настроить приборы телеизмерения данного КП, подключаемые к стойке КП АМТ по интерфейсу RS-485 (подробнее об этом см. раздел 3.2.4.2.1 Привязка объектов телеизмерения).

#### **3.2.3.4 Привязка КП к адаптеру телемеханики БРОСТ**

Адаптер телемеханики БРОСТ (далее БРОСТ) предназначен для работы с телемеханикой, в основе которой лежит протокол MODBUS. Работает он совместно с телемеханикой АМТ по сети Ethernet.

Одному КП соответствует один адаптер телемеханики БРОСТ, который в свою очередь может состоять из множества контроллеров, подключаемых по интерфейсу RS-483 и работающих по протоколу MODBUS.

Окно настройки параметров БРОСТа, подключенного к КП выглядит следующим образом:

![](_page_58_Picture_106.jpeg)

Адаптер телемеханики БРОСТ работает в двух режимах – в режиме с ведущим контроллером и без ведущего контроллера.

В первом случае в поле Идентификатор настроек БРОСТа следует ввести идентификатор ведущего контроллера. В случае работу без ведущего контроллера в поле Идентификатор настроек БРОСТ следует ввести 0.

Помимо поля Идентификатор для настройки БРОСТ требуется ввести следующие параметры:

- IP адрес адрес БРОСТ в сети Ethernet
- Порт TCP порт БРОСТа

Для добавления контроллера в БРОСТ следует нажать кнопку «Добавить контроллер».

Окно настройки параметров контроллера подключенного к БРОСТу выглядит следующим образом:

![](_page_59_Picture_146.jpeg)

В настоящий момент поддерживаются следующие виды контроллеров:

- Интер-3.3 (ООО «НИИЭФА-Энего»);
- ДМК-32 (Lovato);
- БРТН (МЭЗ ДКРЭ ОАО «РЖД»).

Для настройки контроллера необходимо указать следующие параметры:

- Наименование Наименование контроллера;
- Идентификатор идентификатор контроллера (см. примечание);
- Тип тип контроллера;
- Адрес буфера статуса шестнадцатеричный адрес буфера статуса контроллера (только для Интер-3.3);
- Размер буфера статуса размер буфера статуса контроллера в байтах (только для Интер-3.3);
- Бит буфера статуса номер бита в буфере статуса, который отвечает за изменения состояния данного контроллера (только для Интер-3.3);
- Адрес буфера квитирования шестнадцатеричный адрес буфера квитирования контроллера (только для Интер-3.3);
- Размер буфера квитирования размер буфера квитирования контроллера в байтах (только для Интер-3.3);
- Бит буфера квитирования номер бита в буфере квитирования, который необходимо установить для перехода к очередной записи в буфере срезов ТС (только для Интер-3.3).

Для удаления текущего контроллера следует нажать кнопку «Удалить контроллер».

Для добавления буфера в контроллер следует нажать кнопку «Добавить буфер».

Окно настройки параметров контроллера подключенного к БРОСТу выглядит следующим образом:

![](_page_60_Picture_128.jpeg)

В настоящий момент поддерживаются следующие типы буферов:

- Буфер срезов ТС накопительный буфер срезов телесигнализации контроллера с временной меткой (только для Интер-3.3);
- Буфер ТС буфер текущего состояния телесигнализации контроллера (только для Интер-3.3);
- Буфер ТУ буфер телеуправления контроллера (только для Интер-3.3);
- Буфер ТИ буфер телеизмерений.

Для настройки буфера необходимо указать следующие параметры:

- Наименование Наименование буфера;
- Тип тип буфера;
- Адрес шестнадцатеричный адрес буфера в адресном пространстве контроллера (или контроллера верхнего уровня, если таковой используется);
- Размер размер буфера в байтах;
- Размер буфера времени размер буфера времени в байтах в буфере срезов ТС (только для Буфера срезов ТС).

Для удаления буфера необходимо нажать кнопку «Удалить буфер»

Примечание: Вне зависимости работает ли БРОСТ в режиме с ведущим контроллером верхнего уровня или без него, каждому контроллеру, подключенному к БРОСТу необходимо назначить уникальный Идентификатор. В случае работы БРОСТА без ведущего контроллера, Идентификатор должен совпадать с адресом устройства по MOBDUS.

#### **3.2.3.3 Печать отчетов по драйверам телемеханик (на уровне контролируемых пунктов)**

Для печати сведений о телемеханиках КП нажмите на кнопку «Печать сведений о телемеханиках КП» **. Появится окно, отображающее прогресс выполнения операции:** 

![](_page_61_Picture_2.jpeg)

Затем откроется форма предварительного просмотра программы Microsoft Excel, в которой будет отображаться отчет:

![](_page_61_Picture_59.jpeg)

Можно настроить параметры печати и распечатать отчет на выбранном принтере.

### **3.2.4 Привязка контролируемых объектов**

Чтобы настроить драйвер телемеханики на уровне КО необходимо выполнить следующие действия:

1) Выбрать нужный тип КП, например, «Трансформаторная подстанция»

Тип контролируемого пункта Трансформаторная подстанция  $\checkmark$ 

2) Выбрать нужный КП данного типа

![](_page_62_Picture_5.jpeg)

3) Область внутри черной рамки содержит интерфейс привязки КО для заданного типа телемеханики выбранного КП. Название типа телемеханики отображается в заголовке области:

![](_page_62_Picture_73.jpeg)

Интерфейс привязки КО зависит от типа телемеханики выбранного КП. Далее будут рассмотрены интерфейсы привязки КО для поддерживаемых типов телемеханик.

Общий алгоритм привязки КО (кроме привязки к адаптеру телемеханики БРОСТ) состоит из следующих действий:

1) Выбрать нужную категорию объектов нажатием на соответствующую кнопку. При этом отобразится таблица пронумерованных ячеек, конфигурация которой зависит от конкретного типа телемеханики. Например, выберем категорию «Объекты ТС»:

![](_page_63_Picture_49.jpeg)

OSSEKTH TO(1 8) TO(9 16) OSSEKTH TH(1 8) TH(9 16) OSSEKTH TH

2) Раскрыть список объектов нужного типа нажатием на двойную стрелку (если он не раскрылся автоматически):

![](_page_64_Picture_19.jpeg)

3) Перетащить нужный объект с помощью левой клавиши мыши на соответствующую ячейку таблицы:

![](_page_65_Picture_70.jpeg)

- 4) Если допущена ошибка, то можно раскрыть список объектов в ячейке нажатием на двойную стрелку и перетащить нужный объект на другую ячейку или обратно в список объектов;
- 5) Повторить аналогичную операцию для всех объектов данной категории;
- 6) Повторить предыдущие шаги для всех категорий объектов (ТС, ТУ и ТИ).

Ячейка таблицы может содержать более одного объекта, если это предусмотрено конкретным типом телемеханики.

При нажатии правой кнопкой мыши на любой ячейке открывается контекстное меню, содержащее как минимум следующие пункты:

- развернуть все контакты (раскрывает все ячейки таблицы в данном столбце);
- свернуть все контакты (сворачивает все ячейки таблицы в данном столбце).

Также в этом контекстном меню могут присутствовать пункты, специфичные для конкретного типа телемеханики.

Ячейка таблицы может нести дополнительный признак, зависящий от конкретного типа телемеханики. Установка/снятие этого признака для всех объектов в ячейке производится нажатием левой кнопкой мыши на ячейке при нажатой клавише «*Ctrl*». Если в ячейке нет ни одного объекта, то установить признак невозможно. Если признак для ячейки установлен и Вы вынимаете из нее последний объект, то признак с этой ячейки автоматически сбрасывается и она сворачивается.

При наведении указателя мыши на ячейку, возникает всплывающая подсказка, содержащая:

- список объектов в данной ячейке;
- наличие/отсутствие дополнительного признака у данной ячейки.

При наведении указателя мыши на объект в ячейке, возникает всплывающая подсказка, содержащая:

- координаты объекта в таблице;
- наименование объекта;
- наличие/отсутствие дополнительного признака у данного объекта.

Если Вы хотите узнать, правильно ли привязаны объекты текущего КП, нажмите кнопку «Проверить

правильность размещения объектов» . Если все объекты привязаны правильно, будет выдано соответствующее сообщение:

![](_page_66_Picture_89.jpeg)

Если в процессе проверки были обнаружены ошибки, то откроется окно, содержащее список несоответствий:

![](_page_66_Picture_90.jpeg)

Комплекс АРМ энергодиспетчера «Контакт» 68 МЭЗ ДКРЭ ОАО «РЖД», 2014

#### **3.2.4.1 Привязка объектов к телемеханике АТСР**

#### Категории объектов:

- *Объекты ТС (1…8)* объекты телесигнализации с 1-ой по 8-ю платы;
- *ТС (9…16)* объекты телесигнализации с 9-ой по 16-ю платы;
- *Объекты ТУ (1…8)* объекты телеуправления с 1-ой по 8-ю платы;
- *ТУ (9…16)* объекты телеуправления с 9-ой по 16-ю платы;
- *Объекты ТИ* не поддерживаются.

Принцип формирования таблицы ячеек:

- *по горизонтали* платы (от 1 до 16);
- *по вертикали* контакты (от 24 до 1);

Дополнительный признак для объекта ТС – *инверсия*, т.е.:

- состоянию ВК соответствует 0;
- состоянию ОТ соответствует 1.

Дополнительный признак для объекта ТУ на КП с однорелейной телемеханикой отсутствует.

Дополнительный признак для объекта ТУ на КП с двухрелейной телемеханикой – состояние *ВК/ОТ*, т.е.:

- ячейка включает объект, если признак установлен;
- ячейка отключает объект, если признак не установлен.

Примечание: если КП имеет *двухрелейную* телемеханику, то каждый объект ТУ должен привязываться к *двум* разным ячейкам: к одной – на включение, к другой – на отключение. Несоблюдение этого условия приведет к тому, что объект будет привязан не полностью!

#### **3.2.4.2 Привязка объектов к телемеханике АМТ**

#### Категории объектов:

- *Объекты ТС (1…8)* объекты телесигнализации с 1-ой по 8-ю платы;
- *ТС (9…16)* объекты телесигнализации с 9-ой по 16-ю платы;
- *Объекты ТУ (1…8)* объекты телеуправления с 1-ой по 8-ю платы;
- *ТУ (9…16)* объекты телеуправления с 9-ой по 16-ю платы;
- *Объекты ТИ* не поддерживаются.

Принцип формирования таблицы ячеек:

- *по горизонтали* платы (от 1 до 16);
- *по вертикали* контакты (от 24 до 1);

Дополнительный признак для объекта ТС – *инверсия*, т.е.:

- состоянию ВК соответствует 0;
- состоянию ОТ соответствует 1.

Дополнительный признак для объекта ТУ на КП с однорелейной телемеханикой отсутствует.

Дополнительный признак для объекта ТУ на КП с двухрелейной телемеханикой – состояние *ВК/ОТ*, т.е.:

- ячейка включает объект, если признак установлен;
- ячейка отключает объект, если признак не установлен.

Примечание: Если КП имеет *двухрелейную* телемеханику, то каждый объект ТУ должен привязываться к *двум* разным ячейкам: к одной – на включение, к другой – на отключение. Несоблюдение этого условия приведет к тому, что объект будет привязан не полностью!

#### **3.2.4.2.1 Привязка объектов телеизмерения**

В качестве датчиков телеизмерения в телемеханике АМТ могут выступать:

- прибор *БРТН* (Блок Регистрации Тока и Напряжения);
- датчик *DMK-32* или *DMK-62* производства *Lovato Electric*.

Устройства, выступающие в качестве датчиков телеизмерения, работают по протоколу *MODBUS* в интерфейсе *RS-485*. Поэтому для правильной работы датчиков необходимо указать их параметры адресации по шине *MODBUS*.

Сначала необходимо добавить новые объекты телеизмерения. Откройте страницу «Контролируемые объекты» в «Программе настройки». Выберите контролируемый пункт, на котором будут установлены датчики телеизмерения. Добавьте новый объект телеизмерения для каждого датчика. Укажите желаемый формат отображения показаний датчика.

Примечание: Число разрядов измеряемой величины после запятой ОБЯЗАТЕЛЬНО должно быть равно 1 (единице)! В противном случае датчики работать не будут.

Примечание: В группе элементов «Диапазон изменения измеряемой величины» в поле «Зона нечувствительности» ОБЯЗАТЕЛЬНО нужно указать зону нечувствительности датчика! Если фильтрация «дребезга» датчика не требуется, следует указывать значение 0 (ноль).

Откройте страницу «Привязка контролируемых пунктов». Выберите контролируемый пункт, на котором будут установлены датчики телеизмерения.

![](_page_70_Picture_58.jpeg)

Внизу страницы есть группа элементов управления «Измерительные приборы». Нажмите кнопку «Добавить», в список будет добавлен новый прибор. Из выпадающего списка «Тип прибора» выберите тип датчика телеизмерения (*DMK-32/62*, *БРТН*). В поле «Наименование прибора» вы можете задать прибору уникальное имя для облегчения идентификации. В поле «Адрес MODBUS» необходимо задать адрес устройства по шине *MODBUS* (от 1 до 250).

Примечание: Все устройства, подключенные к одной шине *MODBUS*, должны иметь уникальные адреса! Программа выдает окно предупреждения при попытке добавить два устройства с одинаковыми адресами.

После внесения всех подключаемых датчиков в список измерительных приборов, перейдите на страницу «Привязка контролируемых объектов». Откройте вкладку «Объекты ТИ».

![](_page_71_Picture_115.jpeg)

В таблице «Объекты телеизмерения» будут отображаться все объекты телеизмерения на данном КП. Каждому объекту телеизмерения необходимо сопоставить соответствующий параметр соответствующего измерительного датчика. В поле «Параметр» в выпадающем списке выберите нужный из предложенных вариантов комбинаций «прибор – параметр». Далее необходимо задать параметры преобразования измеряемой физической величины в единицы измерения.

В поле «Коэффициент» указывается коэффициент пересчета измеряемой физической величины (тока или напряжения) в единицу измерения в системе СИ (вольты или амперы). Этот коэффициент зависит от используемого в датчике измерительного шунта и может быть рассчитан путем деления соответствующих сопротивлений.

Примечание: В приборах *БРТН* коэффициенты преобразования уже указаны заводом-изготовителем. Для напряжения коэффициент пересчета в вольты равен **5,874**. Для тока коэффициент пересчета в амперы равен **1,328**.

В поле «Поправка» можно указать статическое смещение для показаний датчика. Оно измеряется в единицах СИ и добавляется к показаниям датчика после умножения на коэффициент. По умолчанию поправка равна 0 (не применяется).

В поле «Масштаб» можно указать масштабный коэффициент для отображения показаний датчика. Например, если вы хотите отображать напряжение в киловольтах, нужно указать масштабный коэффициент 1000. По умолчанию масштаб равен 1 (отображать в единицах СИ).

Если все параметры датчиков указаны правильно, то в «Клиенте АРМ» на схемах будут отображаться значения измеряемых величин в требуемом формате.

Примечание: Если показания датчика не соответствуют действительности, следует тщательно проверить заданное значение коэффициента преобразования датчика. При необходимости можно подать на вход датчика сигнал известной амплитуды от калиброванного источника и уточнить значение коэффициента преобразования.
## **3.2.4.3.1 Привязка объектов КП частотной подсистемы**

Категории объектов:

- *Объекты ТС* объекты телесигнализации;
- *Объекты ТУ* объекты телеуправления;
- *Объекты ТИ* объекты телеизмерений.

Принцип формирования таблицы ячеек:

- *по вертикали* группы
	- ТС от 1 до 8;
	- ТУ от 1 до 5;
	- ТИ не используется;
- *по горизонтали* импульсы или паузы
- ТС импульсы от 1 до 8, паузы от 1 до 8;
	- ТУ импульсы от 1 до 16;
	- ТИ импульсы от 1 до 124.

Дополнительный признак для объекта ТС – *инверсия*, т.е.:

- состоянию ВК соответствует 1;
- состоянию ОТ соответствует 0.

#### **3.2.4.3.2 Привязка объектов КП временной подсистемы**

Категории объектов:

- *Объекты ТС* объекты телесигнализации;
- *Объекты ТУ* объекты телеуправления;
- *Объекты ТИ* не поддерживаются.

Принцип формирования таблицы ячеек:

- *по вертикали* группы
	- ТС 1 для КП с одним частотным подканалом, 2 для КП с двумя частотными подканалами; ТУ – от 1 до 4;
- *по горизонтали* импульсы или паузы ТС – импульсы от n до 15; ТУ – импульсы от 1 до 4.

Дополнительный признак для объекта ТС – *инверсия*, т.е.:

- состоянию ВК соответствует 1;
- состоянию ОТ соответствует 0.

Примечание: Во временной подсистеме КП может использовать один или оба частотных подканала (см. подраздел «Настройка параметров драйвера МСТ-95» раздела «Привязка контролируемых пунктов»).

### **3.2.4.3.3 Особенности привязки объектов ТИ**

Значение параметра объекта ТИ кодируется с помощью группы разрядов (от 1 до 4). Каждый разряд кодируется с помощью группы битов (от 1 до 4). Условные обозначения битов разрядов:

### **Наименование объекта [вес разряда, номер бита]**

Веса разрядов зависят от формата параметра ТИ (см. раздел «Контролируемые объекты»). Например, если задан формат **2.1** (два разряда до десятичной точки, один разряд после десятичной точки), то для такого объекта необходимо привязывать следующие биты разрядов:

- **[десятки, 4]** (старший бит первого разряда до десятичной точки);
- **[десятки, 3]** (промежуточный бит первого разряда до десятичной точки);
- **[десятки, 2]** (промежуточный бит первого разряда до десятичной точки);
- **[десятки, 1]** (младший бит первого разряда до десятичной точки);
- **[единицы, 4]** (старший бит второго разряда до десятичной точки);
- **[единицы, 3]** (промежуточный бит второго разряда до десятичной точки);
- **[единицы, 2]** (промежуточный бит второго разряда до десятичной точки);
- **[единицы, 1]** (младший бит второго разряда до десятичной точки);
- **[десятые, 4]** (старший бит первого разряда после десятичной точки);
- **[десятые, 3]** (промежуточный бит первого разряда после десятичной точки);
- **[десятые, 2]** (промежуточный бит первого разряда после десятичной точки);
- **[десятые, 1]** (младший бит первого разряда после десятичной точки).

Примечание: В каждом разряде можно закодировать 2^4 = 16 значений. Таким образом, значение разряда может лежать в интервале от 0 до 15. Однако разряд должен кодировать *десятичную* цифру, поэтому комбинации битов, которым соответствуют значения от 10 до 15, являются *ошибочными*.

Один импульс/пауза может кодировать не один, а *два* бита разрядов от *различных* объектов ТИ. Это достигается использованием так называемого *контрольного импульса*. При таком кодировании частота опроса каждого из таких спаренных объектов уменьшается вдвое. Когда контрольный импульс имеет значение 0, кодируется значение параметра *первого* объекта. Когда контрольный импульс имеет значение 1, кодируется значение параметра *второго* объекта. Для того, чтобы дать возможность использовать подобную схему кодирования, к описанным выше битам разрядов добавляются еще два:

- **[КИ, 0]** (значение контрольного импульса равно 0);
- **[КИ, 1]** (значение контрольного импульса равно 1).

Если объект не участвует в подобной схеме привязки, то эти биты следует оставлять *непривязанными*:

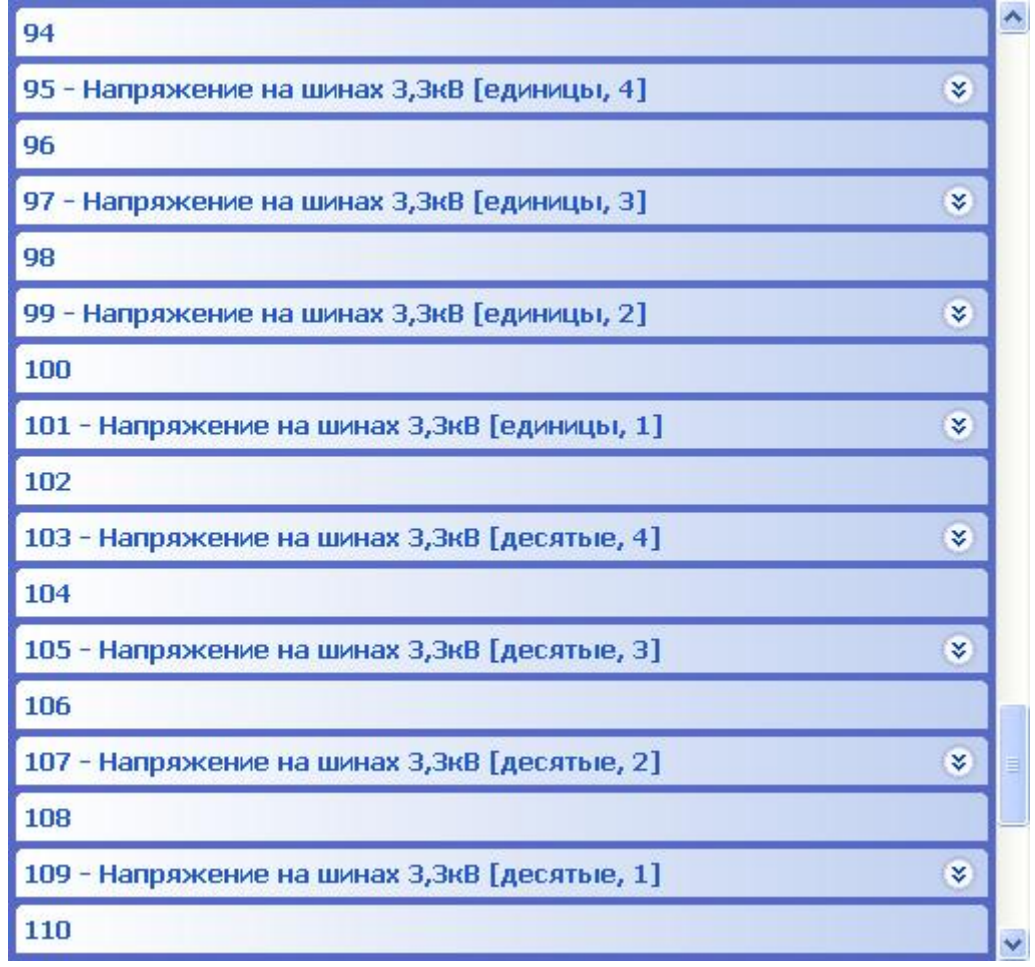

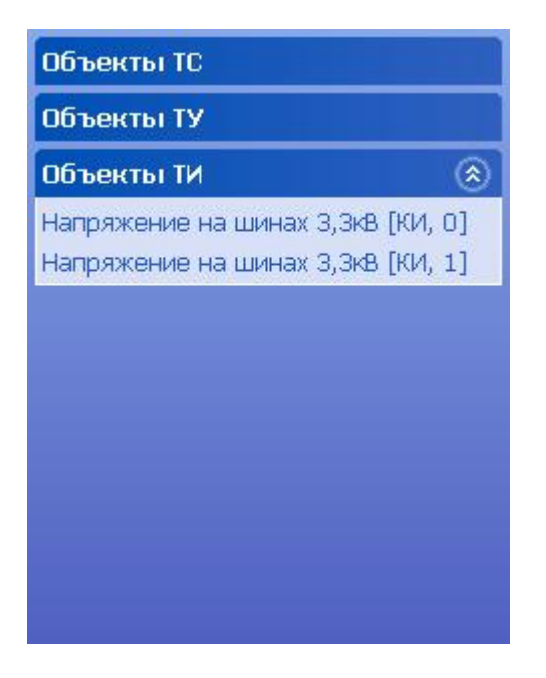

Пример привязки двух объектов ТИ с помощью контрольного импульса:

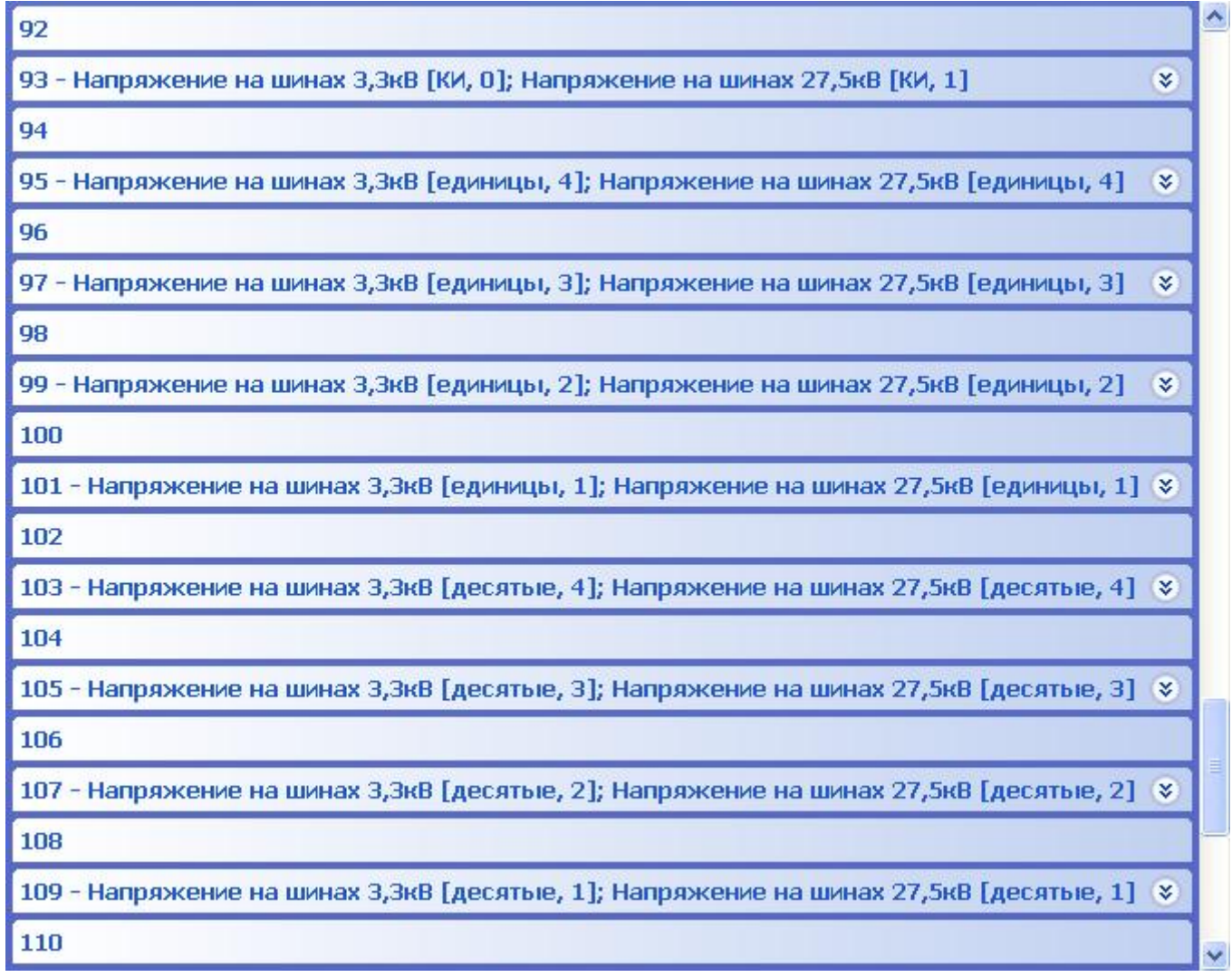

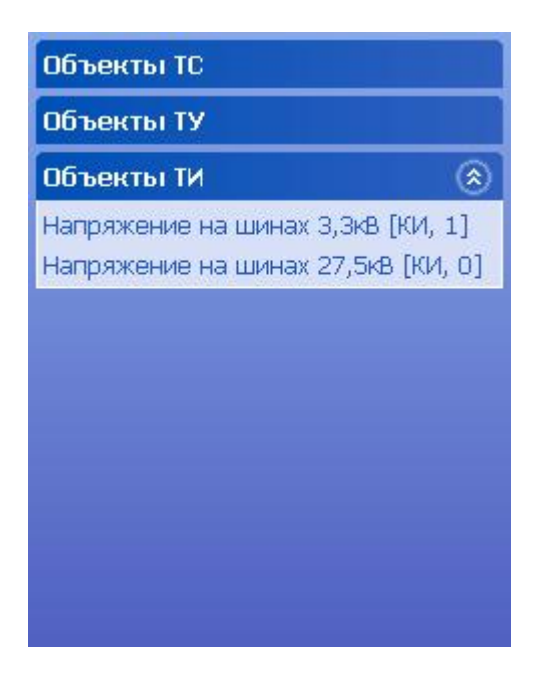

Примечание: В одной ячейке должны находиться *разные* значения контрольного импульса *разных* объектов в строгом порядке (сначала КИ-0 , затем КИ-1)! Оставшиеся значения контрольных импульсов должны оставаться *непривязанными*. Одинаковые биты разрядов разных объектов привязываются, как правило, к одинаковым импульсам/паузам.

#### **3.2.4.4 Привязка объектов к адаптеру телемеханики БРОСТ**

Логическая структура адаптера телемеханики БРОСТ представляет собой дерево контроллеров и буферов данных.

Привязка объектов осуществляется к буферу данных. Каждому буферу данных соответствует участок карты памяти с адресами байтов и битов (согласно настройке КП).

Карта памяти для буферов всех типов идентична и выгладит следующим образом:

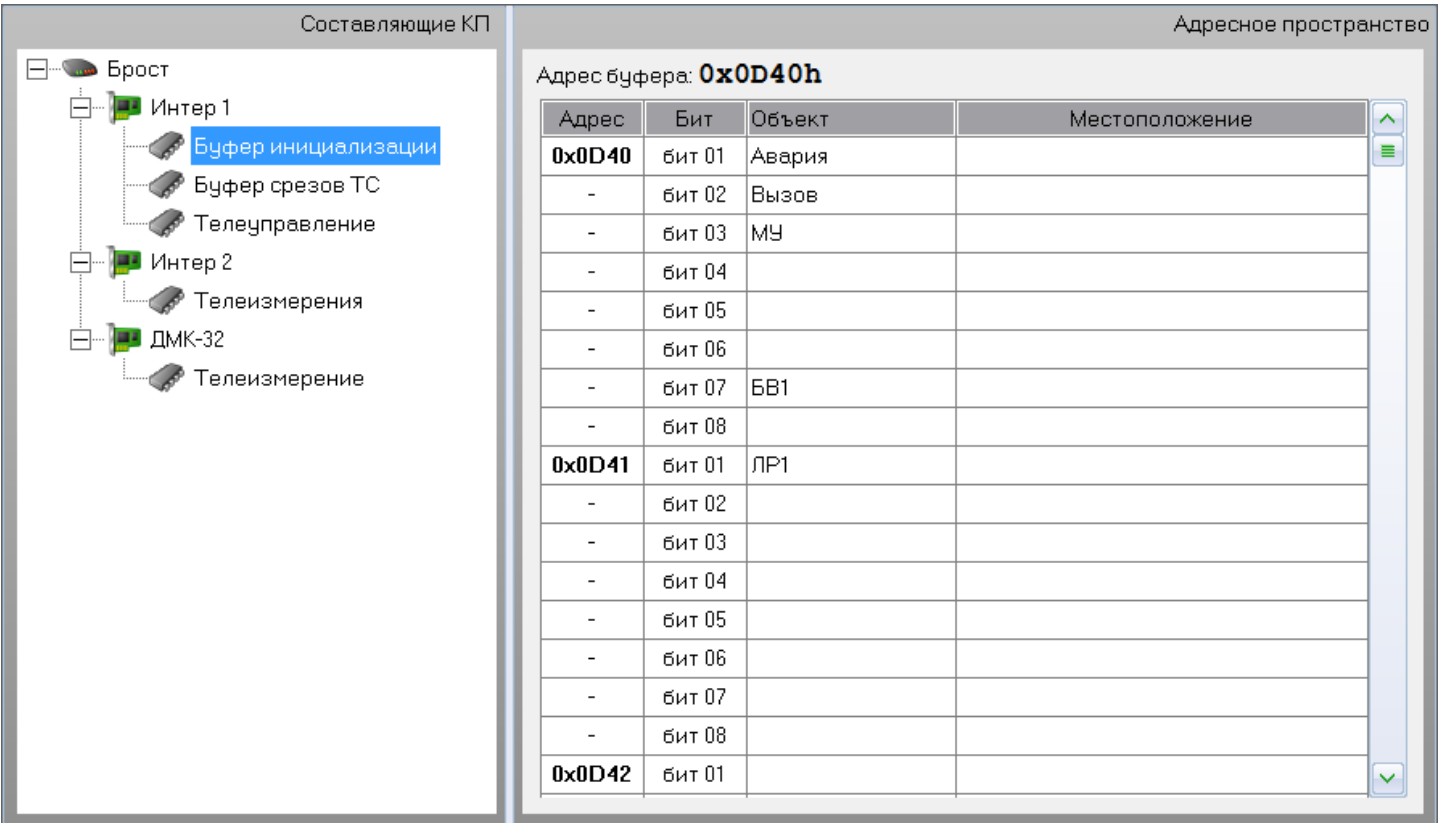

Для привязки объектов следует двойным щелчком мыши выбрать свободную строку в буфере данных. В результате откроется окно привязки объекта:

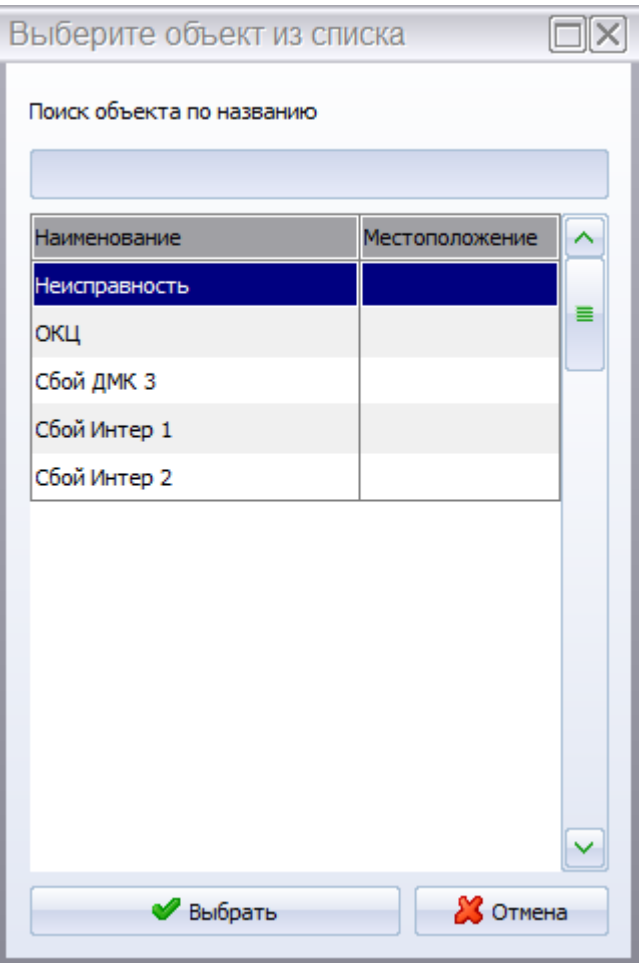

В нем отобразятся все не привязанные объекты данного КП. Вводя первые символы наименования объекта в строку поиска, вы можете быстро находить нужный объект, если общий список объектов достаточно велик.

Чтобы отвязать ранее привязанный объект, выберите двойным щелчком занятую строку буфера данных.

В результате появится окно редактирования параметров объекта:

для объекта телесигнализации:

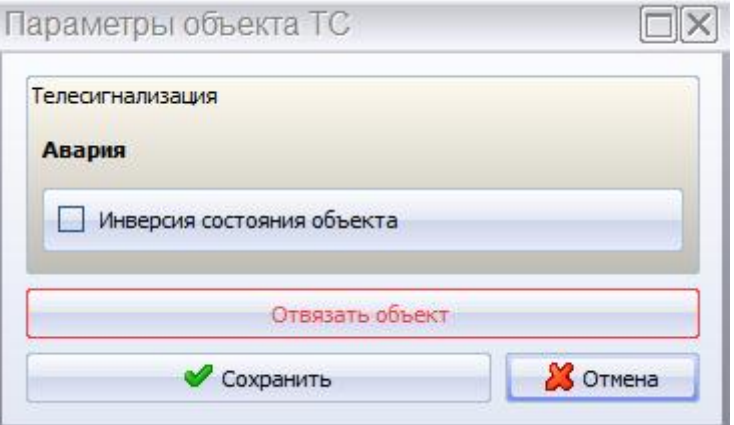

Здесь помимо отвязки объекта можно установить флаг инверсии состояния объекта.

для объекта телеуправления:

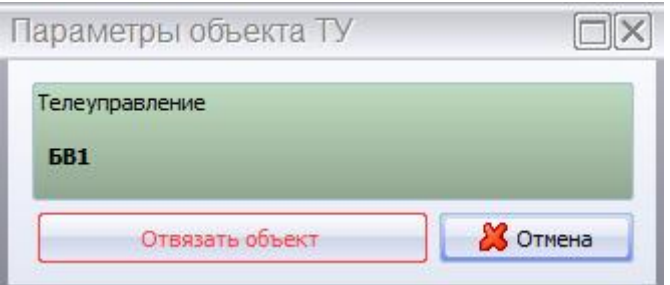

для объекта телеизмерения:

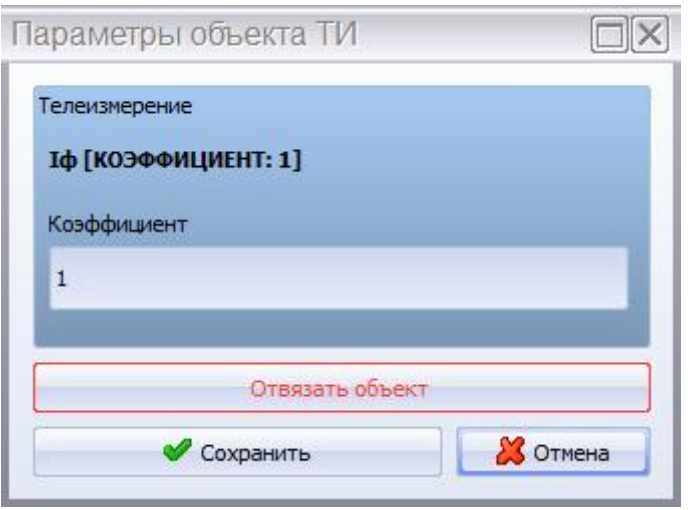

Здесь помимо отвязки объекта можно указать коэффициент пересчета значения телеизмерения.

Примечание: Для сохранения изменений на данной странице никаких дополнительных действий осуществлять не требуется. Все изменения происходят непосредственно после выполнения любой операции.

#### **3.2.4.4 Печать отчетов по драйверам телемеханик (на уровне контролируемых объектов)**

Для печати сведений о привязке объектов к телемеханикам КП нажмите на кнопку «Печать таблиц размещения объектов» . Появится окно, отображающее прогресс выполнения операции:

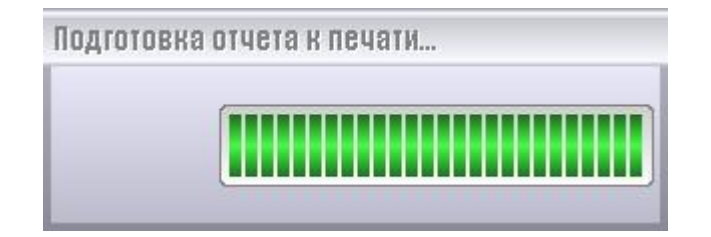

Затем откроется форма предварительного просмотра программы Microsoft Excel, в которой будет отображаться отчет:

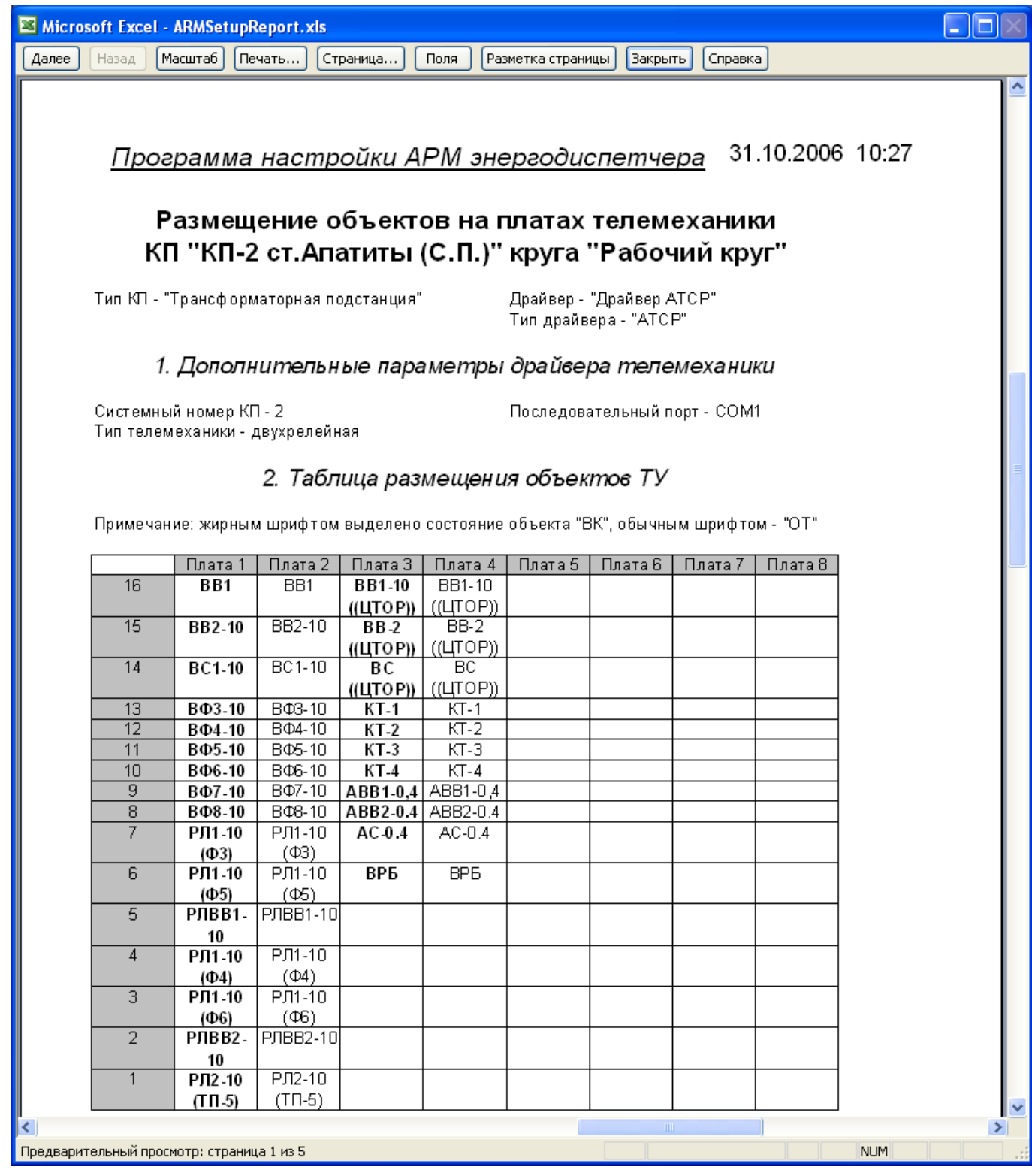

Можно настроить параметры печати и распечатать отчет на выбранном принтере.

# **3.3 Контролируемые пункты и объекты**

Иерархия логических объектов:

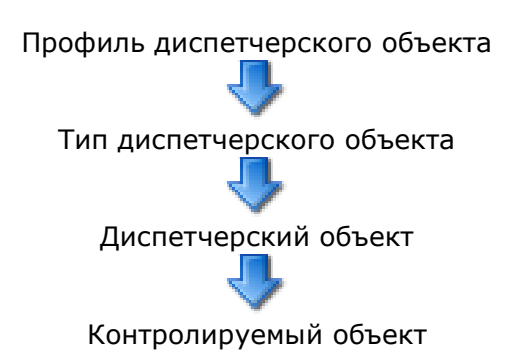

# **3.3.1 Профили диспетчерских объектов**

Профиль диспетчерского объекта – это низший уровень иерархии логических объектов Комплекса.

Профиль определяет описание контролируемого объекта в различных ситуациях, а именно:

- команда на переключение объекта (текст команды);
- команда на квитирование объекта (текст команды);
- результат команды на переключение объекта (текст изменения *текущего* состояния объекта);
- результат команды на квитирование объекта (текст изменения *нормального* состояния объекта);
- текущее состояние (текст *текущего* состояния объекта);
- цвета состояний (цвет фона и цвет текста *нормального* и *ненормального* состояния объекта).

Также, профиль определяет число состояний, в которых может находиться объект (от 1 до 254).

Таким образом, с помощью профиля можно указать, что у контролируемого объекта, имеющего этот профиль:

- имеется, например, 3 состояния;
- наименования этих состояний, соответственно, «отключен», «включен» и «заземлен»;
- цвета этих состояний, соответственно, «зеленый», «красный» и «черный».

Примечание: Наличие правильно сформированного списка профилей диспетчерских объектов необходимо для правильной работы Комплекса!

Примечание: Список профилей диспетчерских объектов хранится в общей базе данных. Поэтому при создании нового круга заново создавать список профилей не требуется.

#### **3.3.1.1 Настройка профиля диспетчерского объекта**

Чтобы изменить параметры профиля диспетчерского объекта, необходимо выполнить следующие действия:

1) Выбрать нужный профиль из списка профилей, например, «Объект управления»:

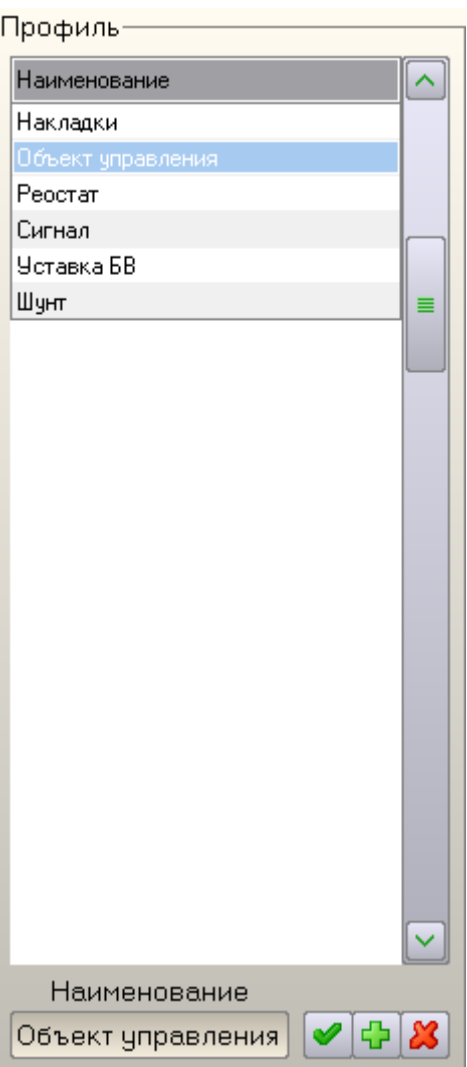

2) Выбрать ситуацию, в которой нужно изменить параметры профиля, например, «Команда на переключение»:

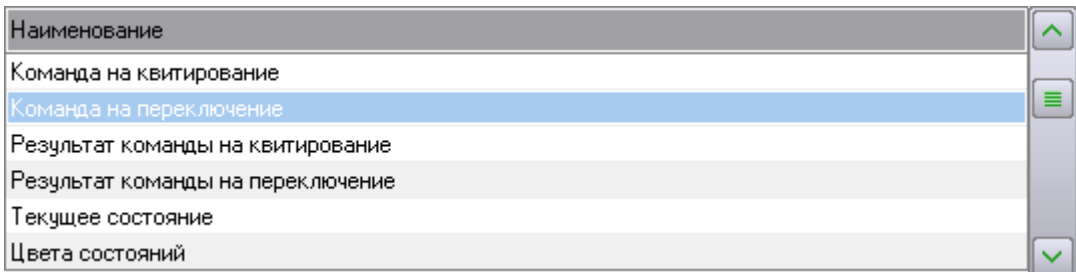

3) Выбрать нужный номер состояния объекта, например, 1:

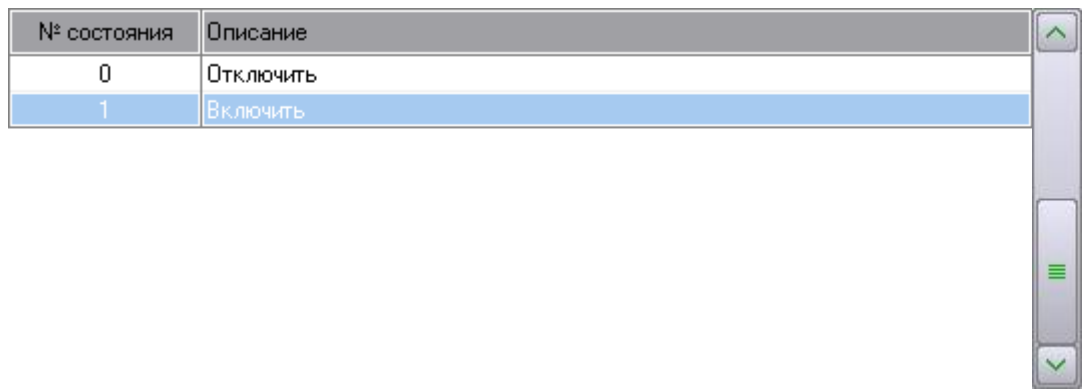

4) Ввести текст, который будет описывать выбранное состояние объекта в выбранной ситуации, ориентируясь на приведенный шаблон, например «Включить»:

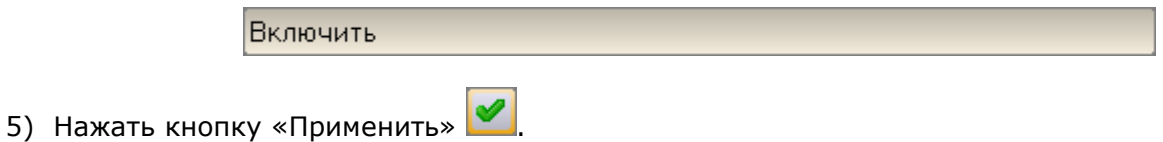

#### **3.3.1.2 Добавление нового профиля диспетчерского объекта**

Чтобы добавить новый профиль диспетчерского объекта, необходимо выполнить следующие действия:

1) Ввести наименование нового профиля (например, «Новый профиль») в текстовое поле и нажать на кнопку «Добавить новый профиль»  $\left| \Phi \right|$ :

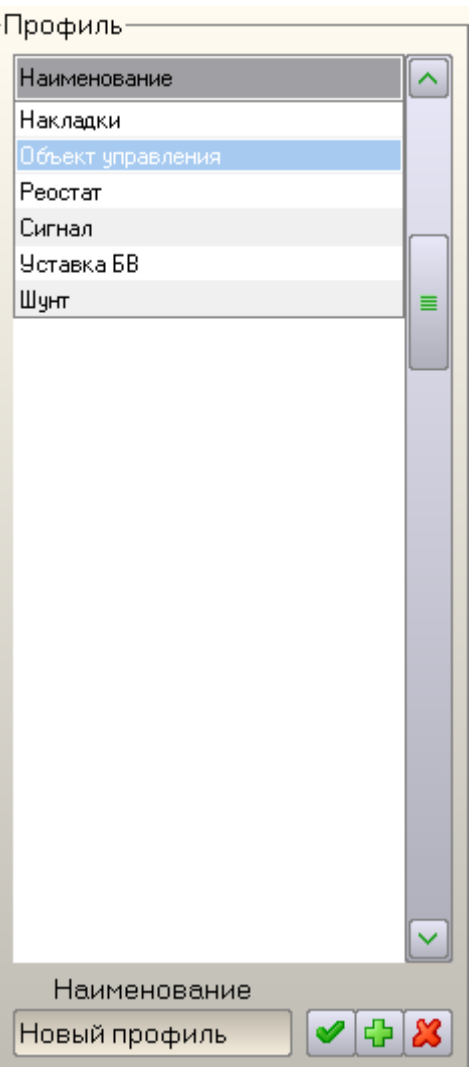

2) Выбрать одну из ситуаций, например, «Команда на переключение» (шаг 1). Ввести описание данной ситуации для *первого* состояния объекта (т.е. состояния с номером *0*), например, «Установить первое состояние» (шаг 4). Нажать на кнопку «Добавить новое состояние объекта»  $\boxed{\textbf{B}}$ .

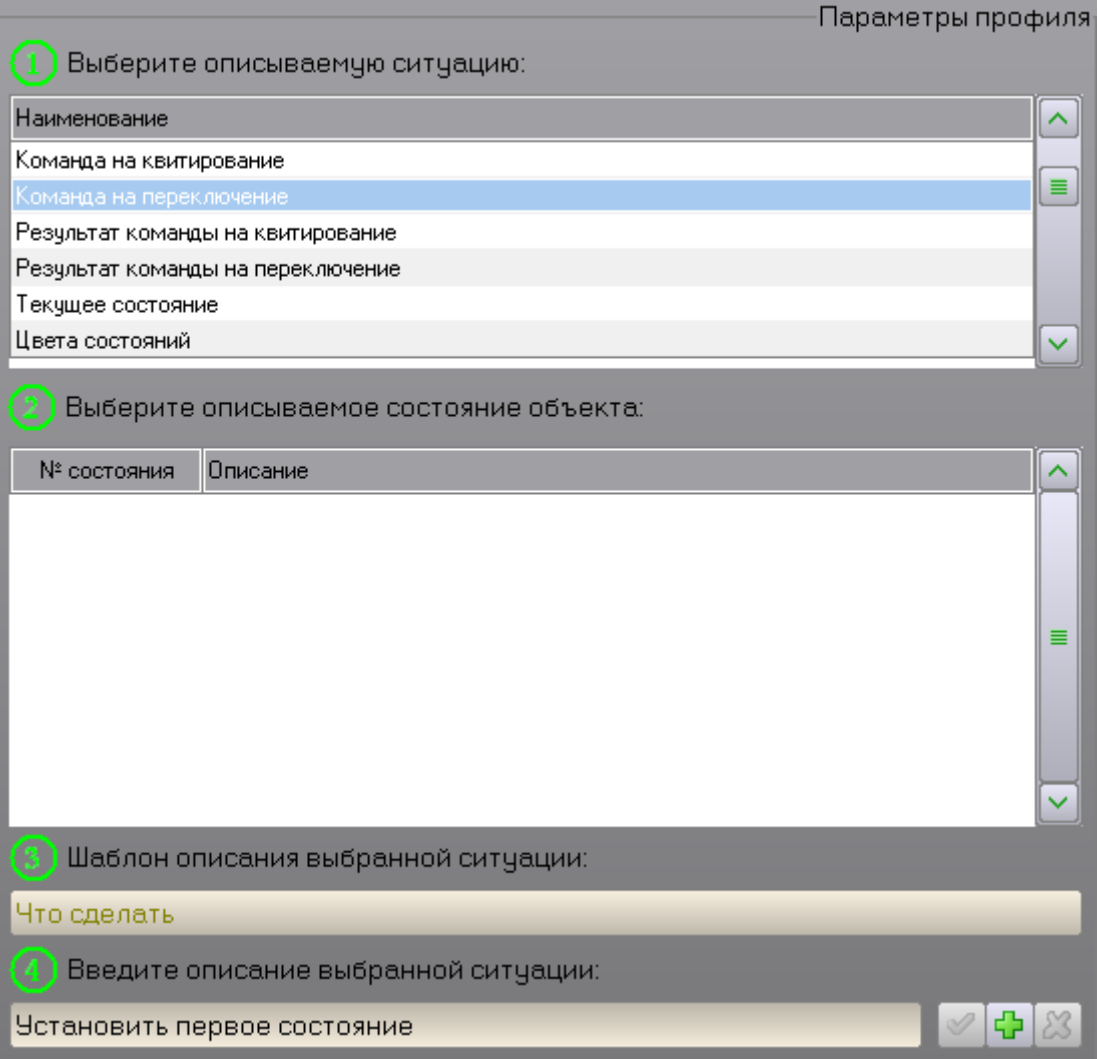

3) Ввести описание данной ситуации для *второго* состояния объекта (т.е. состояния с номером *1*), например, «Установить второе состояние» (шаг 4). Нажать на кнопку «Добавить новое состояние объекта»  $\boxed{\color{red} \mathbf{\dot{G}}}\color{black}$ :

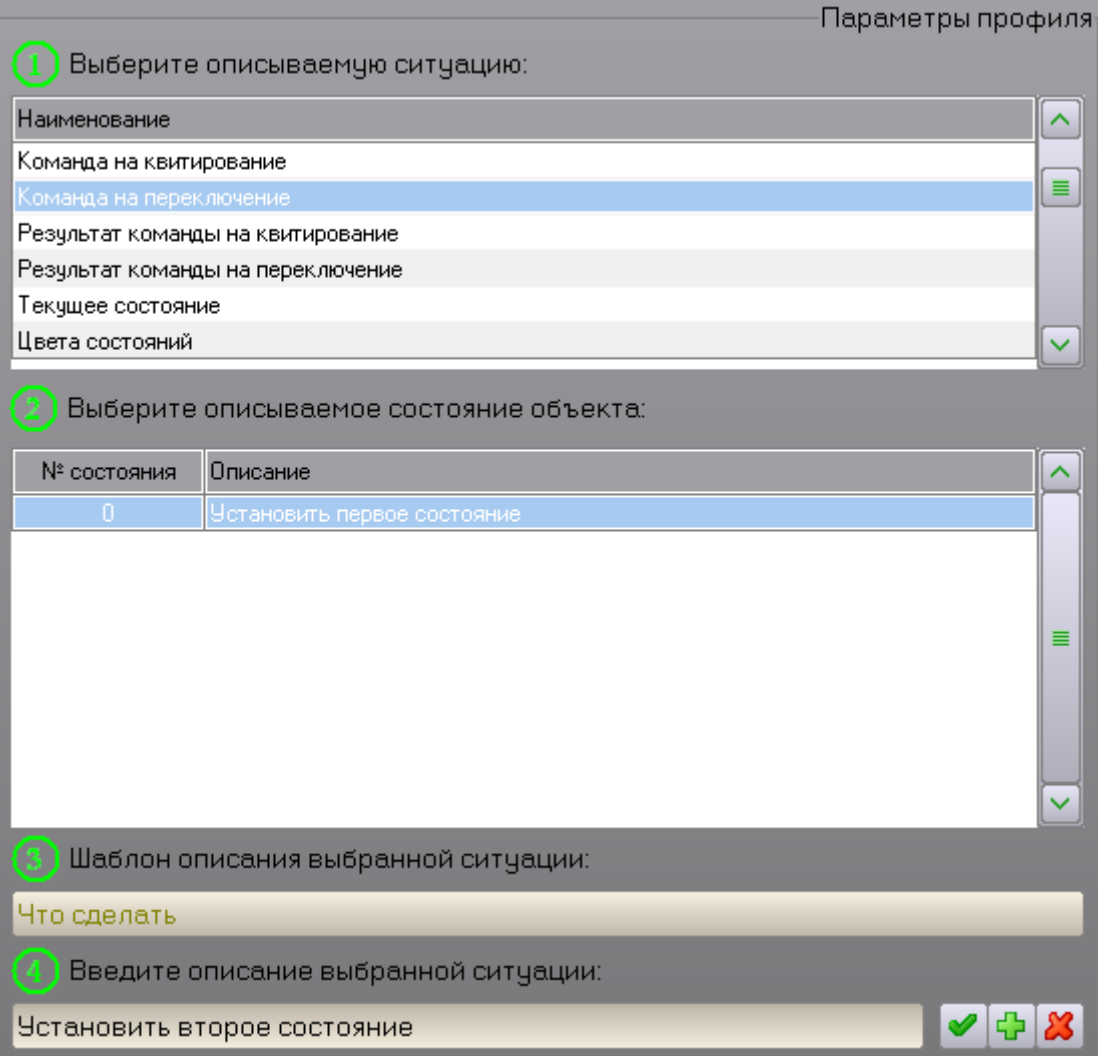

- 4) Повторить действия пункта 3 для всех требуемых состояний объекта;
- 5) Выбрать другую ситуацию, например, «Результат команды на переключение» (шаг 1). Ввести описание данной ситуации для *первого* состояния объекта (т.е. состояния с номером *0*), например, «Установлено первое состояние» (шаг 4). Нажать на кнопку «Изменить описание

выбранного состояния объекта» **\*** 

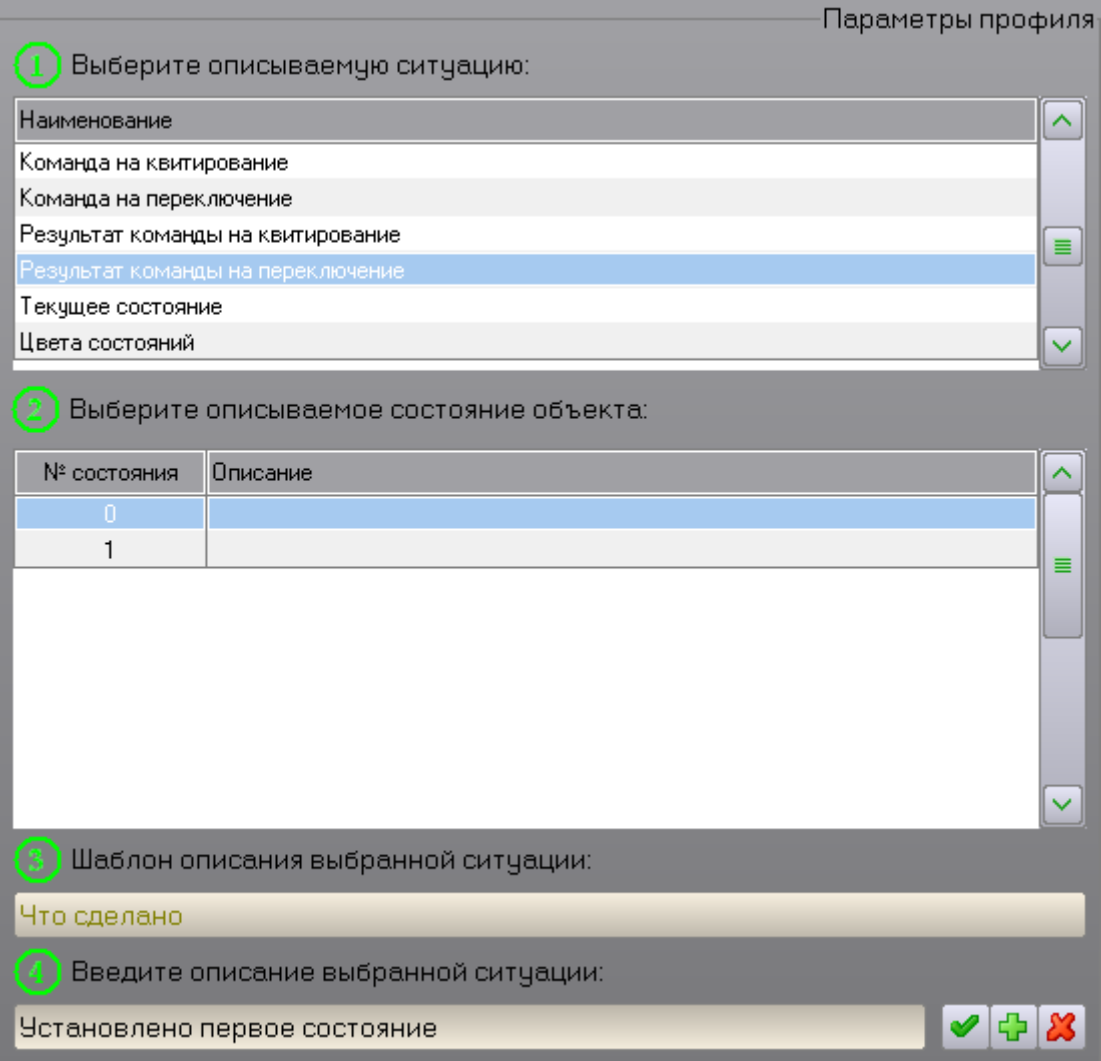

6) Выбрать следующее состояние объекта из списка. Ввести описание данной ситуации для *второго* состояния объекта (т.е. состояния с номером *1*), например, «Установлено второе состояние» (шаг 4). Нажать на кнопку «Изменить описание выбранного состояния объекта» V :

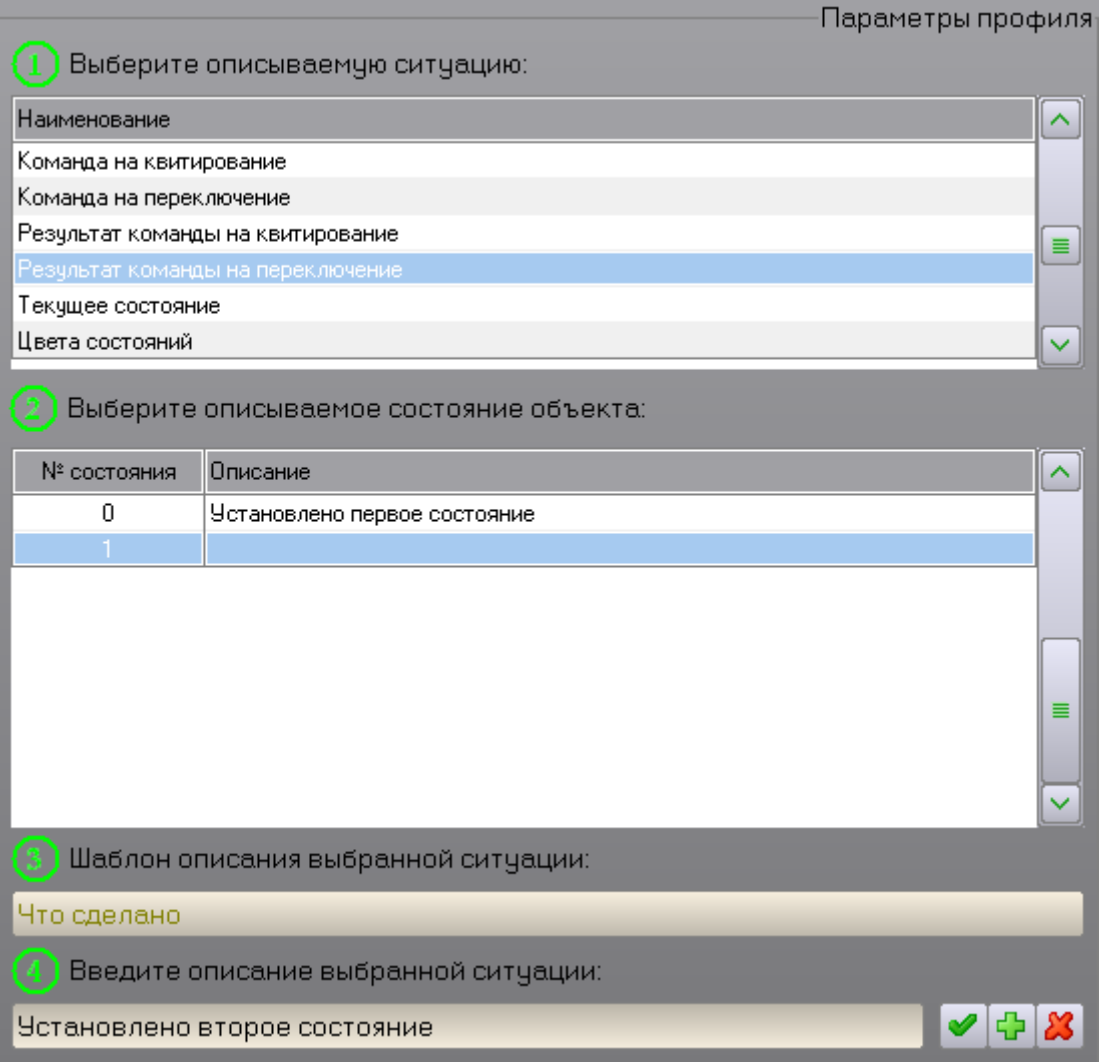

- 7) Повторить действия пунктов 5-6 для всех оставшихся ситуаций, кроме ситуации «Цвета состояний»;
- 8) Выбрать ситуацию «Цвета состояний» (шаг 1). По умолчанию для всех состояний объекта устанавливается черный цвет на черном фоне. Нажать левой кнопкой мыши на образце цветов напротив «Цвета соответствия норм. состоянию» (шаг 4):

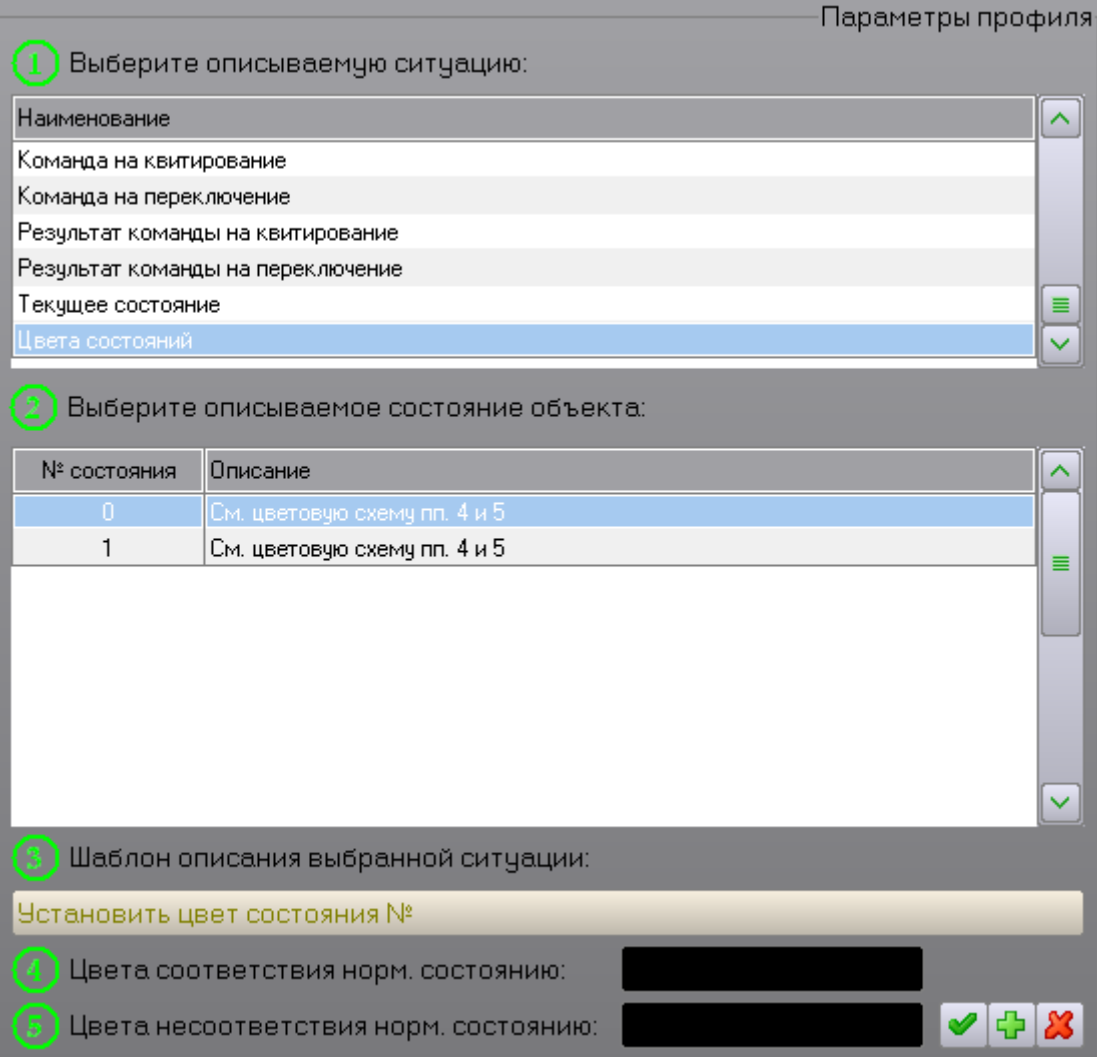

9) Откроется окно выбора цветов объекта. Его описание находится в разделе «Цветовая схема». Необходимо выбрать цвет текста и цвет фона объекта, затем нажать кнопку «ОК»:

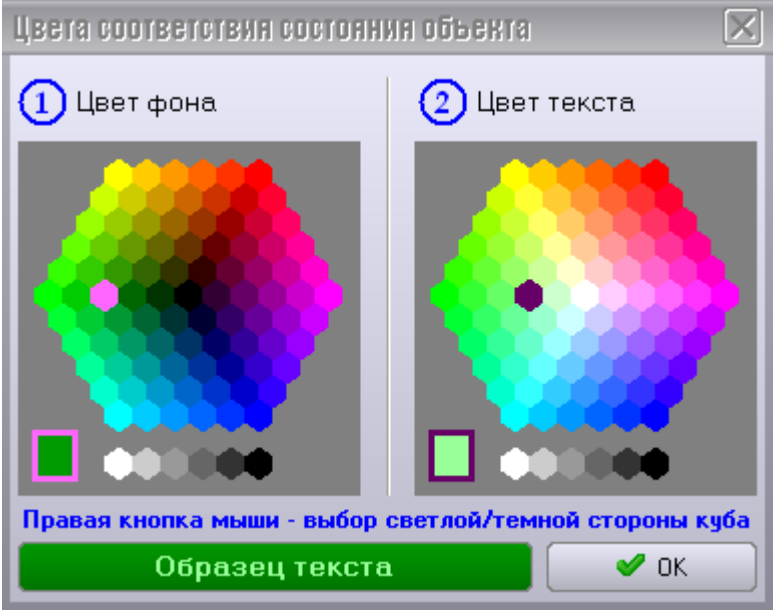

10)Нажать левой кнопкой мыши на образце цветов напротив «Цвета несоответствия норм. состоянию» (шаг 4). В появившемся окне цвет текста и цвет фона объекта, затем нажать кнопку «ОК»:

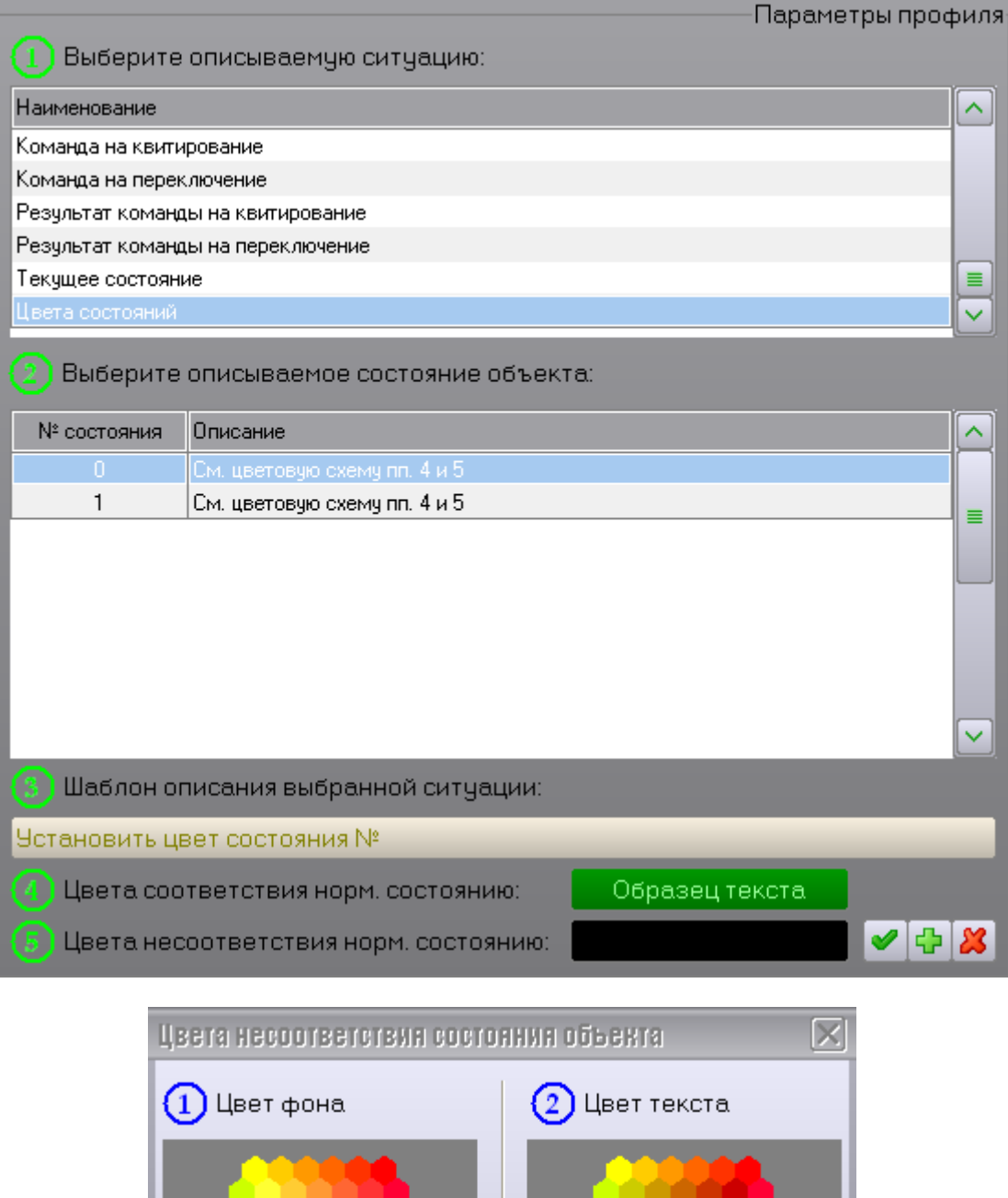

Правая кнопка мыши - выбор светлой/темной стороны куба  $\blacktriangleright$  OK Образец текста

11)Нажать на кнопку «Изменить описание выбранного состояния объекта»  $\blacktriangledown$ :

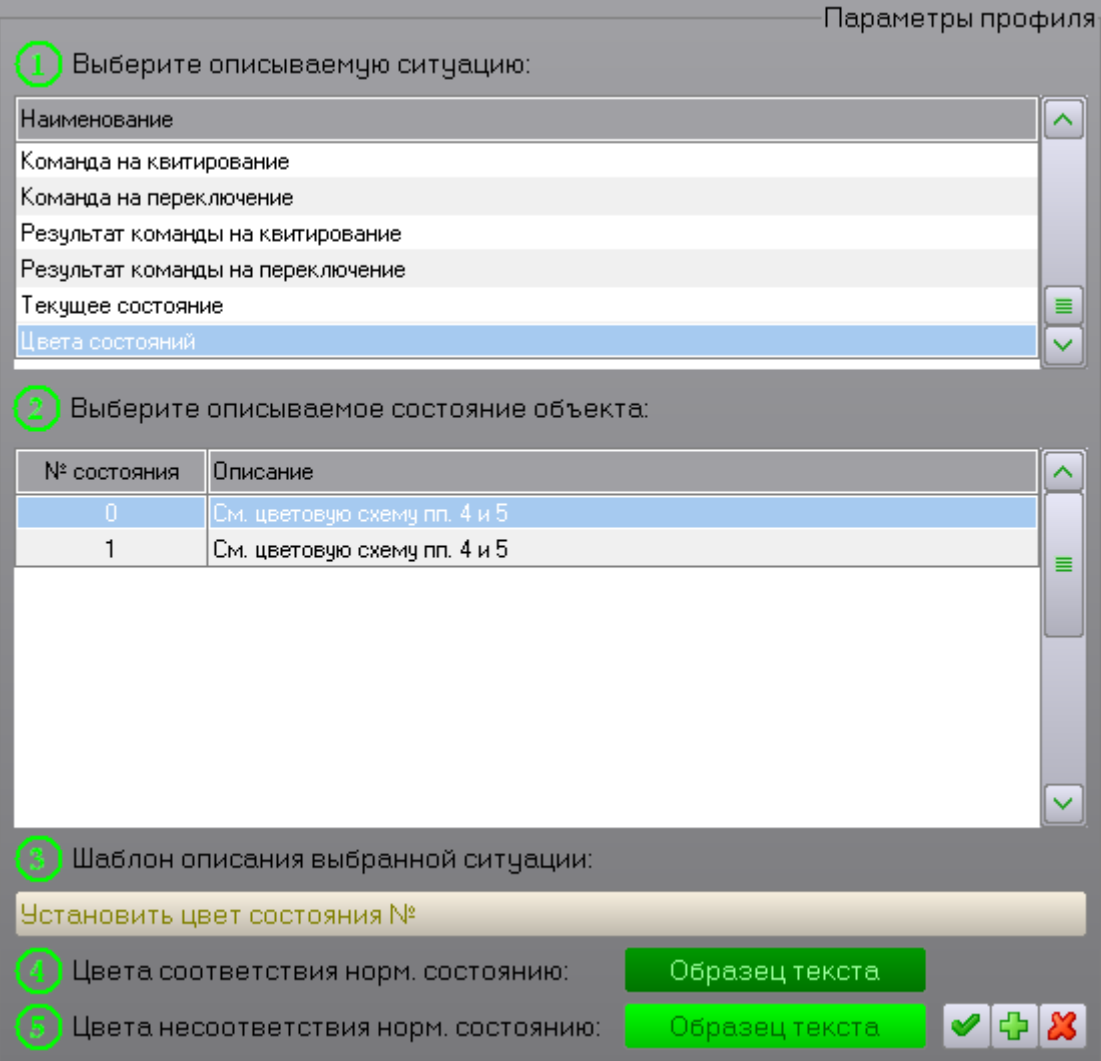

12)Повторить действия пунктов 8-11 для всех оставшихся состояний объекта.

#### **3.3.1.3 Удаление профиля диспетчерского объекта**

Чтобы удалить существующий профиль диспетчерского объекта, необходимо выполнить следующие действия:

1) Выбрать нужный профиль из списка профилей, например, «Объект управления»:

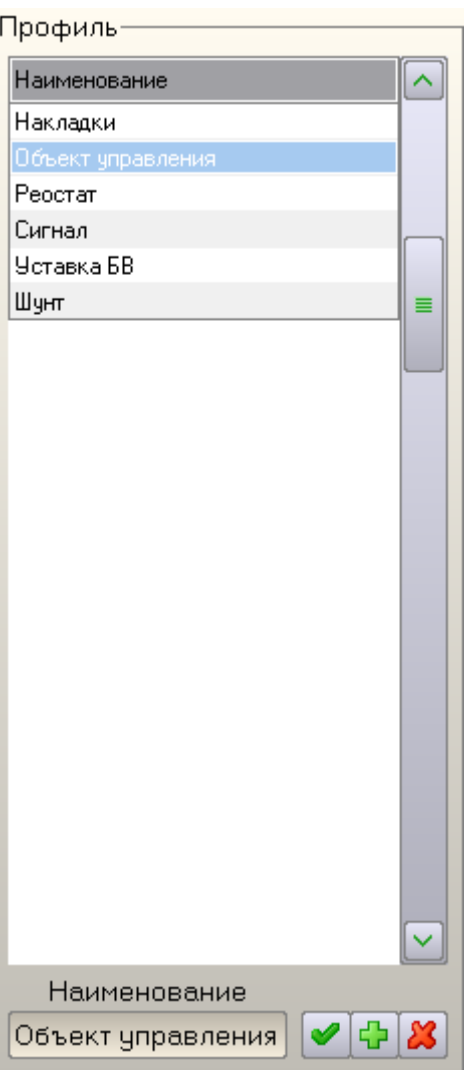

2) Нажать кнопку «Удалить выбранный профиль» **(33**, при этом появится запрос на подтверждение операции:

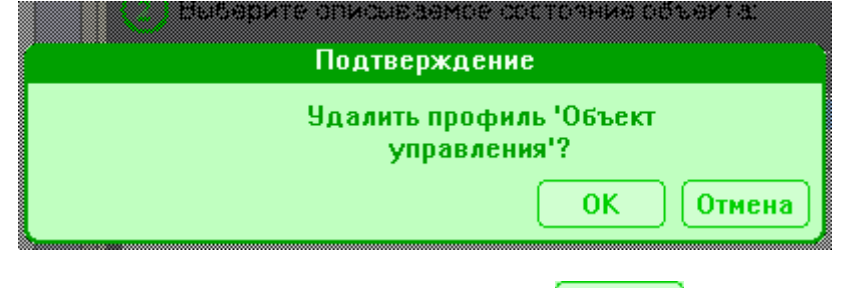

- 3) Подтвердить свое намерение нажатием кнопки «ОК» <sup>ок</sup>
- 4) На экране появится список записей из других списков, которые будут удалены при удалении выбранного профиля, например:

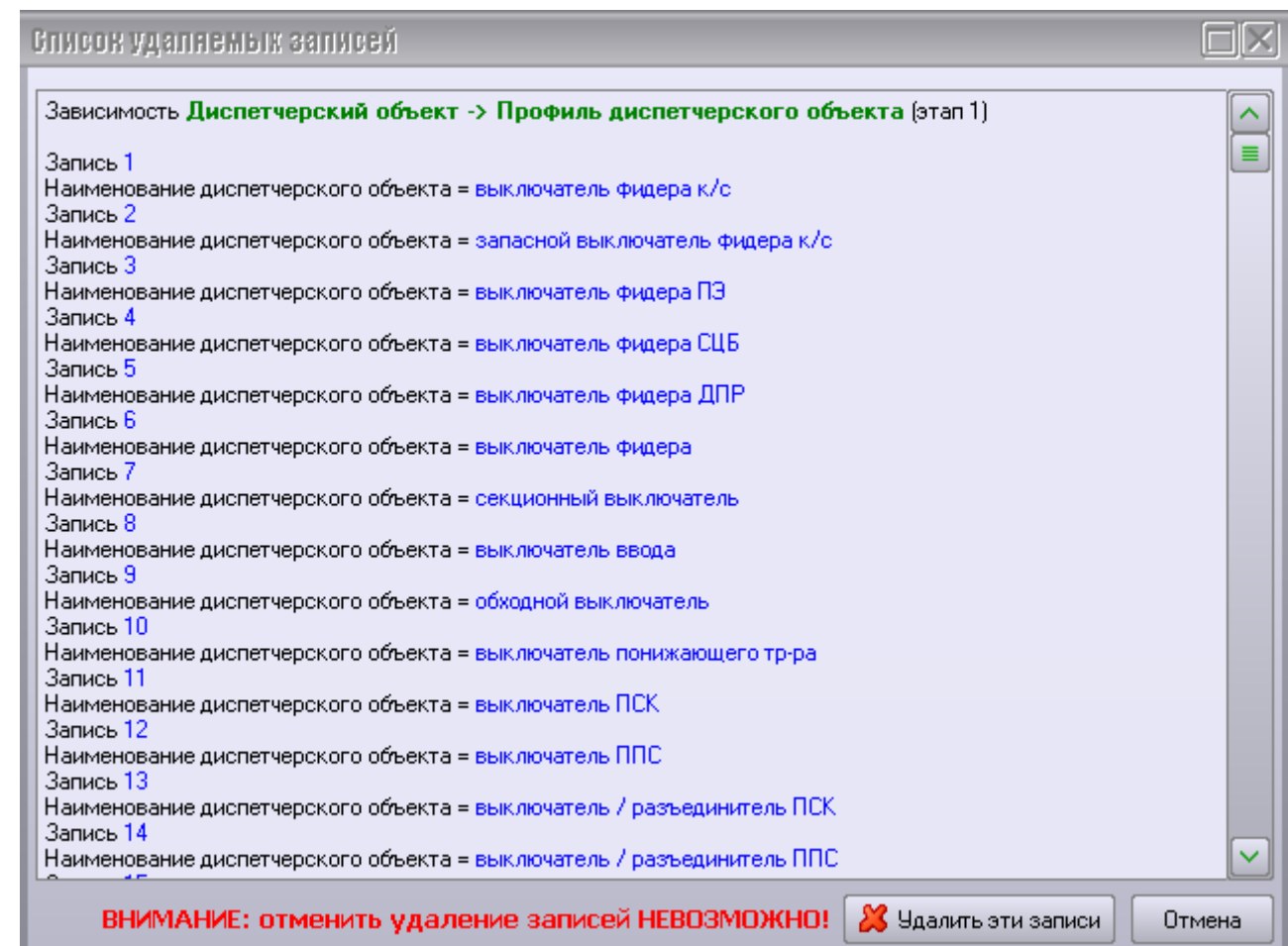

5) Внимательно прочитать этот список от начала и до конца. Если окажется, что на выбранный профиль ссылаются записи из других списков, необходимо нажать кнопку «Отмена» и удалить эти записи с соответствующих страниц Программы настройки. Если ни одной зависимой записи не показано, то выбранный профиль можно удалять кнопкой «Удалить эти записи».

# **3.3.2 Диспетчерские объекты**

Тип диспетчерского объекта – это средний уровень иерархии логических объектов Комплекса. Он позволяет сгруппировать логические объекты по выполняемым ими функциям, например:

- Выключатели;
- Контакторы;
- Сигналы.

В пределах одного типа могут быть созданы диспетчерские объекты, ссылающиеся на разные профили. Это позволяет объединять в один тип объекты независимо от числа их состояний.

Что такое диспетчерский объект?

Диспетчерский объект – это высший уровень иерархии логических объектов Комплекса. Он позволяет описать все объекты, выполняющие одинаковую функцию. Например, к типу «Выключатели» относятся следующие объекты:

- выключатель освещения;
- выключатель нагрузки;
- выключатель фидера.

Диспетчерский объект ссылается на предварительно созданный профиль (см. п. «Профили диспетчерских объектов»). Таким образом, он наследует заданное профилем описание контролируемого объекта в различных ситуациях (например, число состояний объекта и т.п.).

Примечание: Наличие правильно сформированного списка типов диспетчерских объектов и списка самих диспетчерских объектов необходимо для правильной работы Комплекса!

Примечание: Список типов диспетчерских объектов и список самих диспетчерских объектов хранятся в общей базе данных. Поэтому при создании нового круга заново создавать эти списки не требуется.

Применение такой многоуровневой иерархии логических объектов позволяет упростить процесс создания объектов конкретного диспетчерского круга. Вместо того чтобы для каждого создаваемого объекта давать его полное описание, достаточно просто выбрать подходящий диспетчерский объект из списка.

#### **3.3.2.1 Настройка типа диспетчерских объектов**

Чтобы изменить параметры типа диспетчерских объектов, необходимо выполнить следующие действия:

1) Выбрать нужный тип из списка типов диспетчерских объектов, например, «Выключатель»:

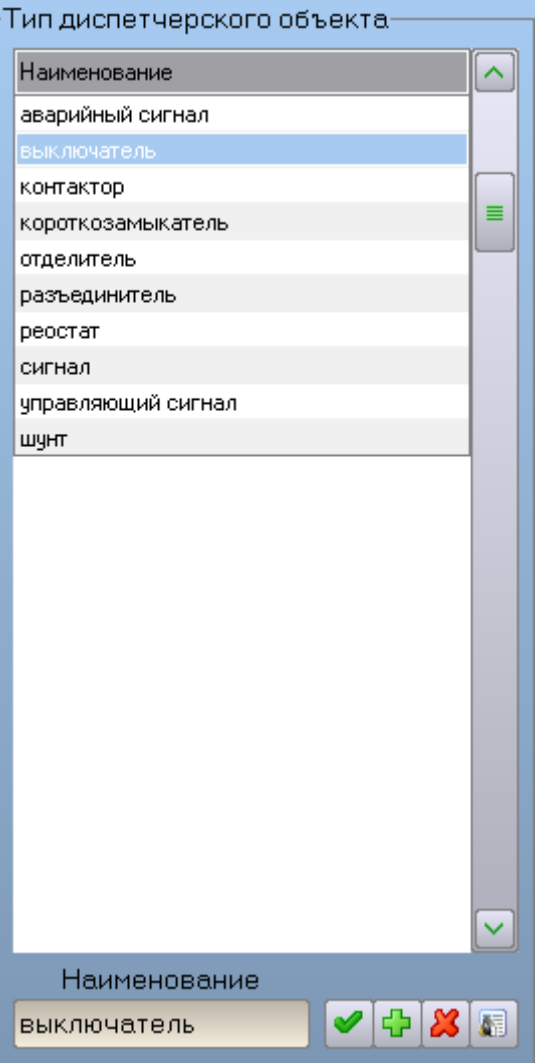

2) Ввести новое наименование выбранного типа, например «Выключатель 1»:

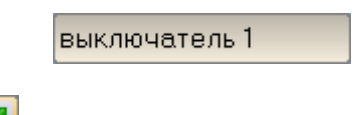

3) Нажать кнопку «Применить»  $\Box$ 

#### **3.3.2.2 Добавление нового типа диспетчерских объектов**

Чтобы добавить новый тип диспетчерских объектов, необходимо выполнить следующие действия:

- 1) Выбрать в списке любой из существующих типов диспетчерских объектов, например «Аварийный сигнал»
- 2) Ввести наименование нового типа (например, «Новый тип») в текстовое поле

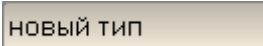

3) Нажать на кнопку «Добавить новый тип»  $\left| \frac{1}{\mathbf{L}} \right|$ :

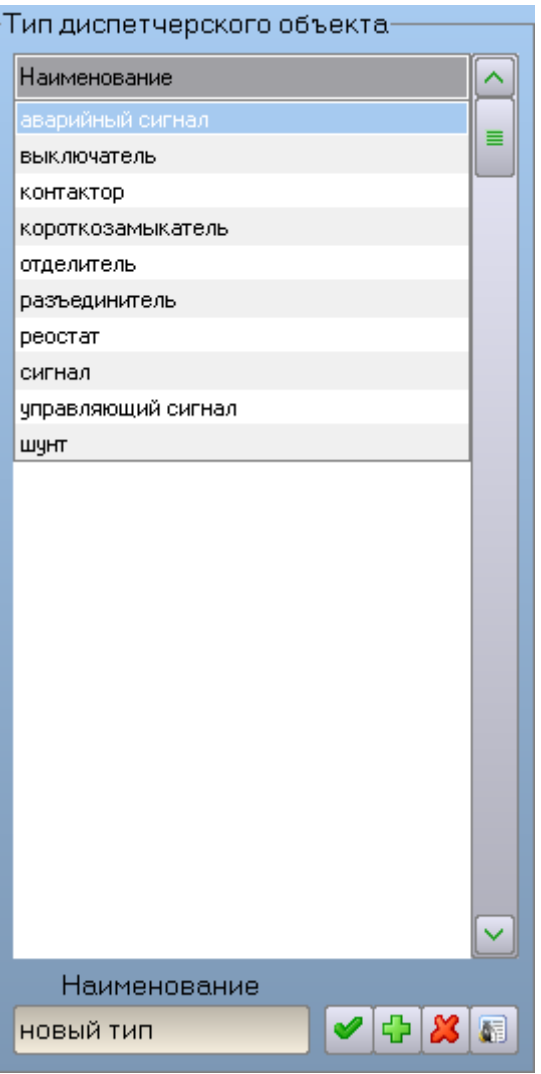

#### **3.3.2.3 Удаление типа диспетчерских объектов**

Чтобы удалить существующий тип диспетчерских объектов, необходимо выполнить следующие действия:

1) Выбрать нужный тип из списка типов диспетчерских объектов, например, «Выключатель»:

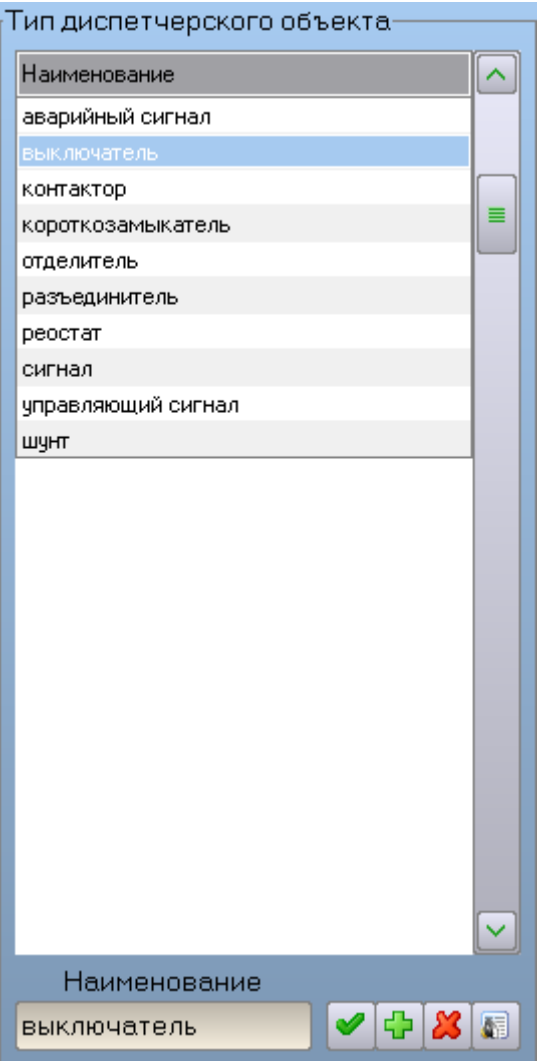

2) Нажать кнопку «Удалить выбранный тип»  $\boxed{2}$ , при этом появится запрос на подтверждение операции:

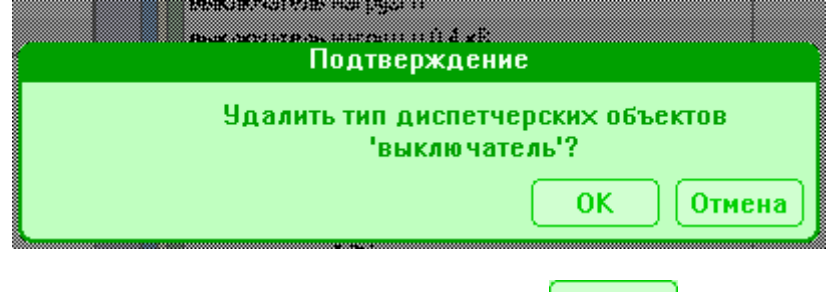

- 3) Подтвердить свое намерение нажатием кнопки «ОК»  $\sqrt{\frac{OK}{C}}$
- 4) На экране появится список записей из других списков, которые будут удалены при удалении выбранного типа, например:

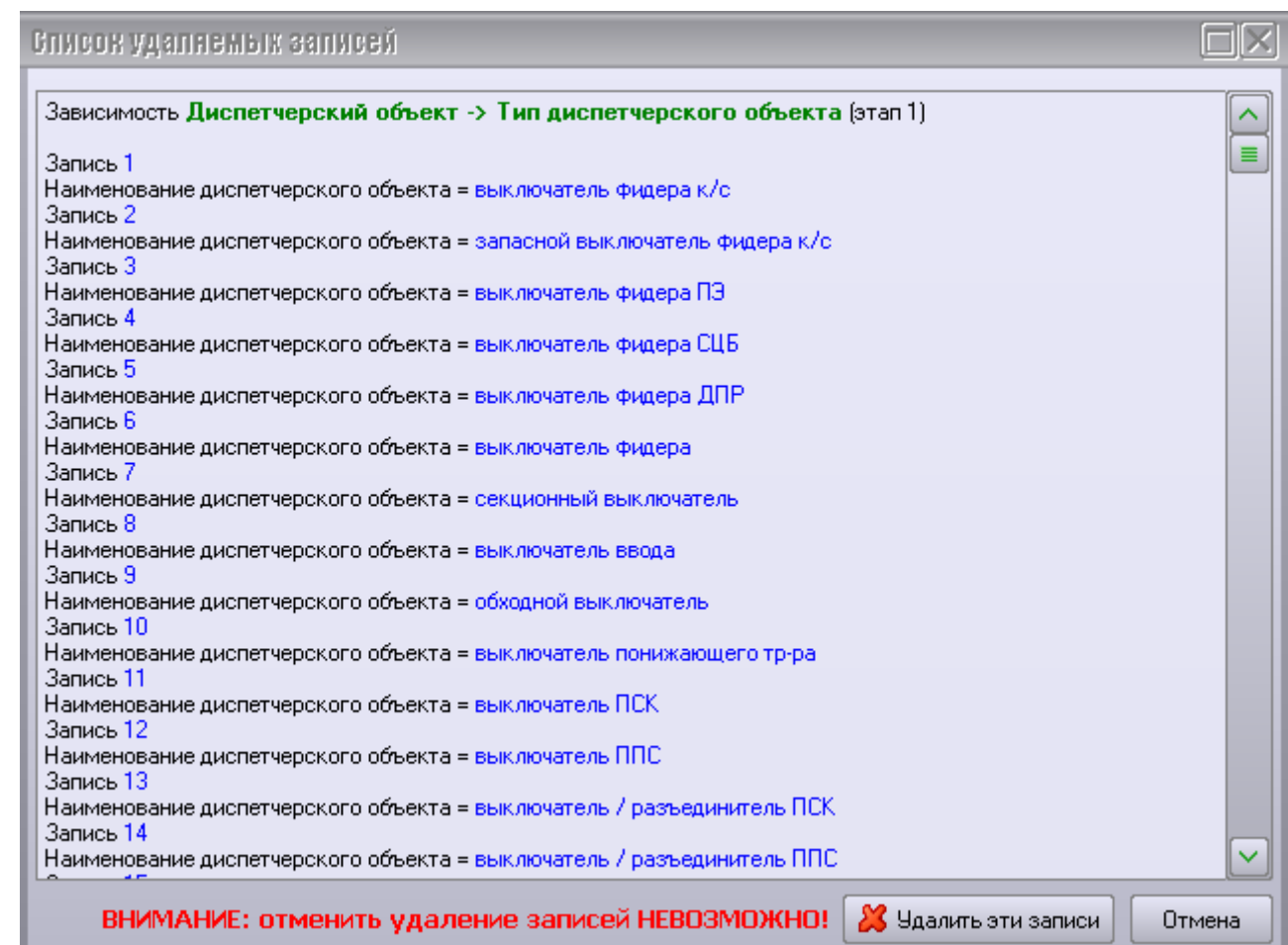

5) Внимательно прочитать этот список от начала и до конца. Если окажется, что на выбранный тип ссылаются записи из других списков, необходимо нажать кнопку «Отмена» и удалить эти записи с соответствующих страниц Программы настройки. Если ни одной зависимой записи не показано, то выбранный профиль можно удалять кнопкой «Удалить эти записи».

Чтобы изменить параметры диспетчерского объекта, необходимо выполнить следующие действия:

1) Выбрать нужный тип из списка типов диспетчерских объектов, например, «Выключатель»:

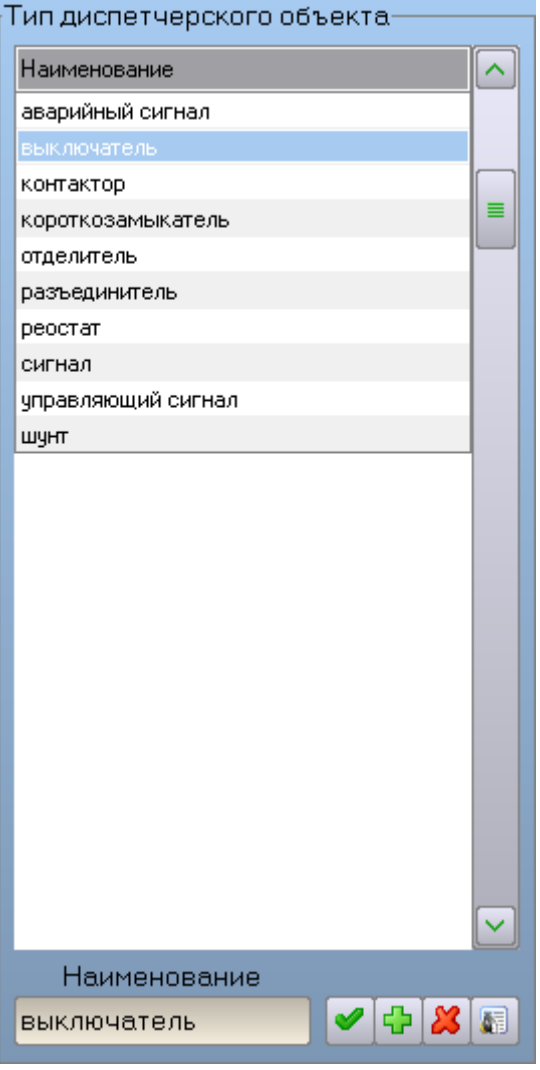

2) Выбрать нужный объект из списка объектов, например, «Выключатель нагрузки»:

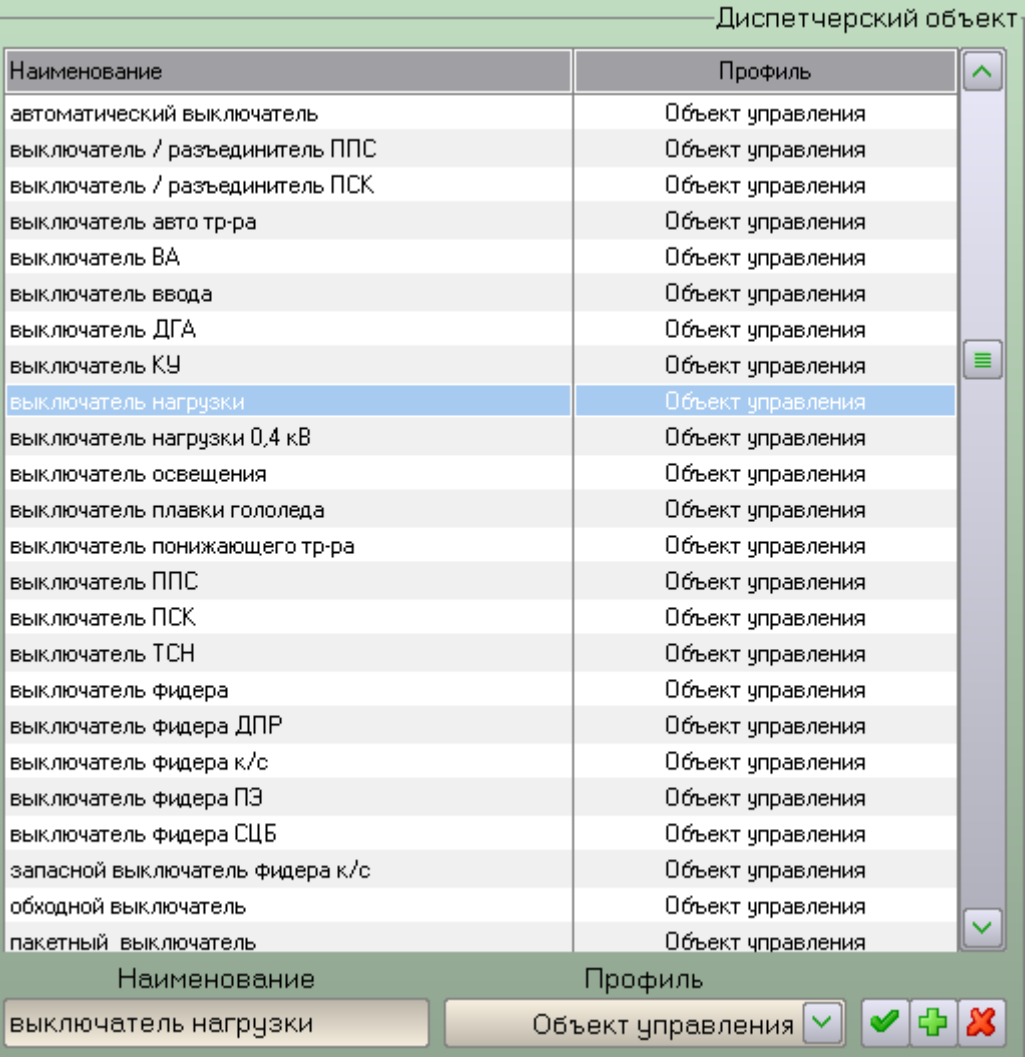

3) Ввести новое наименование выбранного объекта, например «Выключатель нагрузки 1»:

выключатель нагрузки 1

4) Выбрать новый профиль для выбранного объекта, например «Сигнал»:

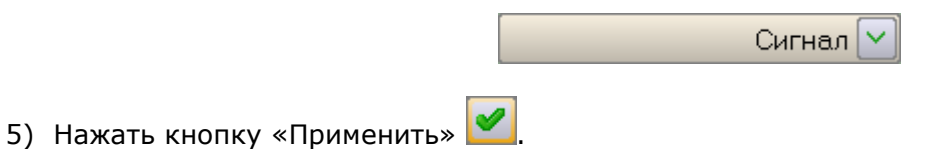

#### **3.3.2.5 Добавление нового диспетчерского объекта**

Чтобы добавить новый диспетчерский объект, необходимо выполнить следующие действия:

1) Выбрать нужный тип из списка типов диспетчерских объектов, например, «Выключатель»:

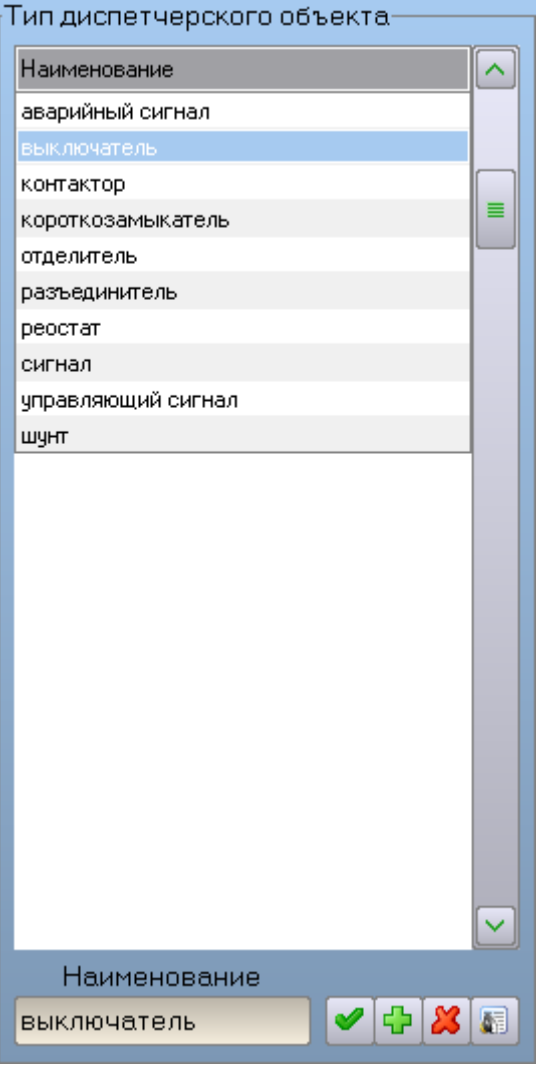

- 2) Выбрать в списке любой из существующих диспетчерских объектов, например «Автоматический выключатель»;
- 3) Ввести наименование нового объекта (например, «Новый объект») в текстовое поле

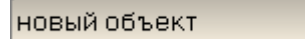

4) Выбрать профиль для нового объекта, например «Объект управления»:

Объект управления

5) Нажать на кнопку «Добавить новый объект»  $\left| \Phi \right|$ :

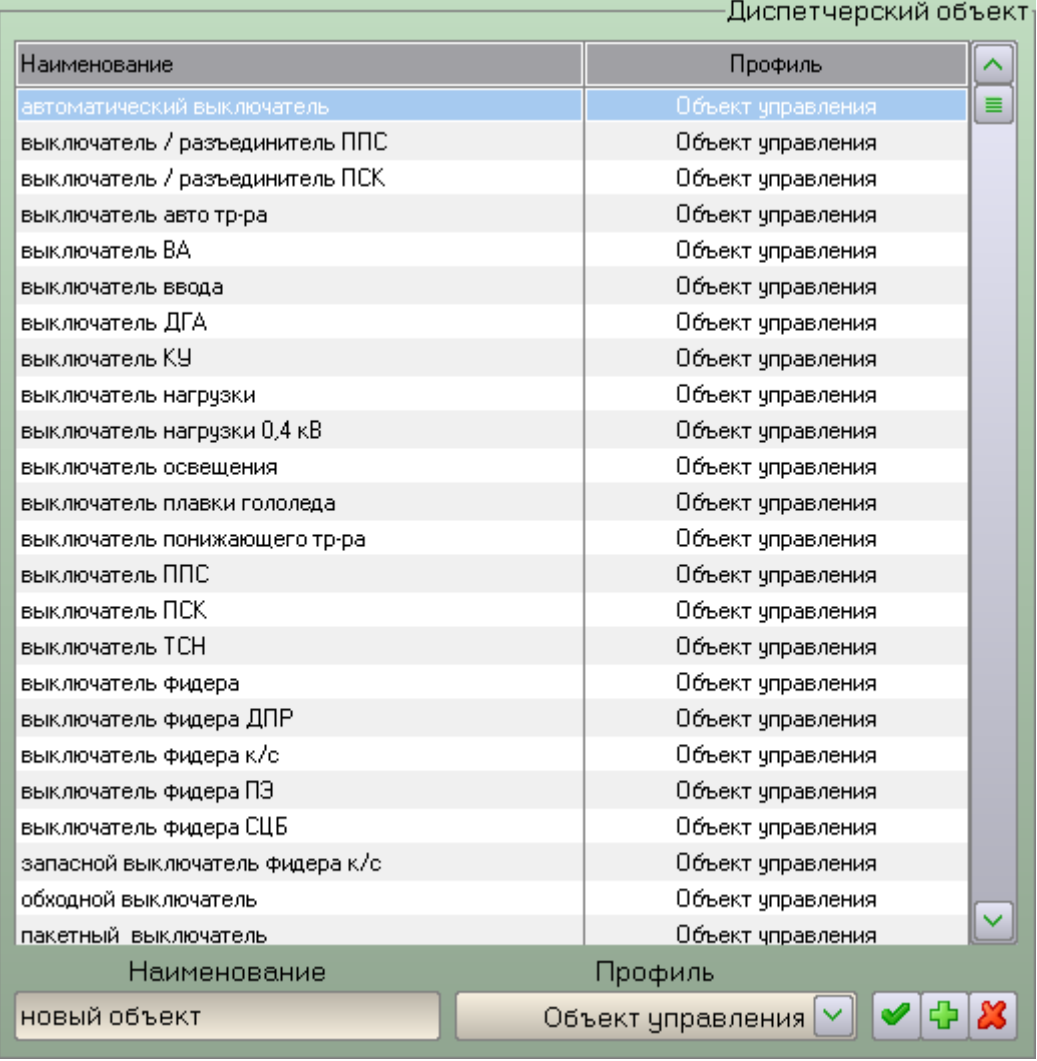

Чтобы удалить существующий диспетчерский объект, необходимо выполнить следующие действия:

1) Выбрать нужный тип из списка типов диспетчерских объектов, например, «Выключатель»:

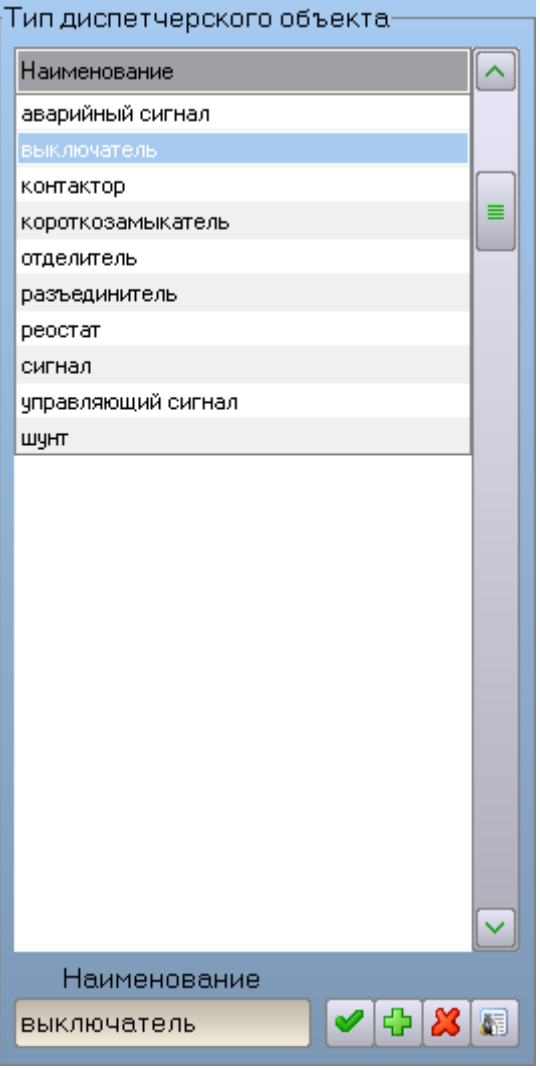

2) Выбрать нужный объект из списка объектов, например, «Выключатель нагрузки»:

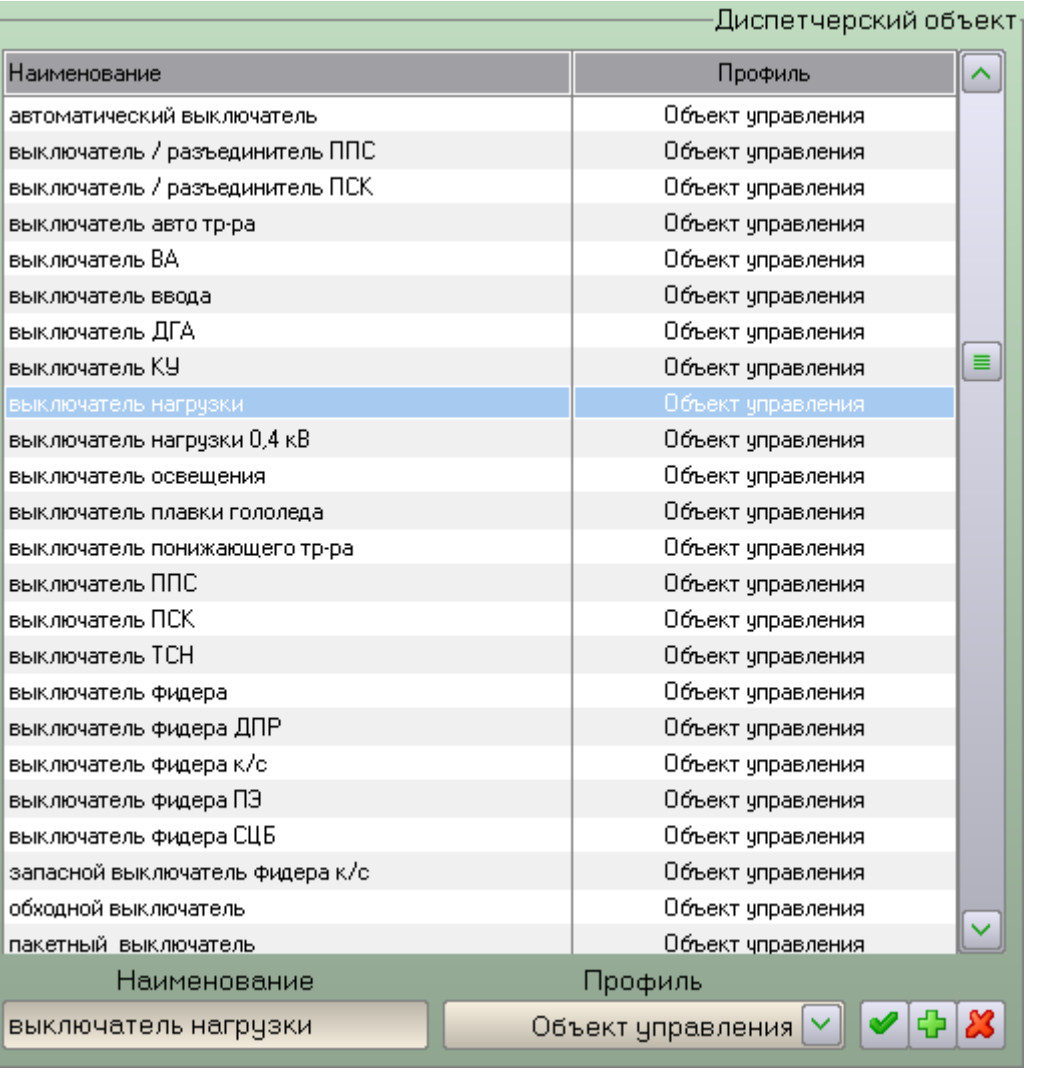

3) Нажать кнопку «Удалить выбранный объект» **М.**, при этом появится запрос на подтверждение операции:

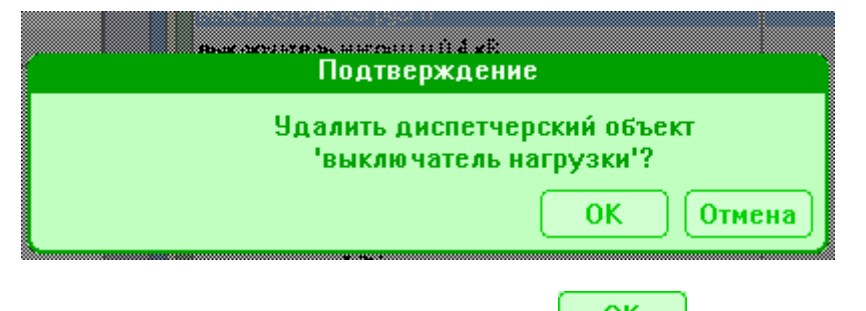

- 4) Подтвердить свое намерение нажатием кнопки «ОК» <sup>ок</sup>
- 5) На экране появится список записей из других списков, которые будут удалены при удалении выбранного объекта, например:

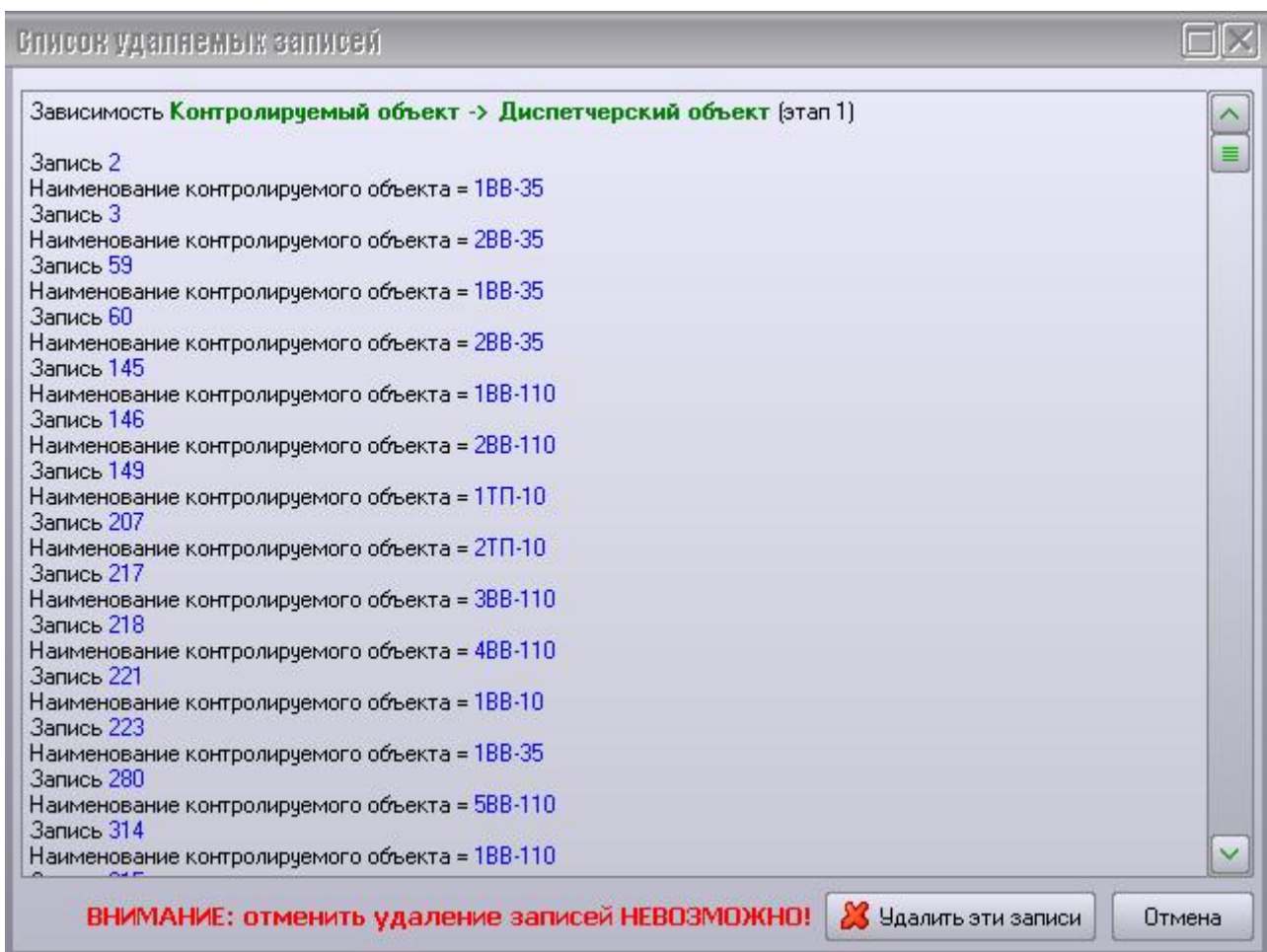

6) Внимательно прочитать этот список от начала и до конца. Если окажется, что на выбранный объект ссылаются записи из других списков, необходимо нажать кнопку «Отмена» и удалить эти записи с соответствующих страниц Программы настройки. Если ни одной зависимой записи не показано, то выбранный объект можно удалять кнопкой «Удалить эти записи».

Контролируемый объект – это какое-либо устройство системы энергоснабжения, выполняющее определенную операцию, которое:

- поддается воздействию на расстоянии (например, контактор с электроприводом);
- позволяет получать информацию о своем состоянии на расстоянии (например, электромагнитное реле или электрический счетчик);
- реализует обе вышеперечисленных функции (например, выключатель, оборудованный как электроприводом, так и датчиком текущего состояния).

Контролируемые объекты, находящиеся в непосредственной близости друг от друга (например, в помещении тяговой подстанции), группируются в контролируемые пункты (см. п. «Контролируемые пункты»).

Контролируемые объекты могут быть четырех классов:

- ручное управление (РУ);
- телеуправление (ТУ);
- телесигнализация (ТС);
- телеизмерение (ТИ).

Контролируемому объекту (кроме объектов класса ТИ) должен быть сопоставлен диспетчерский объект, описывающий его базовые характеристики (см. п. «Диспетчерские объекты»).

Объекты с ручным управлением и объекты с телеуправлением могут иметь и телесигнализацию, которая задается отдельным признаком.

Объекты телесигнализации могут быть двух видов:

- режимная сигнализация;
- аварийная сигнализация.

Вид объекта телесигнализации задается выбором диспетчерского объекта, имеющего соответствующий профиль («Аварийный сигнал» для аварийной сигнализации, любой другой профиль для режимной сигнализации).

Контролируемый объект может характеризоваться физическим местоположением, задаваемым текстовой строкой.

Контролируемый объект класса ТИ полностью описывается непосредственно при его создании, диспетчерский объект выбирать не требуется. Необходимо задать формат отображения измеряемой величины (например, «Напряжение 220 В») и ее диапазон изменения.

Диапазон изменения измеряемой величины контролируемого объекта класса ТИ может быть разбит на три зоны:

- нормальная зона;
- опасная зона;
- критическая зона.

Визуально деление диапазона изменения на зоны можно представить в виде следующей схемы (сверху вниз абсолютное значение измеряемой величины убывает):

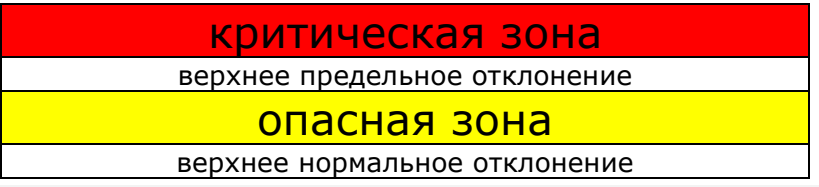
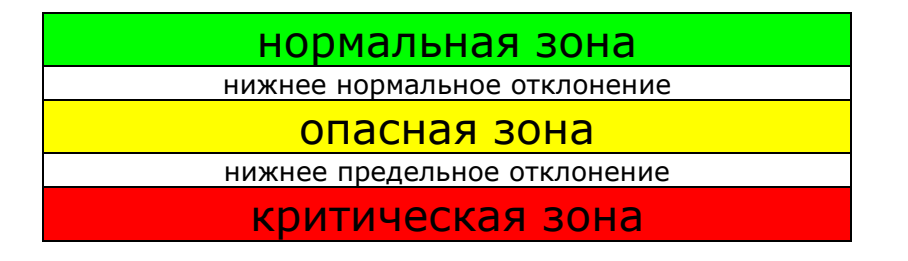

Деление диапазона изменения на зоны осуществляется путем задания четырех значений измеряемой величины (в порядке убывания):

- верхнее предельное отклонение;
- верхнее нормальное отклонение;
- нижнее нормальное отклонение;
- нижнее предельное отклонение.

Также можно указать ширину зоны нечувствительности измеряемой величины. Изменения величины в пределах этой зоны не отображаются в Клиенте.

Объект может быть помечен как неисправный. В этом случае он отображается в Клиенте как неисправный, обработка сигналов по нему не производится, посылка команд на него невозможна.

Текущее состояние объекта класса РУ можно изменить непосредственно в Программе настройки.

Для объектов классов РУ и ТУ в Программе настройки можно задать нормальное положение. В сквитированном режиме просмотра схемы объект в нормальном положении отображается обычным цветом, в прочих положениях – ярким цветом. В нормальном режиме просмотра схемы нормальное положение объекта значения не имеет.

Для объектов класса ТС вместо нормального положения задаются активные состояния. Объект, находящийся в одном из активных состояний, ярко подсвечивается на схеме. Если объект аварийной сигнализации переходит в одно из активных состояний, то в Клиенте включается звуковой сигнал.

#### **3.3.3.1 Настройка контролируемого объекта**

Чтобы изменить параметры контролируемого объекта, необходимо выполнить следующие действия:

1) Выбрать нужный тип из списка типов контролируемых пунктов, например «Тяговая подстанция»:

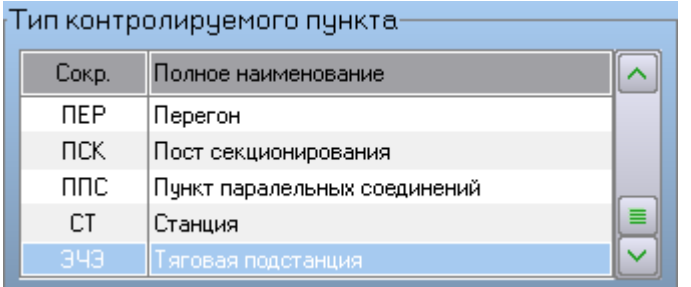

2) Выбрать нужный КП из списка контролируемых пунктов, например «ЭЧЭ-28 Александров»:

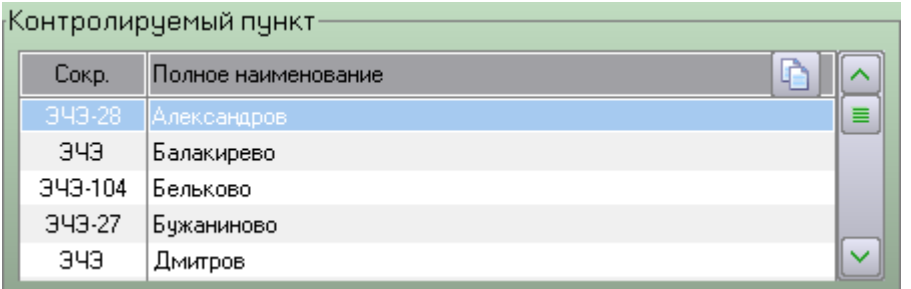

3) Выбрать нужный класс контролируемых объектов из выпадающего списка, например «Ручное управление»:

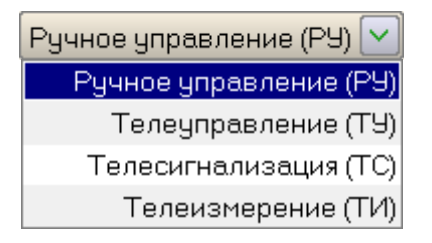

4) Выбрать нужный объект из списка контролируемых объектов, например, «Р1» на «1КВ»:

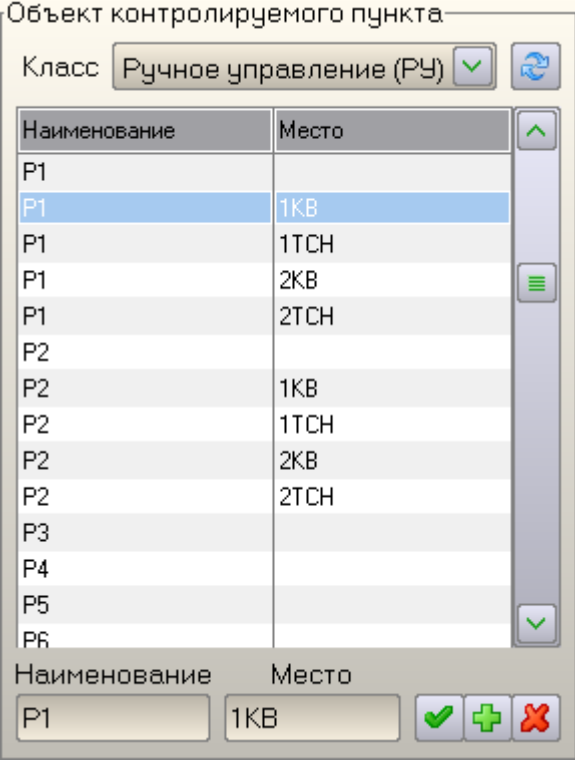

5) Ввести новое наименование объекта в текстовое поле «Наименование», например «Новый объект»:

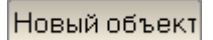

Новое место

- 6) Ввести новое наименование объекта в текстовое поле «Наименование», например «Новый объект»:
- 7) Нажать кнопку «Применить»  $\Box$

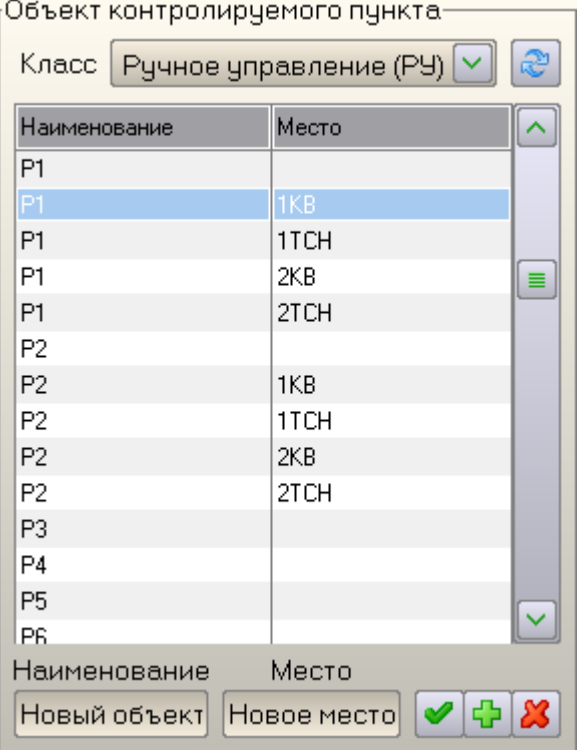

8) Изменить параметры объекта в соответствии с его классом (см. пп. «Настройка параметров объекта с ручным управлением», «Настройка параметров объекта с телеуправлением», «<u>Настройка параметров объекта сигнализации</u>», «<u>Настройка параметров объекта</u> телеизмерения»).

Изменения параметров объекта, зависящие от его класса, настраиваются внутри группы элементов управления «Параметры объекта контролируемого пункта». Например, для объекта с ручным управлением эта группа имеет вид:

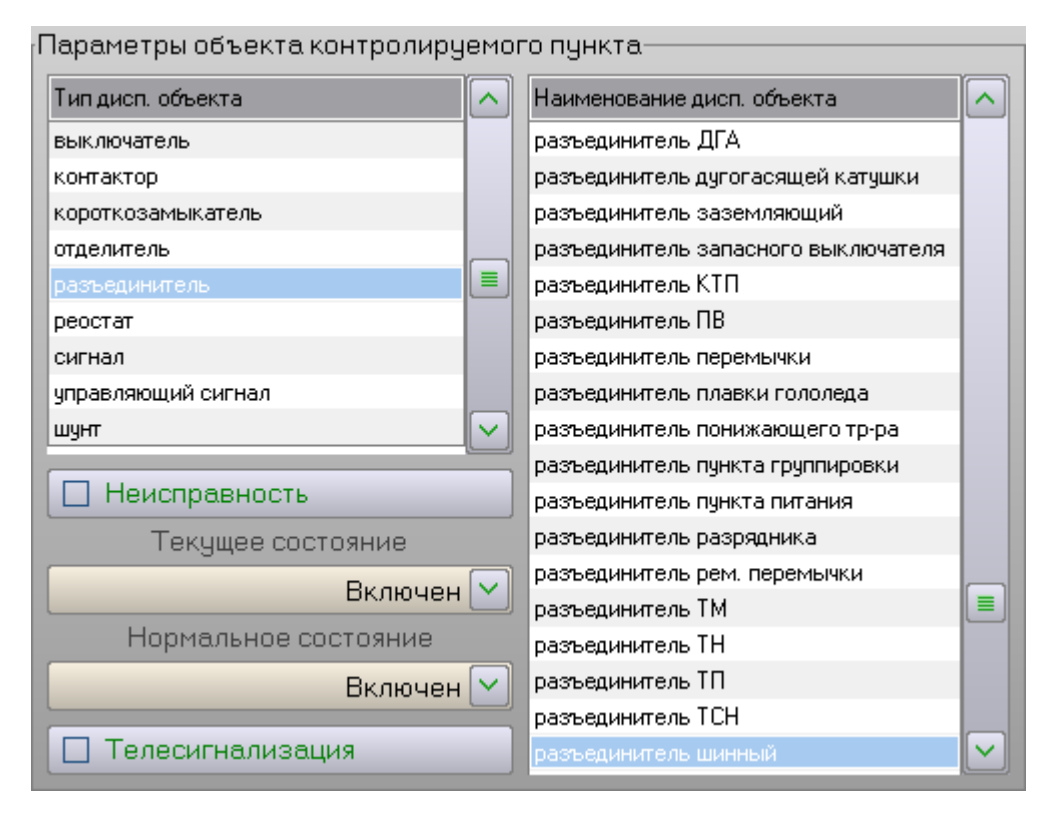

Все изменения параметров объекта, сделанные в этой группе, вступают в силу в следующих случаях:

- при выборе другого объекта;
- при выборе другого контролируемого пункта;
- при выборе другого типа контролируемых пунктов;
- при переходе на другую страницу настройки;
- при выходе из Программы настройки с подтверждением необходимости сохранить сделанные изменения.

Примечание: Следует быть внимательным при изменении параметров объекта! После выполнения одного из вышеприведенных условий отменить сделанные изменения невозможно!

Единственный способ отменить изменения, сделанные для текущего выбранного объекта – это выйти из Программы настройки с отменой сделанных изменений (см. п. «Завершение работы с Программой настройки»).

### **3.3.3.1.1 Настройка параметров объекта с ручным управлением**

Параметры контролируемого объекта с ручным управлением настраиваются с помощью следующей группы элементов управления:

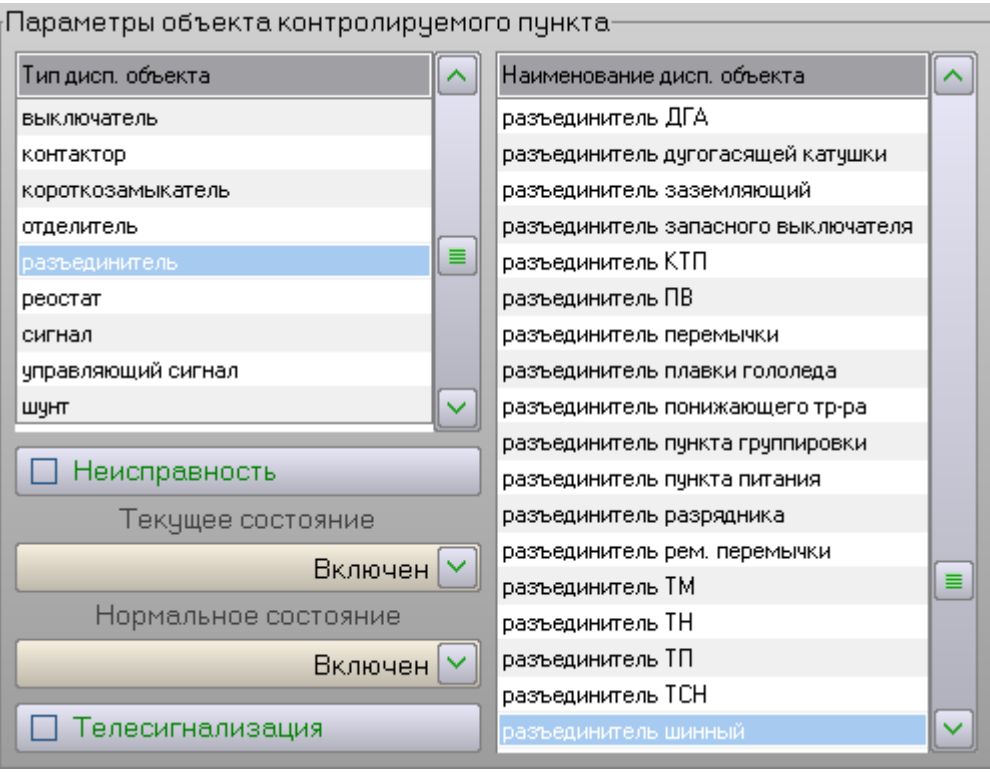

Процедура изменения параметров объекта может включать в себя следующие этапы:

1) Выбор типа диспетчерских объектов, к которому относится данный объект, например «Разъединитель»:

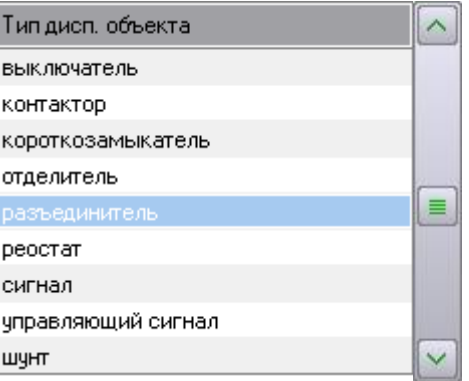

2) Выбор диспетчерского объекта, соответствующего данному объекту, например «Разъединитель шинный»:

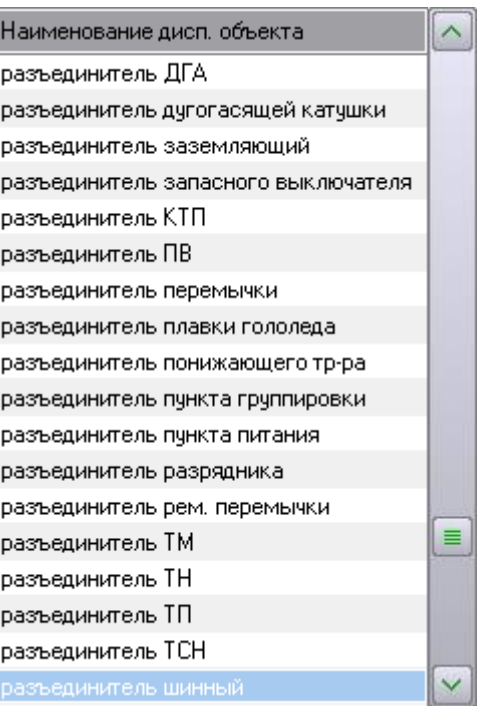

3) Установка или снятие признака неисправности данного объекта:

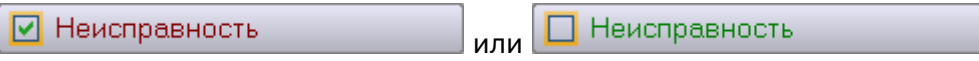

4) Изменение текущего состояния данного объекта с помощью выпадающего списка, например «Включен» (названия состояний объекта определяются сопоставленным ему профилем диспетчерского объекта, см. п. «Профили диспетчерских объектов»):

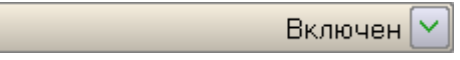

5) Изменение нормального состояния данного объекта с помощью выпадающего списка (названия состояний объекта определяются сопоставленным ему профилем диспетчерского объекта, см. п. «Профили диспетчерских объектов»):

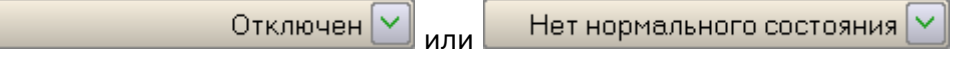

6) Установка признака наличия или отсутствия телесигнализации у данного объекта:

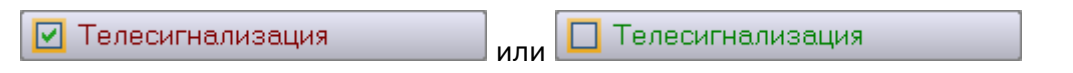

Примечание: для сохранения изменений этих параметров объекта не требуется нажатия кнопки «Применить», все изменения сохраняются автоматически. Следует проявлять повышенное внимание, так как неверные действия могут повлиять на работоспособность Комплекса!

#### **3.3.3.1.2 Настройка параметров объекта с телеуправлением**

Параметры контролируемого объекта с телеуправлением настраиваются с помощью следующей группы элементов управления:

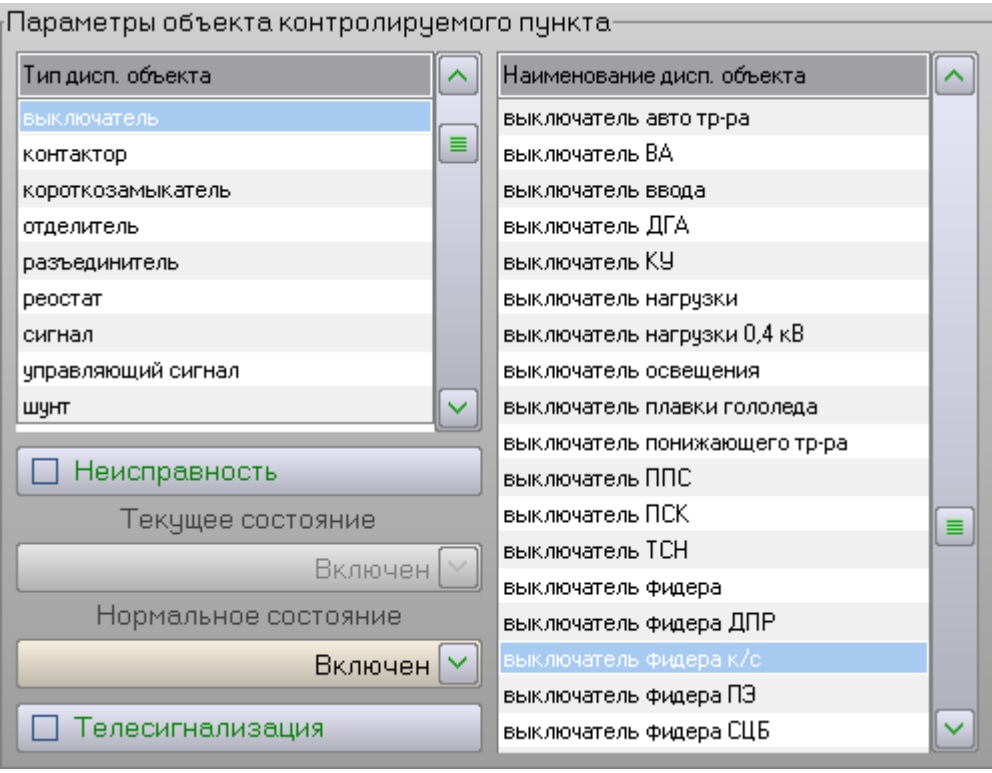

Процедура изменения параметров объекта может включать в себя следующие этапы:

1) Выбор типа диспетчерских объектов, к которому относится данный объект, например «Выключатель»:

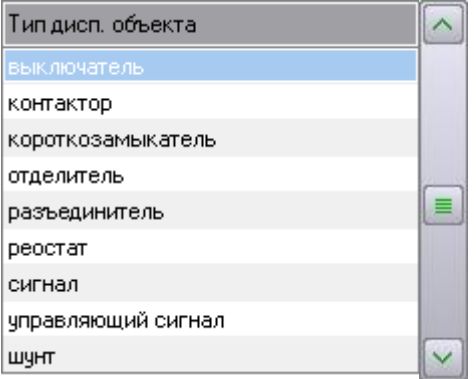

2) Выбор диспетчерского объекта, соответствующего данному объекту, например «Выключатель фидера к/с»:

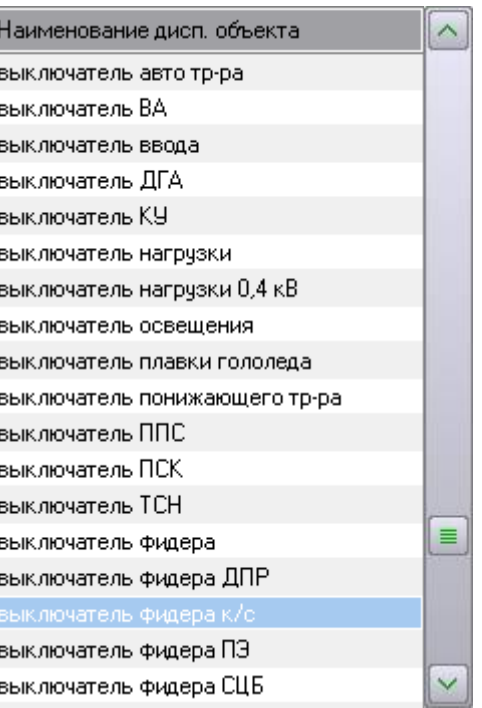

3) Установка или снятие признака неисправности данного объекта:

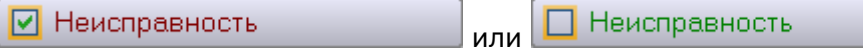

4) Изменение нормального состояния данного объекта с помощью выпадающего списка (названия состояний объекта определяются сопоставленным ему профилем диспетчерского объекта, см. п. «Профили диспетчерских объектов»):

Отключен |  $\vee$ 

или

Нет нормального состояния

5) Установка признака наличия или отсутствия телесигнализации у данного объекта:

**V** Телесигнализация

Телесигнализация

Примечание: для сохранения изменений этих параметров объекта не требуется нажатия кнопки «Применить», все изменения сохраняются автоматически. Следует проявлять повышенное внимание, так как неверные действия могут повлиять на работоспособность Комплекса!

или

#### **3.3.3.1.3 Настройка параметров объекта телесигнализации**

Параметры контролируемого объекта телесигнализации настраиваются с помощью следующей группы элементов управления:

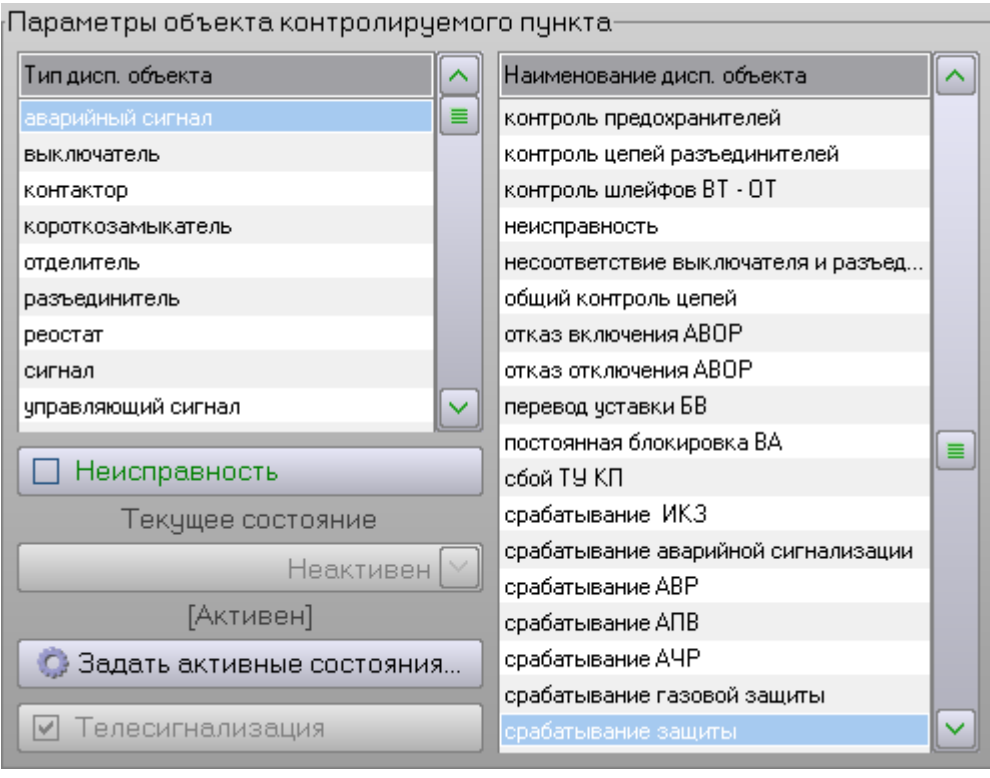

Процедура изменения параметров объекта может включать в себя следующие этапы:

1) Выбор типа диспетчерских объектов, к которому относится данный объект, например «Аварийный сигнал»:

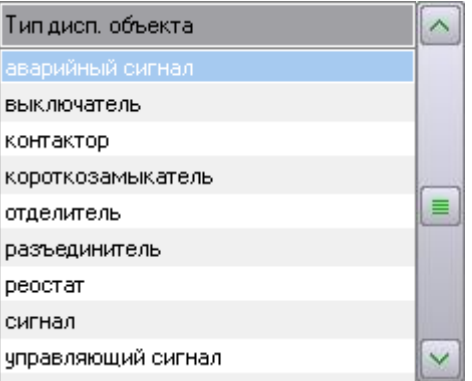

2) Выбор диспетчерского объекта, соответствующего данному объекту, например «Срабатывание защиты»:

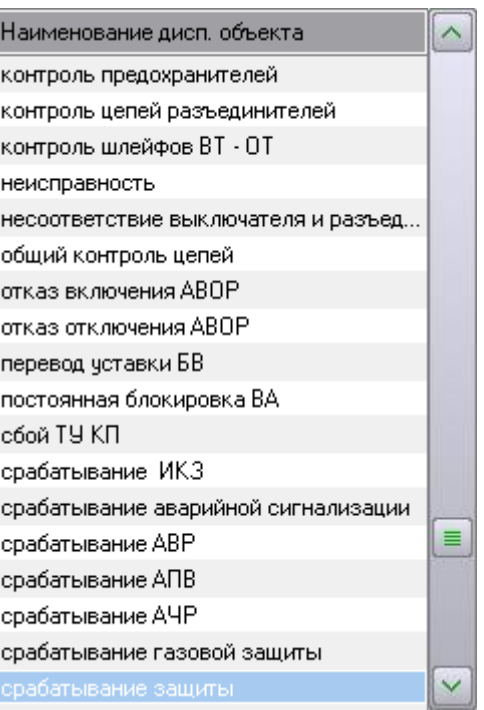

3) Установка или снятие признака неисправности данного объекта:

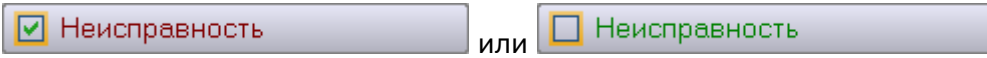

4) Выбор активных состояний данного объекта в открывающемся окне (названия состояний объекта определяются сопоставленным ему профилем диспетчерского объекта, см. п. «Профили диспетчерских объектов»):

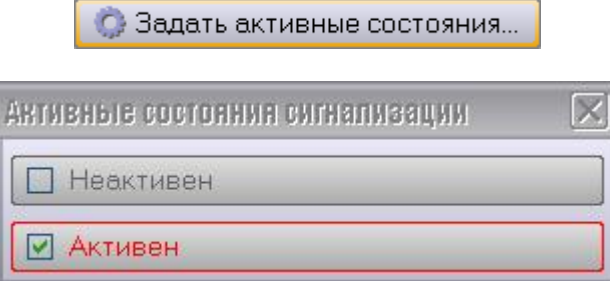

В данном примере звуковой сигнал будет включаться при переходе объекта сигнализации в состояние №2 (которое называется «Активен»).

Примечание: для сохранения изменений этих параметров объекта не требуется нажатия кнопки «Применить», все изменения сохраняются автоматически. Следует проявлять повышенное внимание, так как неверные действия могут повлиять на работоспособность Комплекса!

### **3.3.3.1.4 Настройка параметров объекта телеизмерения**

Параметры контролируемого объекта телеизмерения настраиваются с помощью следующей группы элементов управления:

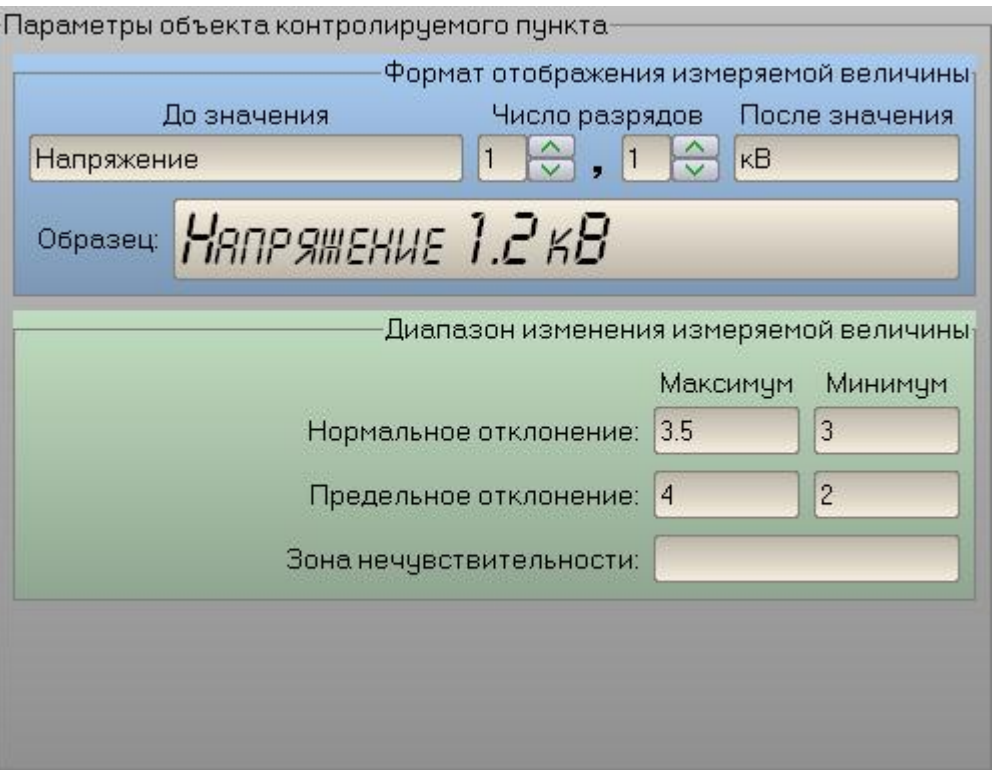

Процедура изменения параметров объекта может включать в себя следующие этапы:

1) Настройка формата отображения измеряемой величины, т.е. текста, окружающего значение измеряемой величины, например «Напряжение 1.2 кВ» (в данном примере значение напряжения будет выводиться в формате с одним знаком до запятой и с одним знаком после запятой):

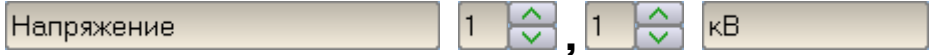

2) Предварительный просмотр выводимого значения измеряемой величины:

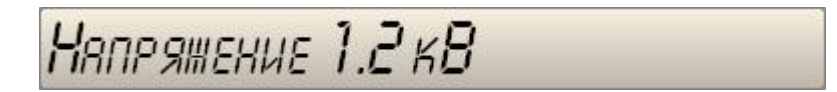

3) Настройка диапазона изменения измеряемой величины, т.е. настройка зон (см. п. «Контролируемые объекты»):

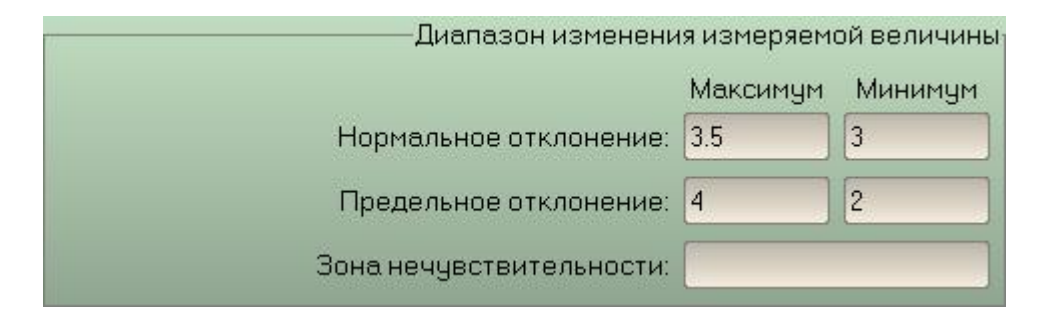

В данном примере диапазон изменения измеряемой величины (напряжения) разбивается на пять зон:

- критическая верхняя (более 4 кВ);
- опасная верхняя (от 3,5 кВ до 4 кВ);
- нормальная (от 3 кВ до 3,5 кВ);
- опасная нижняя (от 2 кВ до 3 кВ);
- критическая нижняя (менее 2 кВ).

Зона нечувствительности не задана, поэтому все изменения измеряемой величины будут отображаться в АРМе.

#### **3.3.3.2 Добавление нового контролируемого объекта**

Чтобы добавить новый контролируемый объект, необходимо выполнить следующие действия:

1) Выбрать нужный тип из списка типов контролируемых пунктов, например «Тяговая подстанция»:

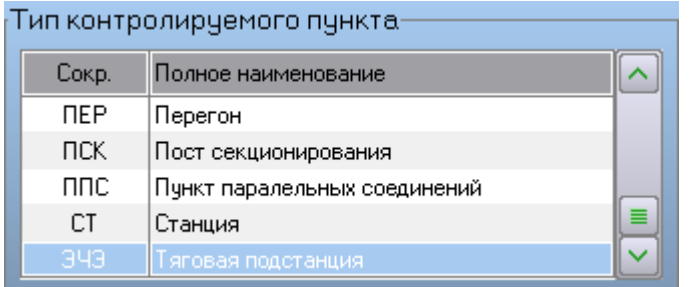

2) Выбрать нужный КП из списка контролируемых пунктов, например «ЭЧЭ-28 Александров»:

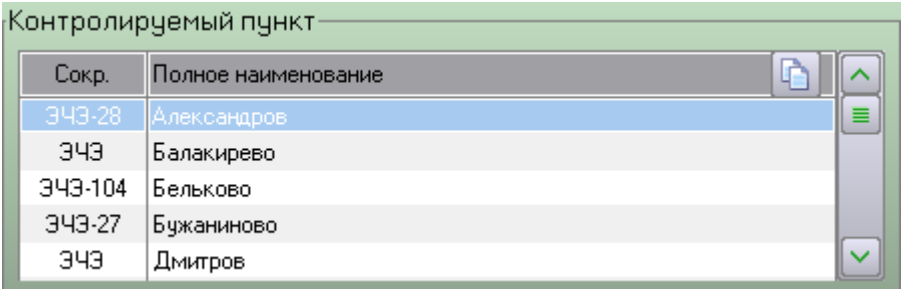

3) Выбрать нужный класс контролируемых объектов из выпадающего списка, например «Ручное управление»:

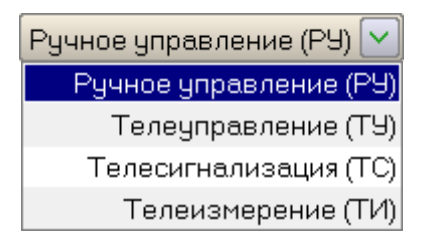

4) Выбрать подходящий объект из списка контролируемых объектов, если таковой имеется (параметры выбранного объекта будут скопированы в новый объект), например, «Р1» на  $*1KB*$ :

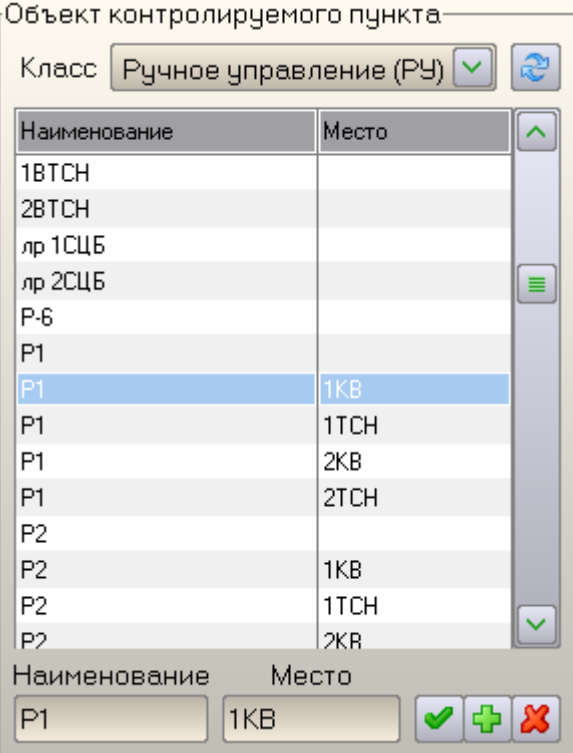

5) Ввести наименование нового объекта в текстовое поле, например «Новый объект»:

## Новый объект

6) Ввести описание местоположения нового объекта, например «Новое место»:

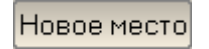

7) Нажать кнопку «Добавить новый объект»  $\left| \frac{1}{\mathbf{L}}\right|$ :

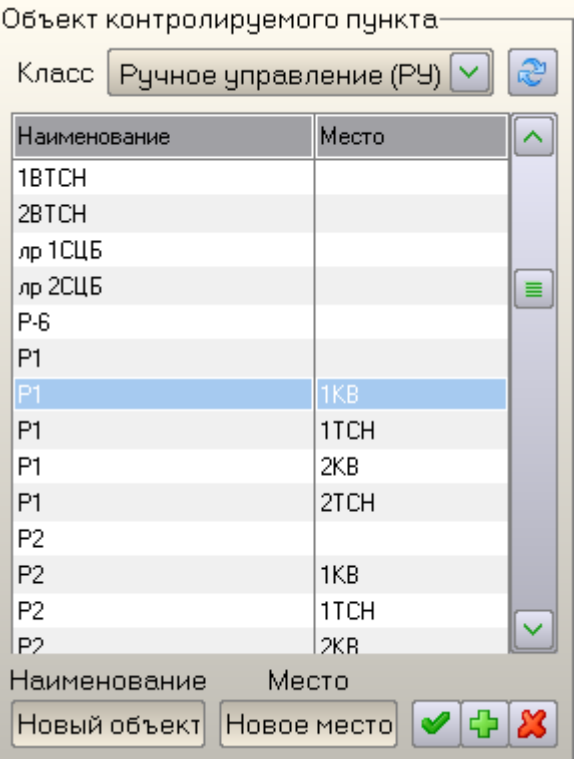

8) Настроить параметры нового объекта в соответствии с его классом (см. пп. «Настройка параметров объекта с ручным управлением», «Настройка параметров объекта с телеуправлением», «Настройка параметров объекта сигнализации», «Настройка параметров объекта телеизмерения»).

#### **3.3.3.3 Удаление контролируемого объекта**

Чтобы удалить контролируемый объект, необходимо выполнить следующие действия:

1) Выбрать нужный тип из списка типов контролируемых пунктов, например «Тяговая подстанция»:

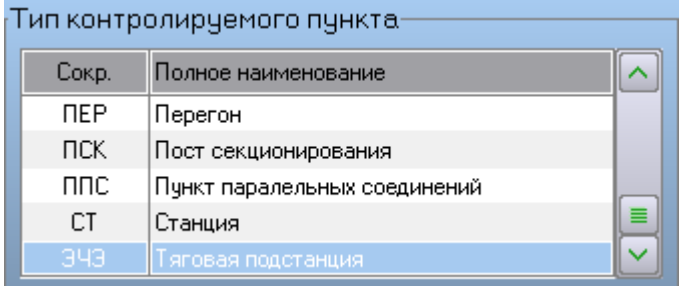

2) Выбрать нужный КП из списка контролируемых пунктов, например «ЭЧЭ-28 Александров»:

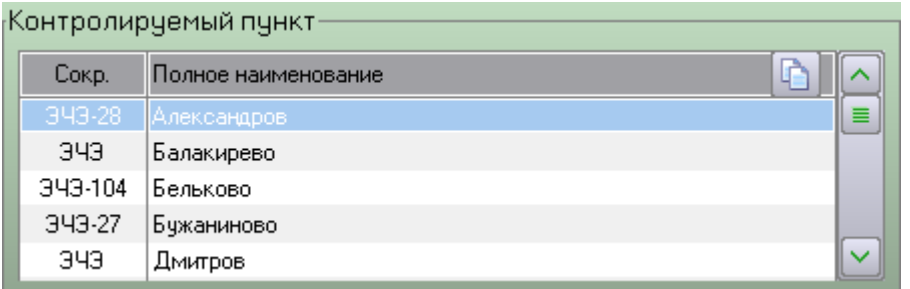

3) Выбрать нужный класс контролируемых объектов из выпадающего списка, например «Ручное управление»:

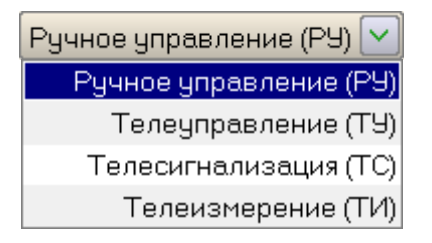

4) Выбрать нужный объект из списка контролируемых объектов, например, «Р1» на «1КВ»:

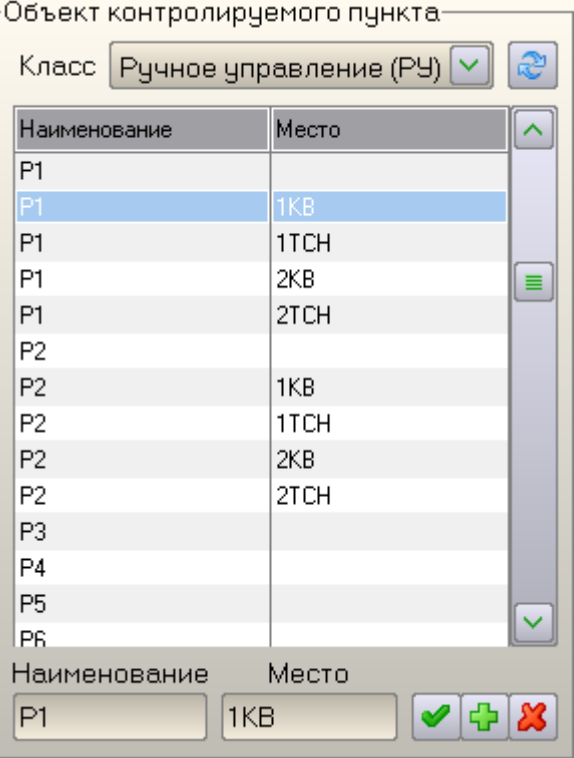

5) Нажать кнопку «Удалить текущий объект»  $\boxed{3}$ , при этом появится запрос на подтверждение операции:

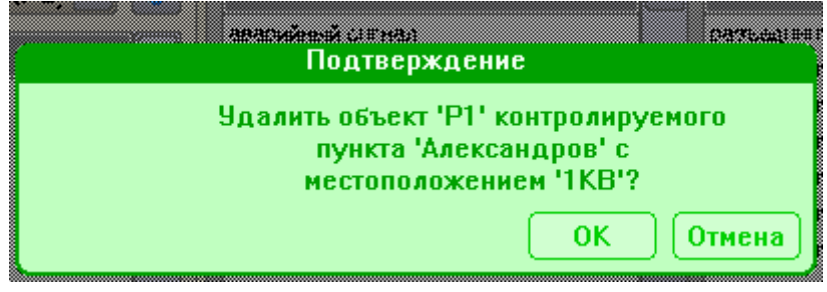

- 6) Подтвердить свое намерение нажатием кнопки «ОК» **6**
- 7) На экране появится список записей из других списков, которые будут удалены при удалении выбранного объекта, например:

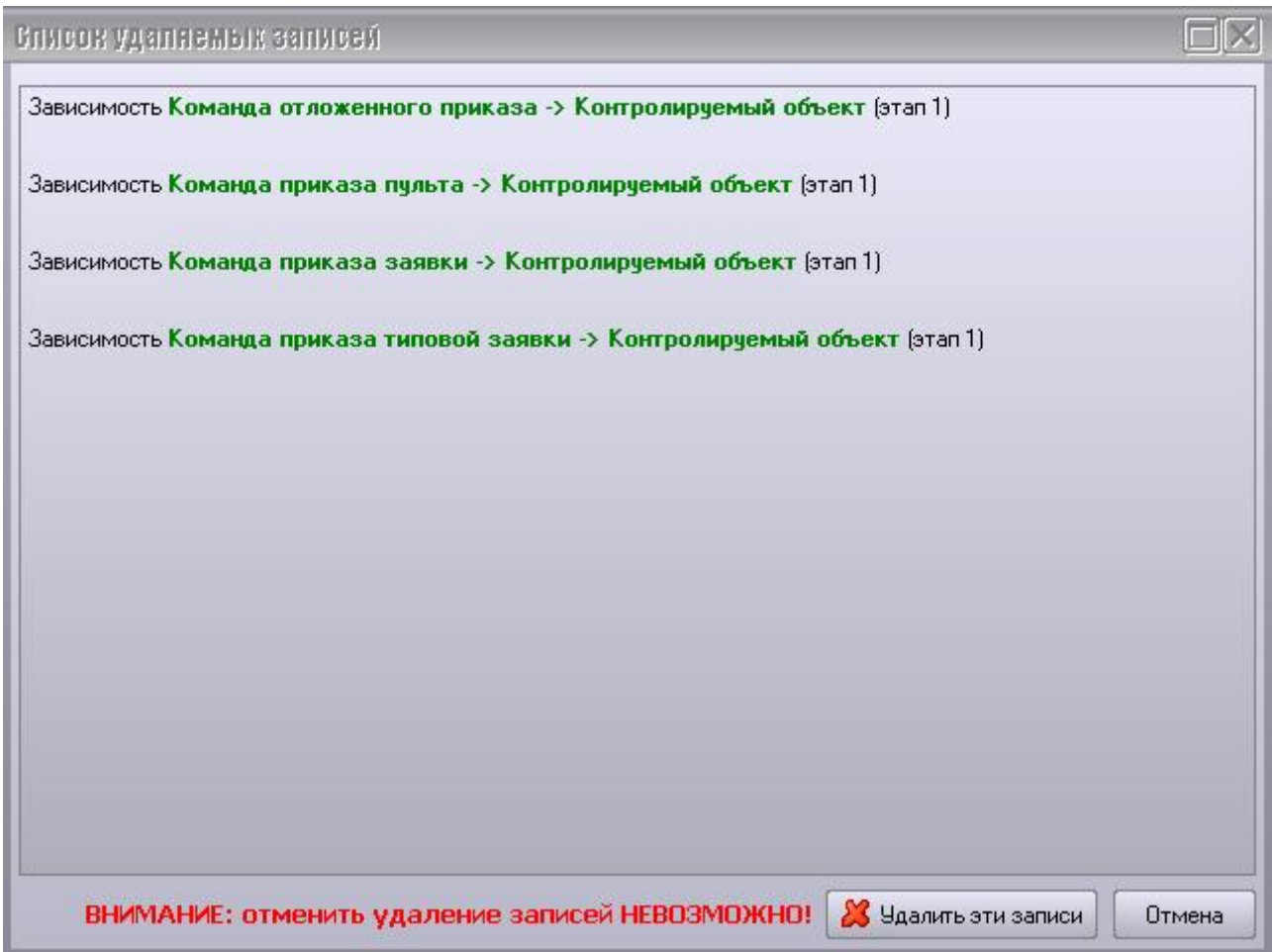

8) Внимательно прочитать этот список от начала и до конца. Если окажется, что на выбранный объект ссылаются записи из других списков, необходимо нажать кнопку «Отмена» и удалить эти записи с соответствующих страниц Программы настройки. Если ни одной зависимой записи не показано, то выбранный объект можно удалять кнопкой «Удалить эти записи».

В данном примере выбранный объект не участвует ни в рабочих, ни в типовых заявках. Также он не участвует в исполняемых приказах. Поэтому удаление объекта не приведет к нарушению работоспособности Комплекса.

#### **3.3.3.4 Изменение класса контролируемого объекта**

Чтобы изменить класс контролируемого объекта (например, перевести объект из категории управляемых вручную в категорию телеуправляемых), необходимо выполнить следующие действия:

1) Выбрать нужный тип из списка типов контролируемых пунктов, например «Тяговая подстанция»:

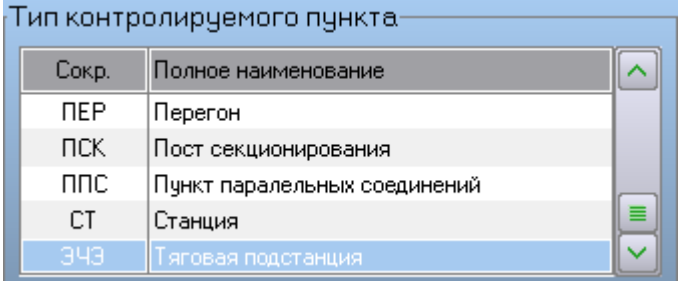

2) Выбрать нужный КП из списка контролируемых пунктов, например «ЭЧЭ-28 Александров»:

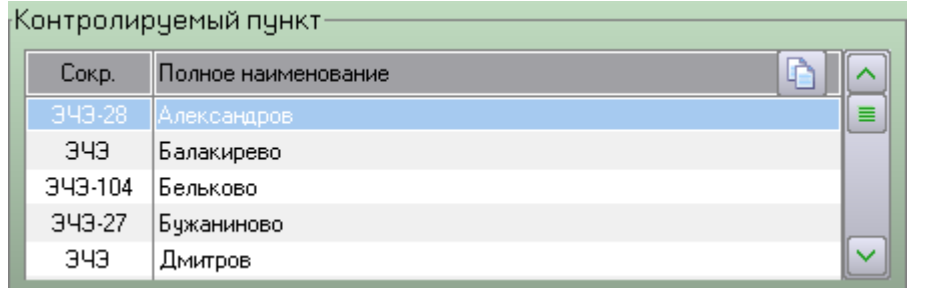

3) Выбрать нужный класс контролируемых объектов из выпадающего списка, например «Ручное управление»:

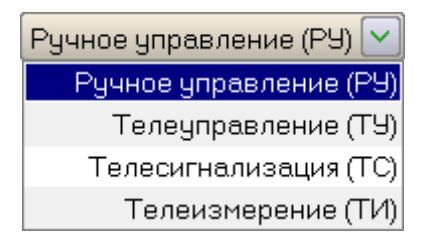

4) Выбрать нужный объект из списка контролируемых объектов, например, «Р1» на «1КВ»:

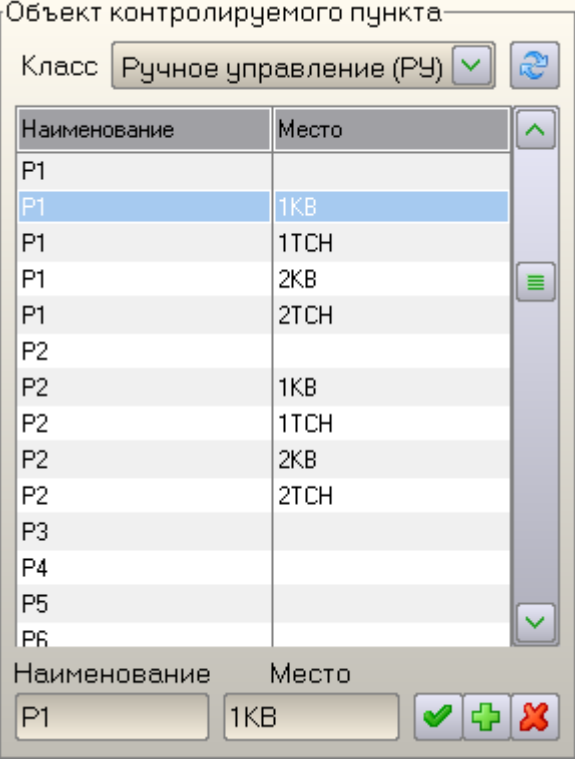

- 5) Нажать на кнопку «Изменить класс текущего объекта»  $\left[\mathbb{C}\right]$ ;
- 6) В раскрывшемся списке выбрать новый класс объектов, например «Телеуправление»:

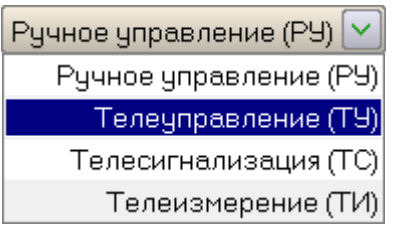

7) Настроить параметры объекта в соответствии с его новым классом (см. пп. «Настройка параметров объекта с ручным управлением», «Настройка параметров объекта с телеуправлением», «Настройка параметров объекта сигнализации», «Настройка параметров объекта телеизмерения»).

#### **3.3.3.5 Копирование и перемещение контролируемых объектов**

Чтобы изменить скопировать (или переместить) контролируемые объекты из одного контролируемого пункта в другой (или в пределах одного контролируемого пункта), необходимо выполнить следующие действия:

1) Выбрать нужный тип из списка типов контролируемых пунктов, например «Тяговая подстанция»:

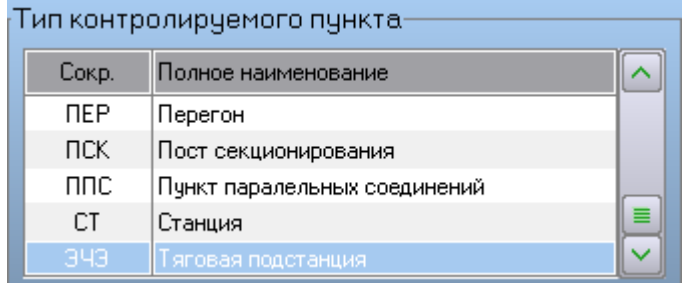

2) Выбрать нужный КП из списка контролируемых пунктов, например «ЭЧЭ-28 Александров»:

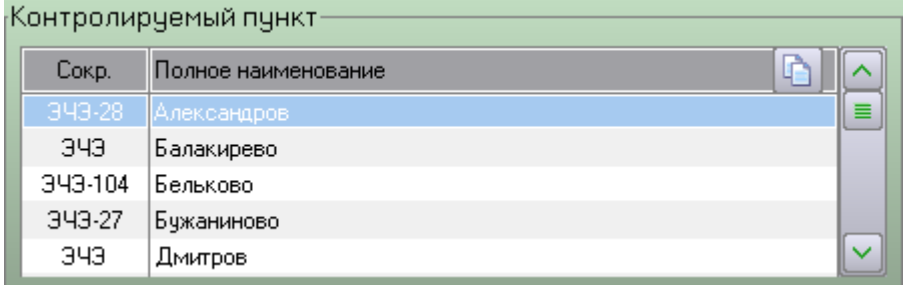

3) Нажать на кнопку «Копировать объекты»  $\boxed{ \color{blue} \bullet \color{black}}$ 

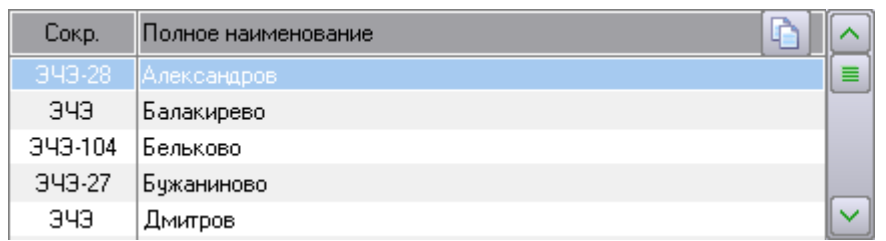

4) В открывшемся окне «Копирование / перемещение объектов» необходимо выбрать контролируемый пункт, в который нужно скопировать (переместить) объекты, например, «ЭЧЭ-26 Сергиев Посад»:

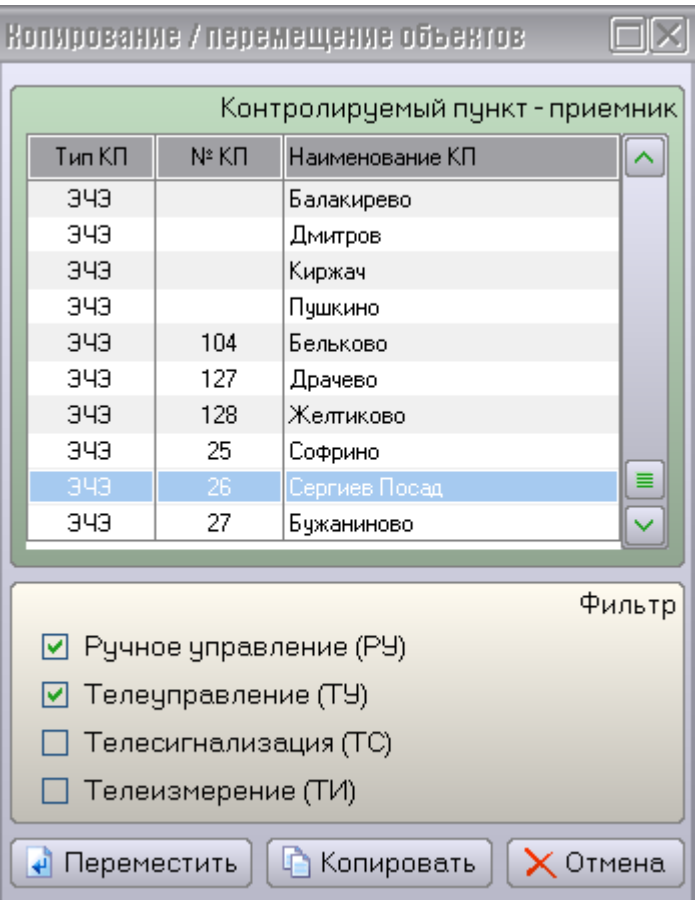

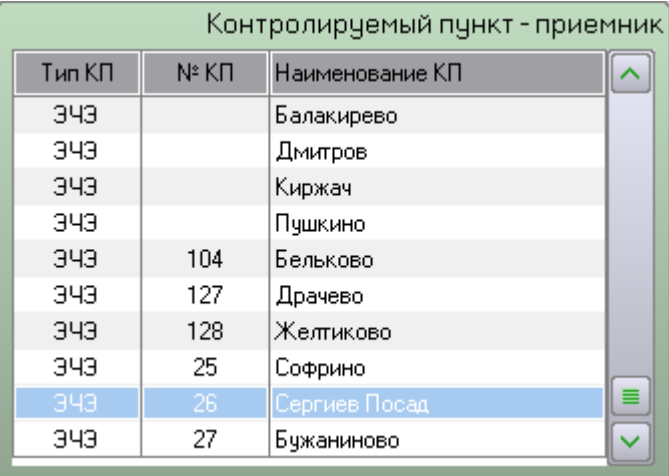

5) Выбрать классы, объекты которых будут скопированы (перемещены), например «Ручное управление» и «Телеуправление»:

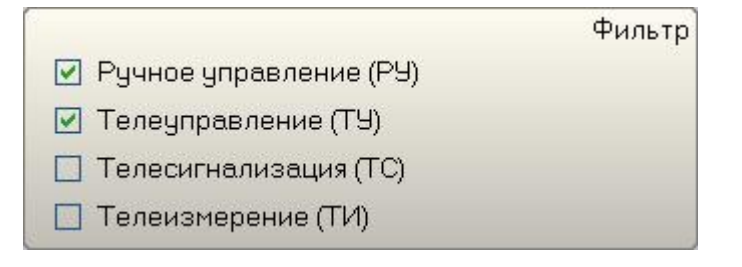

6) Нажать на кнопку «Переместить» для перемещения или «Копировать» **В** Копировать для копирования объектов выбранных классов в выбранный контролируемый пункт.

## **3.3.4 Контролируемые пункты**

Для создания или переименования контролируемых пунктов или подразделений в Программе настройки используется страница «*Контролируемые пункты*»:

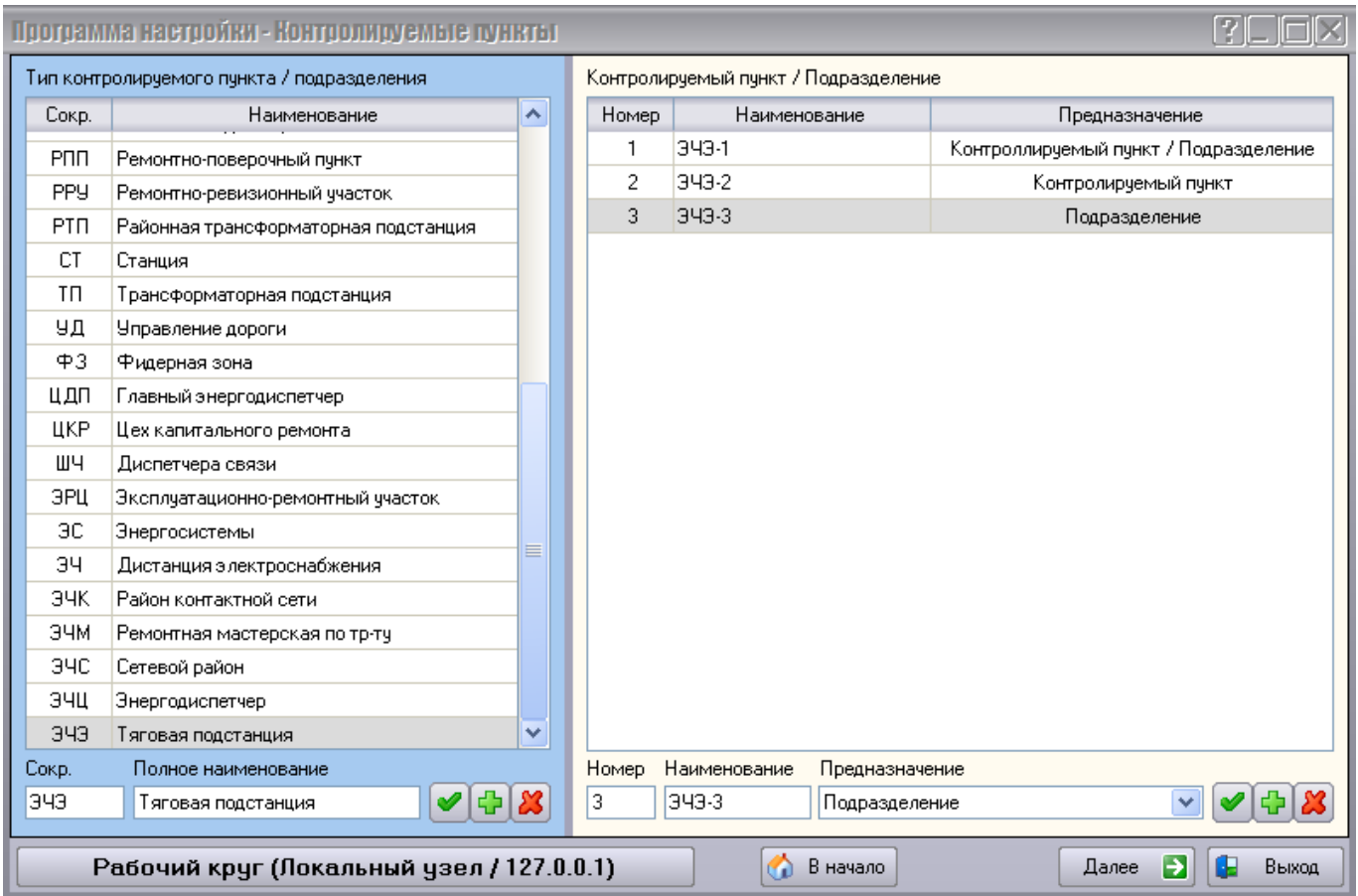

В левой части окна на синем прямоугольнике находится список всех типов контролируемых пунктов и подразделений с возможностью добавления, удаления и изменения элементов в этом списке:

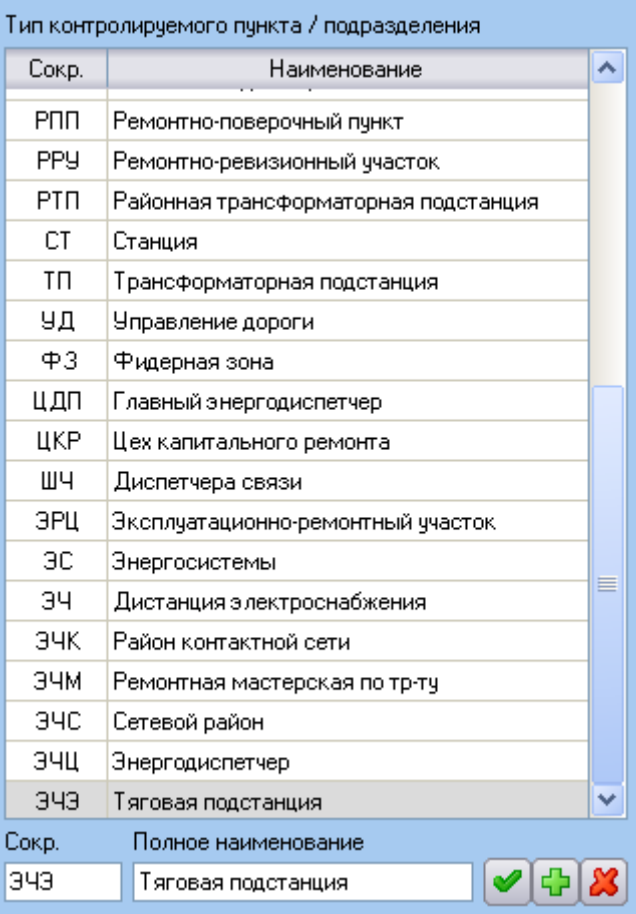

Примечание: Список типов контролируемых пунктов и подразделений расположен в *системной базе*. Не изменяйте этот список без необходимости. Если вы измените этот список, то при последующей установке Комплекса вам необходимо заменить соответствующие файлы системной базы.

В правой части окна перечислены контролируемые пункты того типа, который выбран в левой части.

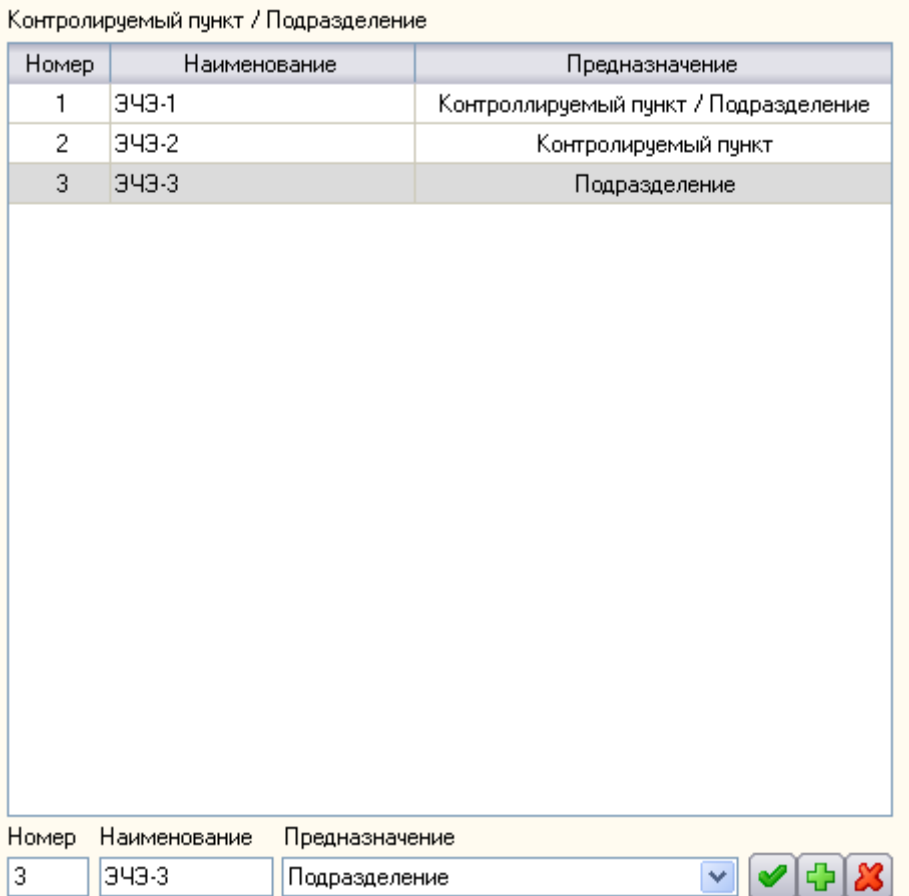

Для изменения элемента списка нужно выделить необходимый пункт в списке, произвести изменения в соответствующих полях в нижней части страницы, затем нажать кнопку

Для добавления нового элемента в список нужно сначала заполнить необходимые поля внизу страницы, затем нажать кнопку .

Для того чтобы удалить элемент из списка, его нужно выделить мышкой, после чего нажать на кнопку  $\mathcal{B}$ , соответствующую выбранному списку.

При добавлении копии контролируемого пункта, будет отображено предупреждающее окно:

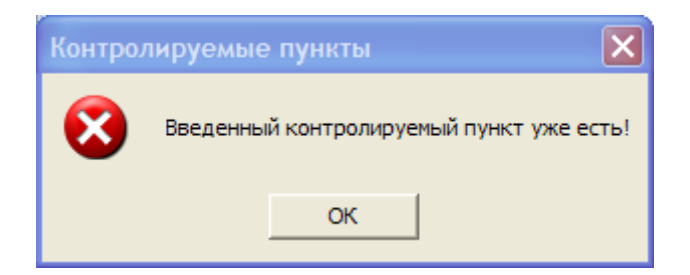

Каждому контролируемому пункту необходимо указать его *предназначение*.

Если на данном контролируемом пункте присутствует обслуживающий персонал, в поле *Предназначение* следует указать «Подразделение», либо, если на данном контролируемом пункте присутствуют и персонал, и объекты переключения, «Контролируемый пункт / Подразделение».

Если на данном контролируемом пункте нет персонала, а есть только объекты переключения, в поле *Предназначение* следует указать «Контролируемый пункт».

## **3.4.1 Права и должности**

Для указания списка всех возможных *должностей* персонала и для указания *прав персонала* для каждого типа подразделения, используется страница «*Права и должности*»:

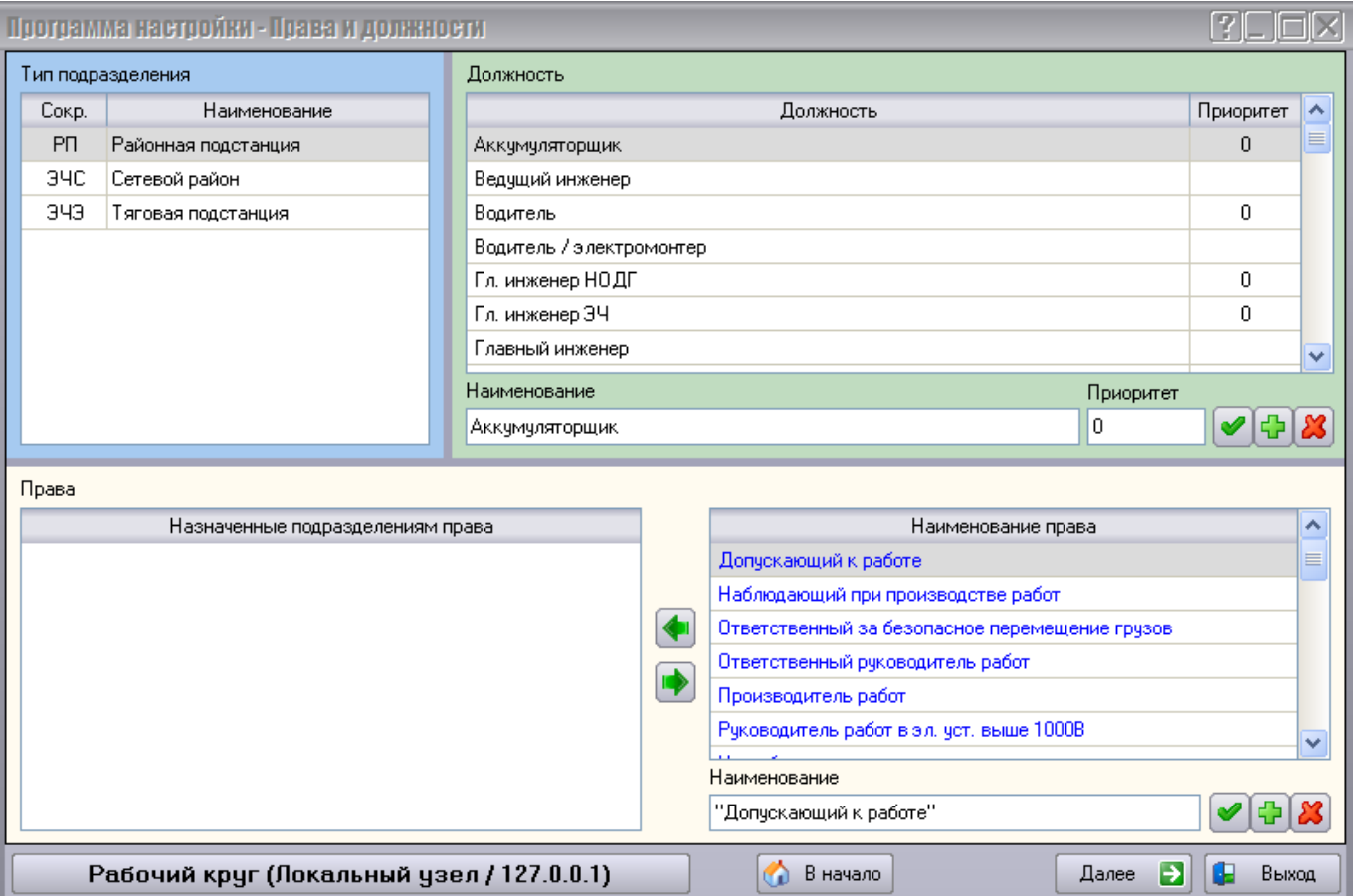

В левом верхнем углу страницы на синем поле перечислены все *типы* тех *подразделений*, которые были указаны на странице «Контролируемые пункты».

В нижней части страницы можно указать права, которые может иметь персонал подразделения типа, выбранного на данной странице на синем поле.

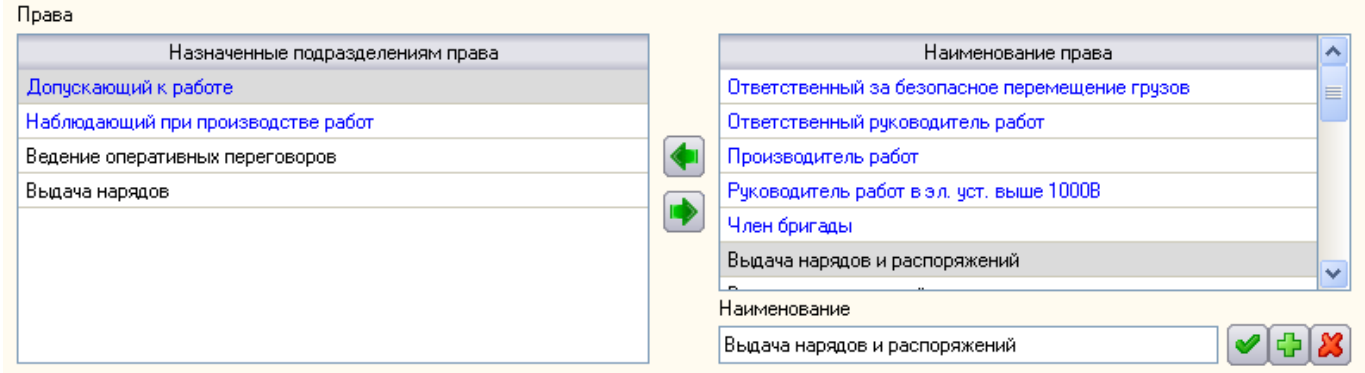

Для того чтобы указать права подразделению, следует выбрать необходимое право из общего списка в правой части, нажать на кнопку **VI** и данное право переместится в список прав, назначенных

выбранному подразделению в левой части страницы.

Для удаления права из списка прав, назначенных выбранному подразделению, следует выбрать

необходимое право в соответствующем списке слева и нажать на кнопку  $\blacksquare$ , после чего данное право переместится в общий список прав.

В общем списке прав можно изменять уже имеющееся наименование права, добавлять новое право и

удалять существующее при помощи поля ввода наименования права и кнопок соответственно.

Аналогично можно изменять список должностей – удалить должность можно при помощи кнопки ; изменить *наименование* должности и её *приоритет* при помощи кнопки ; добавить должность при помощи кнопки после указания нового *наименования* и *приоритета* новой должности.

Примечание: Список должностей и список прав расположены в *системной базе*. Не изменяйте эти списки без необходимости. Если вы измените эти списки, то при последующей установке Комплекса вам необходимо заменить соответствующие файлы системной базы.

## **3.4.2 Работы и подразделения**

На странице «*Работы и подразделения*» перечислен список всех возможных работ и указаны типы подразделений, задействованных в каждой из работ.

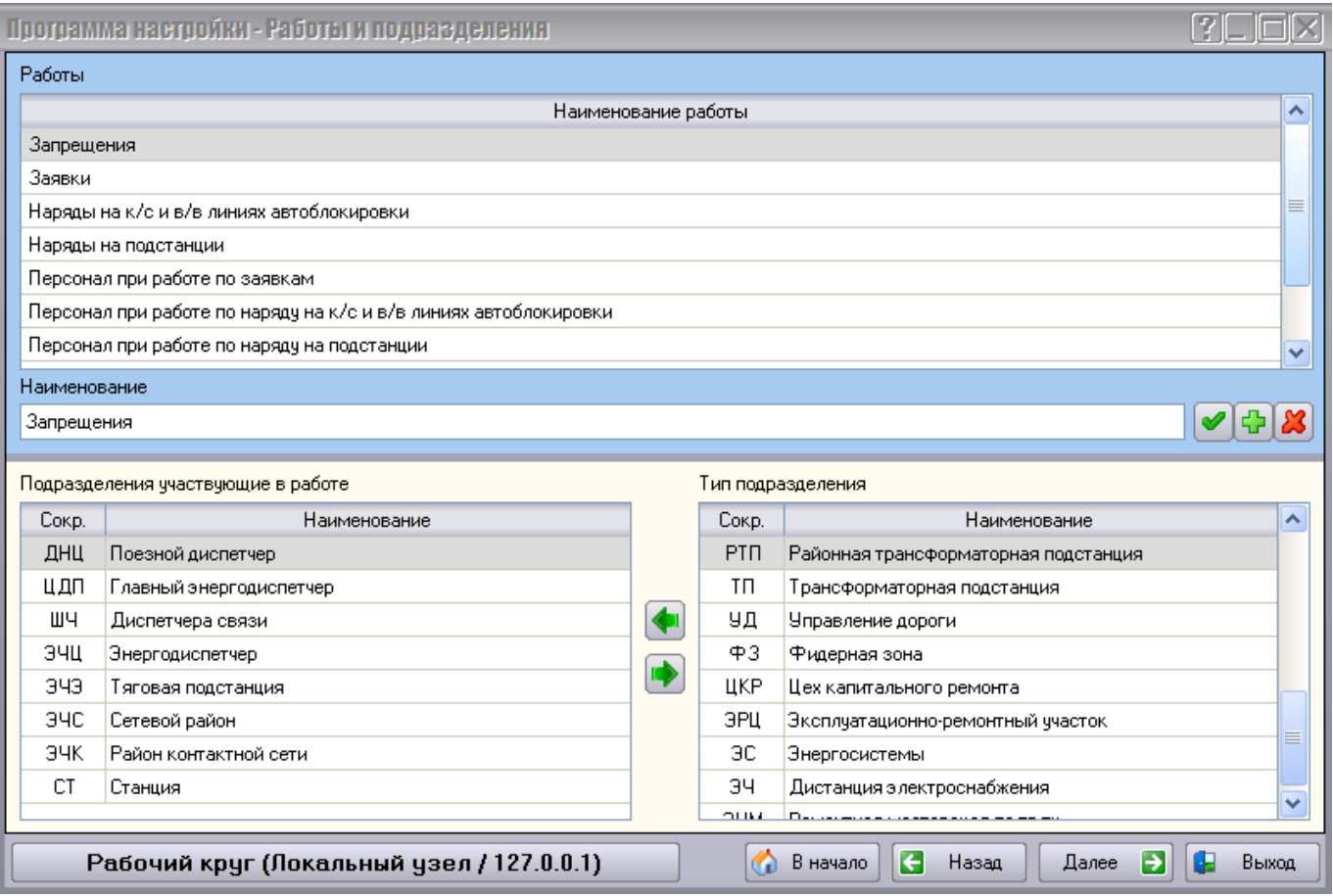

На синем поле в верхней части страницы перечислены все возможные работы. Работы в данном списке можно переименовывать, добавлять новые и удалять старые при помощи поля ввода *Наименование* и кнопок <mark>У, Нименование и кнопок У, Нименотряти</mark>

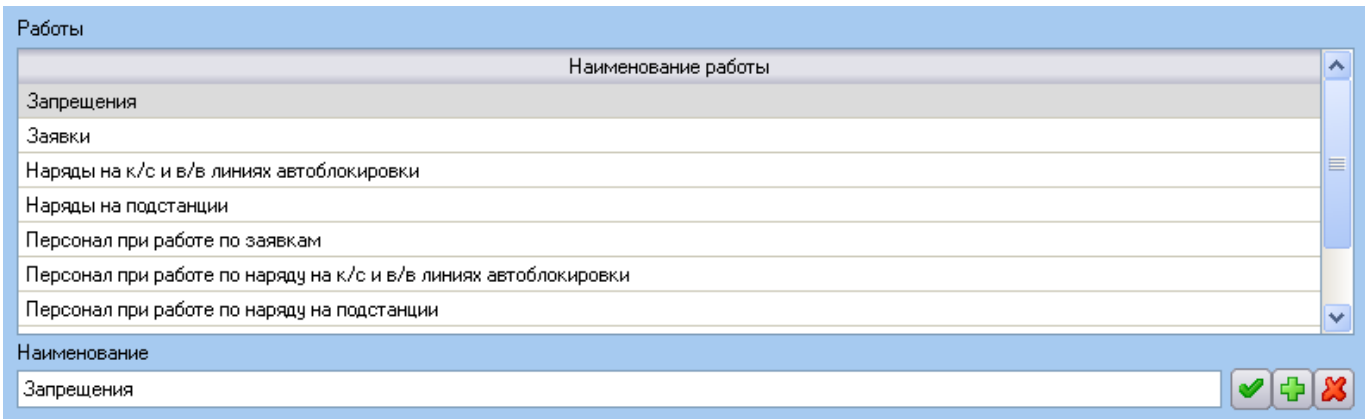

В нижней части страницы указываются типы подразделений, участвующих в каждой работе, выбранной в верхней части данной страницы.

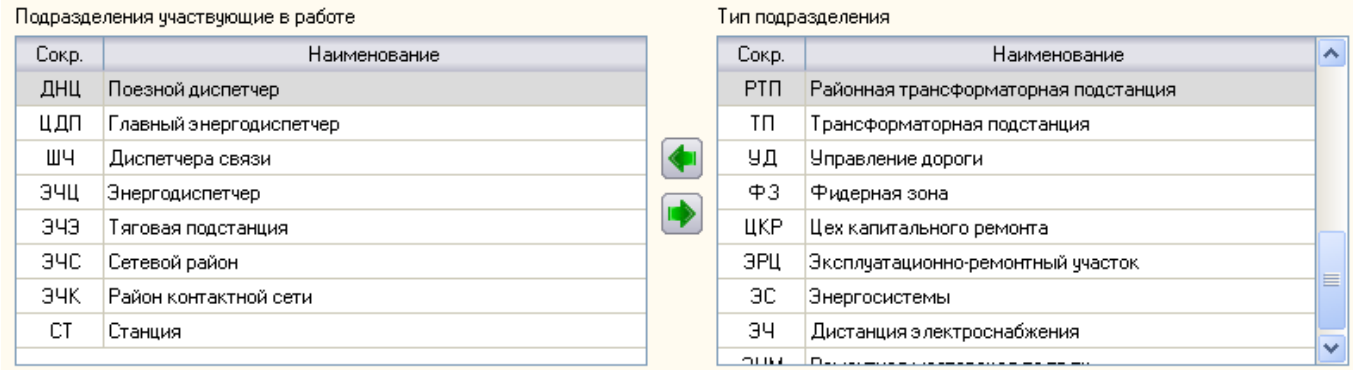

Для того чтобы указать подразделения, участвующие в выбранной работе, следует выбрать

необходимое подразделение из общего списка в правой части, нажать на кнопку **и данное** подразделение переместится в список подразделений, участвующих в работе, в левой части страницы.

Для удаления подразделения из списка подразделений, участвующих в выбранной работе, следует

выбрать необходимое подразделение в соответствующем списке слева и нажать на кнопку **идит** после чего данное подразделение переместится в общий список типов подразделений.

Примечание: Список работ расположен в *системной базе*. Не изменяйте этот список без необходимости. Если вы измените этот список, то при последующей установке Комплекса вам необходимо заменить соответствующие файлы системной базы.

## **3.4.3 Списки персонала**

На странице Списки персонала перечислен список всех работников всех подразделений, указаны сведения о каждом работнике и указывается дежурное подразделение в текущем круге (дежурное подразделение – это подразделение, диспетчера которого управляют данным кругом).

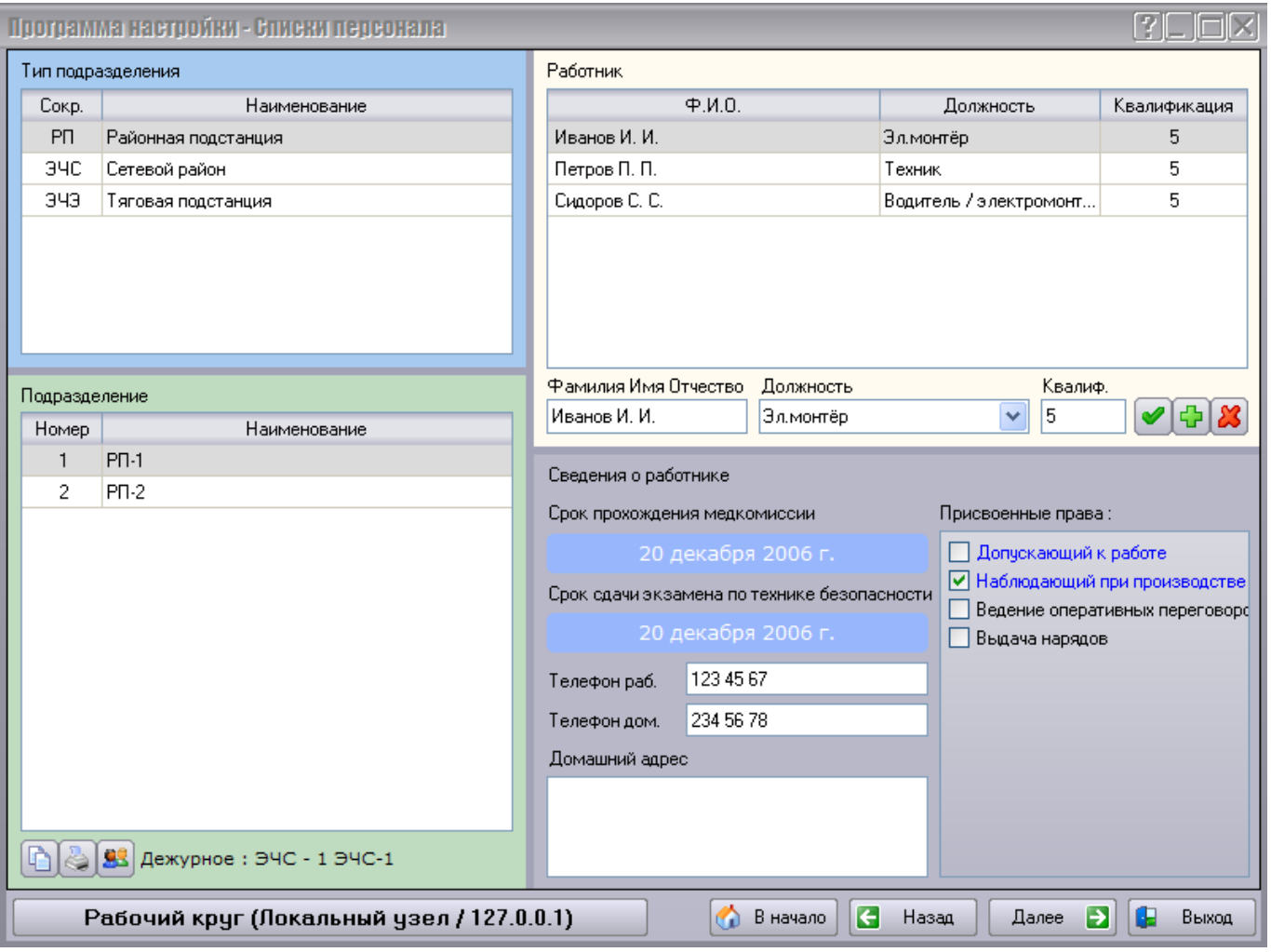

Страница разделена на четыре части: на синем и на зелёном поле выбирается подразделение, список персонала которого отображается справа на белом поле.

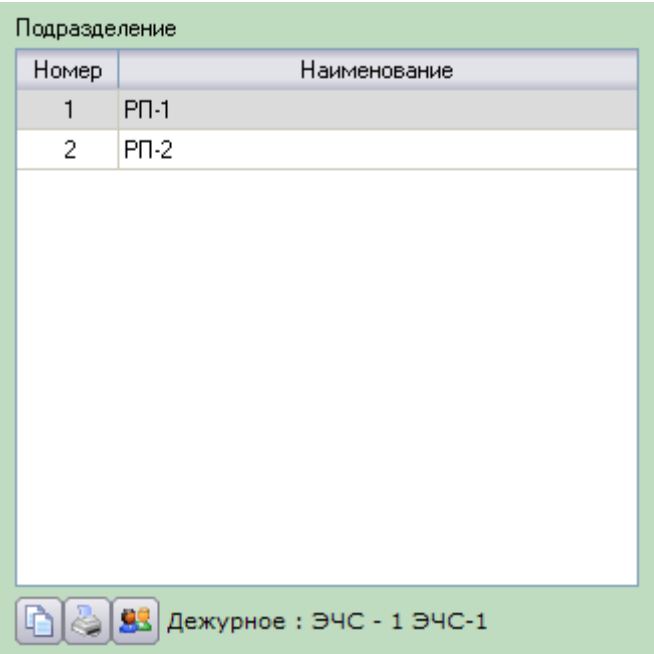

На зелёном поле под списком подразделений расположены:

- **кнопка** *«Копирование персонала»* **<sup>[1</sup>]**, позволяющая скопировать список персонала выбранного подразделения в другое подразделение;
- Кнопка «*Предварительный просмотр и печать списка подразделения*» **[69]**, позволяющая распечатать список персонала выбранного подразделения;
- Кнопка «*Назначить текущее подразделение дежурным*» назначения дежурного подразделения.

После нажатия на кнопку «*Копирование персонала*» в соответствующем окне можно выбрать подразделение-приемник, в котором список персонала ранее указанного подразделения при помощи

кнопок <sup>п</sup> скопировать и неренести можно добавить в список персонала подразделенияприемника.

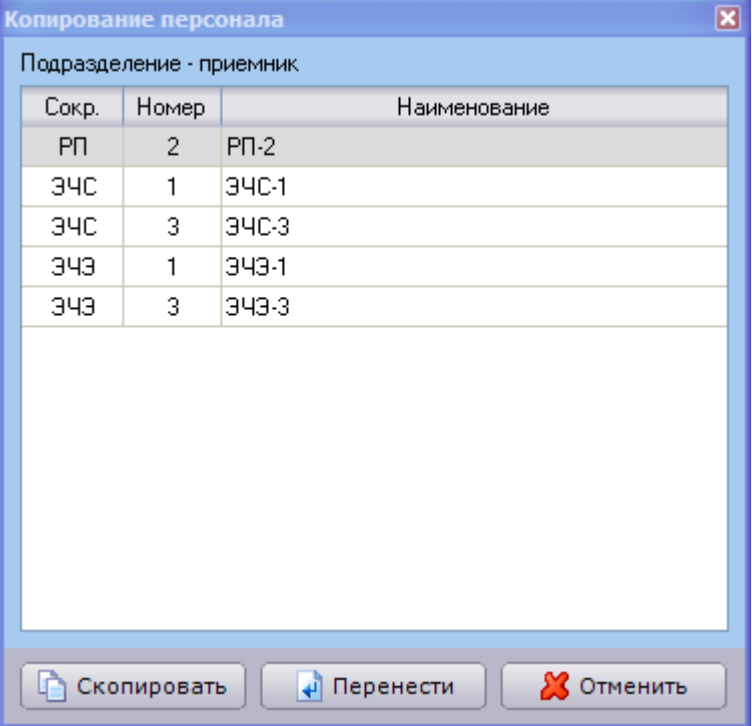

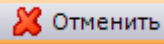

После нажатия на кнопку «*Предварительный просмотр и печать списка подразделения*» , откроется окно предварительного просмотра страницы, выводимой на печать. На печать выводится список работников выбранного подразделения, их должности, группы квалификации по технике безопасности, дата сдачи экзаменов по ТБ, присвоенные каждому работнику права. Присвоенные права представлены виде таблицы *Права*. Здесь каждый столбец указывает на определённое право. Расшифровка какой столбец за какое право отвечает, читайте внизу под таблицей.

Печать начнётся после нажатия на кнопку **. Э**. Отказаться от печати можно при помощи кнопки Close .

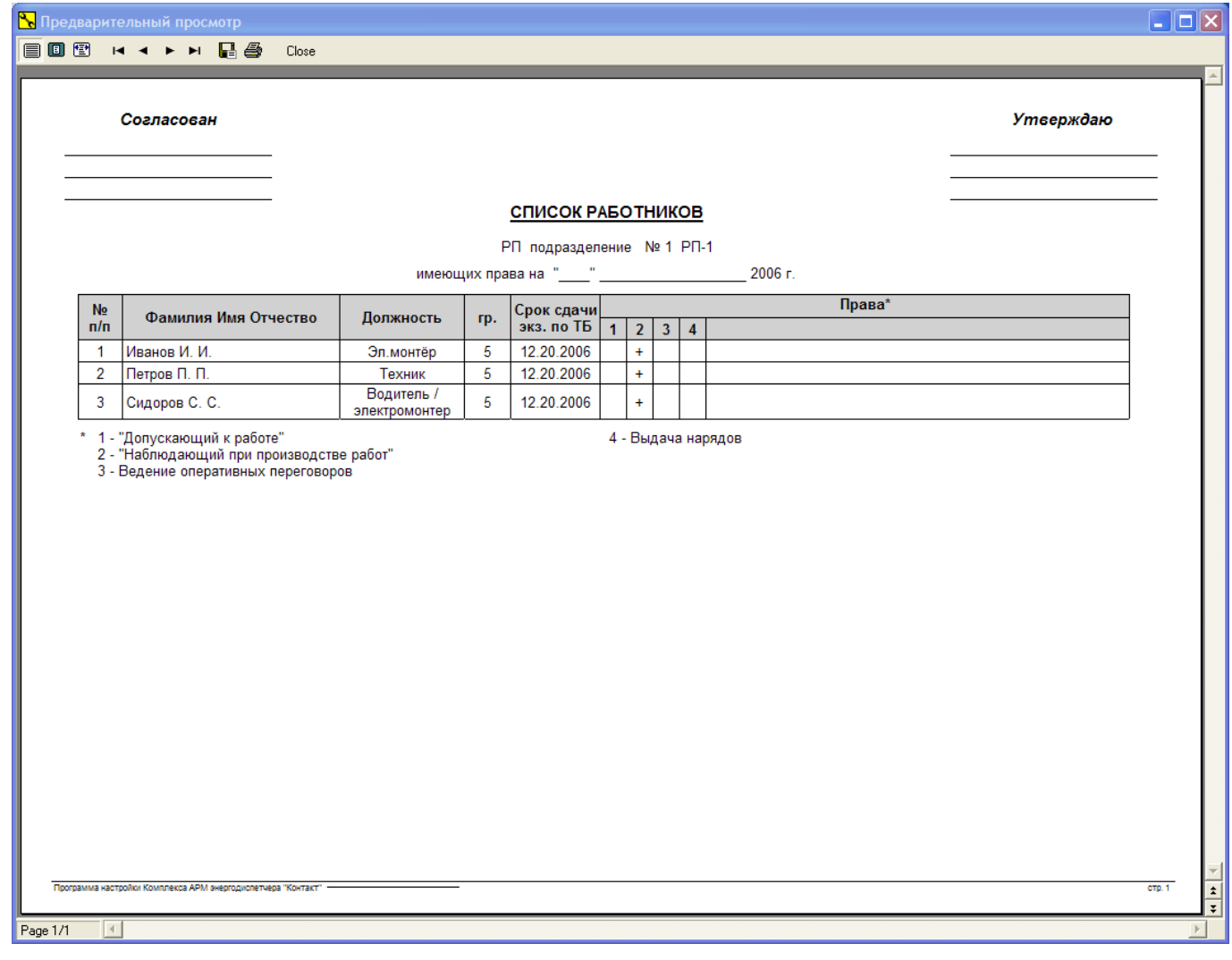

На белом поле справа представлен список работников подразделения, выбранного справа. Здесь указываются фамилия, имя, отчество работника, его должность и группу его квалификации по технике безопасности.

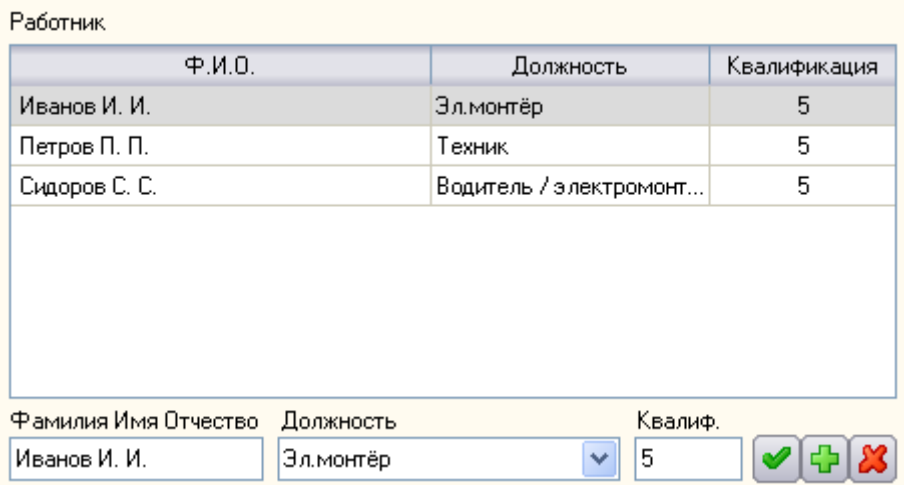

Для добавления нового работника в список необходимо сначала заполнить необходимые поля внизу страницы, затем нажать кнопку «*Добавить нового работника*».

Для изменения сведений о работнике нужно выделить необходимый пункт в списке, произвести изменения в соответствующих полях в нижней части поля, затем нажать кнопку «*Изменить сведения о текущем работнике*».

Для того чтобы удалить работника из списка, его запись нужно выделить мышкой, после чего нажать на кнопку «*Удалить сведения о текущем работнике*».

Под списком работников на сером поле отображаются указанные *Сведения о работнике*: Срок прохождения медкомиссии, Срок сдачи экзамена по ТБ, телефоны домашний и рабочий, домашний адрес, присвоенные работнику права.

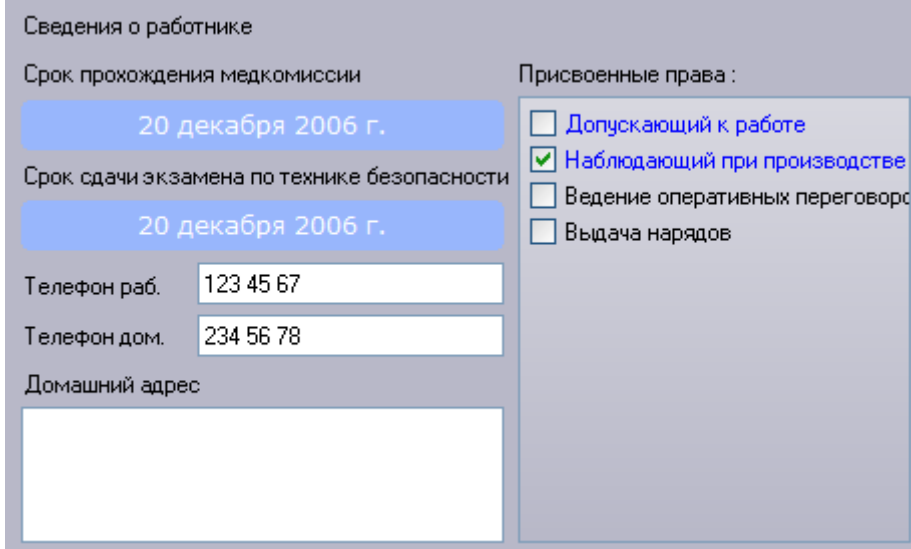

Для указания списка прав, присвоенных выбранному на белом поле работнику, нужно отметить необходимые права галочками.

Для заполнения полей «*Срок прохождения медкомиссии*» и «*Срок сдачи экзамена по технике безопасности*» щёлкните левой кнопкой мыши по соответствующему полю и в представленном календаре выберите требуемую дату.

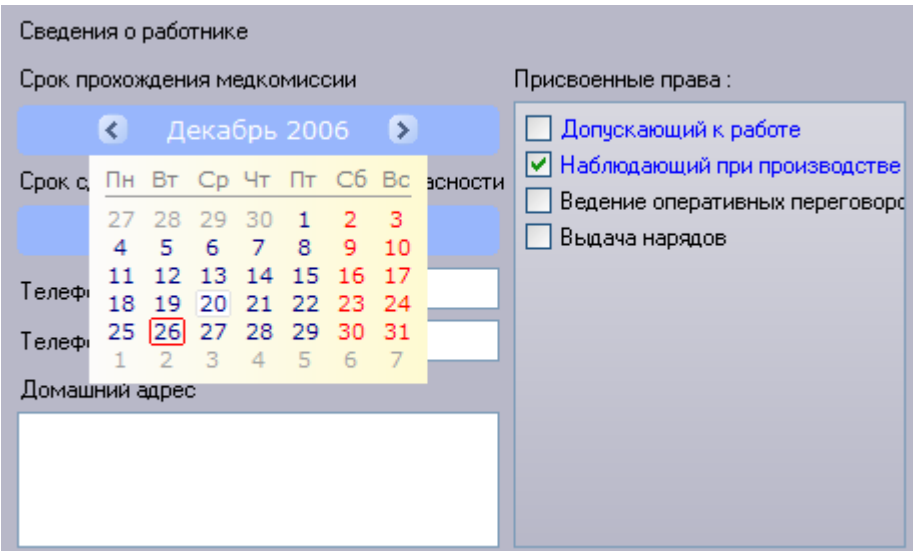

 $\blacktriangledown$ Для того чтобы изменить данные сведения, нужно указать новые данные и нажать на кнопку «*Изменить сведения о текущем работнике*» на белом поле сверху.

При добавлении нового работника в список, ему будут указаны те сведения, которые в данный момент указаны в поле «*Сведения о работнике*».

# **3.4.4 Типы опросов**

На странице Типы опросов перечислены все возможные типы циркулярных опросов.

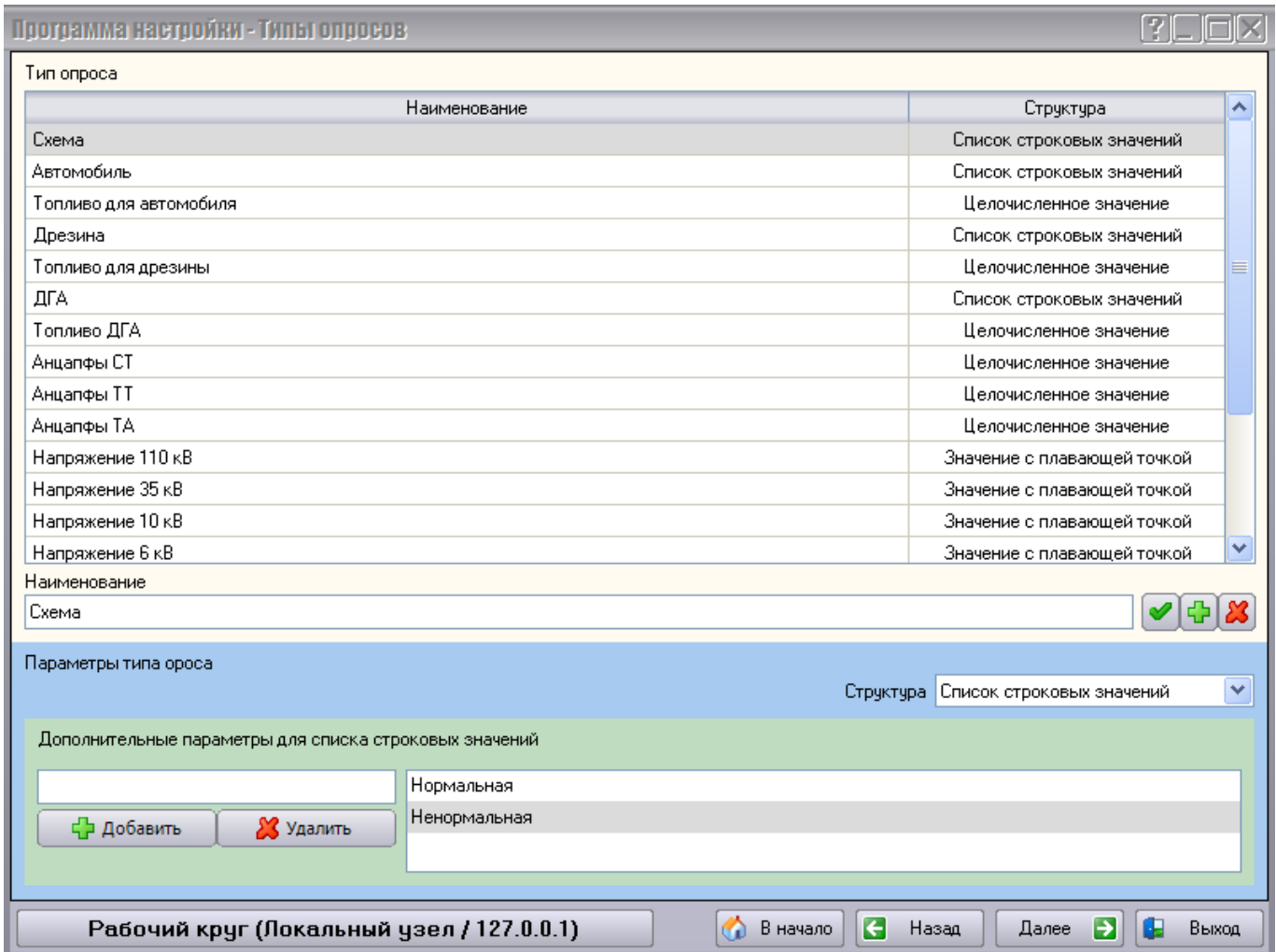

Сами опросы перечислены на белом поле вверху страницы Типы опросов.

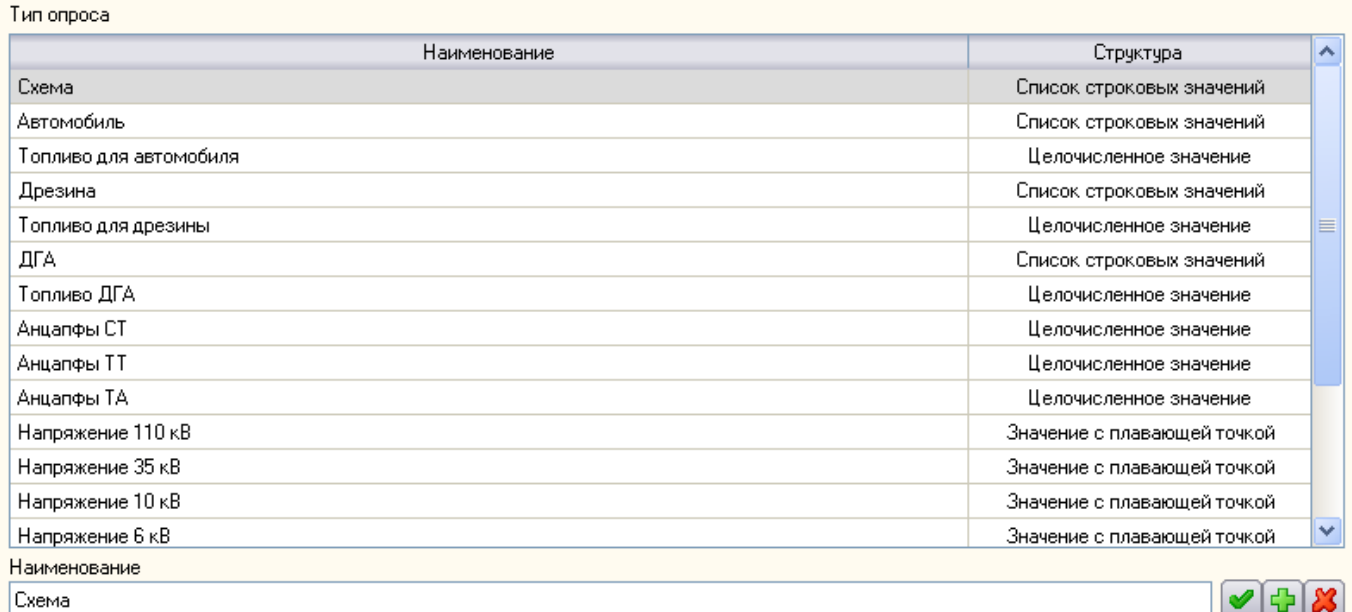
Нижняя часть страницы представляет собой синее поле *Параметры типа опроса*, в котором указывается *структура* выбранного выше или создаваемого опроса, а на зелёном поле, в зависимости от *структуры*, указываются *дополнительные параметры опроса*.

Возможные типы структуры опросов и их дополнительные параметры:

#### 1) *Целочисленное значение*

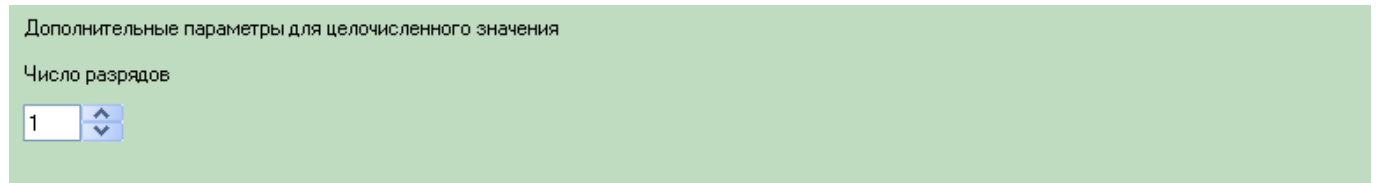

Здесь в качестве дополнительных параметров следует указать максимальное число цифр в значениях опроса данного типа.

### 2) *Значение с плавающей точкой*

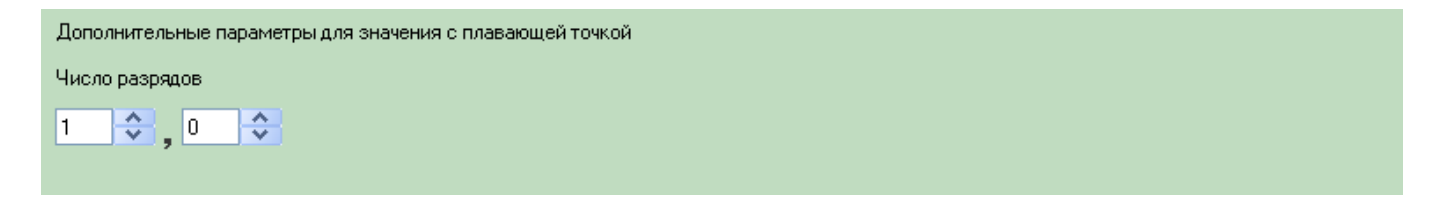

Здесь в качестве дополнительных параметров следует указать максимальное число цифр до и после запятой в значениях опроса данного типа.

#### 3) *Список строковых значений*

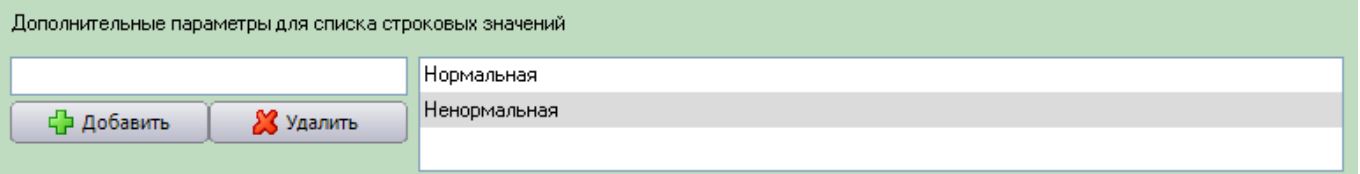

Здесь в качестве дополнительных параметров следует указать список возможных ответов на опрос данного типа.

для добавления ответа следует записать его в поле ввода и нажать на кнопку . С добавить

Для удаления ответа следует выбрать его в списке справа и нажать на кнопку **. В Удалить** 

#### 4) *Текст*

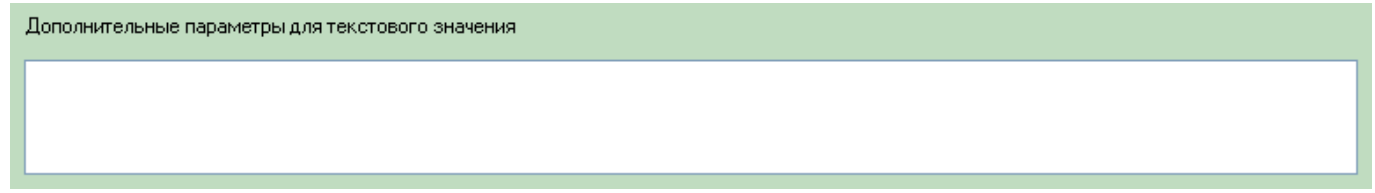

Здесь в поле ввода можно указать ответ по умолчанию на опрос данного типа.

Для добавления нового типа опроса в список необходимо сначала задать ему *Наименование* и указать его *структуру* внизу страницы, затем нажать кнопку «*Добавить новый тип опроса*».

Для изменения типа опроса нужно выделить необходимый пункт в списке, произвести изменения в нижней части страницы, затем нажать кнопку «*Изменить тип опроса*».

Для того чтобы удалить тип опроса из списка, его запись нужно выделить мышкой, после чего нажать на кнопку «*Удалить текущий тип опроса*».

### <span id="page-146-0"></span>**3.4.5 Циркулярный приказ**

На странице Циркулярный приказ указаны параметры циркулярного приказа.

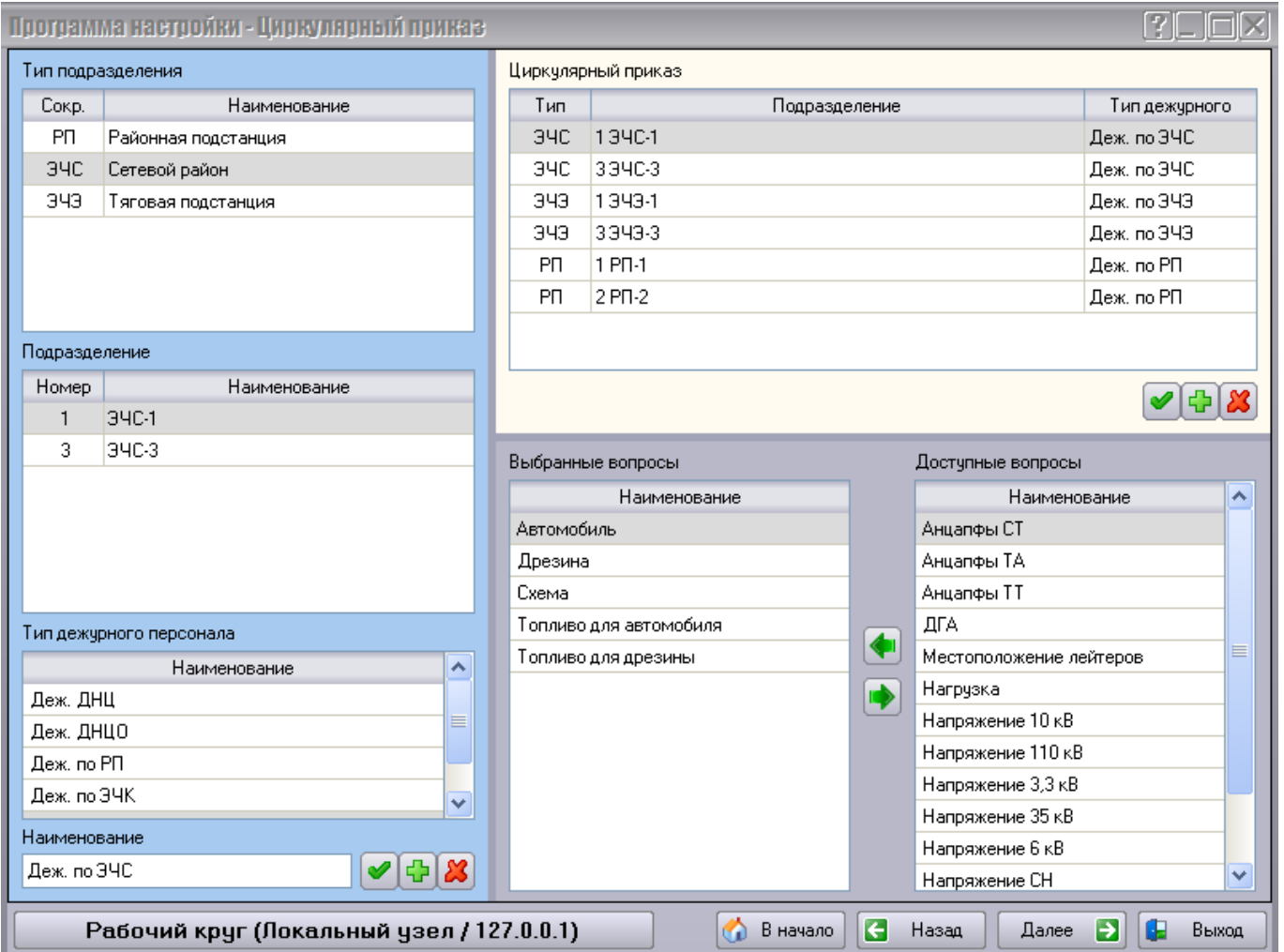

Слева на синем поле представлен список всех подразделений. Для каждого подразделения, участвующего в циркулярном приказе необходимо указать тип дежурного персонала данного подразделения из соответствующего списка внизу. Данный список при необходимости можно изменять.

Для добавления нового типа дежурного в список необходимо сначала задать ему *Наименование*, а затем нажать кнопку «*Добавить новый тип дежурного персонала*».

Для изменения типа дежурного персонала нужно выделить необходимый пункт в списке, изменить *наименование*, а затем нажать кнопку «*Изменить тип дежурного персонала*».

Для того чтобы удалить тип дежурного персонала из списка, его нужно выделить мышкой, после чего нажать на кнопку «*Удалить текущий тип дежурного персонала*».

После того, как выбрано подразделение и указан тип дежурного, для добавления подразделения в циркулярный приказ необходимо нажать на кнопку «*Добавить новую запись циркулярного приказа*» на белом поле в правой части страницы Циркулярный приказ.

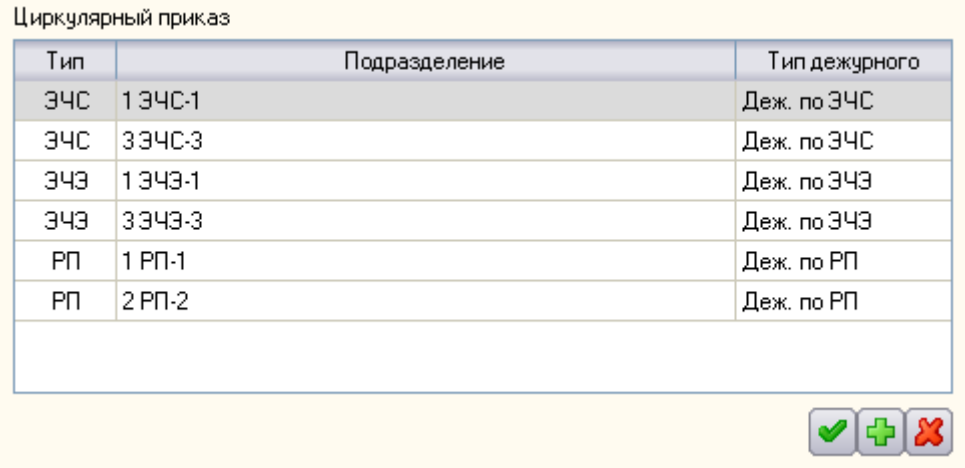

Для того чтобы удалить подразделение из циркулярного приказа, его нужно выделить мышкой, после чего нажать на кнопку «*Удалить текущую запись из циркулярного приказа*».

Если требуется в циркулярном приказе изменить подразделение или тип дежурного, нужно выделить необходимый пункт в списке, выбрать другое подразделение или тип дежурного слева, а затем нажать кнопку «*Изменить запись в циркулярном приказе*».

После того, как подразделение добавлено в циркулярный приказ, каждому подразделению можно указать на какие вопросы дежурный должен дать ответ.

Список всех доступных вопросов и список вопросов, выбранных для каждого подразделения, указаны на сером поле под списком подразделений.

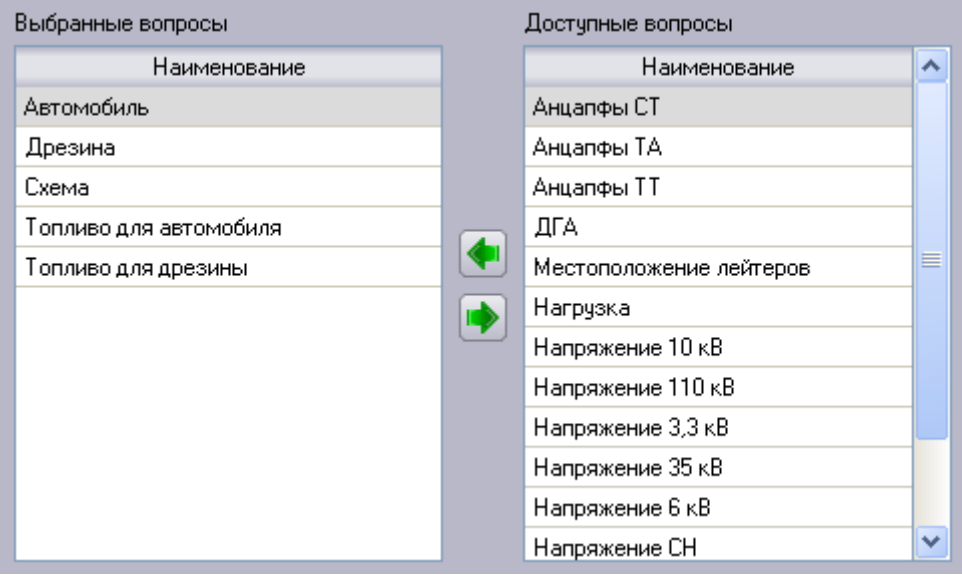

Для того чтобы указать вопросы выбранному подразделению, следует указать вопрос в списке *Доступных вопросов* и нажать на кнопку «*Добавить текущий вопрос в список вопросов приказа*». Для удаления вопроса из списка выбранных, следует выбрать его в соответствующем списке слева и

нажать на кнопку «*Удалить текущий вопрос из списка вопросов приказа*».

Список вопросов для каждого выбранного подразделения запоминается автоматически.

## <span id="page-148-0"></span>**3.4.6 Группы подразделений ЭЧЭ**

Для подсчёта расхода электроэнергии в АРМ энергодиспетчера нужно указать группы подразделений ЭЧЭ.

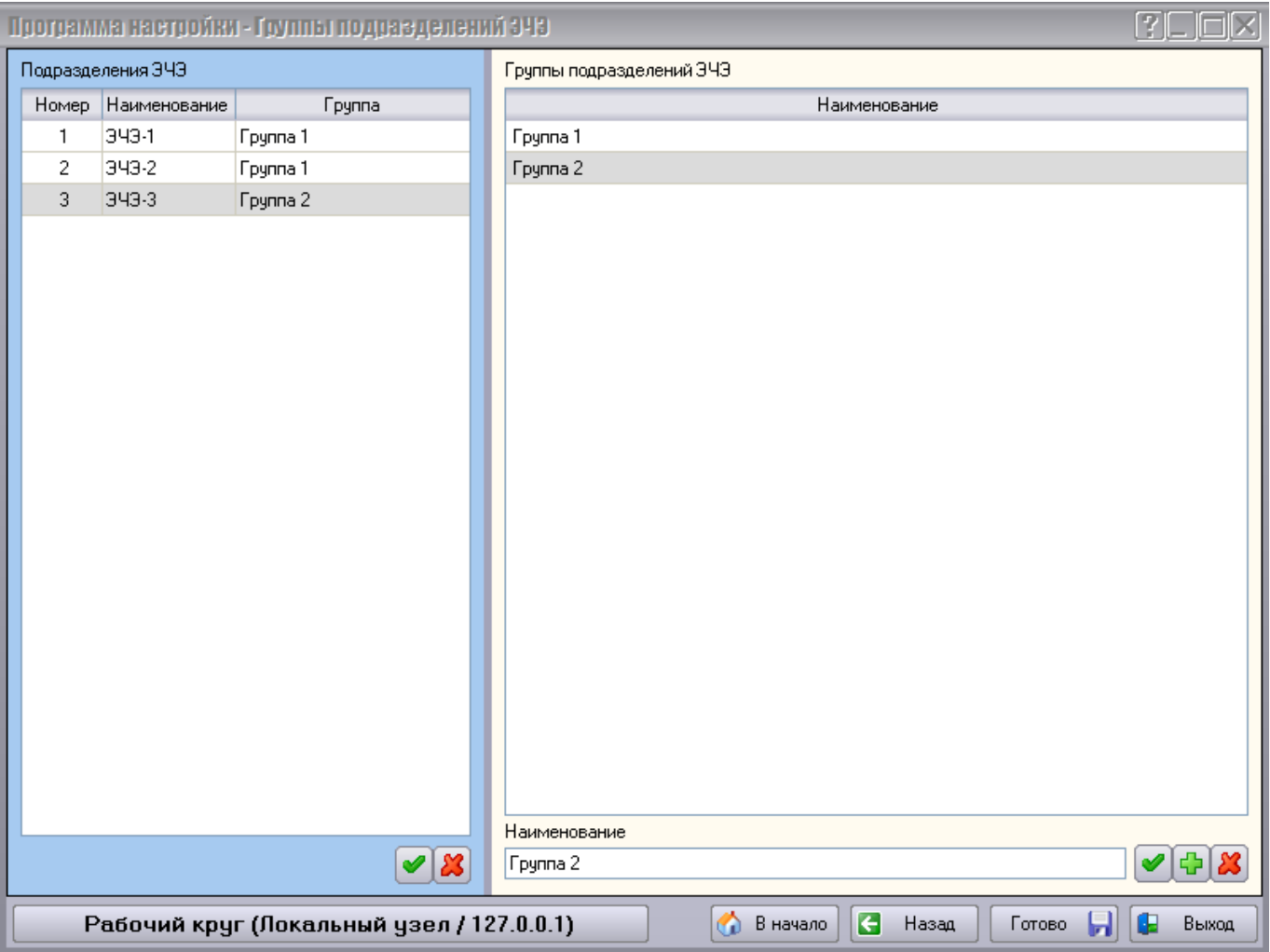

На данной странице (на белом поле справа) перечислены группы подразделений ЭЧЭ.

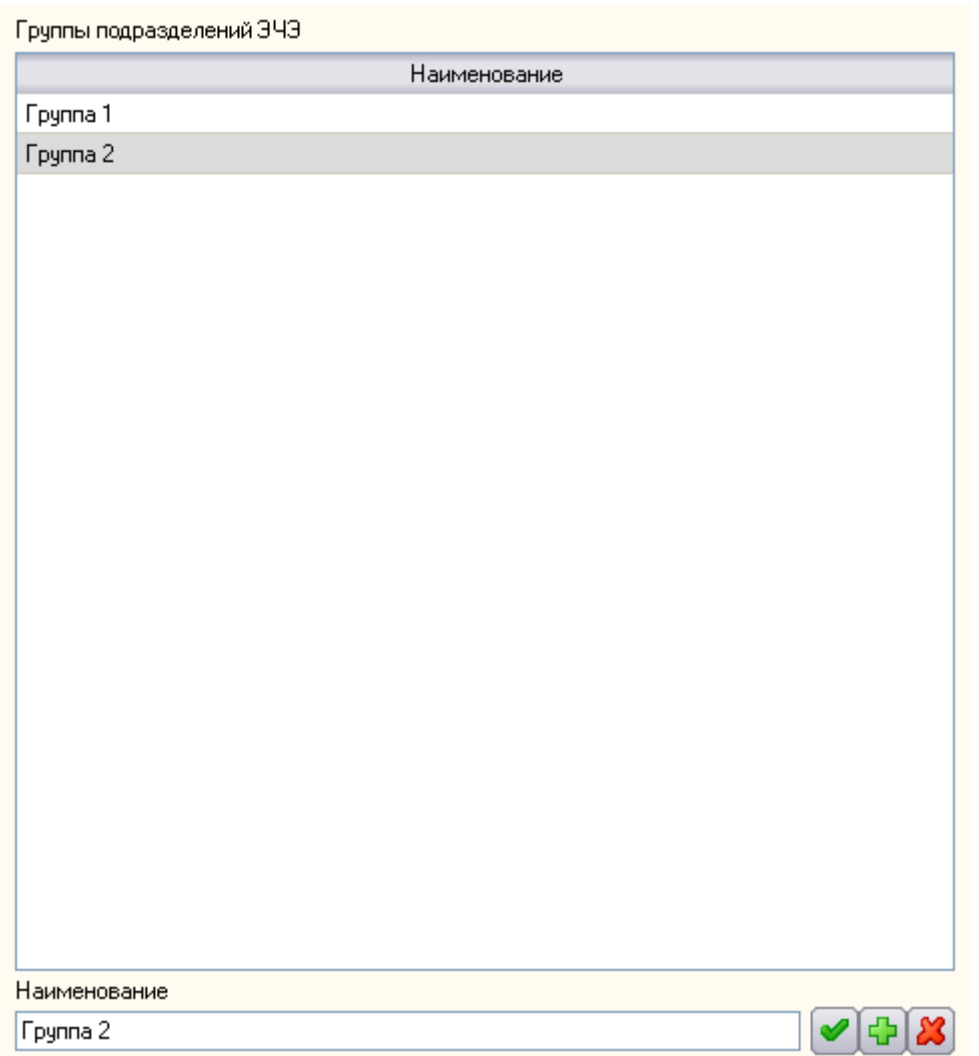

Для добавления новой группы необходимо сначала задать ей *Наименование*, а затем нажать кнопку Ŀ «*Добавить новую группу*».

Для изменения наименования группы нужно выделить необходимую группу в списке, изменить *наименование*, а затем нажать кнопку «*Изменить наименование группы*».

Для того чтобы удалить группу из списка, её нужно выделить мышкой, после чего нажать на кнопку  $\boldsymbol{\mathcal{B}}$ «*Удалить группу*».

Слева на данной странице на синем поле слева перечислены все *Подразделения ЭЧЭ*.

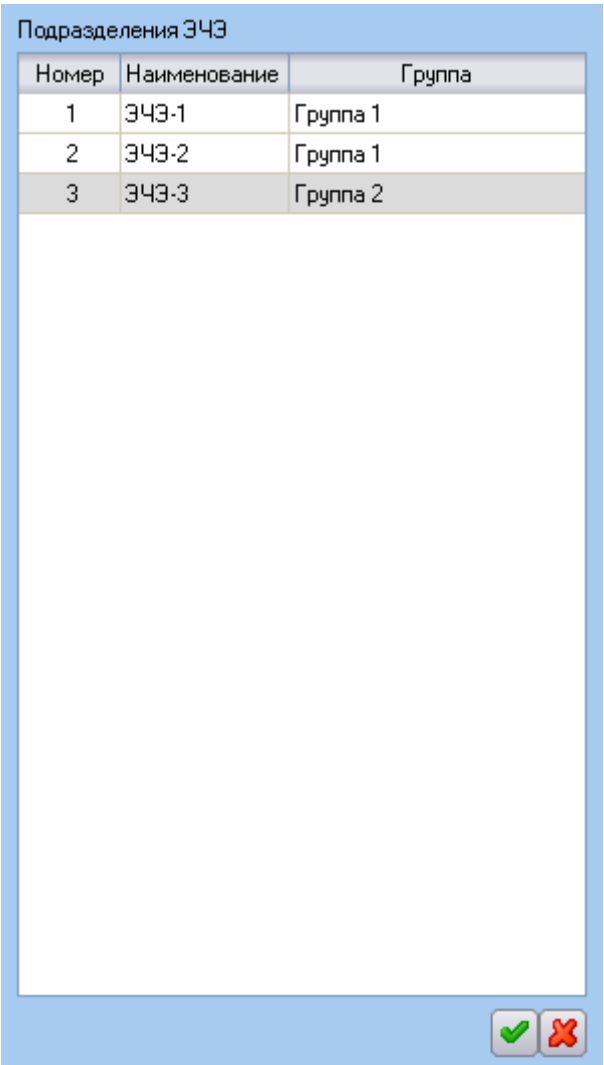

Для того чтобы указать в какую группу входит подразделение, нужно в списке подразделений выбрать подразделение, а в списке групп выбрать группу и нажать на кнопку «*Назначить группу подразделению*» внизу синего поля слева.

Для того чтобы снять назначение подразделения группе, нужно выделить подразделение в поле слева, после чего нажать на кнопку «*Исключить подразделение из группы*».

# <span id="page-151-0"></span>**3.5 Типовые заявки и запрещения**

<span id="page-152-0"></span>Для указания списка типовых рабочих заявок используется страница «*Типовые заявки*»:

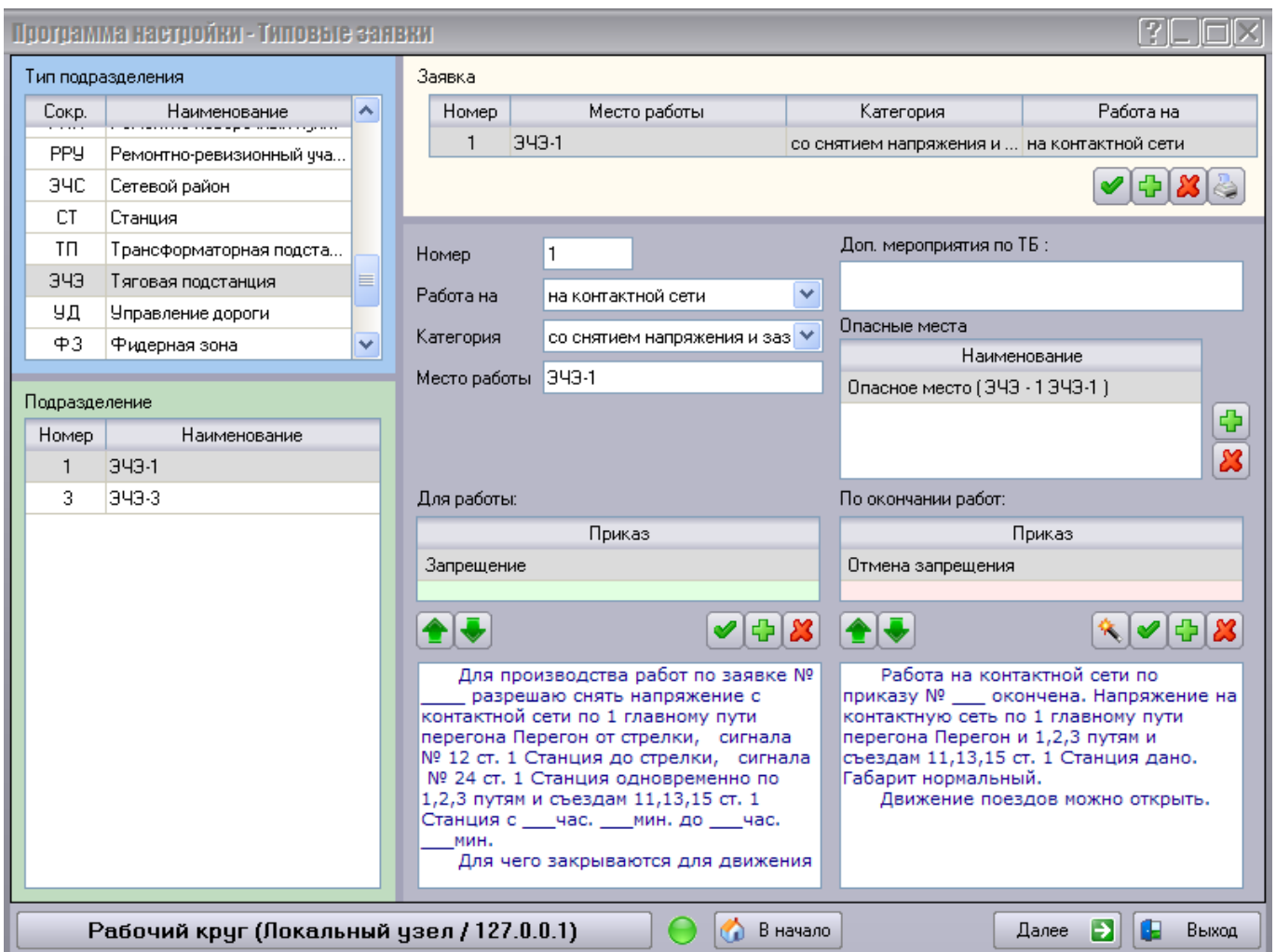

Типовые заявки задаются для каждого подразделения в отдельности. Поэтому для работы с типовыми заявками сначала необходимо выбрать подразделение при помощи полей *Тип подразделения* и *Подразделение* в левой части страницы.

В правой части страницы на белом поле перечислены все типовые заявки для работ на выбранном подразделении.

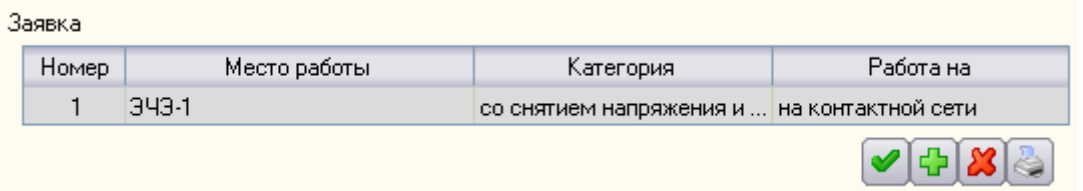

Для добавления новой заявки необходимо сначала задать её содержимое ниже, а затем нажать кнопку «*Добавить новую типовую заявку*».

Для изменения типовой заявки нужно выделить необходимую заявку в списке, изменить необходимые поля ниже, а затем нажать кнопку «*Изменить типовую заявку*».

Для того чтобы удалить заявку из списка, её нужно выделить мышкой, после чего нажать на кнопку «*Удалить типовую заявку*», а затем подтвердите удаление.

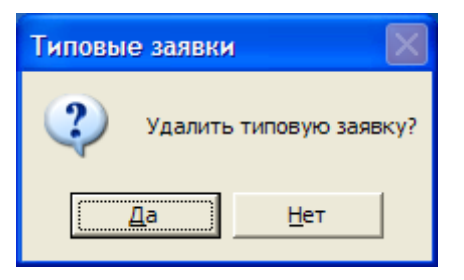

Для того чтобы распечатать на бумаге выбранную заявку, используйте кнопку «*Предварительный просмотр и печать типовой заявки*» . Сначала в окне Предварительный просмотр вам будет предложено посмотреть изображение страницы, которая будет выведена на печать.

#### 自日图 H ◀ ▶ ▶ B B A Close

#### Типовые заявки

#### Типовая заявка № 1

Подразделение: ЭЧЭ 1 ЭЧЭ-1

Работа: на контактной сети

#### Категория работ:

со снятием напряжения и заземлением

Место работы:  $949-1$ 

Дополнительные меры по ТБ: **Het** 

Опасные места при работе по заявке:

№1 Опасное место (ЭЧЭ - 1 ЭЧЭ-1)

#### Для работы:

#### 1. Получить приказ-запрещение:

1. Получить примы запрещение.<br>Для производства работ по заявке № \_\_\_\_ разрешаю снять напряжение с контактной сети по<br>1 главному пути перегона Перегон от стрелки, сигнала № 12 ст. 1 Станция до стрелки, сигнала № 24 ст. 1 Станция одновременно по 1,2,3 путям и съездам 11,13,15 ст. 1 Станция с \_\_\_ час. мин. до мин. час.

Для чего закрываются для движения всех поездов указанные пути и съезды, кроме хозяйственного росстановительного) поезда № 1111 отравляемой со ст. 1 Станция по 1 гл. пути до 43 км с<br>возвращением, прибытием на ст. 1 Станция в 1 час. 1 Мин. \_\_час. <u>\_\_\_</u> мин.

#### По окончании работ:

#### 1. Получить уведомление по приказу-запрещению:

Работа на контактной сети по приказу № \_\_\_ окончена. Напряжение на контактную сеть по 1 главному пути перегона Перегон и 1,2,3 путям и съездам 11,13,15 ст. 1 Станция дано. Габарит нормальный.

Движение поездов можно открыть.

Утверждаю \_\_\_\_\_\_\_\_\_\_\_\_  $\Box$  ( -1

Программа настройки Комплекса АРМ энергодиспетчера "Контакт" --------------

 $\pmb{z}$ 

155

 $\vert \vert$ Page 1/1

Для того чтобы напечатать страницу следует нажать кнопку  $\blacksquare$ 

Отказаться от печати можно при помощи кнопки **. Close** 

На сером поле под списком заявок представлено содержание выбранной заявки.

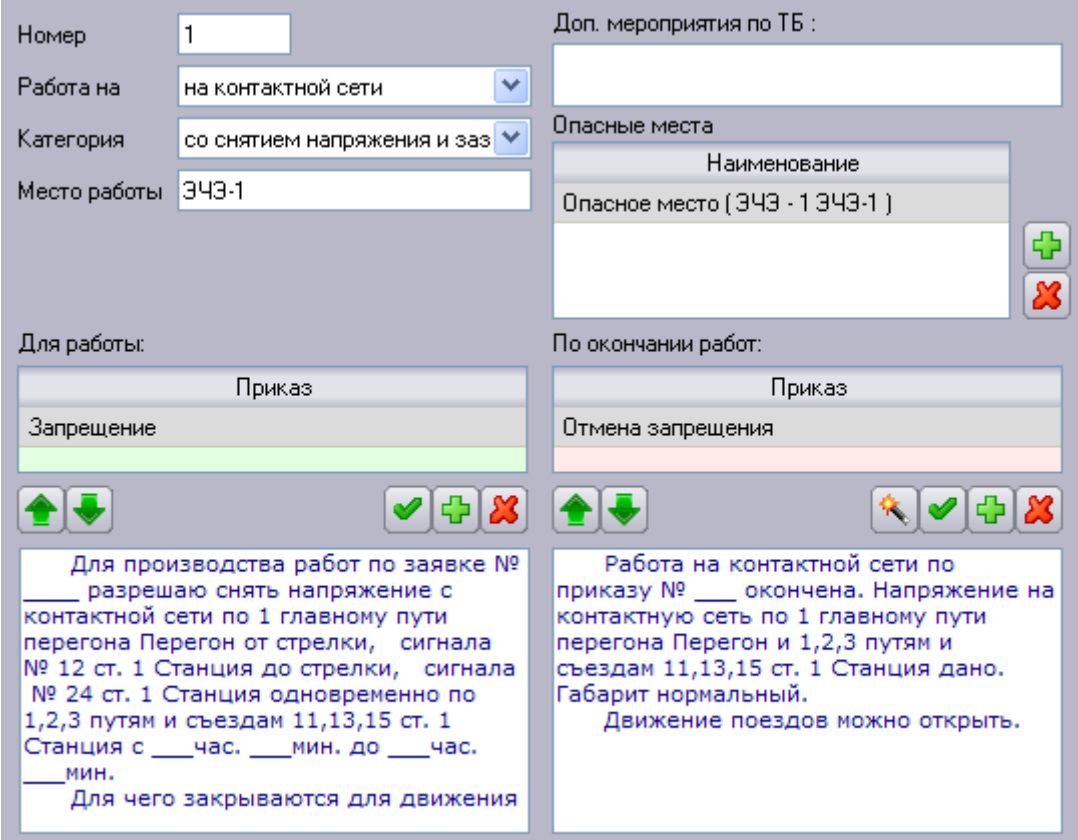

Здесь:

*Номер* – номер типовой заявки в выбранном подразделении.

*Работа на* – поле выбора типа работ.

*Категория* – поле выбора категории работы.

*Место работы* – поле уточнения места работы (по умолчанию указывается наименование подразделения).

*Доп. мероприятия по ТБ* – поле указания дополнительных мероприятий.

*Опасные места* – поле указания опасных мест. Для добавления опасного места в список используется

кнопка «*Добавить опасное место*». При этом открывается список всех заданных ранее опасных мест. Последовательно выбрав *Тип подразделения* и само *Подразделение* в левой части окна, выберите конкретное *Опасное место* для добавления его в типовую заявку. Затем нажмите кнопку

«Изменить приказ» **В ФОК ВЕ** внизу страницы.

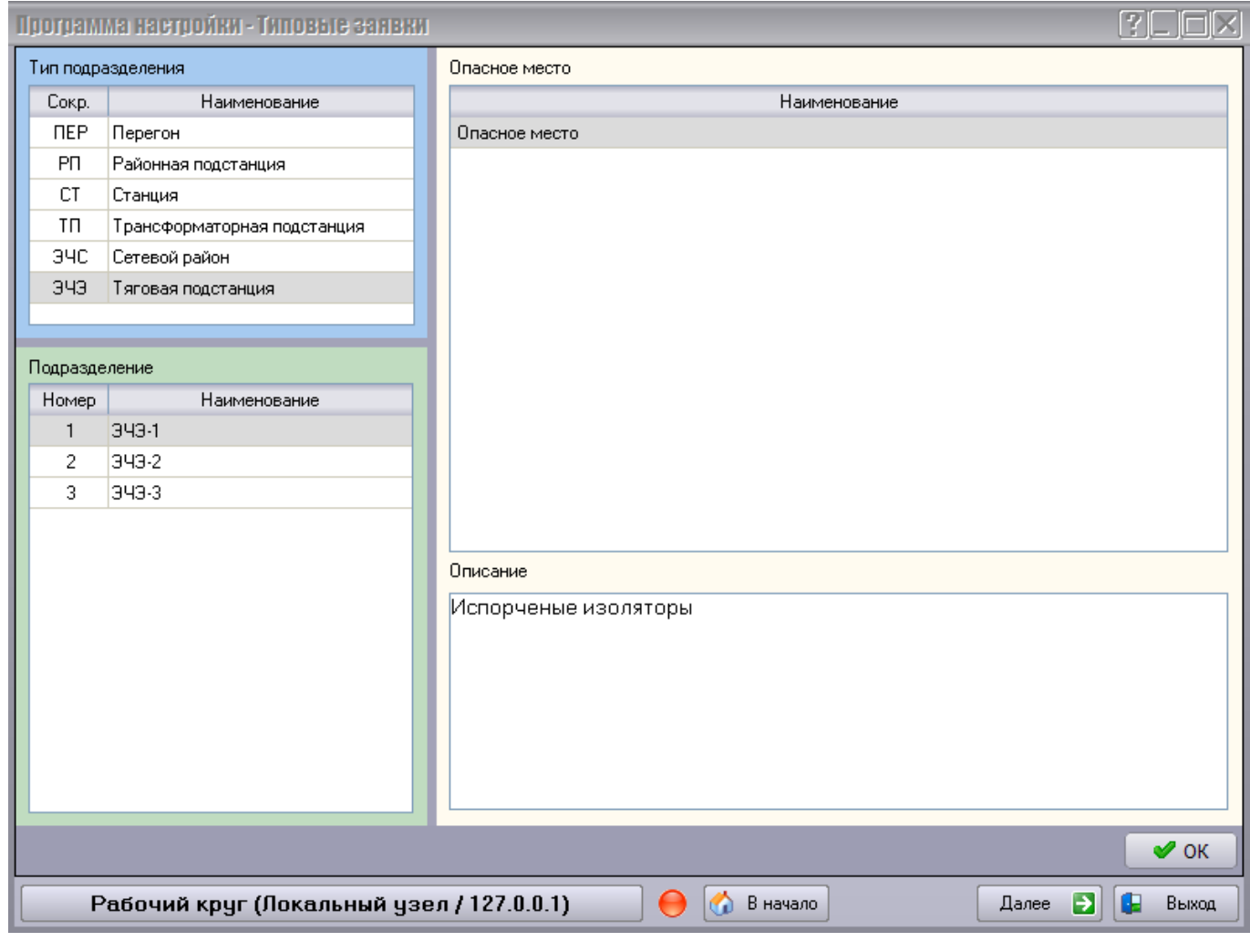

Для удаления опасного места из списка используйте кнопку «*Удалить опасное место*».

*«Для работы»* – список приказов, выполняемых до начала работы. Здесь при помощи кнопок , и <mark>X</mark> можно добавить приказ в список, изменить приказ в списке и удалить приказ из списка соответственно, а при помощи кнопок **1 и можно перемещать выделенный приказ по списку** вверх и вниз.

При добавлении нового приказа в список сначала нужно будет выбрать тип добавляемого приказа.

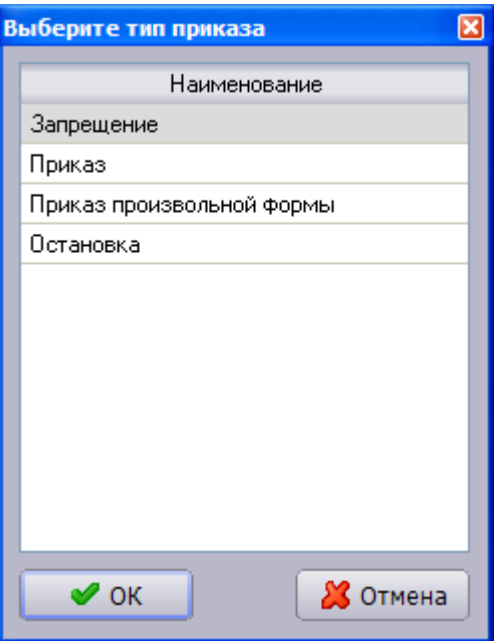

При добавлении *Запрещения* нужно выбрать типовое запрещение из заданного ранее списка, а затем нажать на кнопку «Изменить приказ» **1998** Внизу страницы.

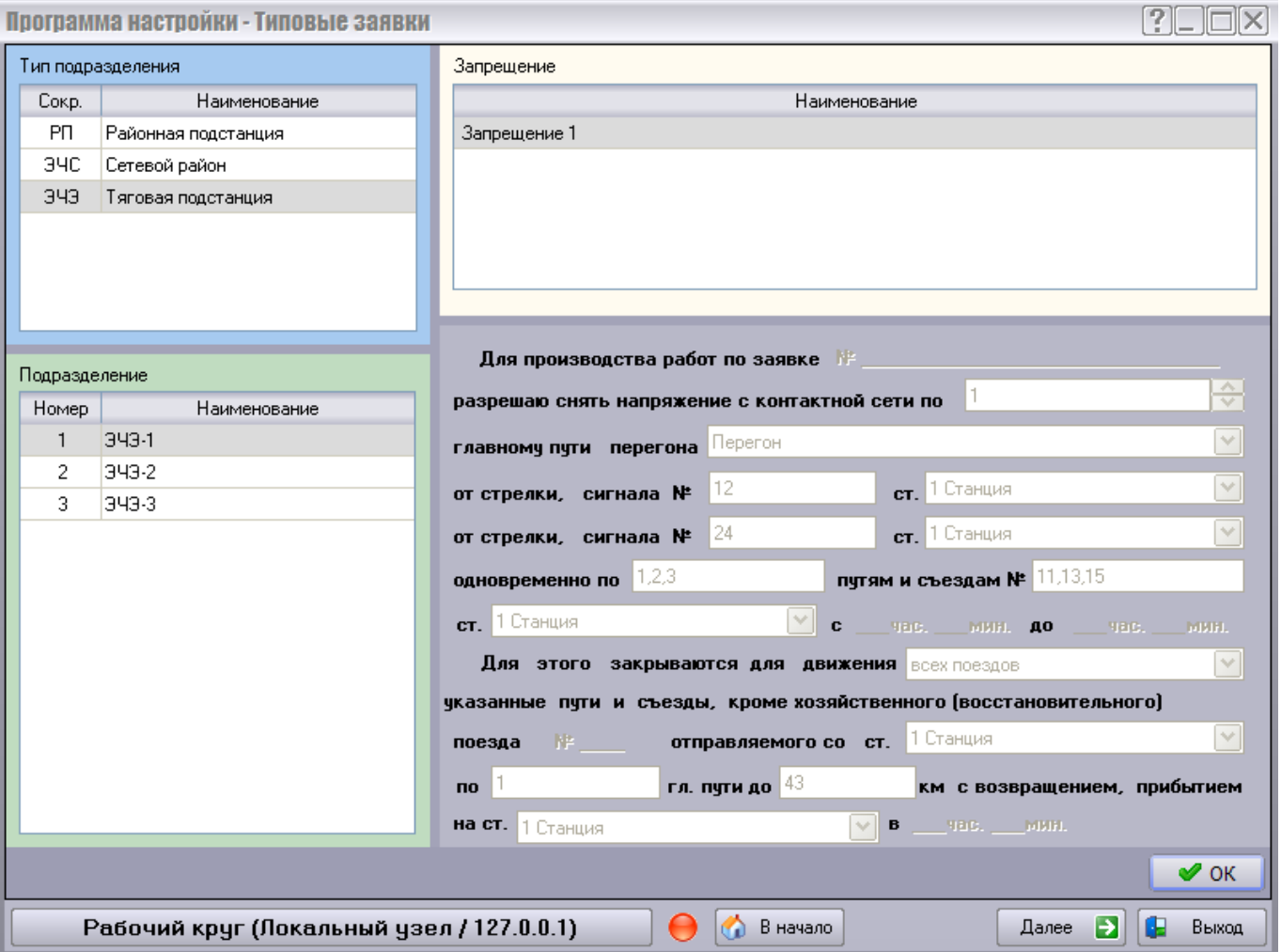

При добавлении *Приказа* на переключение открывается страница составления приказа. Здесь слева следует указать подразделение, объекты которого требуется переключить; на белом поле справа выберите объект, который следует переключить; ниже укажите команду, которую следует выполнить

с данным объектом; затем нажмите кнопку «*Добавить новую команду в приказ*» на сером поле внизу.

На сером поле отображаются выбранные команды. Здесь при помощи кнопок  $\frac{1}{2}$ ,  $\frac{1}{2}$  и  $\frac{1}{2}$  можно добавить команду в список, изменить команду в списке и удалить команду из списка соответственно,

а при помощи кнопок **19 и можно перемещать выделенную команду по списку вверх и вниз.** После того, как список команд будет сформирован, нажмите на кнопку «Изменить приказ»  $\bullet$  OK внизу страницы.

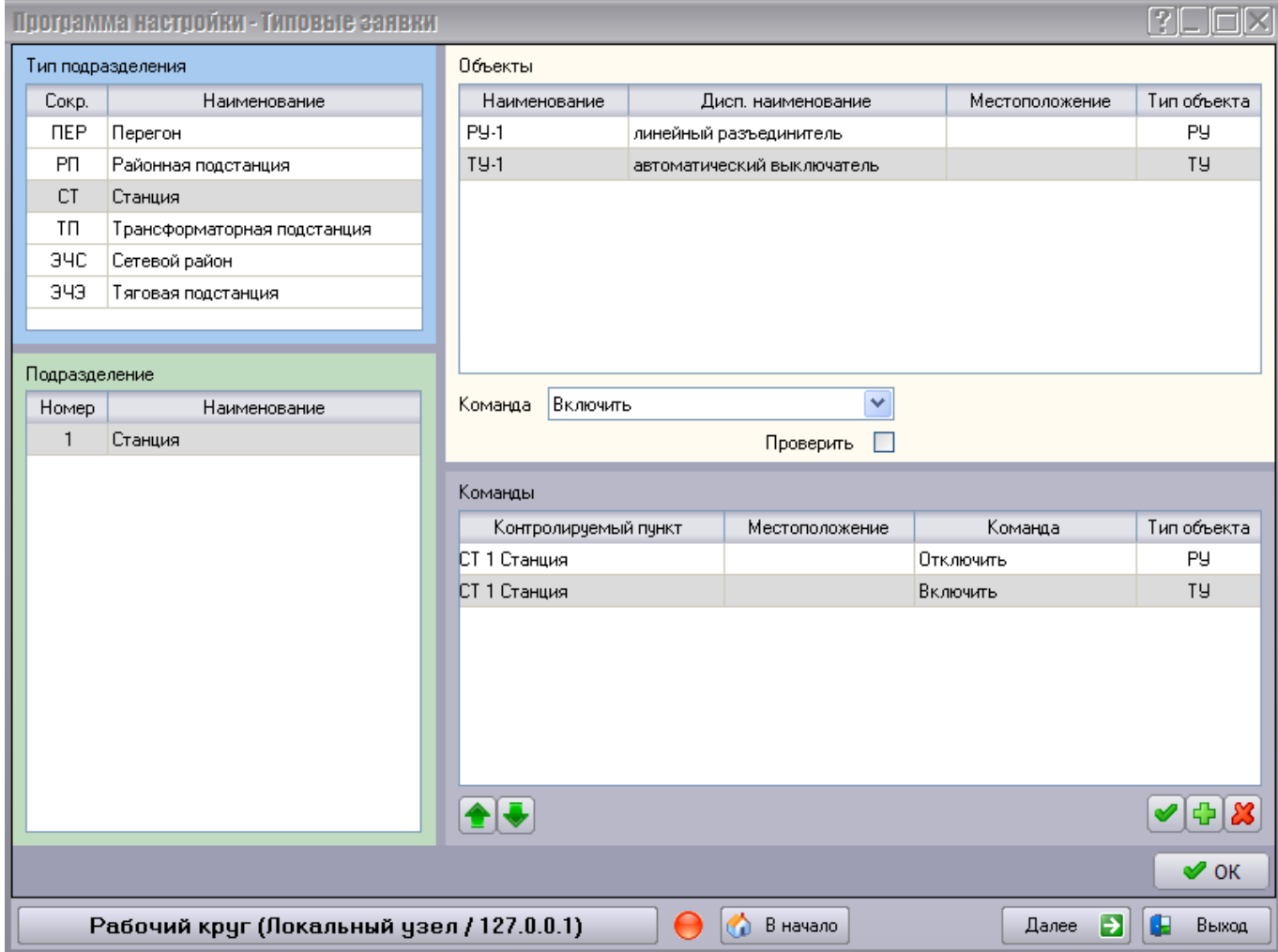

При добавлении *Приказа произвольной формы* открывается страница, где на белом поле можно ввести текст приказа, а затем нажать на кнопку «Изменить приказ» **В ФОК ВЕ**ВНИЗУ страницы.

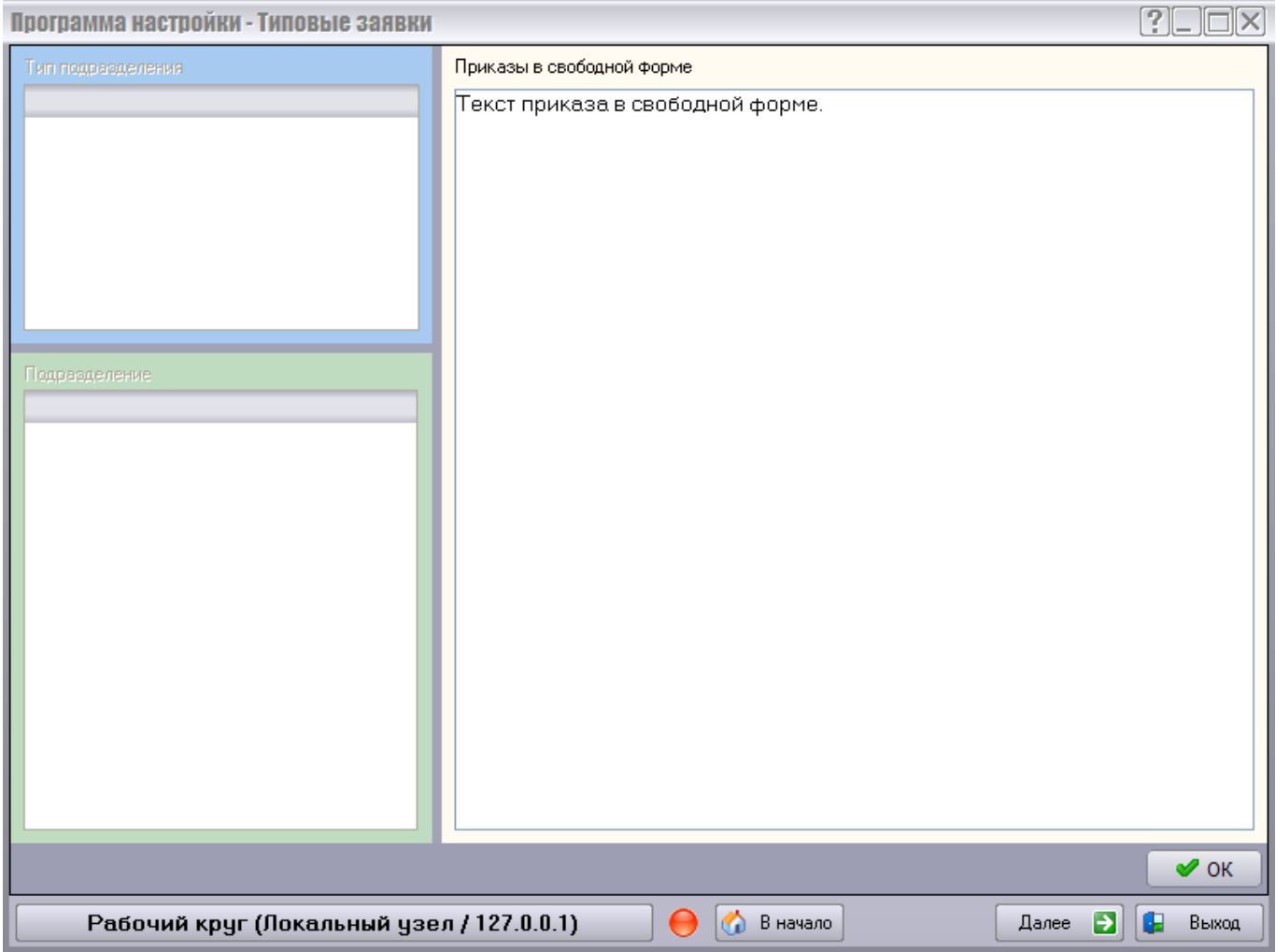

При добавлении приказа на *Остановку* приказ добавляется в список приказов.

*«По окончании работ»* – список приказов, выполняемых после выполнения работ. Здесь аналогично

приказам для работы при помощи кнопок  $\left| \frac{\Gamma}{\cdot} \right|$  и  $\left| \frac{\partial S}{\partial x} \right|$  можно добавить приказ в список, изменить

приказ в списке и удалить приказ из списка соответственно, а при помощи кнопок **II** и **V** можно перемещать выделенный приказ по списку вверх и вниз.

Дополнительная кнопка «*Сформировать восстановление нормальной схемы*» **формирует список** приказов, являющиеся зеркальным отражением списка приказов для работы.

При добавлении приказа *Запрещения* приказ на *Отмену запрещения* формируется автоматически. При удалении приказа *Отмены запрещения* автоматически удаляется приказ *Запрещения*, так же как и при удалении приказа *Запрещения* автоматически удаляется приказ *Отмены запрещения*. При попытке добавления второго приказа *Запрещения* в список приказов «*Для работы»* появится следующее предупреждение.

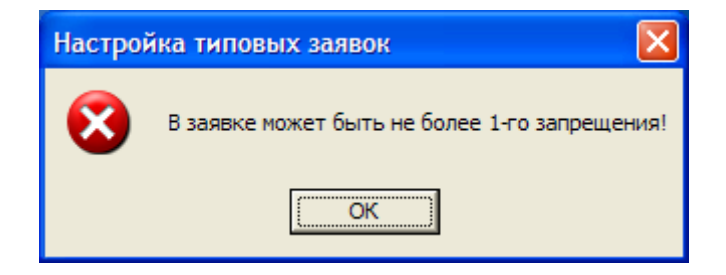

Под списками приказов «*Для работы»* и «*По окончании работ»* находится поле просмотра текста выделенного в данном списке приказа.

Для производства работ по заявке № разрешаю снять напряжение с контактной сети по 1 главному пути перегона Перегон от стрелки, сигнала № 12 ст. 1 Станция до стрелки, сигнала № 24 ст. 1 Станция одновременно по 1,2,3 путям и съездам 11,13,15 ст. 1 Станция с \_\_\_ час. \_\_\_ мин. до \_\_\_ час. мин. Для чего закрываются для движения

Работа на контактной сети по приказу № \_\_\_ окончена. Напряжение на контактную сеть по 1 главному пути перегона Перегон и 1,2,3 путям и съездам 11,13,15 ст. 1 Станция дано. Габарит нормальный. Движение поездов можно открыть.

### <span id="page-161-0"></span>**3.5.2 Типовые запрещения**

Для указания списка типовых запрещений используется страница «*Типовые запрещения*».

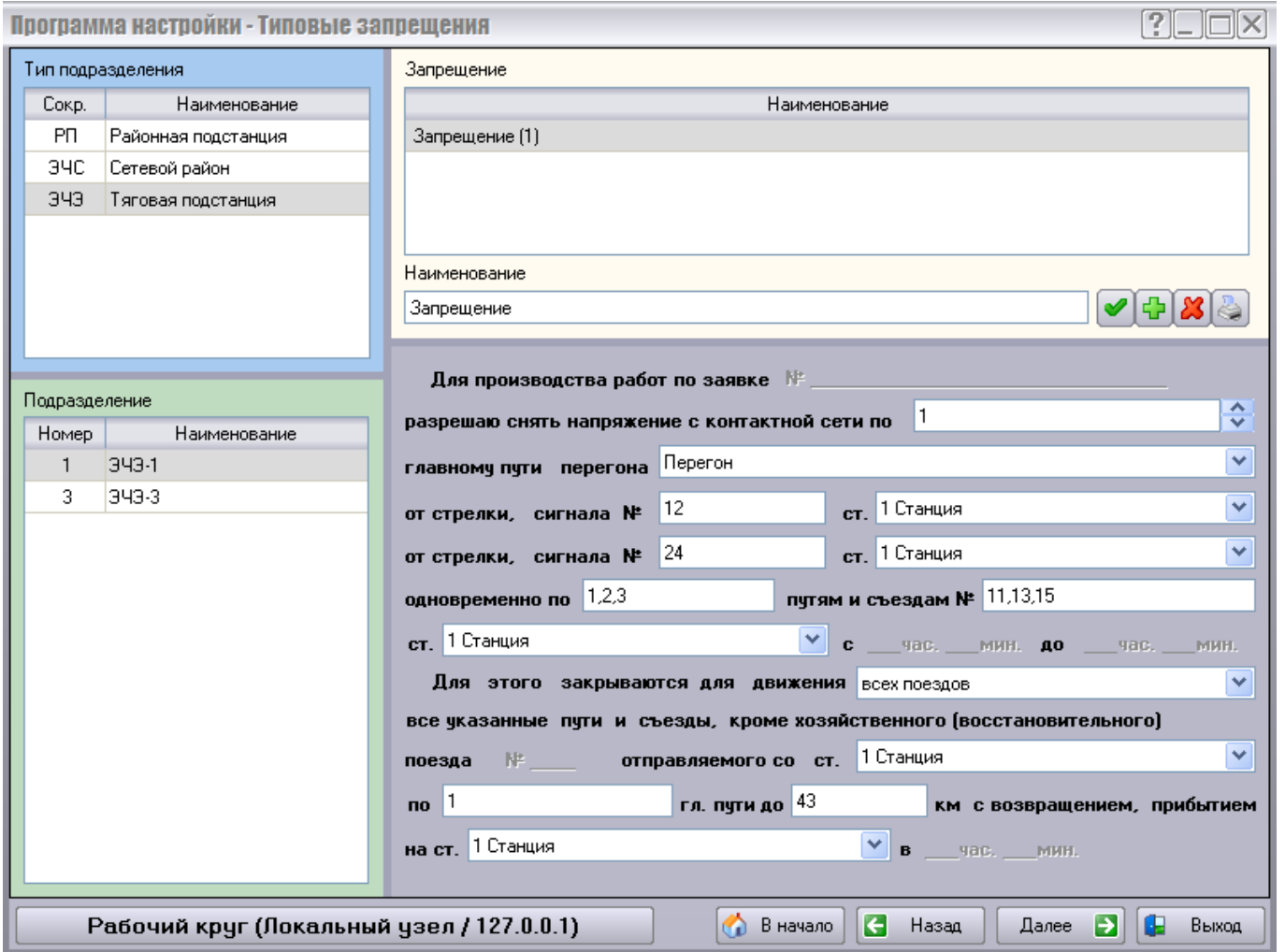

Здесь слева выбирается подразделение, к которому относится запрещение, на белом поле представлен список запрещений данного подразделения, а на сером поле внизу отображается содержание выбранного запрещения.

Здесь на белом поле представлен список запрещений, относящихся к выбранному слева подразделению.

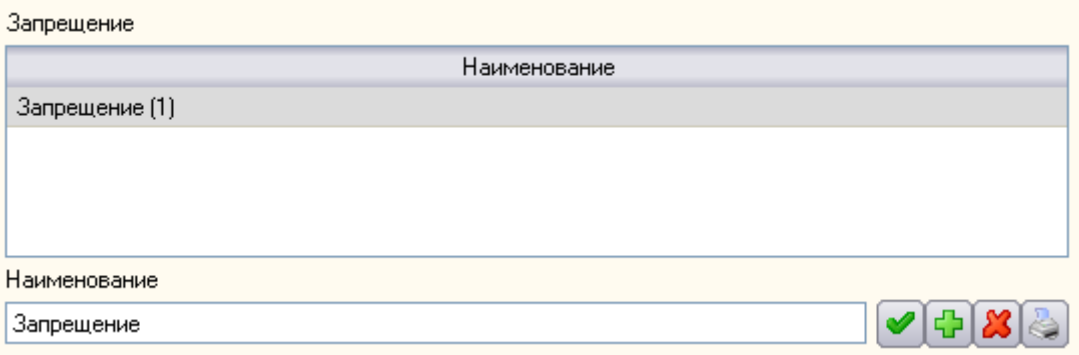

Для добавления нового запрещения необходимо сначала задать его содержимое ниже, задать его наименование, а затем нажать кнопку «*Добавить новое типовое запрещение*».

Для изменения типового запрещения нужно выделить необходимое запрещение в списке, изменить

необходимые поля ниже, задать новое наименование, а затем нажать кнопку **• «Изменить типовое** *запрещение*».

Для того чтобы удалить запрещение из списка, его нужно выделить мышкой, после чего нажать на кнопку «*Удалить типовое запрещение*», а затем подтвердите удаление.

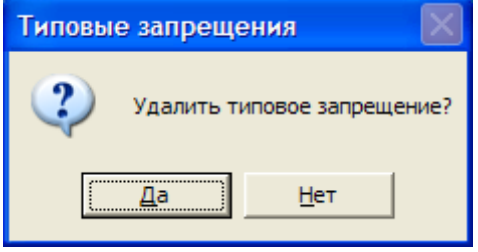

Для того чтобы распечатать на бумаге выбранное запрещение, используйте кнопку

«*Предварительный просмотр и печать типового запрещения*» . Сначала в окне Предварительный просмотр вам будет предложено посмотреть изображение страницы, которая будет выведена на печать.

EO TH + - - R & Close

#### Типовые запрещения

Типовое запрещение

Подразделение: 343 1 343-1

Наименование: Запрещение (1)

Для производства работ по заявке № \_\_\_\_\_ разрешаю снять напряжение с контактной сети по 1<br>главному пути перегона Перегон от стрелки, сигнала № 12 ст. 1 Станция до стрелки, сигнала №<br>24 ст. 1 Станция одновременно по 1,2,3 час. \_\_\_мин. L

Для чего закрываются для движения всех поездов указанные пути и съезды, кроме хозяйственного 

> Утверждаю (  $\rightarrow$

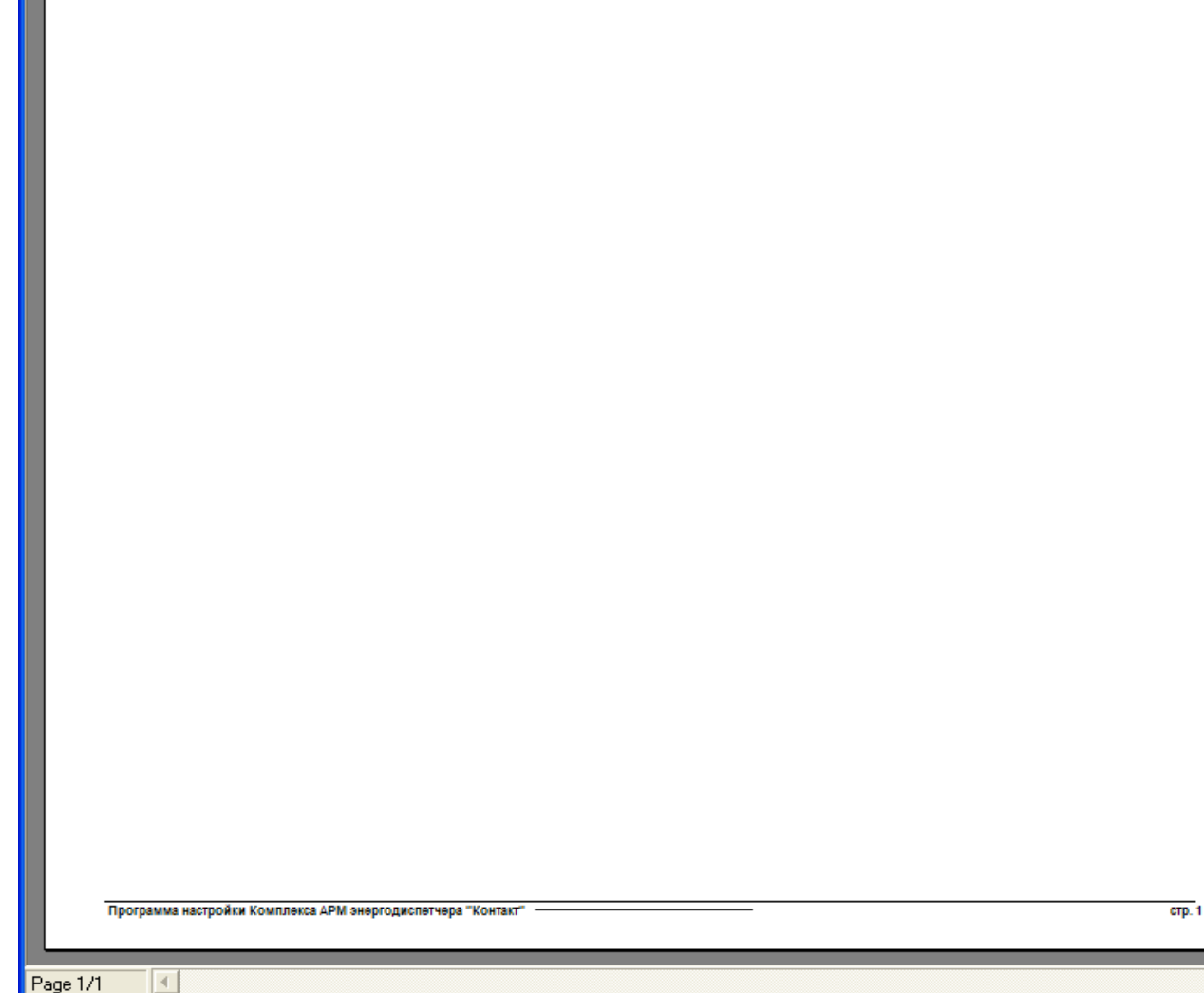

 $\ddot{\mathbf{z}}$ Ŧ

1161

Для того чтобы напечатать страницу следует нажать кнопку  $\blacksquare$ .

Отказаться от печати можно при помощи кнопки **. Close** 

На сером поле под списком запрещений расположено содержимое выбранного запрещения.

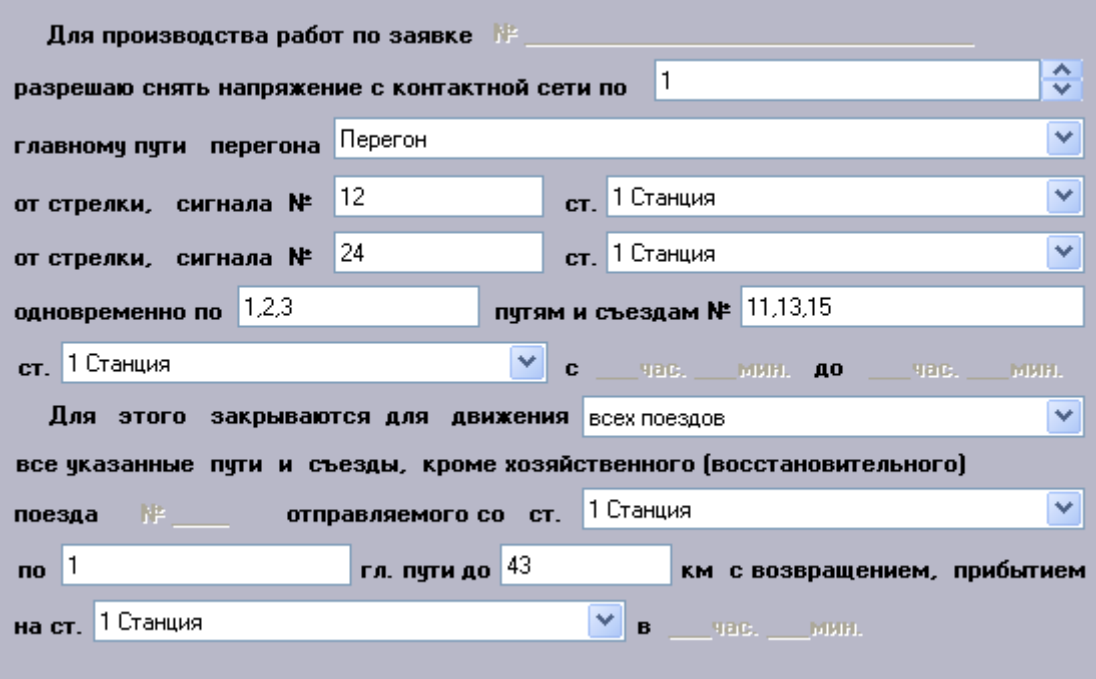

Здесь при заполнении или изменении запрещения в каждом поле последовательно выбираются или указываются правильные данные, относящиеся к данному запрещению.

### <span id="page-165-0"></span>**3.5.3 Опасные места**

Для указания списка опасных мест используется страница «*Опасные места*».

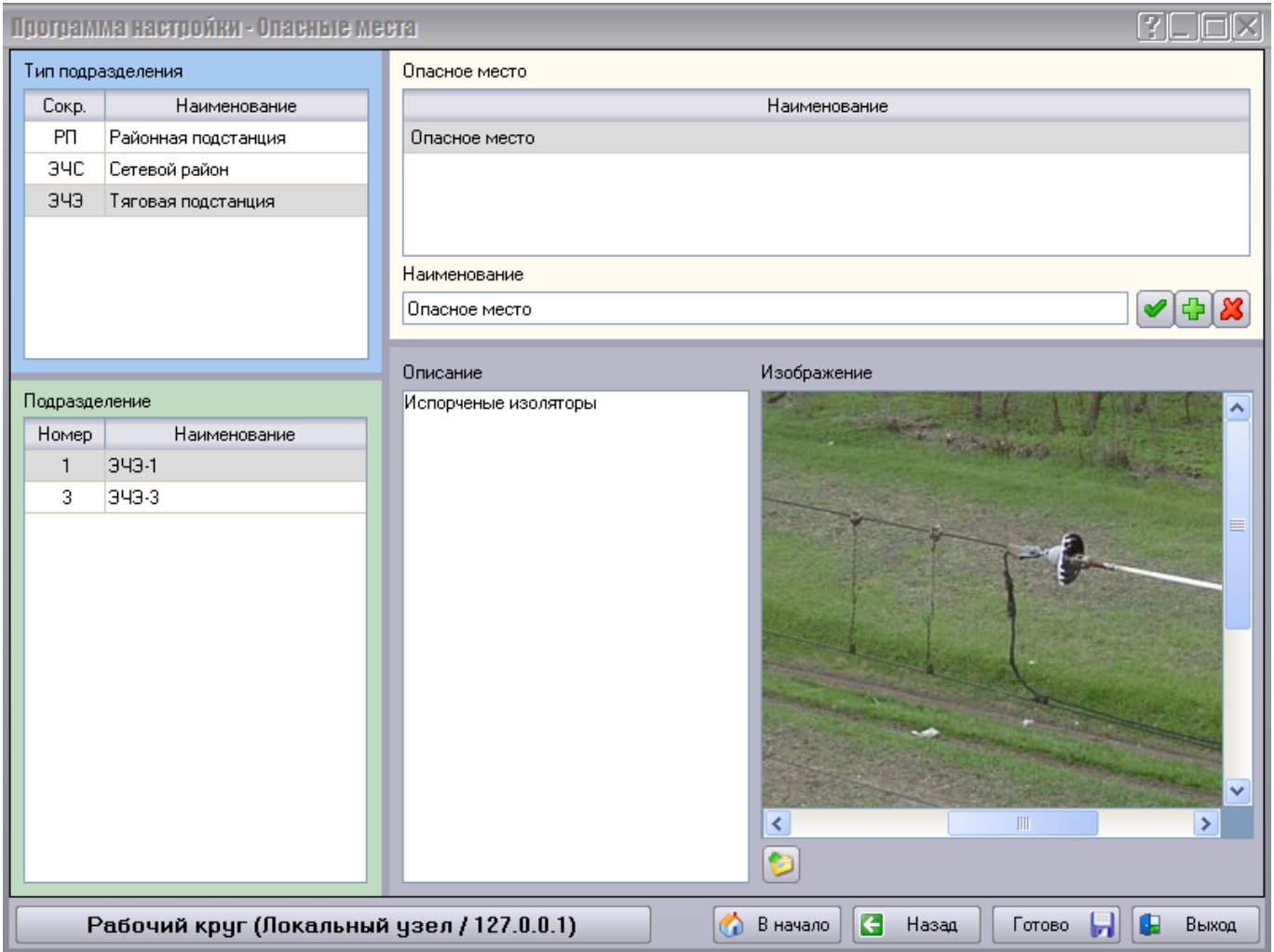

Здесь на белом поле перечислены опасные места, относящиеся к подразделению, выбранному слева.

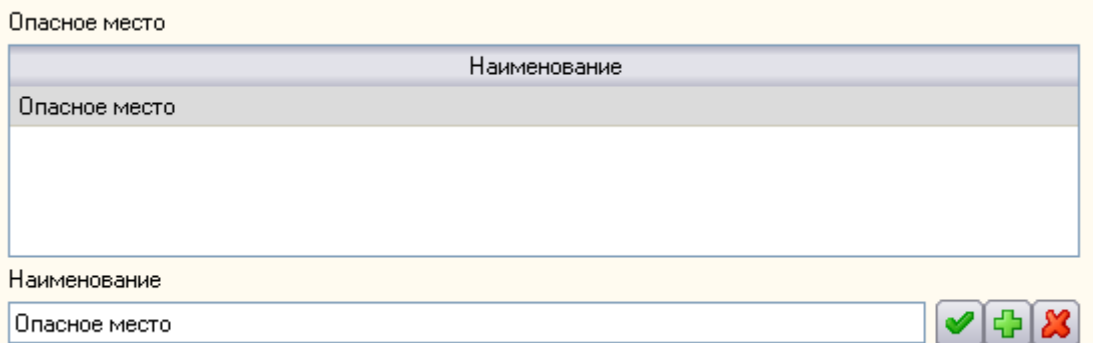

Для добавления нового опасного места необходимо сначала задать его наименование, при необходимости указать описание и изображение при помощи кнопки «*Добавить изображение*», а затем нажать кнопку «*Добавить новое опасное место*».

Для изменения опасного места нужно выделить необходимое опасное место в списке, задать новое

наименование, изменить описание и изображение при необходимости, а затем нажать кнопку «*Изменить опасное место*».

Для того чтобы удалить опасное место из списка, его нужно выделить мышкой, после чего нажать на кнопку «*Удалить опасное место*», а затем подтвердите удаление.

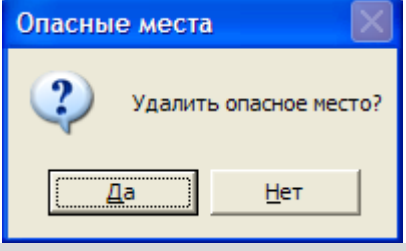

 $|V|$ 

## <span id="page-167-0"></span>**ОГЛАВЛЕНИЕ**

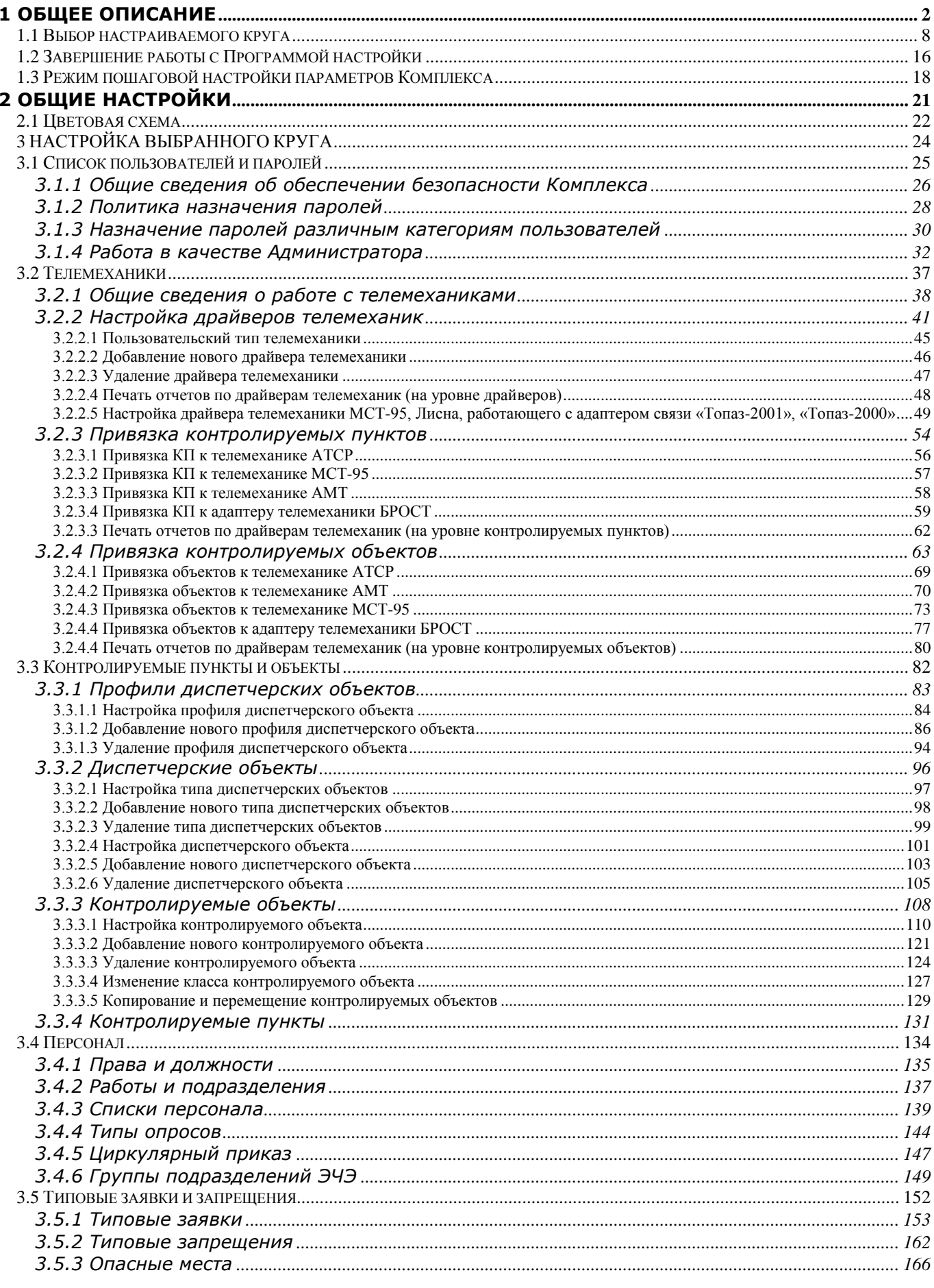

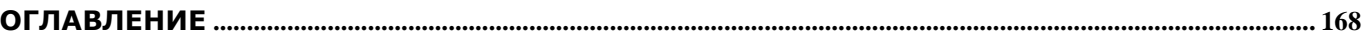